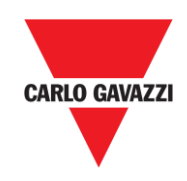

# VMU-C EM

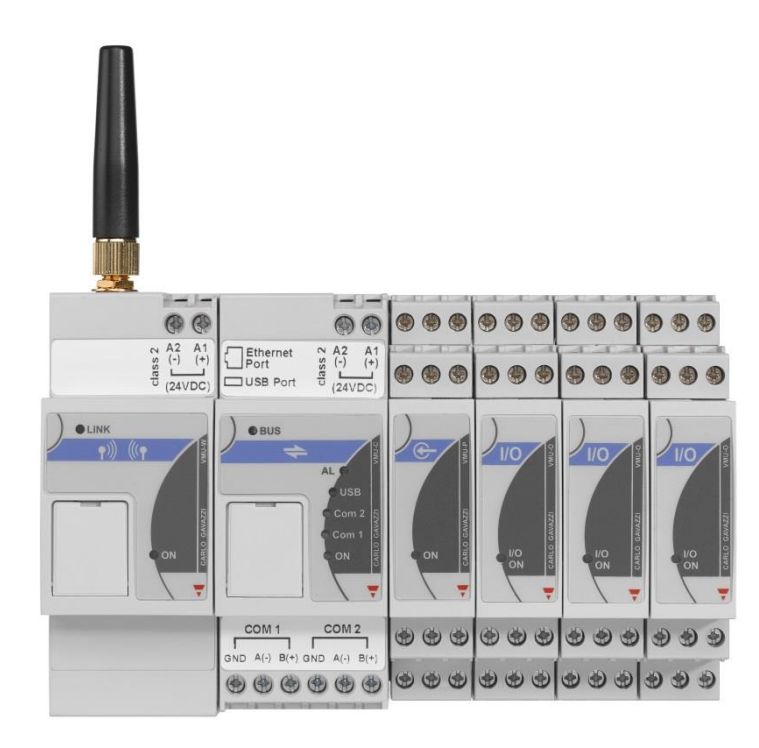

## Sistema Web-Server per

## il monitoraggio dell'energia

Manuale di Istruzioni

Versione A14

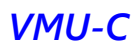

## **INDICE**

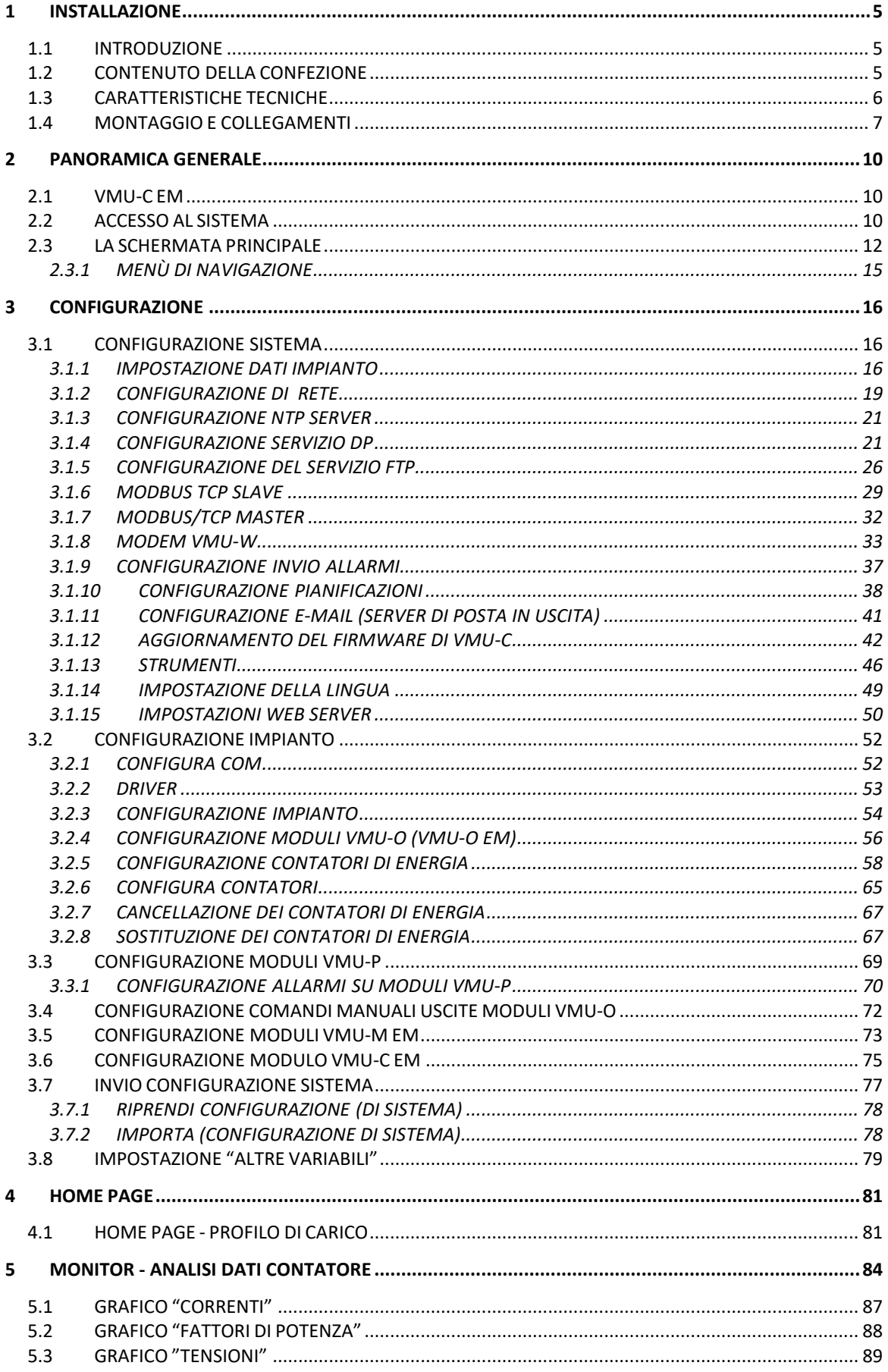

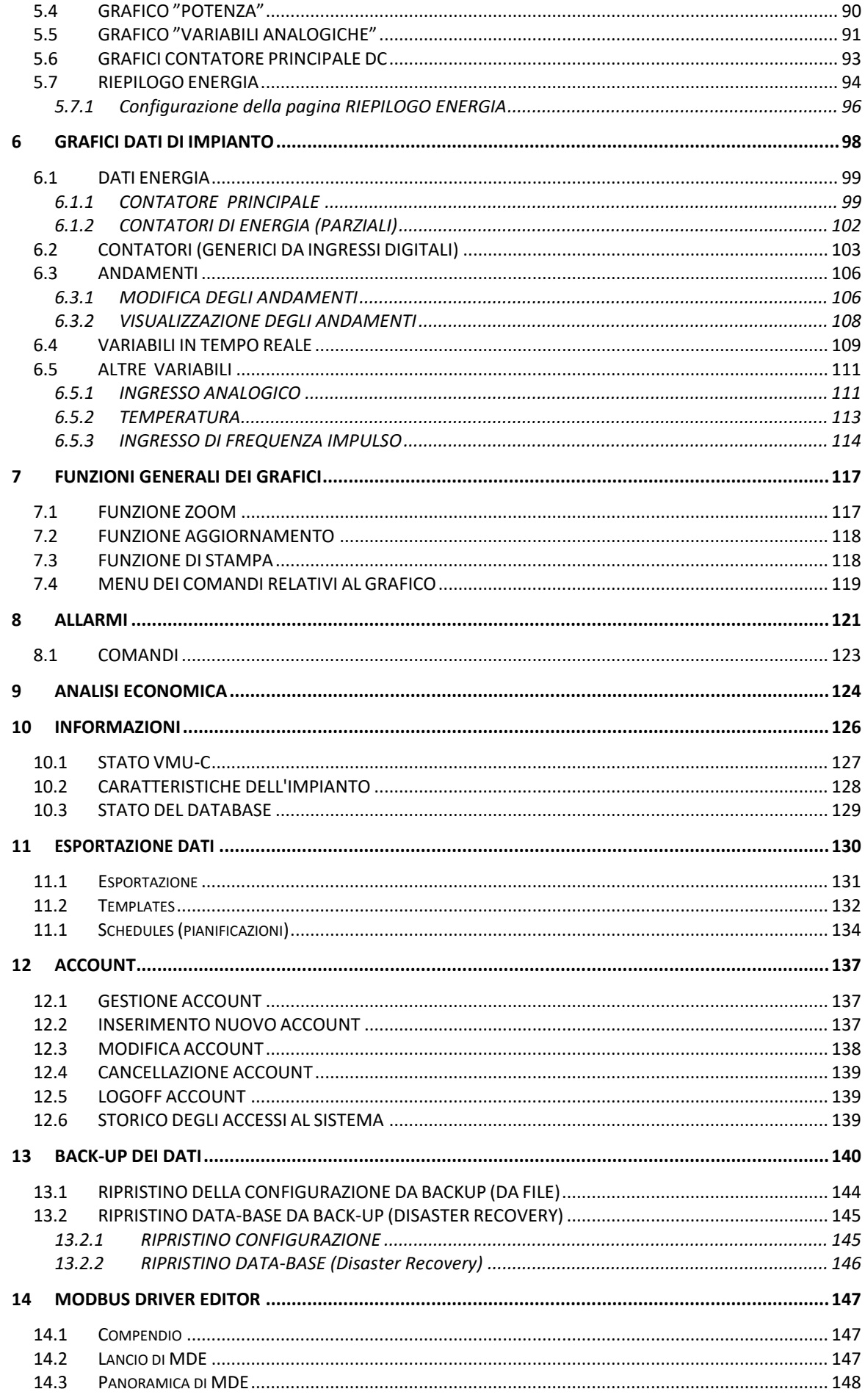

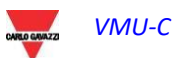

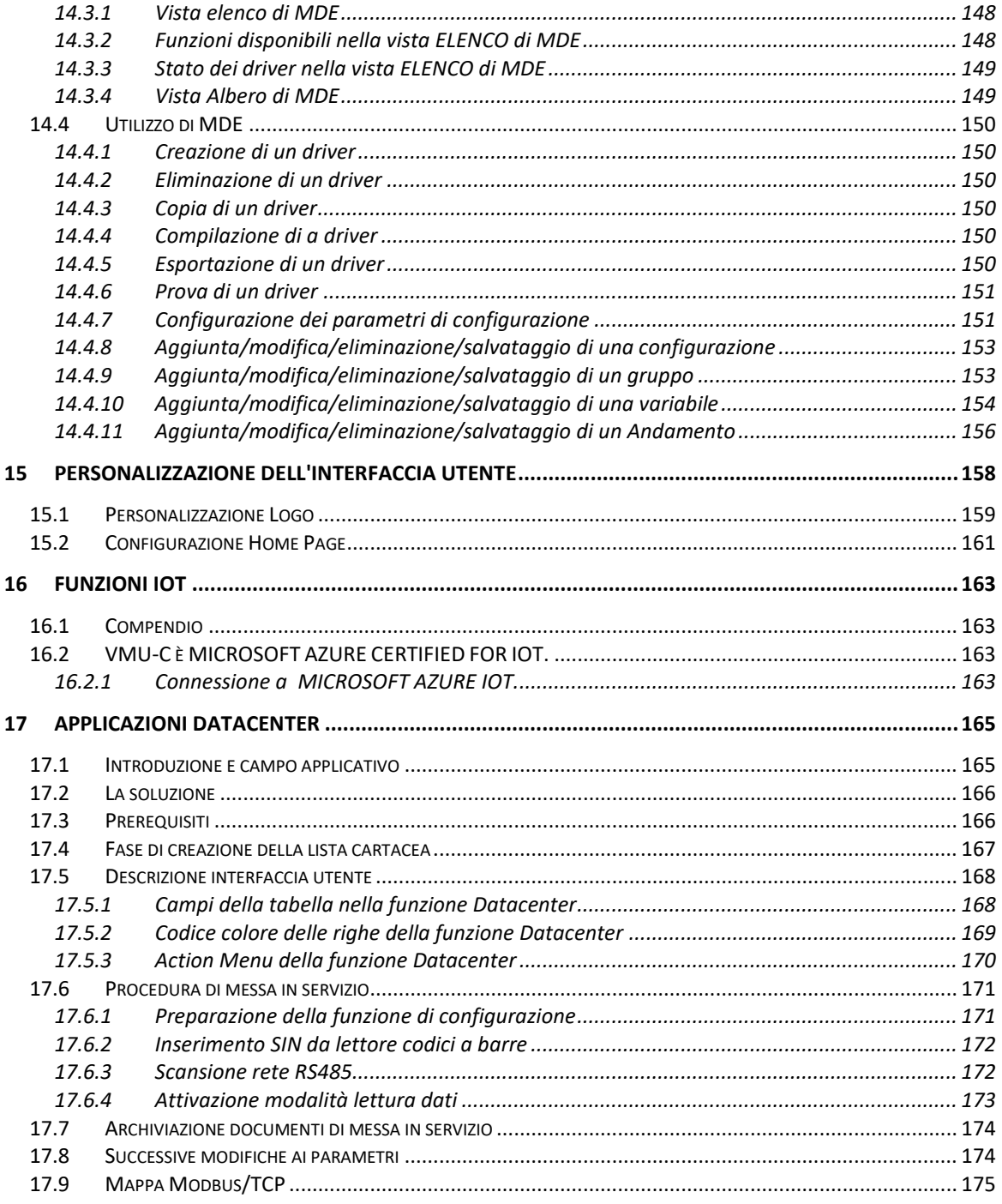

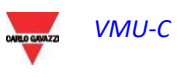

## <span id="page-4-0"></span>1 INSTALLAZIONE

## <span id="page-4-1"></span>1.1 INTRODUZIONE

Il presente manuale costituisce la guida completa per l'installazione, la configurazione e la messa in servizio di VMU-C EM (WebServer); esso si rivolge a personale tecnico con una media conoscenza di Informatica e dei principi di base del networking su TCP/IP.

VMU-C è un web server e costituisce un sistema completo di monitoraggio dei dispositivi quali analizzatori di potenza (serie WM), contatori di energia elettrica (serie EM) contatori acqua / gas e sensori ambientali.

Il software, e tutti i componenti necessari per il funzionamento del pannello, non necessitano dell'installazione di alcun componente software aggiuntivo.

## <span id="page-4-2"></span>1.2 CONTENUTO DELLA CONFEZIONE

Nella confezione VMU-C EM viene fornito corredato dai seguenti componenti:

- Web Server VMU-C
- Manuale di installazione

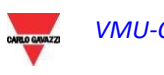

## <span id="page-5-0"></span>1.3 CARATTERISTICHE TECNICHE

VMU-C EM è un micro PC fanless e privo di parti in movimento con funzionalità di WebServer; l'hardware industriale, le dimensioni estremamente ridotte e il basso assorbimento elettrico lo rendono ideale per applicazioni di monitoraggio che richiedono caratteristiche quali robustezza e affidabilità nel tempo, consentendone l'installazione sia in ambienti tecnici che abitativi, senza richiedere alcun particolare accorgimento di montaggio, uso e manutenzione.

La tabella seguente riporta in sintesi le caratteristiche del prodotto:

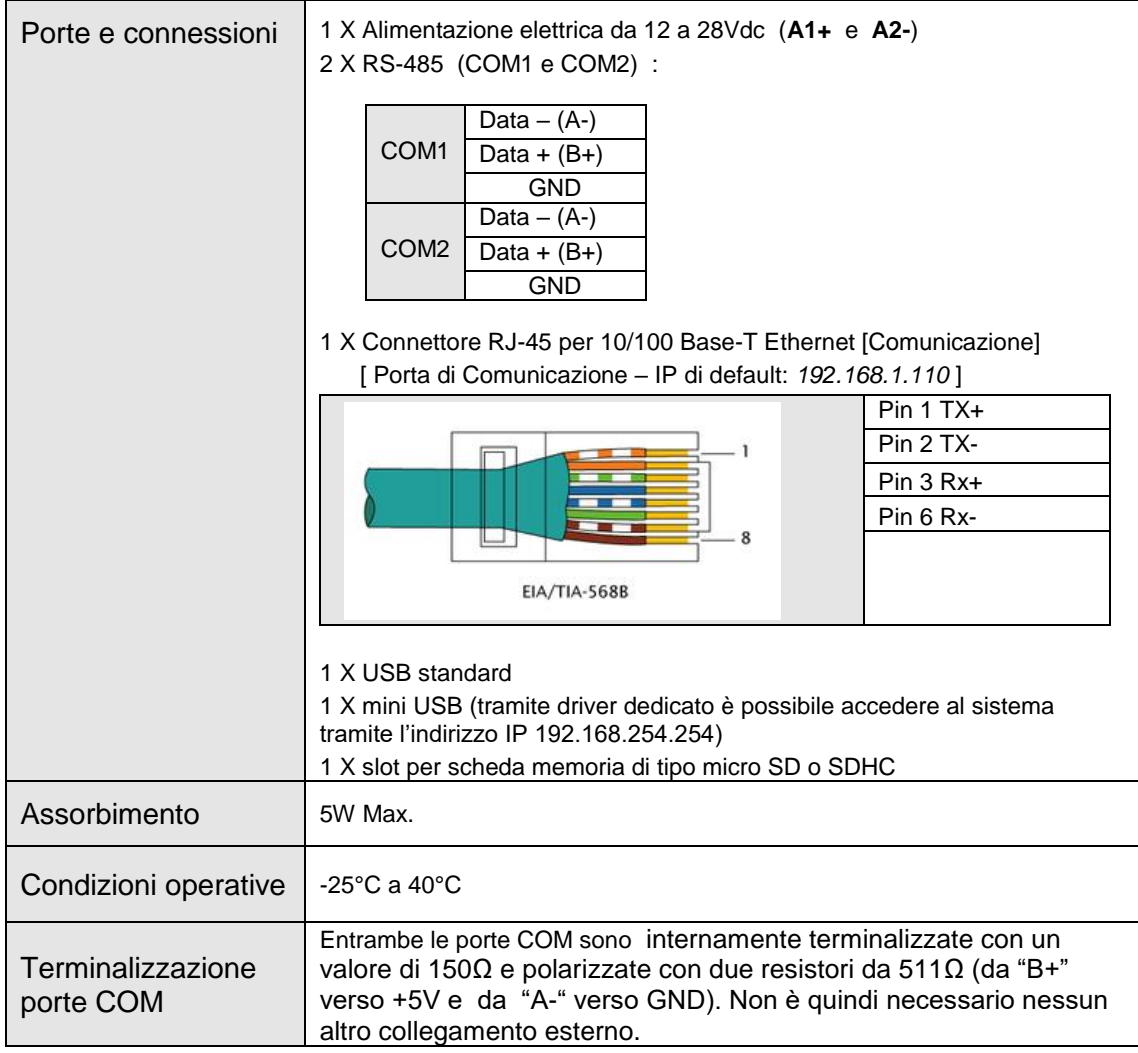

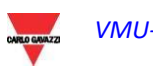

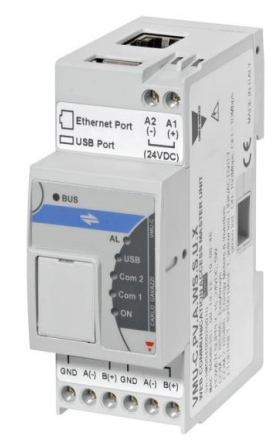

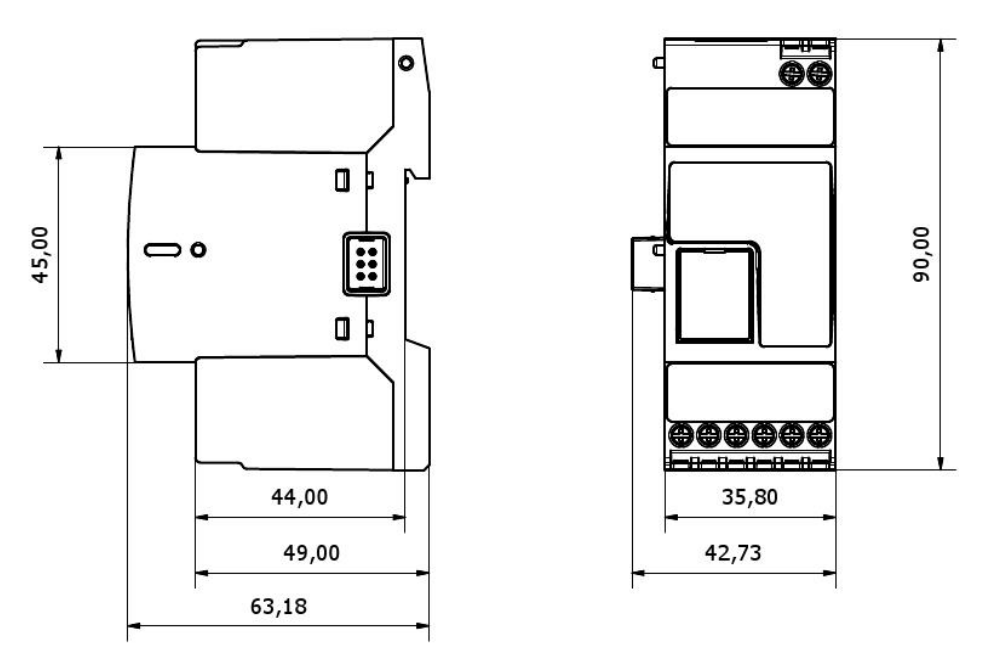

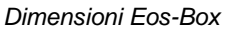

## <span id="page-6-0"></span>1.4 MONTAGGIO E COLLEGAMENTI

Il montaggio di VMU-C EM necessita dei seguenti passaggi:

- Collegamento dell'alimentazione DC 24Vdc (da 12Vdc a 28Vdc) mediante un alimentatore opportunamente dimensionato (alimentatori suggeriti: CG serie SPM o SPD)
- COM1: porta di comunicazione per il collegamento al bus RS-485 per dispositivi master VMU-M EM per rilevazioni temperature (Pt100 o Pt1000; 2 o 3 fili), ingressi analogici (mV o mA) o per monitoraggio dello stato di ingressi digitali (aperto/chiuso).

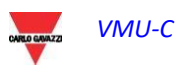

Possono essere collegati fino a 10 sistemi VMU-M EM con relativi moduli VMU-P EM e/o VMU-O EM.

Tutti i dispositivi VMU-M EM collegati alla porta COM1 dovranno essere configurati con lo stesso baudrate.

 COM2: porta di comunicazione per il collegamento su bus RS-485 dei contatori di energia elettrica. I dispostivi collegati a cascata possono comunicare a baudrate (velocità di comunicazione) diversi utilizzando comunque differenti indirizzi di comunicazione.

Possono essere collegati fino a 32 strumenti (contatori e/o analizzatori).

 $\frac{1}{2}$ 

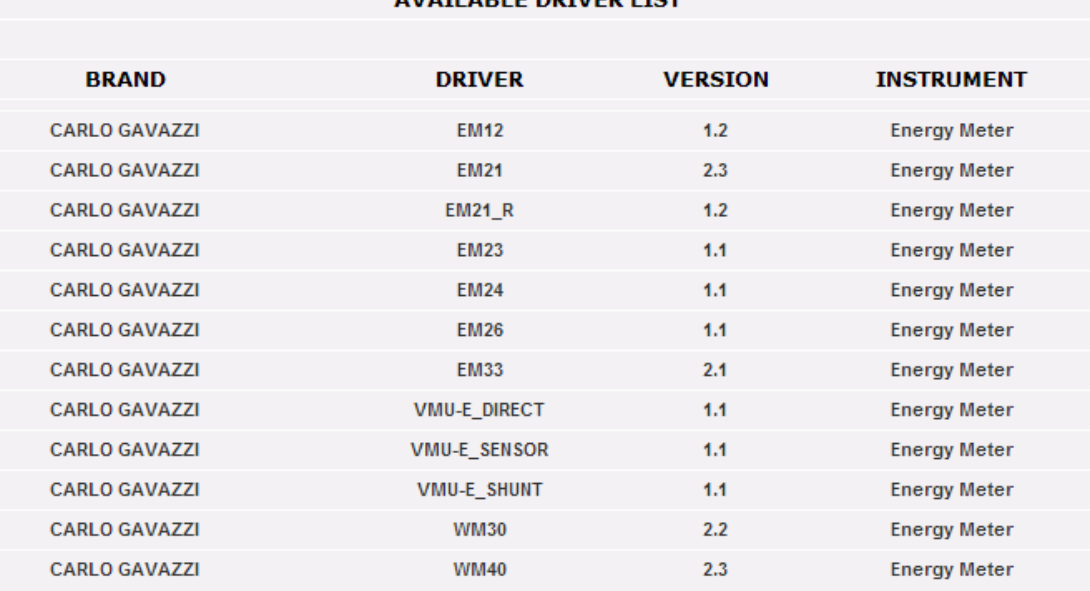

Di seguito è riportato l'elenco degli strumenti ad oggi compatibili:

*Elenco Driver Contatori di Energia disponibili*

*I Dati di "Log" all'interno della giornata saranno disponibili e quindi visualizzabili graficamente per 6 Mesi. I Dati giornalieri intesi come valori sintetici di una giornata saranno disponibili e visualizzabili graficamente per 10 Anni.*

- Collegamento alla rete dati mediante cavo Ethernet standard, utilizzando la porta LAN di comunicazione configurata con indirizzo IP statico predefinito 192.168.1.110
- Collegamento Modem GPRS/EDGE/UMTS/HSDPA mediante modulo VMU-W tramite bus interno (opzionale).

Una volta alimentato il VMU-C EM, si accendono i LED frontali, led "ON" verde (indica la presenza dell'alimentazione), led "BUS" Arancio (indica l'attività sul BUS interno), led "COM1" e COM2 arancio (indica l'attività sulle porte COM), led "USB" blu (indica la presenza di una periferica USB) e il led "AL" rosso (ad indicare l'eventuale presenza di una condizione d'allarme); inoltre, al collegamento del cavo di rete, si illuminano i LED in corrispondenza della porta Ethernet.

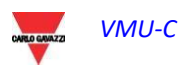

Una volta collegato ed alimentato VMU-C, accedere alle sue PAGINE web di configurazione secondo quanto specificato nel capitolo successivo.

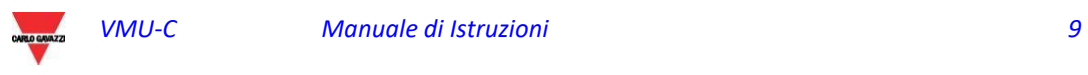

## <span id="page-9-0"></span>2 PANORAMICA GENERALE

## <span id="page-9-1"></span>2.1 VMU-C EM

VMU-C è un webserver per il monitoraggio dell'energia convenzionale basato su tecnologia web. Una volta opportunamente configurato, il software di VMU-C EM può essere utilizzato attraverso la rete – sia LAN che internet – mediante un qualunque PC o dispositivo dotato di un comune browser internet.

Essendo VMU-C EM basato su tecnologia web, il suo utilizzo è simile a quello di un comune sito internet; la visualizzazione dei dati e dello stato dei dispositivi installati nell'impianto (analizzatori, contatori, sensori ambientali) sono basate sull'innovativa tecnologia AJAX, che permette di inviare e ricevere informazioni senza necessità di ricaricare le pagine grafiche.

## <span id="page-9-2"></span>2.2 ACCESSO ALSISTEMA

Per accedere al sistema, è necessario innanzitutto stabilire un collegamento di rete tra il proprio PC e VMU-C EM utilizzando la porta LAN presente sul dispositivo; si può procedere nei seguenti modi:

- Collegare direttamente i due dispositivi (VMU-C EM e PC) mediante un cavo di rete
- Collegare entrambi i dispositivi (VMU-C EM e PC) alla propria rete locale
- Collegare direttamente i due dispositivi (VMU-C EM e PC) mediante un cavo USB vs. mini-USB.

L'indirizzo predefinito di VMU-C EM è **192.168.1.110** in tutte le configurazioni di collegamento, per poter comunicare con VMU-C quindi, il proprio PC deve appartenere alla stessa sotto-rete, ovvero deve avere un indirizzo IP *"192.168.1.x"*, dove "x" deve essere un numero compreso tra 1 e 254 con esclusione di 100.

Inoltre, nel caso di assistenza tecnica, è possibile comunicare attraverso la stessa porta LAN con il VMU-C EM tramite l'indirizzo 192.168.253.254 (questo indirizzo è fisso e non modificabile).

Se si usa la connessione tramite cavetto mini-USB, utilizzare l'indirizzo 192.168.254.254. Se la propria configurazione di rete è differente (i primi 3 numeri sono diversi da quelli indicati) è necessario modificare temporaneamente la propria configurazione di rete come indicato in precedenza; a questo punto, come illustrato di seguito, una volta entrati nel software, è possibile modificare i parametri di rete di VMU-C EM affinché sia compatibile con la propria rete, ed in ultimo ripristinare la propria configurazione di rete originale. Una volta configurato il proprio indirizzo IP, aprire un browser internet e digitare il seguente indirizzo:

[http://192.168.1.1](http://192.168.1./)10

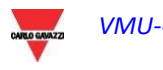

Apparirà la seguente pagina di accesso:

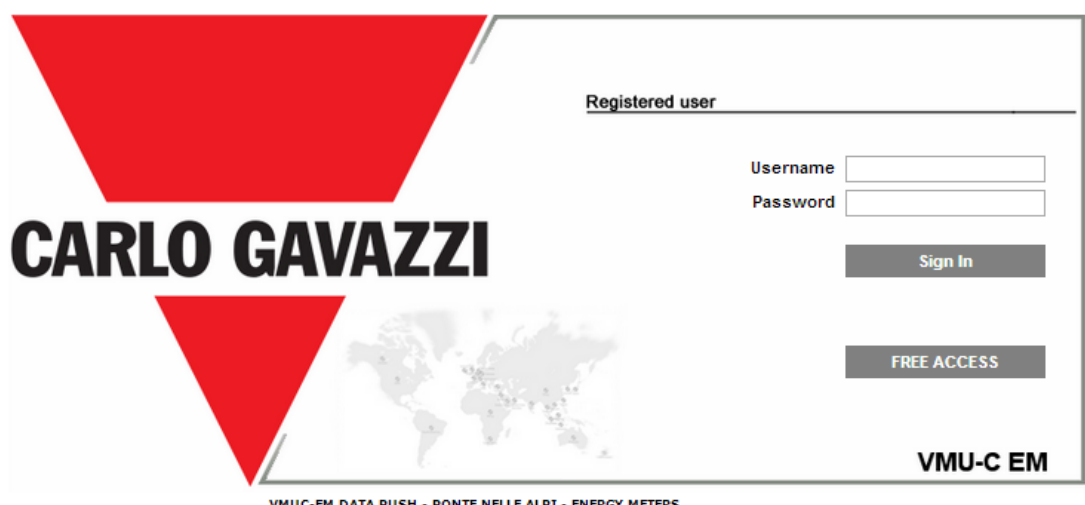

VMUC-EM DATA PUSH - PONTE NELLE ALPI - ENERGY METERS *Pagina di accesso al Sistema*

Selezionando il pulsante "ACCEDI" si accederà alla pagina di Login:

Di seguito è riportato l'utente predefinito e la relativa password:

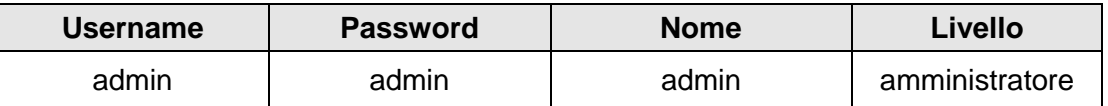

Al fine di evitare qualsiasi accesso indesiderato al sistema, si consiglia di modificare la password predefinita, specie se si utilizza la connettività internet.

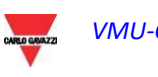

## <span id="page-11-0"></span>2.3 LA SCHERMATA PRINCIPALE

La seguente figura presenta la Home Page di VMU-C EM:

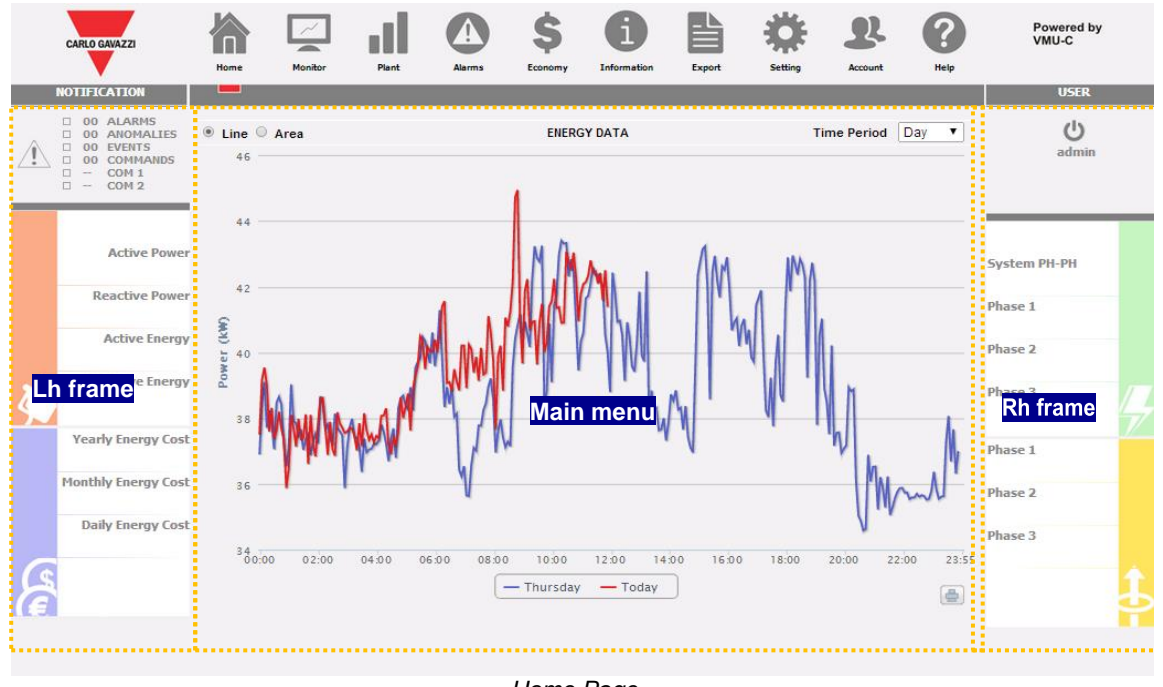

*Home Page*

In particolare, sono evidenziati i seguenti elementi, sempre disponibili durante l'utilizzo del software:

- a) **Menù Principale***:* contiene il "Menù di Navigazione"
- b) **Riquadro Sx***:* partendo dall'alto:
	- Stato impianto. Il sistema visualizza lo stato complessivo e un sinottico che mostra lo stato di allarme per ciascuna categoria (allarmi, anomalie, eventi, comandi), insieme ai relativi contatori. Viene inoltre visualizzato lo stato delle porte COM:

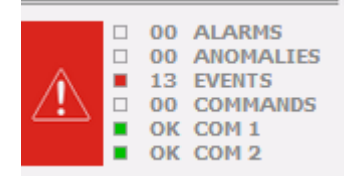

#### *Sezione allarmi*

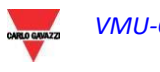

Dati di Produzione (aggiornamento automatico dei dati).

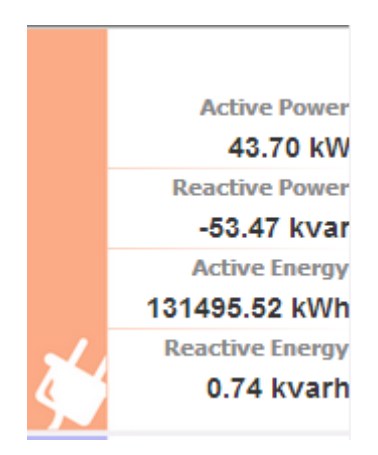

- 1) Potenza CA Istantanea (attiva e reattiva) – Potenza istantanea (kW, kvar) misurata dal contatore di energia. Il dato proviene dal contatore di Energia di riferimento (reale o virtuale che sia) a seconda delle impostazioni indicate nella sezione "Configurazione Contatore Energia".
- 2) Energia CA Totale (attiva e reattiva) Energia Totale misurata dal contatore di energia. Il dato proviene dal contatore di Energia di riferimento (reale o virtuale che sia) a seconda delle impostazioni indicate nella sezione "Configurazione Contatore Energia".

Sezione Costi.

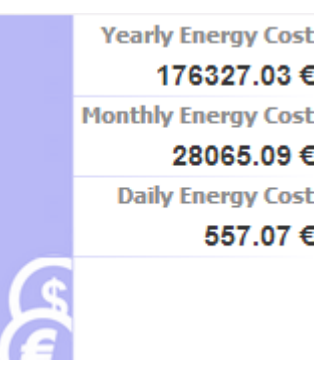

Costi dell'energia, calcolati su base annuale, mensile e giornaliera, a partire dal consumo di energia misurato dal contatore principale e dal profilo tariffario impostato nella relativa sezione di configurazione

**Riquadro Dx***:* dall'alto:

- Pulsante di Logoff. Cliccare sul pulsante per disconnettersi da VMU-C EM e tornare alla pagina di accesso.
- Nome Utente.
- Data e ora del proprio PC.
- Valori delle tensioni per il contatore principale (riquadro verde). In questo riquadro i dati vengono continuamente aggiornati.

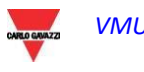

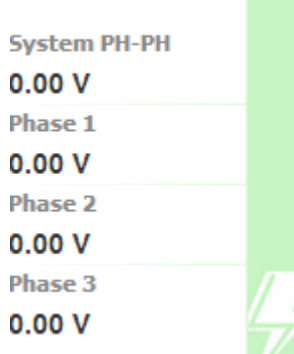

Valore delle tensioni di linea per il sistema e per le tensioni stellate (phase1n, phase2n and phase3n). Questi valori concernono lo strumento di riferimento (reale o virtuale che sia). Se lo strumento di riferimento è di tipo virtuale, ciascun valore di tensione qui di fianco mostrato è calcolato come la media di tutte le relative tensioni degli strumenti reali impostati come contributori.

#### *Esempio:*

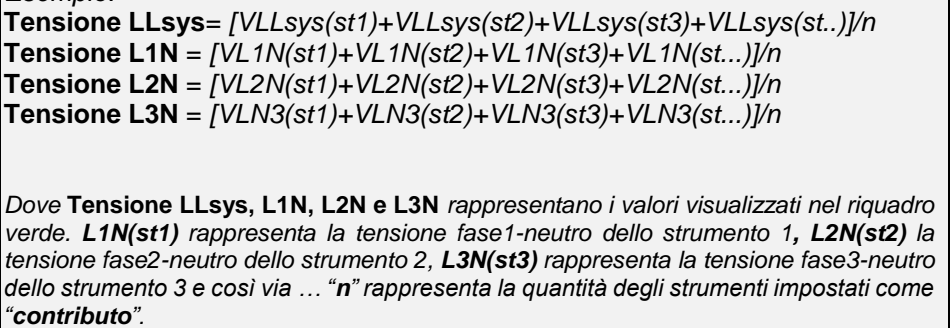

 Valori delle tensioni stellate riferite allo strumento di riferimento (riquadro arancione basso). In questo riquadro i dati vengono continuamente aggiornati.

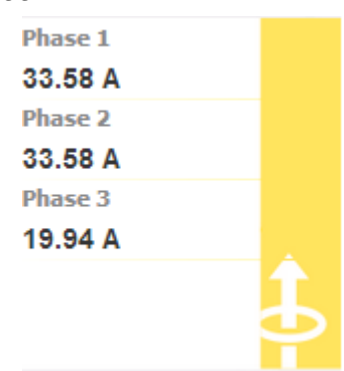

Valori delle tensioni per il contatore principale (riquadro verde). In questo riquadro i dati vengono continuamente aggiornati.

c) **Menù Principale:** quest'area è dedicata alla visualizzazione grafica delle variabili selezionate. La tipologia di grafico/variabili rappresentate può cambiare in base a quale icona (vedi menù di navigazione) è stata selezionata e a quale variabile si intenda rappresentare. Inoltre, in basso, vi è un riquadro contenente alcune informazioni relative all'impianto (nome, località, …).

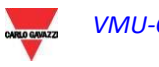

#### <span id="page-14-0"></span>2.3.1 MENÙ DI NAVIGAZIONE

Posizionandosi con il mouse sopra alle varie icone, verrà mostrato in forma testuale il relativo significato. Cliccare sull'icona per accedere alla relativa sezione che sarà mostrata sul Main Frame.

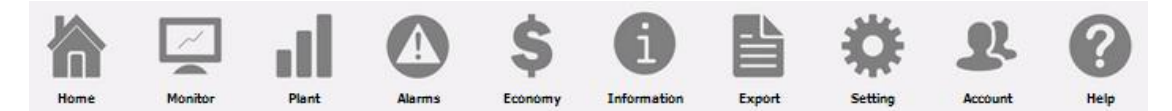

#### **Home**

Permette di tornare alla pagina principale.

#### **Monitor**

Permette la visualizzazione grafica dei principali dati relativi allo strumento di riferimento quali correnti, tensioni (VLL e VLN), potenza (kW e kvar), fattore di potenza (PF) e, qualora disponibili, le variabili analogiche (°C e/o mA e/o mV).

#### **Impianto**

Permette la visualizzazione grafica di tutti i dati dell'impianto acquisiti.

#### **Allarmi**

Permette la visualizzazione degli allarmi verificatisi nell'impianto.

#### **Economia**

Permette la visualizzazione grafica dei controvalori economici derivanti dal monitoraggio dei consumi.

#### **Informazioni**

Scheda contenente le caratteristiche dell'impianto.

#### **Export**

Permette l'esportazione dei dati memorizzati in formato xls.

#### **Configurazione (Disponibile solo per utenti Amministratori)**

Permette di accedere al menù di configurazione del sistema.

#### **Account (Disponibile solo per utenti Amministratori)**

Permette di accedere alla sezione di gestione degli Account.

#### **Guida**

Apre la Guida in linea ospitata da remoto sui server della Carlo Gavazzi

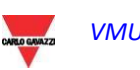

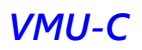

## <span id="page-15-0"></span>3 CONFIGURAZIONE

Cliccando sull'icona "Configurazione" nel Menù di Navigazione si accede alla sezione di Configurazione di tutto il sistema.

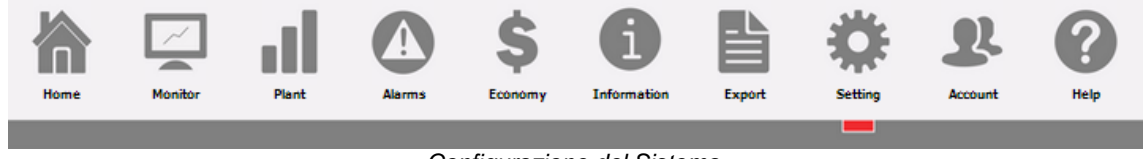

*Configurazione del Sistema*

Compariranno tre menù principali di configurazione (*SISTEMA, IMPIANTO e ALTRE VARIABILI*):

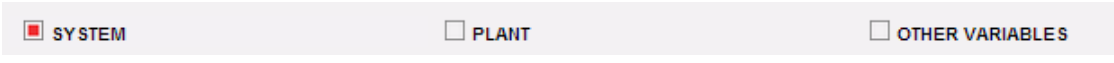

## <span id="page-15-1"></span>3.1 CONFIGURAZIONE SISTEMA

Cliccando sul menù "SISTEMA" compaiono i seguenti sotto-menù:

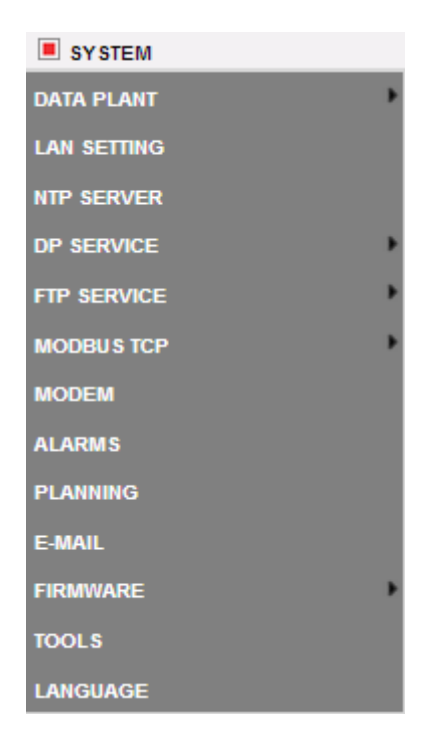

#### <span id="page-15-2"></span>3.1.1 IMPOSTAZIONE DATI IMPIANTO

Accedendo al menù "*DATI IMPIANTO*", si apre la pagina di descrizione dell' impianto:

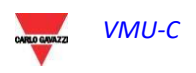

#### 3.1.1.1 **IMPOSTAZIONE DESCRIZIONE**

Cliccando sul menù "DESCRIZIONE" compare la pagina di descrizione principale dell'impianto:

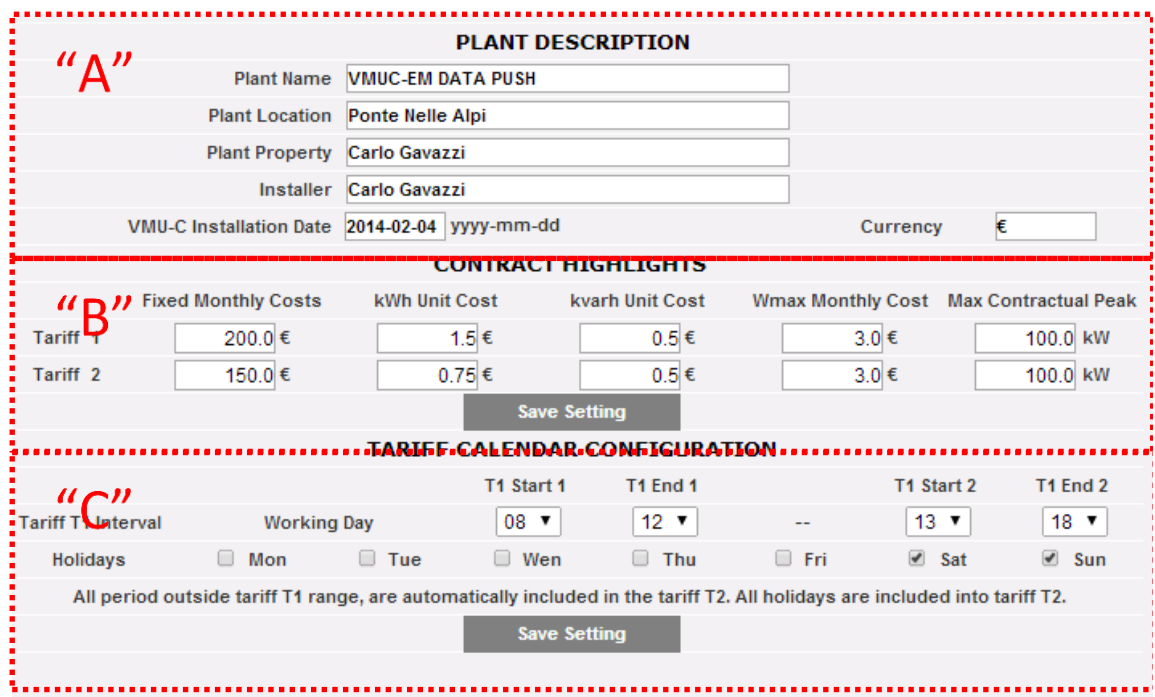

*Configurazione Dati Impianto*

La sezione "**Descrizione impianto**" (vedi area tratteggiata "**A**") è dedicata all'inserimento dei dati generali dell'impianto (nome, località, data installazione, …) per semplificare la gestione dell'impianto stesso. Nel box "Valuta" è possibile indicare la valuta di riferimento per VMU-C EM (€, £, \$, …).

Nella sezione "*Costi contratto*" (vedi l'area tratteggiate "**B**") appaiono le informazioni di tipo economico, relative al tipo di contratto stipulato con l'utility fornitrice dell'energia (costi fissi, costi unitari, limiti contrattuali, etc.). Questi dati devono essere editati utilizzando il punto "." come separatore decimale (qualora si utilizzasse la virgola "," il dato editato non sarà salvato).

*Nota: per la configurazione dei dati economici (vedi riquadro "B") si consiglia la consultazione del contratto stipulato con la relativa utility.*

Nella sezione "*Configurazione Calendario Tariffe*" (vedi l'area tratteggiata "C") è possibile definire quali giorni (nella settimana) considerare *festivi* (per esclusione i giorni non selezionati saranno considerati *lavorativi*).

Inoltre, relativamente ai giorni lavorativi, sarà possibile definire due tariffe (*T1 e T2*) per le quali il costo per singolo kWh sarà diverso. All'interno della giornata lavorativa sarà possibile definire fino a due periodi da associare alla tariffa "T1".

*Nota: tutti gli orari non compresi nella tariffa "T1", saranno automaticamente inclusi nella tariffa T2. Tutti i giorni festivi saranno conteggiati per intero nella tariffa T2.*

Premere "Salva Configurazione" per memorizzare i dati all'interno di VMU-C EM.

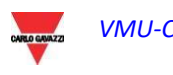

## <span id="page-18-0"></span>3.1.2 CONFIGURAZIONE DI RETE

Cliccando su "CONFIGURAZIONE RETE" si accederà alla pagina mostrata di seguito.

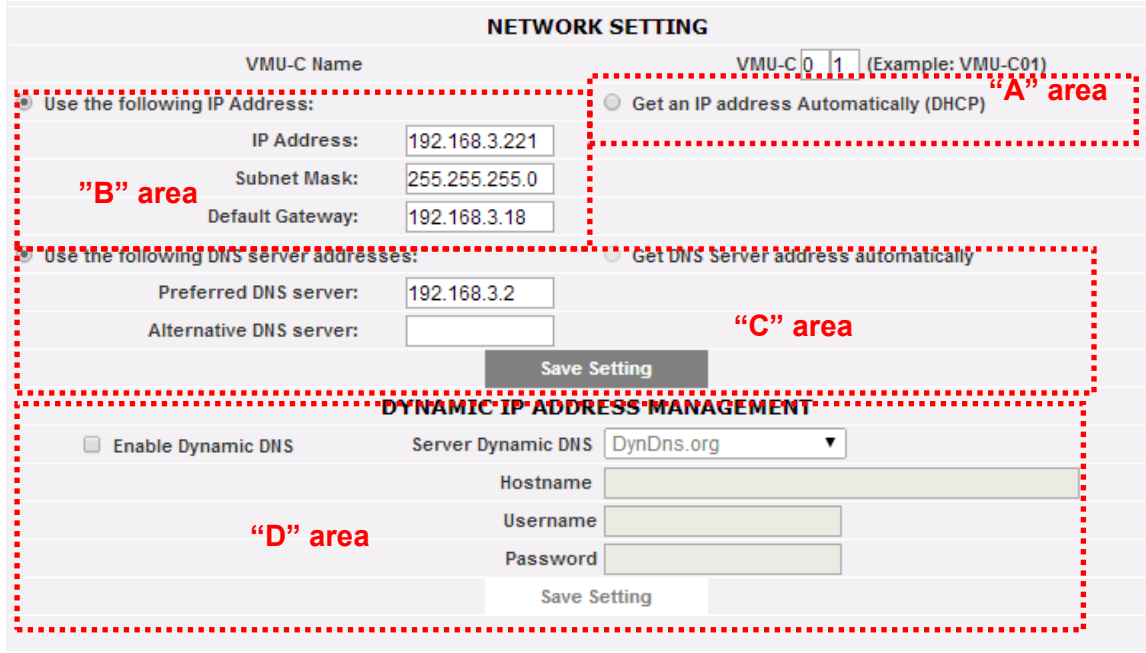

#### *Configurazione di Rete*

La pagina è costituita da tre sezioni:

1) *Configurazione di Rete*

La porta LAN può essere configurata in due modi:

- *Ottieni automaticamente un indirizzo IP (DHCP***)** (vedi Zona "A") : l'indirizzo viene acquisito automaticamente all'accensione del VMU-C EM da un server DHCP, che deve essere presente nella rete a cui il dispositivo è collegato. L'indirizzo IP sarà dinamico e non noto a priori. In questo caso è possibile raggiungere VMU-C dall'interno della stessa rete digitando sul browser il Nome Macchina assegnato (esempio VMU-C01).
- *Utilizza il seguente indirizzo IP (Indirizzamento statico) (vedi Zona "B"):* è necessario specificare manualmente un indirizzo IP unitamente ad una maschera di rete ed un gateway predefinito.

Qualora non fosse presente un amministratore di rete in grado di fornire i corretti parametri di rete, assegnare un indirizzo nella stessa classe degli altri apparati presenti sulla stessa rete, ed indicare "255.255.255.0" come maschera di rete.

Il gateway predefinito è indispensabile solo se si prevede di accedere a VMU-C EM attraverso internet utilizzando la connessione LAN; in questo caso, indicare in questo campo l'indirizzo IP del router ADSL.

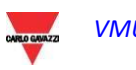

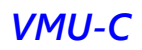

• Infine, è possibile specificare manualmente gli indirizzi dei server DNS preferito e alternativo da utilizzarsi per l'accesso ad internet tramite la selezione *Utilizza i seguenti indirizzi server DNS (vedi Zona "C")* oppure, se la porta LAN è configurata in modalità DHCP, è possibile consentire a VMU-C EM di acquisire l'indirizzo server DNS dal server DHCP, abilitando l'opzione *Ottieni indirizzo server DNS Automaticamente.*

Premere il tasto "*Salva Configurazione*" per memorizzare la configurazione di rete. Per applicare le nuove impostazioni, VMU-C EM necessita di un riavvio che viene eseguito in automatico; attendere il completamento del count-down, al termine del quale si verrà reindirizzati all'homepage.

Il sistema necessita di avere accesso a Internet per i seguenti servizi:

- *Per trasmettere e-mail al server SMTP configurato.*
- *Per sincronizzare le impostazioni di data e ora tramite servizio NTP (se configurato).*

*Nota*: affinché VMU-C EM sia accessibile dall'esterno attraverso connessione LAN, è necessario un opportuno reindirizzamento sul Modem o router ADSL (NAT- Port forwarding) al quale esso è collegato. **Le porte da "reindirizzare"**  sono**: 80** *e* **52325**.

#### 2) *Gestione indirizzo IP pubblico dinamico*

Qualora non si disponesse di un indirizzo IP pubblico statico per raggiungere VMU-C EM da Internet, ma si dovesse utilizzare indirizzi IP pubblici assegnati dinamicamente dal proprio ISP (Internet Service Provider), è possibile rivolgersi a gestori di server DNS che mantengano costantemente sincronizzato l'indirizzo IP pubblico dinamico ad un nome di dominio (vedi Zona "D"). I gestori con cui è conforme VMU-C EM sono *DynDns.org*, *DynDns.it* e *No-ip.com*. Per poter usufruire del servizio è necessario collegarsi all'indirizzo: <http://www.dyndns.org/> (oppure<http://www.dyndns.it/> [o http://www.No-ip.com/\)](http://www.no-ip.com/), registrarsi, creando un proprio account, ed infine creare un nuovo "Dynamic DNS host". Per Dynamic DNS host si intende un indirizzo di dominio, lo stesso da digitare sulla barra degli indirizzi del browser per raggiungere VMU-C (es. VMUC.No-ip.com). Durante la fase di registrazione a DynDNS.org (o equivalente), fornire Username e Password necessari a VMU-C per l'autenticazione al server.

Per abilitare la gestione dell'indirizzo IP pubblico dinamico è necessario:

- Spuntare "Abilita DNS dinamico".
- **Inserire il nome del Dynamic DNS host scelto.**
- Inserire Username e Password fornite durante la fase di registrazione dell'account.
- Cliccare su "Salva Configurazione"

*Nota*: Carlo Gavazzi non ha in essere accordi commerciali o tecnici con nessuno dei provider di servizi di DNS Dinamico; la compatibilità di cui sopra va intesa come uno strumento che consente al cliente di utilizzare alcune delle principali infrastrutture di DNS Dinamico disponibili sul mercato

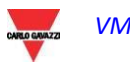

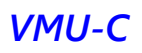

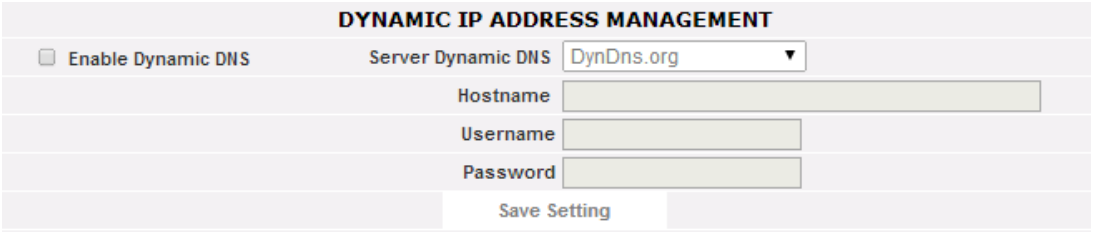

*Configurazione gestione IP pubblico dinamico*

Il servizio diventerà attivo dopo circa 6 minuti.

*Nota*: L'utilizzo di questo servizio è spesso indispensabile qualora la connessione ad Internet avvenisse attraverso Modem GPRS/UMTS o qualora sulla propria linea ADSL non si disponesse di un indirizzo IP statico. I gestori di telefonia mobile solotamente non forniscono un indirizzo statico IP.

## <span id="page-20-0"></span>3.1.3 CONFIGURAZIONE NTP SERVER

Cliccando su "NTP SERVER" si accederà alla pagina mostrata di seguito.

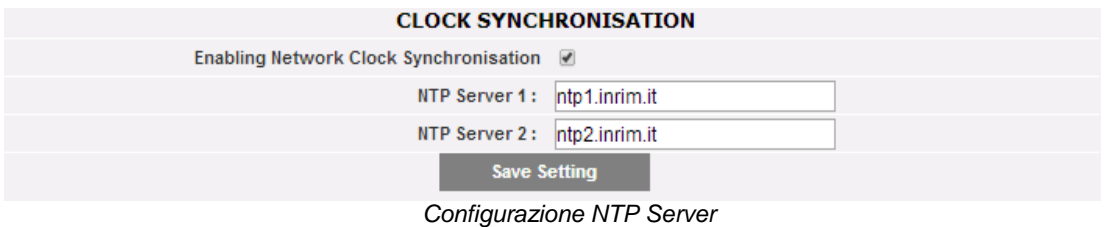

E' possibile impostare fino a due server NTP. L'abilitazione a questo tipo di server permette una costante sincronizzazione dei dati di DATA e ORA.

#### <span id="page-20-1"></span>3.1.4 CONFIGURAZIONE SERVIZIO DP

Il servizio DP è un protocollo estremamente sicuro ed efficiente, utilizzato da VMU-C per scambiare informazioni con Eos-Server e VMU-Y.

Il protocollo è basato su un architettura HTTP orientata ai servizi Web.

Per informazioni su tali sistemi consultare la documentazione di Em<sup>2</sup>-Server e VMU-Y. Sia Em<sup>2</sup>-Server che VMU-Y consentono agli utenti di creare sistemi distribuiti in cui VMU-C EM funge da gateway, raccogliendo i dati dall'impianto e instradando le informazioni verso un database centralizzato (Em<sup>2</sup>-Server /VMU-Y)

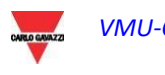

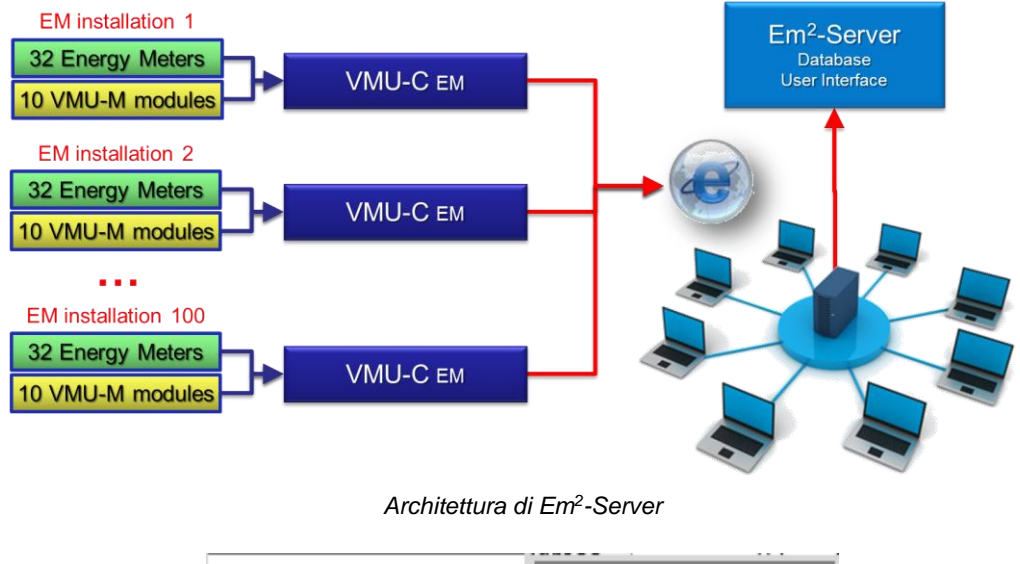

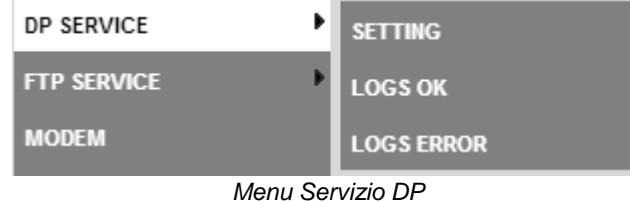

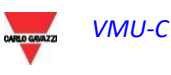

#### 3.1.4.1 **CONFIGURAZIONE SERVIZIO DP**

Selezionando il sottomenu Configurazione è possibile accedere alla pagina di configurazione del Servizio DP.

| <b>CARLO GAVAZZI</b> |                                                                                                    | Home                                                                                                    | Monitor | Plant                                                                | <b>Alarms</b>         | Economy | Information                                             | <b>Export</b>                                                                                                | Setting                               | Account | Help                                | Powered by<br>VMU-C                                                                                                  |  |
|----------------------|----------------------------------------------------------------------------------------------------|----------------------------------------------------------------------------------------------------|---------|----------------------------------------------------------------------|-----------------------|---------|---------------------------------------------------------|----------------------------------------------------------------------------------------------------|---------------------------------------|---------|-------------------------------------|----------------------------------------------------------------------------------------------------|--|
| <b>NOTIFICATION</b>  |                                                                                                    |                                                                                                    |         |                                                                      |                       |         |                                                         |                                                                                                    | د                                     |         |                                     | <b>USER</b>                                                                                                    |  |
| n<br>Ξ               | <b>ALARMS</b><br>00<br>ANOMALIES<br>00<br>EVENTS<br>32<br>COMMANDS<br>00<br>OK COM1<br>$\mathbb{H}$<br>COM <sub>2</sub>                                                | $n = 1$<br>SYSTEM<br>OTHER VARIABLES<br><b>DP SERVICE</b>                                                           |         |                                                                      |                       |         |                                                         |                                                                                                    | admin<br>Monday, 28 September<br>2015 |         |                                     |                                                                                                    |  |
|                      |                                                                                                    | Enable DP Service<br>Last data push                                                                                 | m       |                                                                      | Start from 28-09-2015 |         | $16 \times 05 \times$                                   |                                                                                                    |                                       |         | Apply                               | 04:05 PM                                                                                                    |  |
|                      | <b>Active Power</b><br>2.76 kW<br>Reactive Power Interval                                                                                                    | <b>Server Address</b><br><b>Upload Time Interval</b><br><b>Command Processing</b><br>0.00 kvar GPS Coordinates<br>۰ |         | $10 -$<br>(Minutes)<br>$01 -$<br>(Minutes)                           |                       |         | <b>Test Connection</b><br>Partial Configuration<br>SEND |                                                                                                    |                                       |         | System PH-PH<br>400,00 V<br>Phase 1 |                                                                                                    |  |
|                      | <b>Active Energy</b><br>85.70 kWh<br>Reactive Energy<br>0.00 kvarh<br><b>Yearly Energy</b><br>$0.00 \in$<br>Monthly Energy<br>$0.00 \in$<br>Daily Energy<br>$0.00 \in$ |                                                                                                    |         | 46.17229, 12.254229<br>search for address<br>Safforze<br>Va Safforze |                       |         | $+1$                                                    | Latitude 46, 17229<br>Longitude 12.254229<br><b>SS5</b><br>Powered by Leaflet - @ OpenStreetMap contributors |                                       |         | <b>SANTAS</b>                       | 230,00 V<br>Phase 2<br>230,00 V<br>Phase 3<br>230.00 V<br>Phase 1<br>4.00A<br>Phase 2<br>4.00 A<br>Phase 3<br>4.00 A |  |
|                      |                                                                                                    |                                                                                                    |         |                                                                      |                       |         | <b>Save Setting</b>                                     |                                                                                                    |                                       |         |                                     |                                                                                                    |  |

Configurazione del Servizio DP

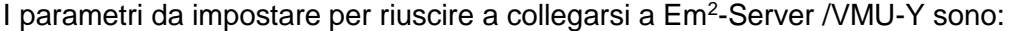

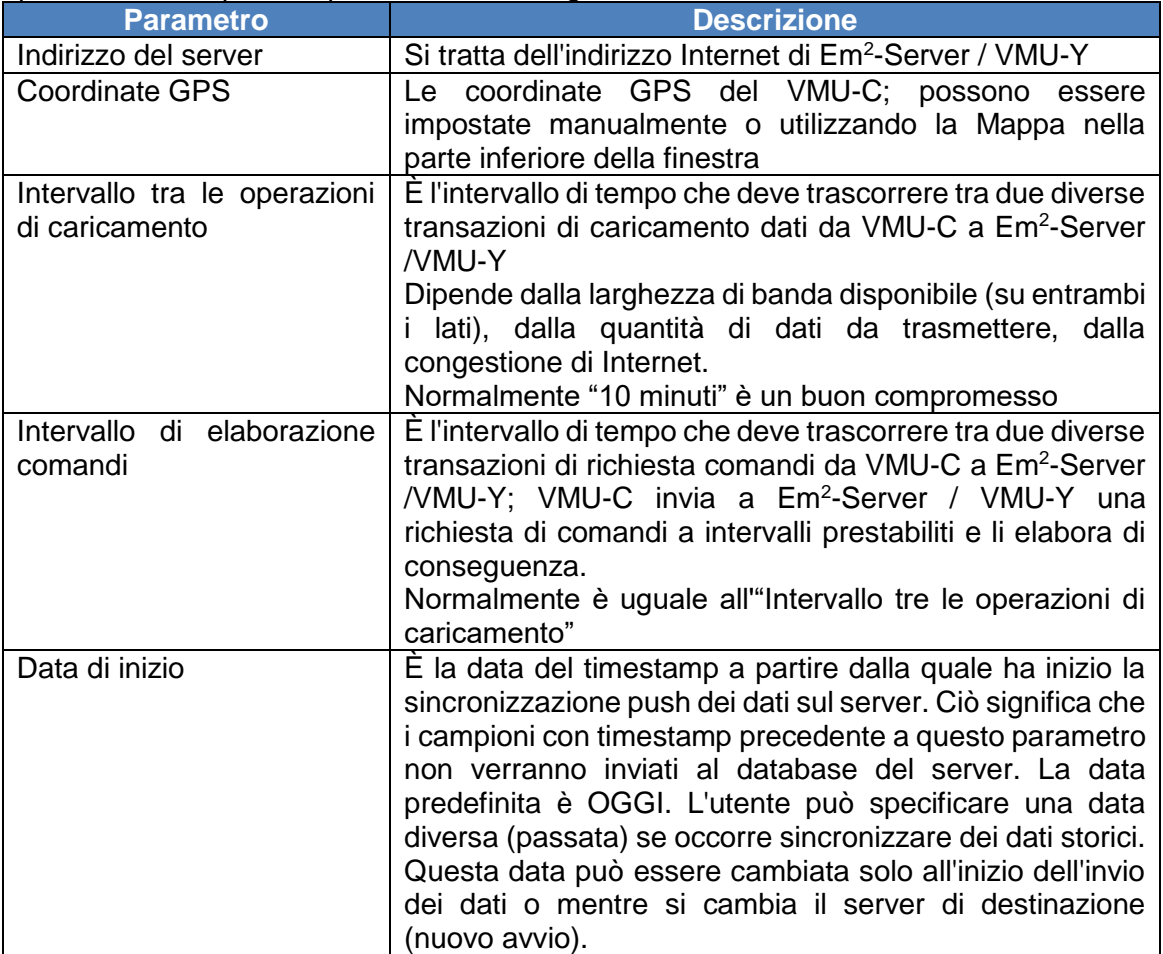

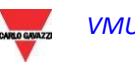

I comandi disponibili sono:

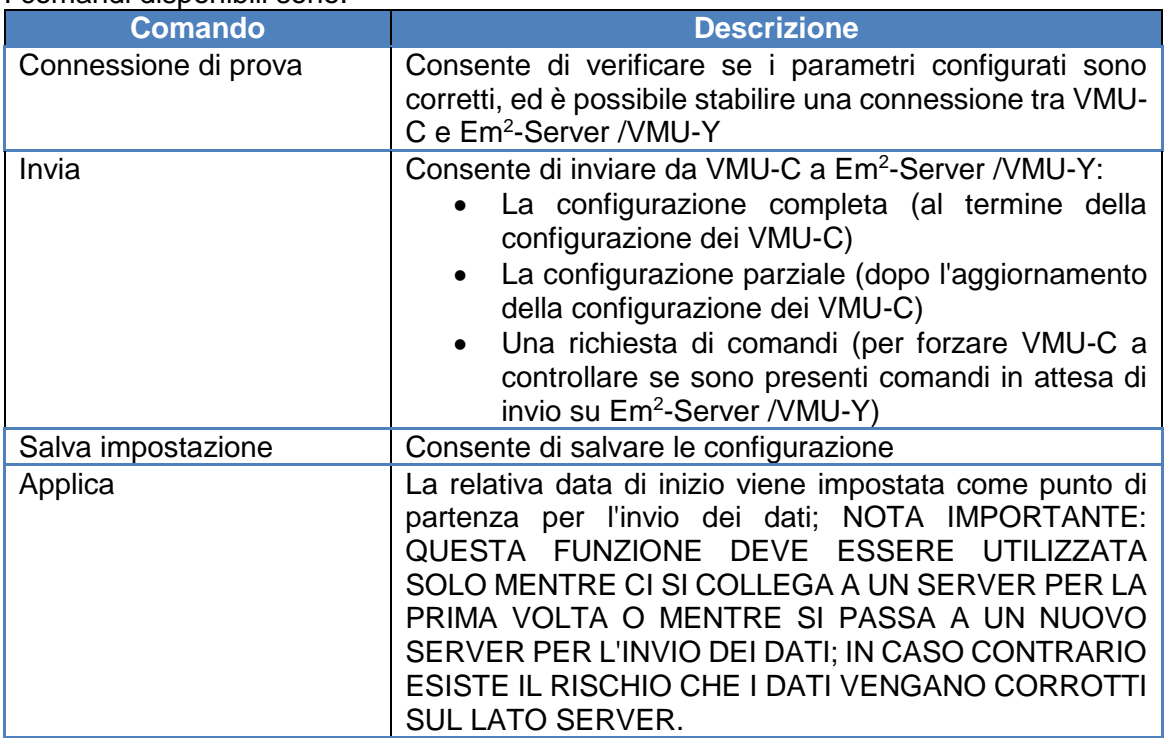

*Note:*

- *1) È sempre consigliabile completare la configurazione dei VMU-C prima di inviarla a Eos-Server*
- *2) VMU-C sarà in grado di connettersi a Em<sup>2</sup> -Server solo se il necessario piano di licenza è stato installato sul server di destinazione*

#### 3.1.4.2 **LOG SERVIZIO DP**

Nella sezione data push sono presenti due serie di Log:

- Log delle transazioni riuscite
- Log delle transazioni con errori

In entrambi i casi, vengono memorizzate fino a 500 registrazioni.

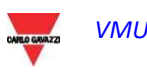

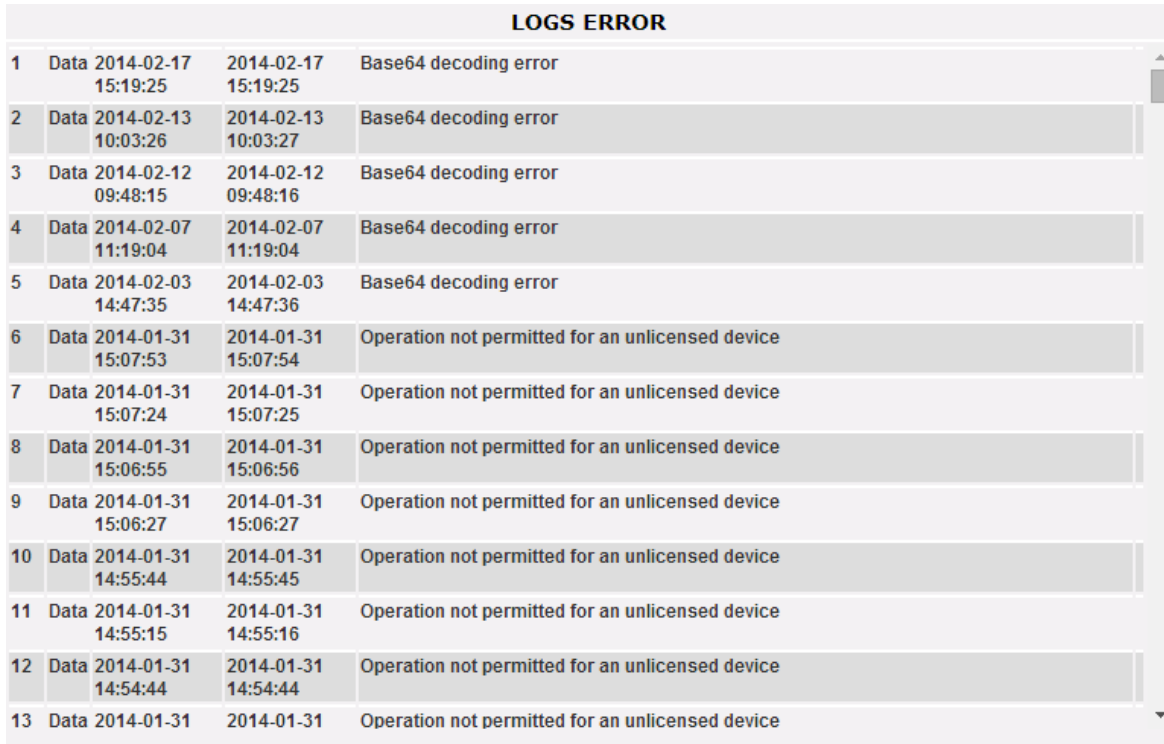

Log di data push

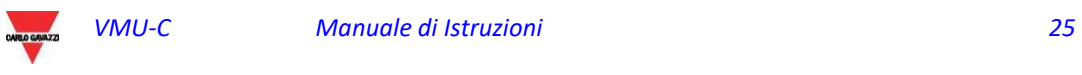

#### <span id="page-25-0"></span>3.1.5 CONFIGURAZIONE DEL SERVIZIO FTP

Facendo clic su "SERVIZIO FTP" verranno visualizzati i seguenti 3 sottomenu:

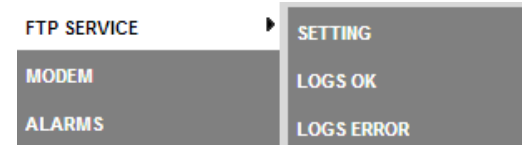

#### 3.1.5.1 **PROTOCOLLI DI COMUNICAZIONE DISPONIBILI**

Nella sezione FTP sono disponibili due diversi protocolli:

- a) FTP Push: it funziona caricando i file su un server remoto secondo un programma prestabilito
- b) SFTP push: funziona caricando i file su un server remoto in base a un programma preconfigurato, utilizzando il protocollo di crittografia sicuro SFTP
- c) HTTP Pull: tramite una API (Application Program Interface, interfaccia di programmazione di un'applicazione) HTTP, un client remoto può eseguire su richiesta il polling dei dati dal VMU-C

I protocolli S/FTP e HTTP-pull possono essere utilizzati congiuntamente, facendo attenzione a non esagerare con le richieste di pull HTTP (inviando troppe richieste contemporaneamente è possibile superare la capacità del VMU-C, causando un sovraccarico).

In ogni caso, né le operazioni di Push FTP né quelle di pull HTTP possono essere utilizzate insieme al protocollo DP (dato che i protocolli sono progettati per rispondere a 2 situazioni differenti)

#### 3.1.5.2 **CONFIGURAZIONE DEL SERVIZIO FTP, SFTP**

Facendo clic su "CONFIGURAZIONE" è possibile impostare i parametri necessari ad abilitare la comunicazione tra VMU-C e il server FTP o SFTP del cliente:

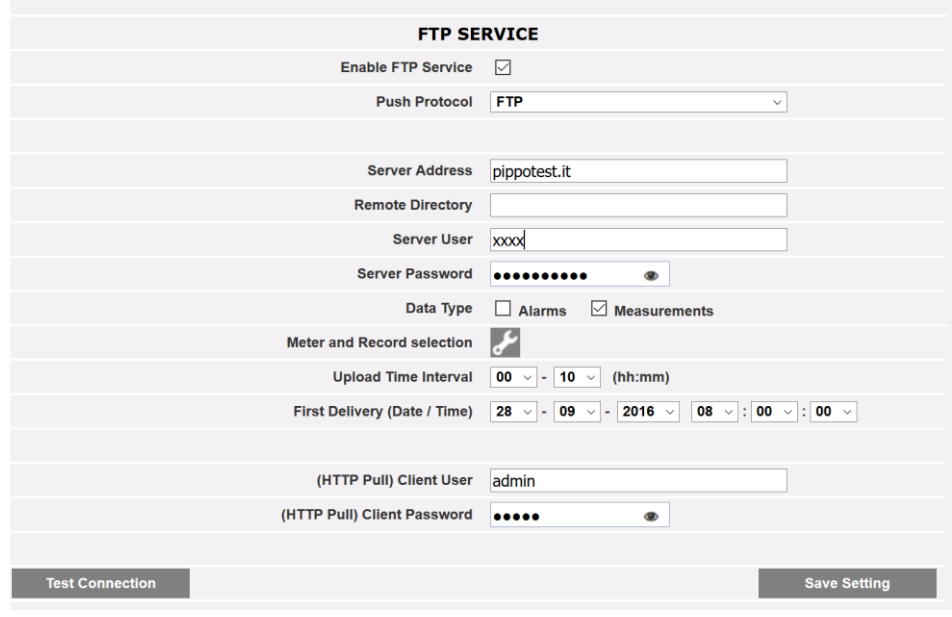

Servizio FTP

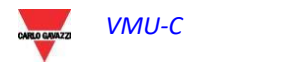

I relativi campi devono essere compilati in conformità con le seguenti linee guida:

- "Abilita servizio FTP": selezionare per abilitare la comunicazione dei dati(sia tramite push FTP che tramite pull HTTP); è possibile eseguire contemporaneamente operazioni di pull Http e di push FTP.
- **"Protocollo push": consente di scegliere tra FTP e SFTP**
- **"Metodo di autenticazione" (solo SFTP): consente di scegliere tra due metodi di autenticazione:**
	- o **Utente/password**
	- o **Utente/pre-shared key: facendo clic sulle relative icone sulla destra verrà generata una chiave di sicurezza; la chiave potrà essere salvata e quindi condivisa con l'amministratore del server SFTP**

Qualora fosse necessaria una comunicazione FTP, è necessario compilare i seguenti campi:

- "Indirizzo Server": si tratta dell'indirizzo Internet del server FTP su cui VMU-C caricherà i dati
- "Directory Remota": la directory remota del server FTP in cui i dati verranno caricati
- "Utente Server": il nome utente autorizzato ad accedere alla directory remota del server FTP
- "Password Server": la password da utilizzare insieme all'"Utente server" per accedere alla directory remota
- **"Tipo di dati": consente di caricare allarmi, misurazioni o entrambi**
- **"Selezione Contatore e Registrazione": consente di filtrare la gamma di variabili da inviare al server**
- "Intervallo tra le operazioni di caricamento" (hh:mm): l'intervallo che deve trascorrere tra due operazioni successive di caricamento FTP (i valori impostabili vanno da 10 minuti a 24 ore)
- "Prima consegna" (data/ora): data e ora della prima operazione di caricamento sul server FTP

Qualora fosse necessario lo scambio di dati tramite pull HTTP, il VMU-C invierà la sua risposta a una query HTTP inviata dal sistema remoto (client HTTP automatizzato); per motivi di sicurezza è necessaria un'autorizzazione per eseguire il polling dei dati, ed è necessario aver compilato i seguenti campi prima che sia possibile eseguire le richieste HTTP:

- "Utente client": nome utente da autenticare sul VMU-C durante l'esecuzione di una query
- "Password client": password da autenticare sul VMU-C durante l'esecuzione di una query Premere "Salva configurazione" per confermare le modifiche alla configurazione.

Una volta compilati i relativi campi per la comunicazione FTP si consiglia di premere "Prova connessione" per controllare che tutto funzioni correttamente

#### 3.1.5.3 **LOG DEL SERVIZIO FTP**

Facendo clic sulla voce "LOG OK", verrà visualizzata la schermata raffigurata sotto, con un elenco di tutte le transazioni FTP completate correttamente

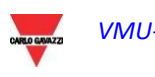

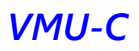

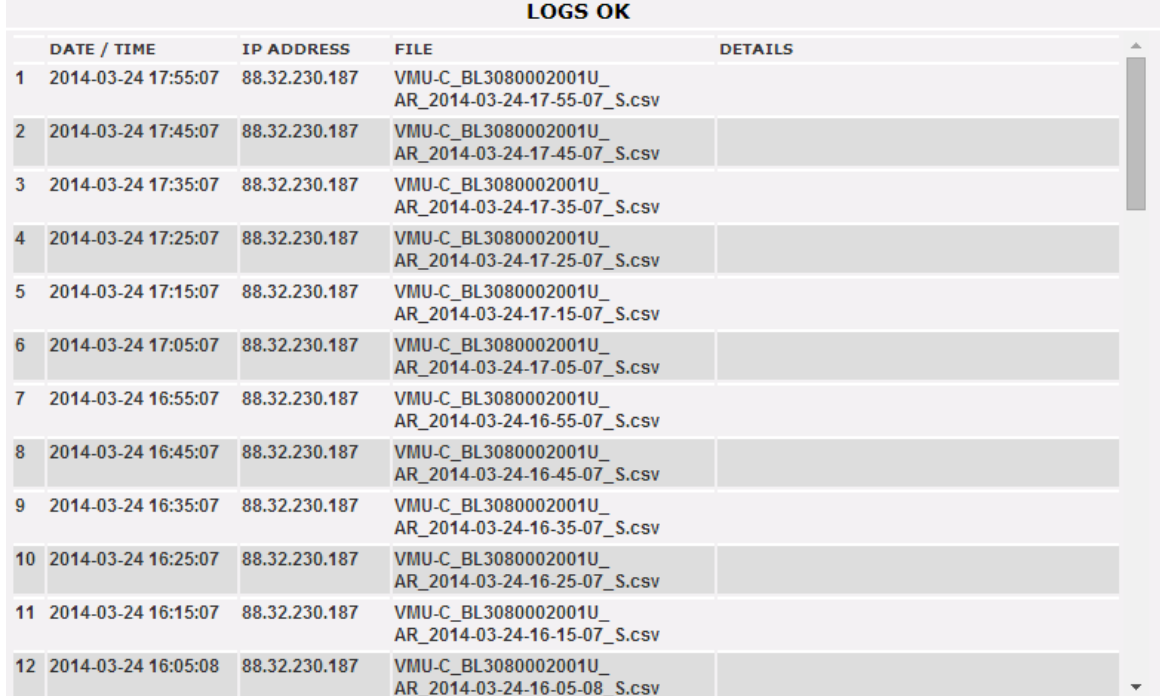

Lo stesso vale per il menu ERRORE LOG.

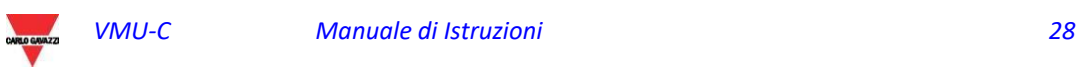

## <span id="page-28-0"></span>3.1.6 MODBUS TCP SLAVE

Cliccando su "MODBUS TCP" appare un sottomenu, "SLAVE", che consente di impostare la comunicazione MODBUS TCP tramite la porta Ethernet.

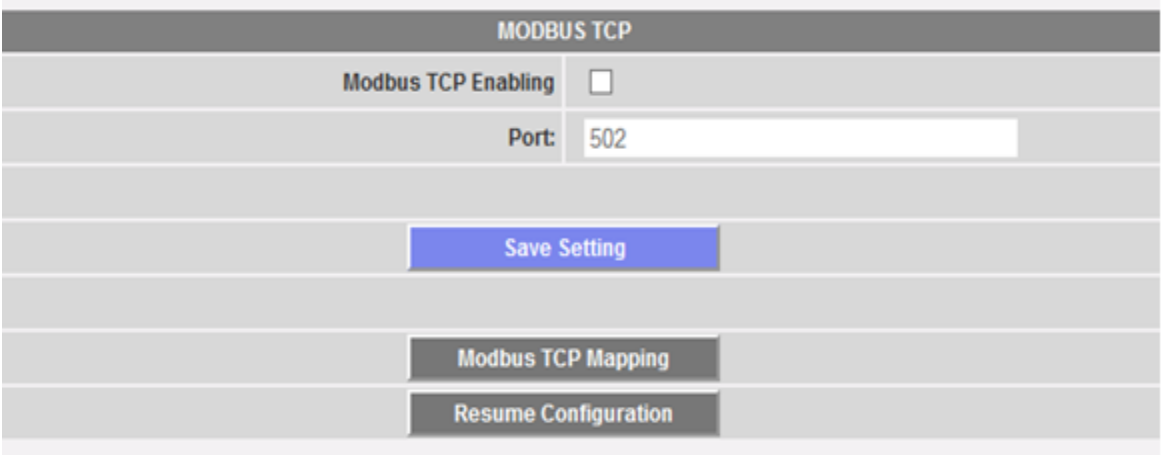

Compilare i campi secondo le seguenti specifiche:

- "*Abilitazione TCP Modbus*": barrare la relativa casella per abilitare questa funzione.
- "*Porta*": imposta la relativa porta Ethernet. 502 è il valore standard per Modbus TCP.

Premere il tasto "Salva impostazioni" per memorizzare le impostazioni di abilitazione e di porta.

Premere il tasto "Mappatura TCP Modbus" per entrare nella pagina di configurazione di Modbus TCP, dove è mostrata la configurazione runtime (l'ultima configurazione salvata). Se sono state effettuate alcune modifiche alla configurazione, ma queste non sono state salvate, la volta successiva che si accede alla pagina "Mappatura TCP Modbus", premendo il tasto "Riprendi Configurazione", è possibile continuare il processo di modifica interrotto.

#### 3.1.6.1 **MAPPATURA TCP MODBUS**

Nella pagina "Mappatura TCP Modbus" sono elencati tutti i contatori di energia installati sul bus Modbus RTU (come definito nella Procedura guidata di configurazione impianto), ordinati per indirizzo seriale. I loro tag name sono mostrati nel campo Descrizione. La tabella mostra anche il relativo indirizzo TCP Modbus, ogni volta che è correttamente assegnato (LED verde). Un LED rosso mostra se la relativa configurazione non è corretta (cioè l'indirizzo TCP selezionato è già in uso).

Un LED giallo mostra se lo strumento è disabilitato in Mappatura TCP Modbus.

L'elenco comprende VMU-C stesso: se munito di moduli analogici/input temperatura, queste variabili possono essere ritrasmesse da Modbus TCP.

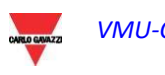

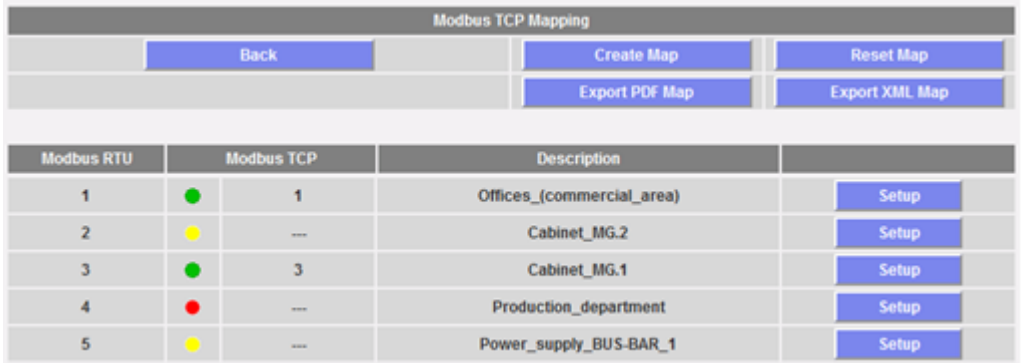

Premere il tasto "Crea mappa" per salvare le modifiche e creare la mappa Modbus TCP in VMU-C.

Premere "Esporta mappa PDF" o "Esporta mappa XML" per creare la mappa in formato PDF o come file XML da esportare per implementare la mappa Modbus TCP nel relativo master.

Premere "Resetta mappa TCP" per resettare e rigenerare tutte le mappe: in quest'ultimo caso tutte le variabili aggiunte in un secondo tempo saranno riallineate con le altre.

#### 3.1.6.2 **CONFIGURAZIONE TCP MODBUS**

Premere il tasto "Impostazione" vicino alla descrizione del contatore per impostare i suoi parametri Modbus TCP per mezzo della seguente pagina.

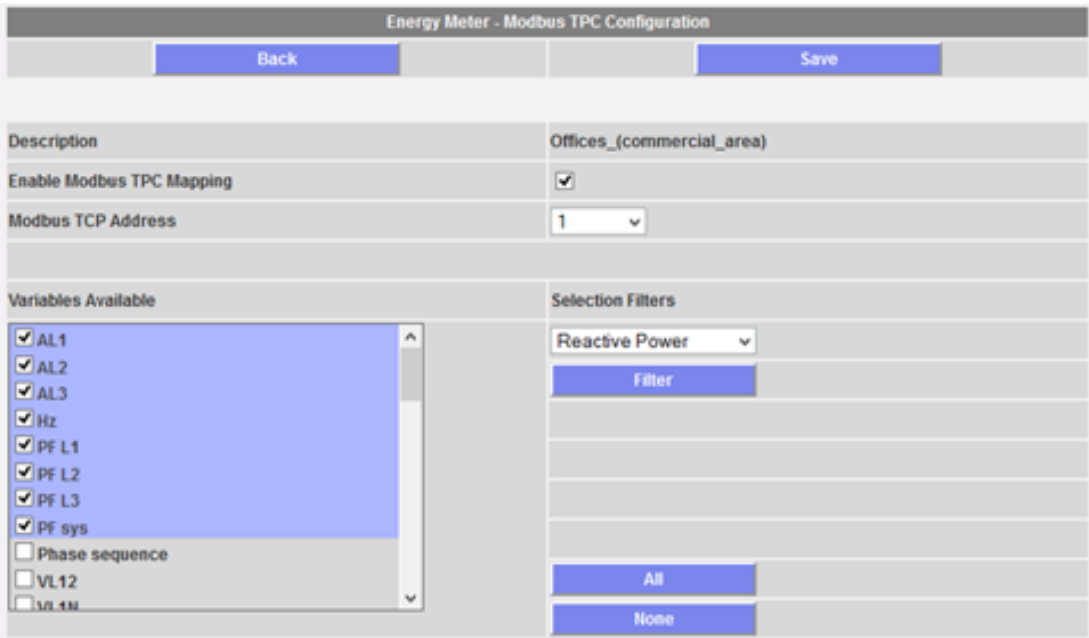

Compilare i campi secondo le seguenti specifiche:

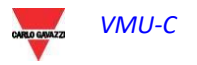

- "*Abilita mappatura TCP Modbus*": barrare la relativa casella per abilitare il contatore selezionato nella mappa TCP Modbus.
- *"Indirizzo TCP Modbus*": impostare il relativo indirizzo TCP Modbus (da 1 a 247)
- *"Variabili disponibili"*: selezionare le variabili che devono essere ritrasmesse nell'elenco di tutte quelle disponibili.

Una serie di tasti aiuta nella selezione delle variabili: il tasto "Tutti" seleziona tutte le variabili disponibili, il tasto "Nessuna" deseleziona tutte le variabili, il tasto "Filtro" abilita/disabilita le variabili descritte nella casella combinata descritta sopra. Nell'immagine di esempio sopra, premendo "Filtro" si abilitano/disabilitano tutte le variabili Potenza Reattiva (variabili di sistema e variabili monofase).

Se viene eliminata o aggiunta una variabile in un secondo tempo, fare riferimento al paragrafo successivo.

Premere il tasto "Salva" per memorizzare le modifiche, "Indietro" per tornare alla pagina precedente senza salvare.

#### 3.1.6.3 **NOTE SU MAPPATURA TCP MODBUS IN VMU-C EM**

Il formato dati è IEEE754 (anche se gestito in modo diverso dal contatore, es. INT 32) per tutte le variabili istantanee; è INT64 con risoluzione 0,1 kWh (o m3) per tutti i contatori o contatori di utility.

Il web server e la comunicazione slave Modbus TCP operano contemporaneamente sulla porta Ethernet di VMU-C EM.

Quando viene creata la mappa Modbus TCP, le variabili vengono elencate seguendo un ordine predefinito.

Se una variabile viene eliminata in un secondo momento, il relativo indirizzo di memoria Modbus verrà lasciato vuoto. In questo caso il valore a virgola mobile FFFF FFFFh (che significa "NaN", "non un numero") o il valore UINT64 FFFF FFFF FFFF FFFFh possono essere letti in questo indirizzo di memoria.

Se una variabile viene aggiunta in un secondo momento, il relativo indirizzo di memoria Modbus verrà automaticamente assegnato dopo quelli esistenti.

Se le variabili vengono eliminate o aggiunte così tante volte da riempire tutti gli indirizzi disponibili nella mappa, apparirà un messaggio che chiede di reimpostare e rigenerare tutte le mappe con il relativo comando (vedere sopra).

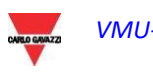

#### <span id="page-31-0"></span>3.1.7 MODBUS/TCP MASTER

La funzione MODBUS TCP MASTER consente a VMU-C di raccogliere dati da contatori collegati via Ethernet, tramite il protocollo MODBUS/TCP.

Accedendo alla voce pertinente nel sottomenu SYSTEM (vedere immagine), viene visualizzato il menu di configurazione che consente di configurare i parametri necessari.

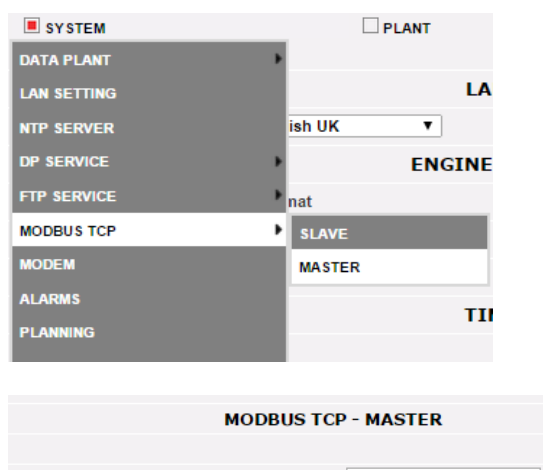

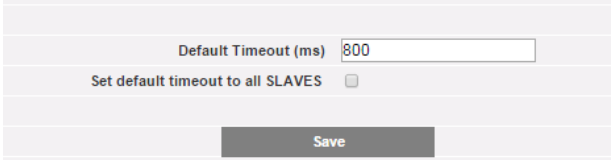

La configurazione dei contatori collegati tramite Ethernet richiede che l'utente definisca:

- Indirizzo IP del misuratore
- Porta Modbus/TCP (valore predefinito  $= 502$ )
- L'indirizzo SLAVE MODBUS (solo in caso di un misuratore collegato da RS485 tramite un convertitore da MODBUS/RTU a MODBUS/TCP; i misuratori di Carlo Gavazzi con porta Ethernet incorporata non necessitano della configurazione dell'indirizzo SLAVE

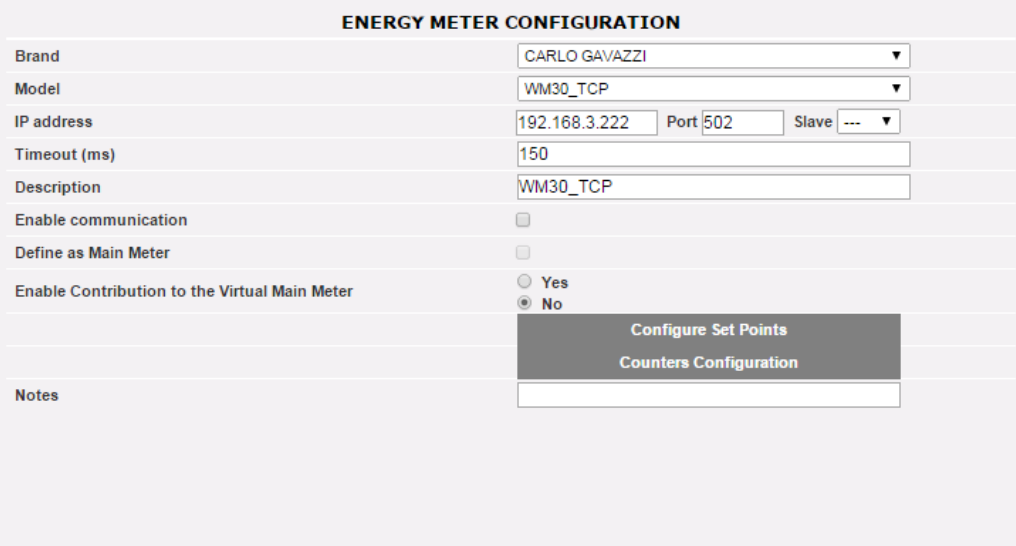

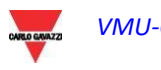

#### <span id="page-32-0"></span>3.1.8 MODEM VMU-W

#### 3.1.8.1 **INSTALLAZIONE E CONFIGURAZIONE DEL MODEM VMU-W**

#### *Connessione del modulo VMU-W*

Per collegare il Modem (VMU-W) a VMU-C sarà necessario eseguire le seguenti operazioni:

- Accertarsi che il VMU-C e il VMU-W non siano accesi.
- Collegare il VMU-W al VMU-C tramite il bus ausiliario sul lato sinistro del VMU-C.
- Accertarsi che la **SIM non sia protetta da un codice PIN** (in caso contrario, disabilitare la protezione).
- **Inserire la SIM nel modem VMU-W attraverso l'apposito slot.**
- Collegare l'antenna e posizionarla in modo da garantire una ricezione corretta del segnale.
- Alimentare nuovamente entrambi i dispositivi (VMU-C e VMU-W).
- Accertarsi che entrambi i dispositivi siano installati in un luogo asciutto, al riparo dalla pioggia e dalla polvere.

Sul lato anteriore del VMU-W sono presenti due LED, il cui significato è il seguente:

- 1) LED verde: *Acceso fisso* => l'apparecchiatura è alimentata.
- 2) LED blu: *Spento* => assenza di alimentazione. *Lampeggio veloce* => ricerca del segnale di copertura in corso / mancata registrazione / spegnimento in corso. *Lampeggio lento* => Il servizio è registrato e il segnale è disponibile. *Acceso fisso* => comunicazione in corso.

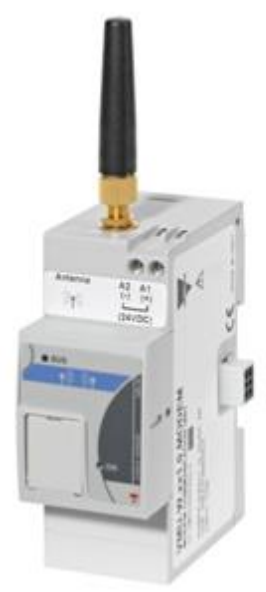

*Modem VMU-W*

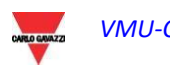

Facendo clic su "MODEM" è possibile accedere alla configurazione dei parametri che consentono la comunicazione tramite VMU-W. È necessario compilare tutti i campi presenti nel seguente modulo:

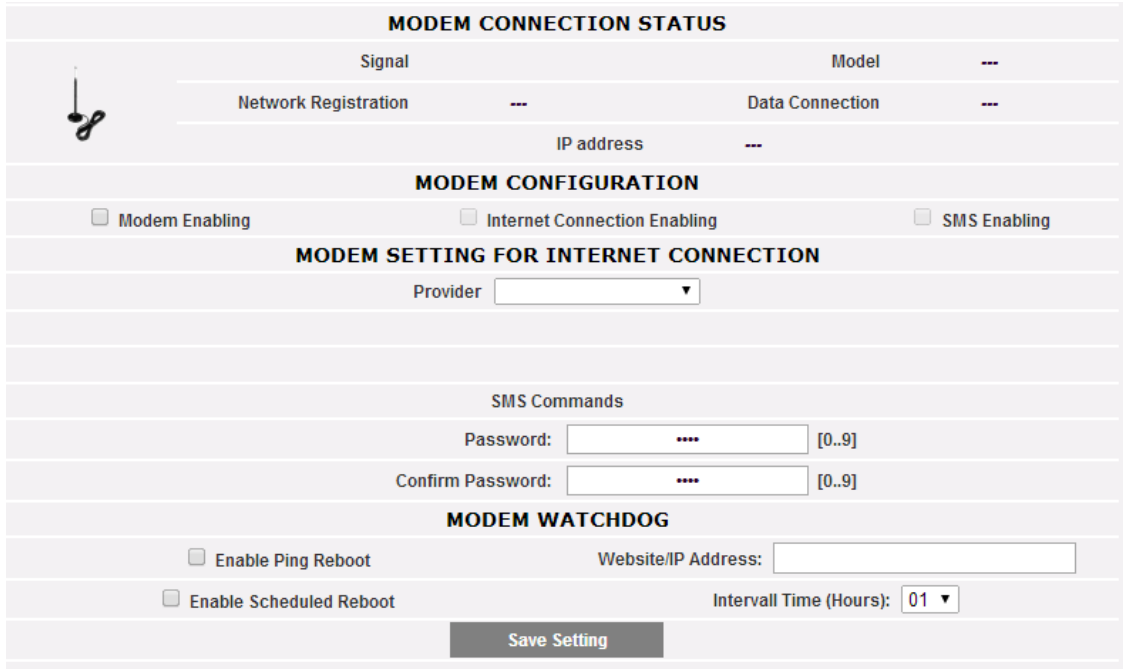

*Configurazione modem*

La pagina Web comprende 5 aree:

- a) STATO CONNESSIONE MODEM
	- $\bullet$  Segnale = Livello del segnale del modem (RX)
	- Modello = Numero di matricola completo del modem
	- Registrazione rete = Rete mobile a cui il modem è collegato
	- Connessione dati = Stato della connessione
	- Indirizzo IP = Indirizzo IP assegnato al dispositivo dalla rete mobile
- b) CONFIGURAZIONE MODEM
	- Abilitazione modem = selezionare per abilitare il modem VMU-W
	- Abilitazione connessione Internet = selezionare per abilitare la comunicazione dati via Internet
	- Abilitazione SMS = selezionare per abilitare l'invio di allarmi via SMS
- c) IMPOSTAZIONE MODEM PER CONNESSIONE INTERNET
- Provider = Provider APN per la connessione dati
- d) COMANDI VIA SMS
	- Password = password numerica da impostare per consentire all'utente di inviare comandi via SMS al VMU-W (vedere la relativa sezione sotto)
	- Conferma password = campo utilizzato per la conferma della password inserita sopra
- e) WATCHDOG MODEM
	- Vedere la sezione successiva

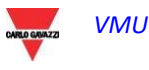

#### 3.1.8.2 **WATCHDOG MODEM**

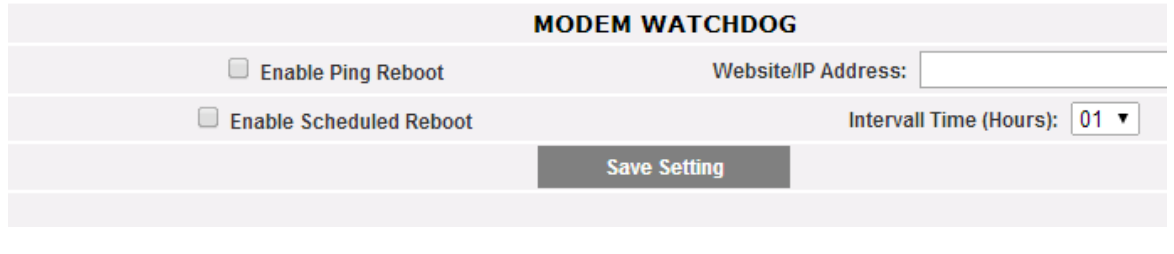

*Watchdog modem*

È possibile evitare alcune problematiche tipiche della comunicazione mobile mediante 3 diversi meccanismi:

- 1) Riavvio con Ping: se abilitato, il sistema VMU-C + VMU-W invia un PING all'indirizzo IP definito (un server Internet affidabile sempre in linea scelto dall'utente). In caso di perdita ripetuta della risposta al PING, il sistema si riavvia
- 2) Riavvio programmato: il sistema si riavvia a intervalli di tempo predefiniti (specificati nel campo del relativo parametro)
- 3) Comando via SMS: vedere la sezione successiva

#### 3.1.8.3 **COMANDI VIA SMS**

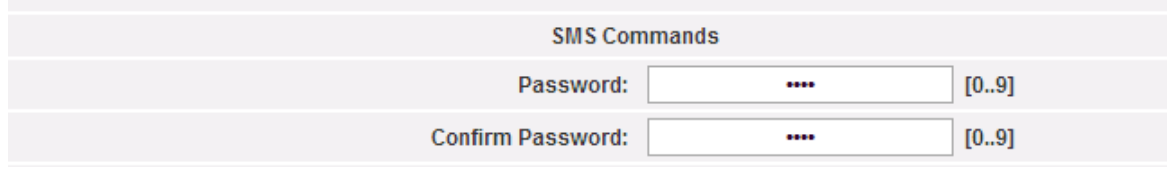

*Impostazione comandi via sms*

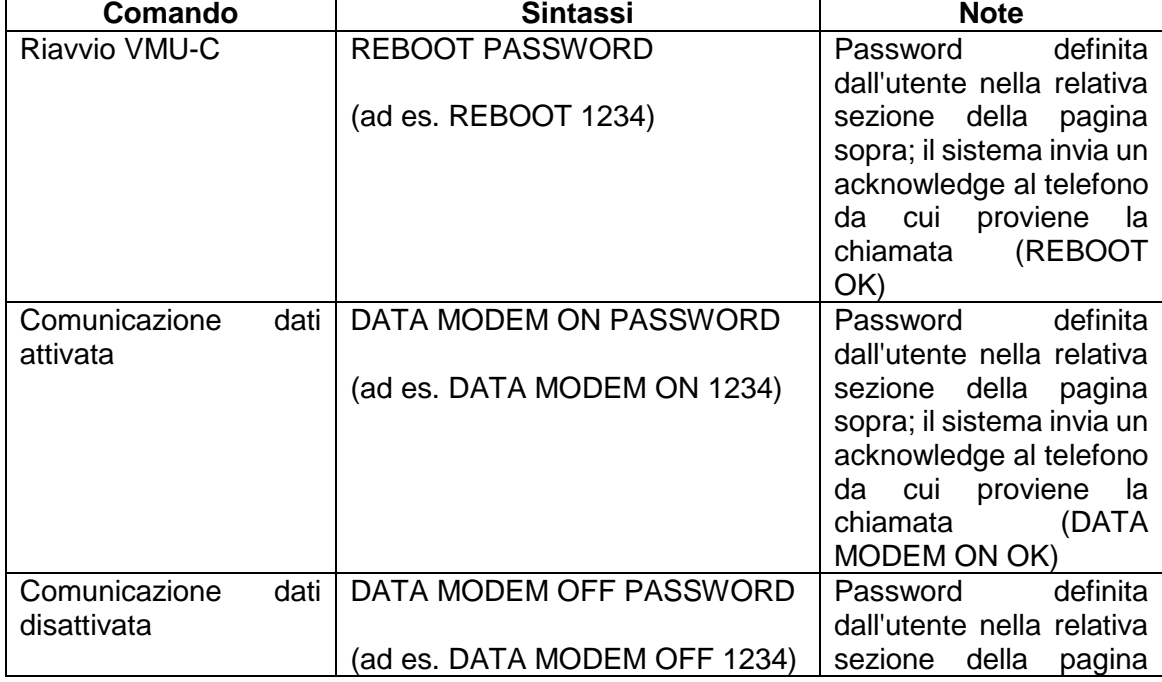

#### È possibile inviare i seguenti comandi via SMS al numero della SIM del VMU-W:

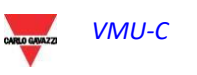

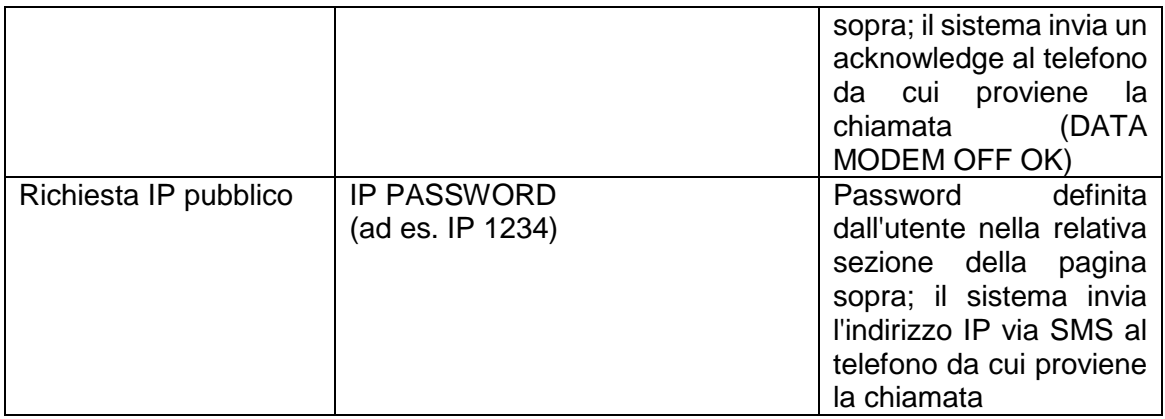

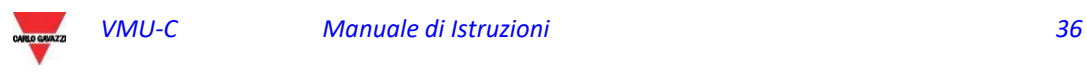
#### 3.1.9 CONFIGURAZIONE INVIO ALLARMI

Cliccando su "ALLARMI" si accederà alla pagina mostrata di seguito.

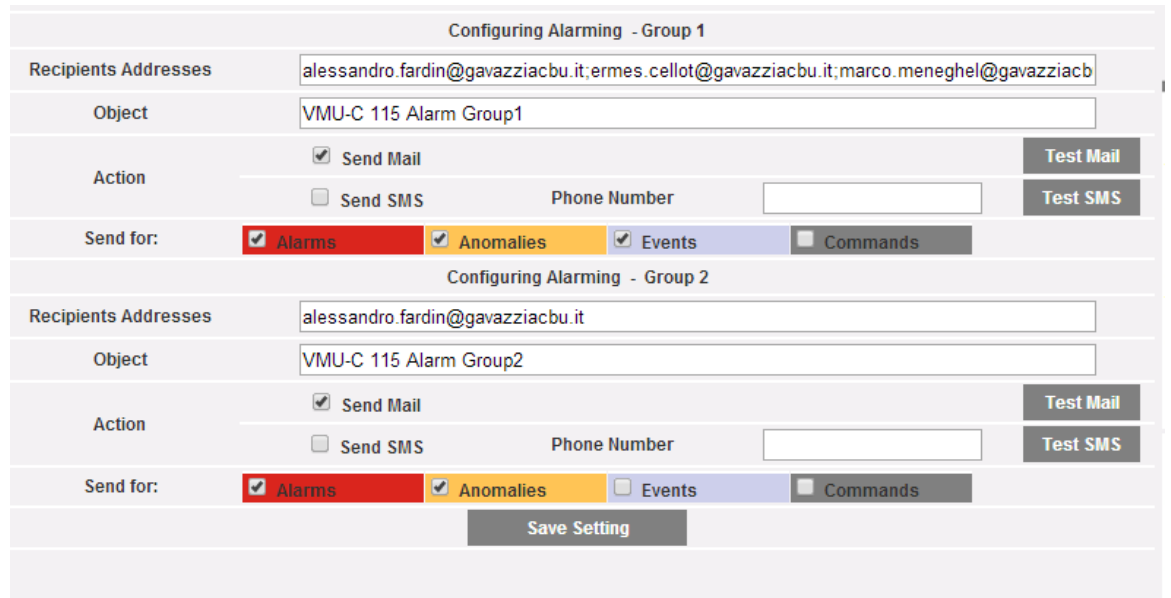

*Configurazione posta in uscita*

VMU-C è in grado di inviare e-mail e/o SMS a più destinatari contemporaneamente e in base a regole predefinite. Questa pagina visualizza due schermate di configurazione separate, consentendo di creare due gruppi di utenti separati a cui verranno inviate le comunicazioni. Nel campo di selezione "Invia per" è possibile filtrare i messaggi di allarme da inviare ai relativi destinatari.

Compilare i campi in entrambe le schermate secondo le seguenti specifiche:

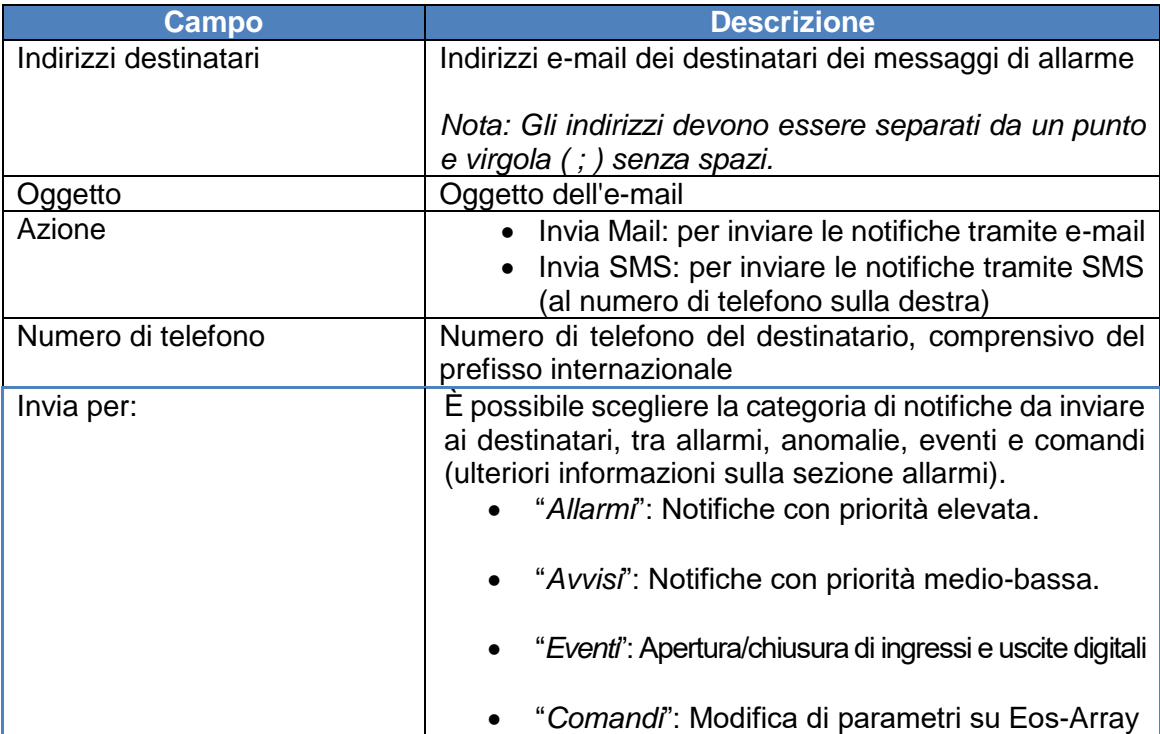

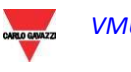

### 3.1.10 CONFIGURAZIONE PIANIFICAZIONI

Cliccando su "PIANIFICAZIONI" si accederà alla pagina mostrata di seguito.

| <b>Recipients Addresses</b> |                        | alessandro.fardin@gavazziacbu.it;ermes.cellot@gavazziacbu.it;marco.meneghel@gavazziacb |
|-----------------------------|------------------------|----------------------------------------------------------------------------------------|
| Action                      | $\triangle$ Send Mail  | <b>Test Mail</b>                                                                       |
| <b>Send Plant Data</b>      | $\Box$ Daily           | $\vee$ Weekly                                                                          |
|                             | $\blacksquare$ Monthly | $\blacktriangleright$ Yearly                                                           |
|                             |                        | <b>Save Setting</b>                                                                    |
|                             |                        |                                                                                        |

*Programmazione e-mail*

#### *Pianificazione Invio dati tramite E-mail*

VMU-C EM consente l'invio pianificato di e-mail con allegato un file .xls contenente i dati di produzione di impianto del periodo scelto in "Invia Dati Impianto". L' e-mail può essere inviata a più destinatari contemporaneamente.

Nota: per poter inviare e-mail, sul sistema deve essere opportunamente configurato il server di posta in uscita. (Vedi paragrafo 3.1.6)

Compilare i campi in entrambe le maschere secondo le seguenti specifiche:

"*Indirizzi Destinatari*": Indirizzi e-mail dei destinatari ai quali saranno inviati i dati di produzione.

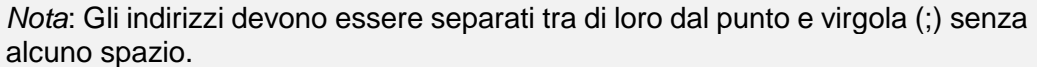

"*Azione*": Abilita/disabilita Pianificazione:

"*Invia E-mail*": Spunta di abilitazione per l'invio di e-mail.

Nota: per poter inviare e-mail, sul sistema deve essere opportunamente configurato il server di posta in uscita. (Vedi paragrafo precedente)

 "*Test E-mail*": premere il tasto per ricevere un' e-mail di test agli indirizzi di posta elettronica indicati nel campo "Indirizzi Destinatari".

*Nota*: se l' e-mail non dovesse arrivare a destinazione, verificare: le impostazioni del Server di posta in uscita, l'indirizzo del destinatario, che VMU-C EM sia raggiungibile da Internet.

"*Invia Dati Impianto"*: Spuntare il periodo di invio dell' e-mail:

 "*Giornaliero*": alle ore 23:59 di ogni giorno viene inviato un file .xls con i dati relativi ai consumi giornalieri. Il file avrà la seguente struttura rispettivamente per dati AC e DC:

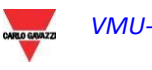

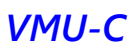

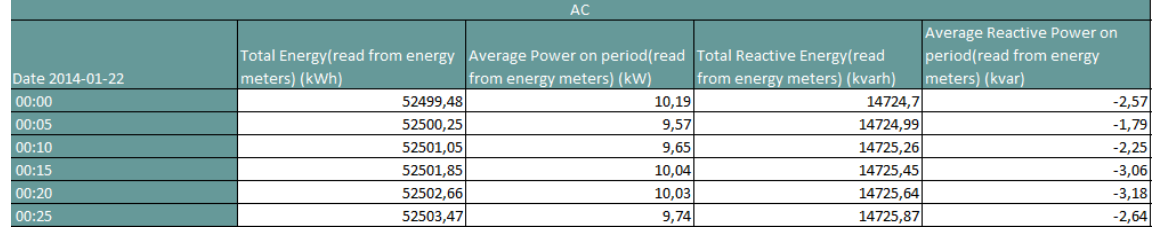

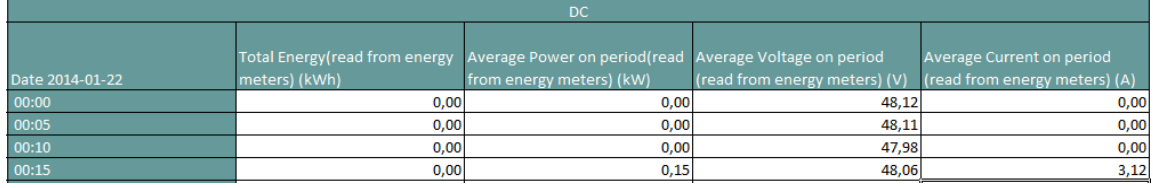

*Formato file "Giornaliero"*

 "*Settimanale*": alle ore 23:59 di ogni domenica viene inviato un file .xls con i dati relativi ai consumi di ciascun giorno della settimana appena trascorsa. Il file avrà la seguente struttura per dati AC ed una struttura simile per dati DC:

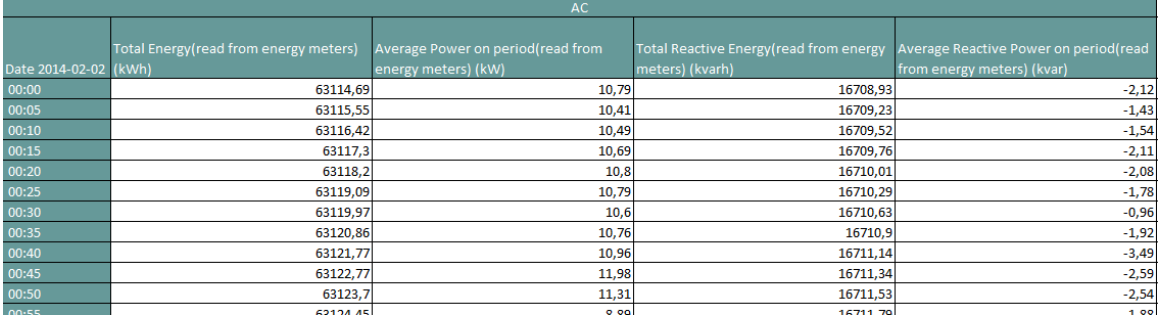

*Formato file "Settimanale"*

 "*Mensile*": alle ore 23:59 dell'ultimo giorno del mese viene inviato un file .xls con i dati relativi ai consumi (con definizione giornaliera) e dettagliati di tutti i giorni del mese. Il file avrà la seguente struttura per dati AC ed una struttura simile per dati DC:

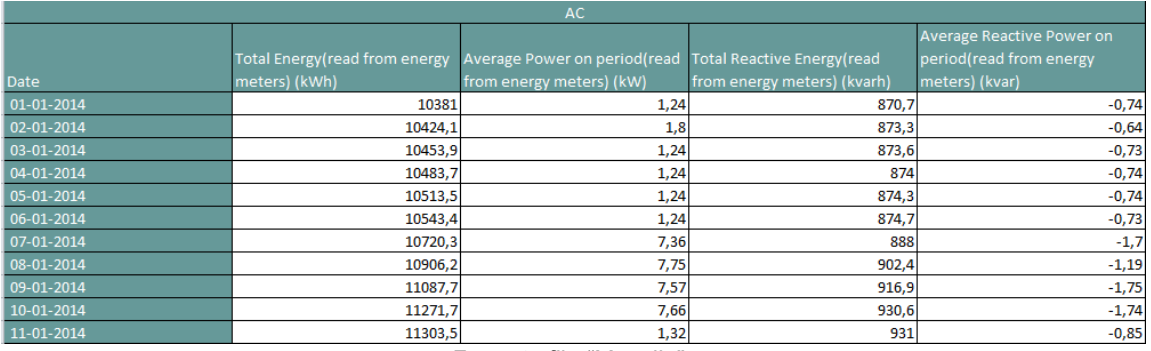

*Formato file "Mensile"*

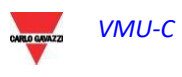

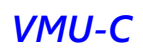

 "*Annuale*": alle ore 23:59 del 31 Dicembre viene inviato un file .xls con i dati dei consumi (con definizione del singolo mese) di tutti i mesi dell'anno. Il file avrà la seguente struttura per dati AC ed una struttura simile per dati DC:

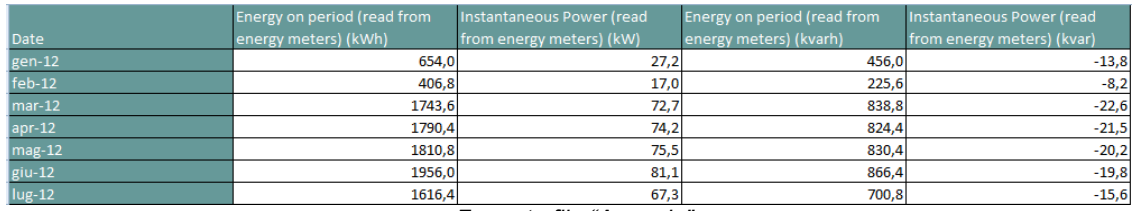

*Formato file "Annuale"*

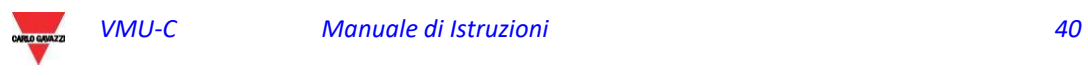

### 3.1.11 CONFIGURAZIONE E-MAIL (SERVER DI POSTA IN USCITA)

Cliccando la voce "E-MAIL" si accederà alla pagina mostrata di seguito.

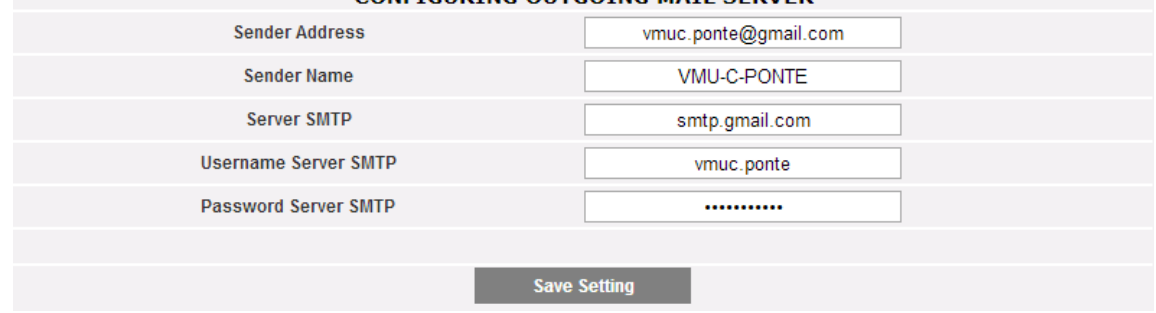

*Configurazione posta in uscita*

La configurazione del server per la posta in uscita è necessaria al fine dell'invio di e-mail di allarmi o di dati storicizzati e provenienti dall'impianto. Se la configurazione è incompleta o non corretta VMU-C EM non sarà in grado di inviare comunicazioni via e-mail

Compilare i campi secondo le seguenti specifiche:

- "*Indirizzo Mittente*": indirizzo e-mail associato a VMU-C EM. Se l'indirizzo non è valido, le e-mail inviate da VMU-C EM potrebbero essere considerate come SPAM.
- "*Nome Mittente*": nome del mittente. (Da)
- "*Server SMTP*": Indirizzo del server SMTP per la posta in uscita.
- "*Username Server SMTP"*: username per l'autenticazione di acceso al Server SMTP.
- "*Password Server SMTP"*: password per l'autenticazione di acceso al Server SMTP.

Premere il tasto "Salva Configurazione" per memorizzare le impostazioni.

*Nota*: per verificare il corretto funzionamento dell'invio di messaggi di posta elettronica si rimanda al paragrafo "Configurazione Allarmi".

*Nota*: qualora si utilizzasse un server di posta dove non è prevista la configurazione dei campi "UserName" e "Password", nella configurazione di VMU-C EM i due campi rimarranno vuoti.

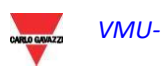

### 3.1.12 AGGIORNAMENTO DEL FIRMWARE DI VMU-C

Cliccando su "FIRMWARE" si accederà alla pagina raffigurata sotto.

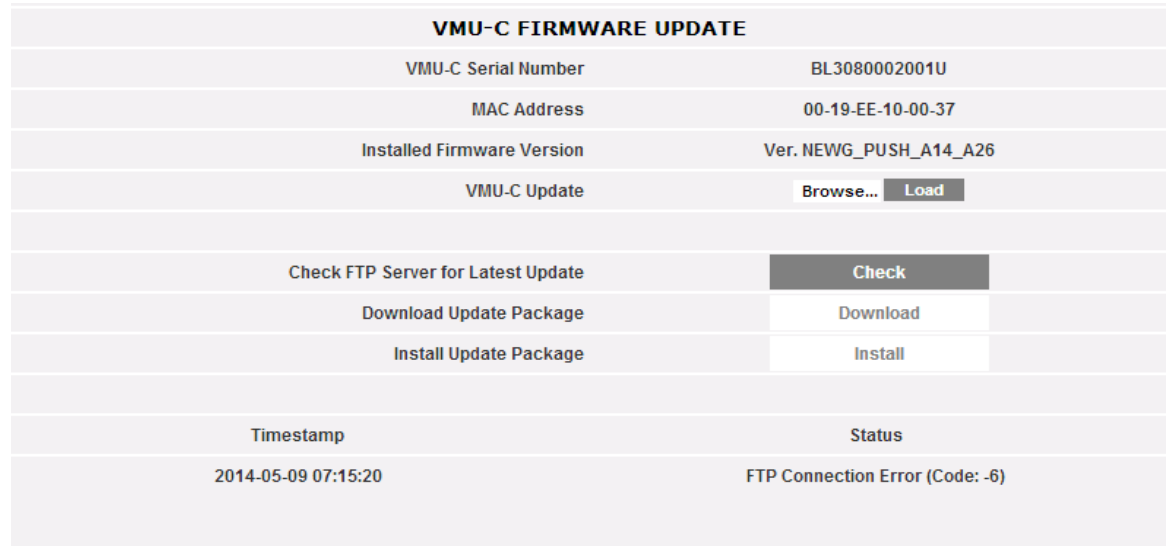

*Aggiornamento del firmware*

Questa pagina è divisa in 2 aree, ciascuna relativa a uno dei 2 modi in cui è possibile aggiornare il VMU-C:

- a) Aggiornamento manuale
- b) Aggiornamento automatico

#### 3.1.12.1 **AGGIORNAMENTO MANUALE**

L'aggiornamento manuale consente di aggiornare la release corrente del firmware caricando e installando un file con il nuovo pacchetto firmware (fornito dall'azienda Carlo Gavazzi) tramite un PC. Premendo il pulsante "Sfoglia" verrà visualizzata una finestra che consente di specificare la posizione in cui è stato salvato il file di aggiornamento del firmware; una volta che l'utente ha selezionato il file, VMU-C visualizzerà nuovamente la finestra; questa volta la dicitura "Sfoglia" sarà sostituita da"OK" (per ottenere il file di aggiornamento è necessario rivolgersi al servizio di assistenza tecnica della Carlo Gavazzi. Premendo il pulsante "Carica" verrà richiesto all'utente di confermare l'operazione di aggiornamento del firmware. Non appena l'operazione di aggiornamento viene confermata, il sistema chiederà all'utente di confermare l'operazione in corso.

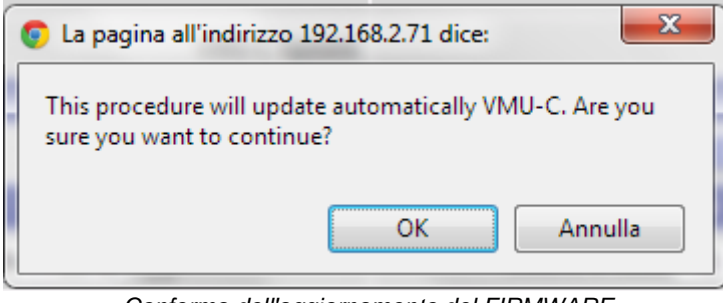

*Conferma dell'aggiornamento del FIRMWARE*

Non appena l'utente da' il suo consenso a procedere con l'operazione di aggiornamento del firmware il sistema visualizzerà la schermata riprodotta sotto:

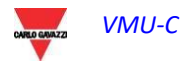

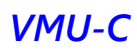

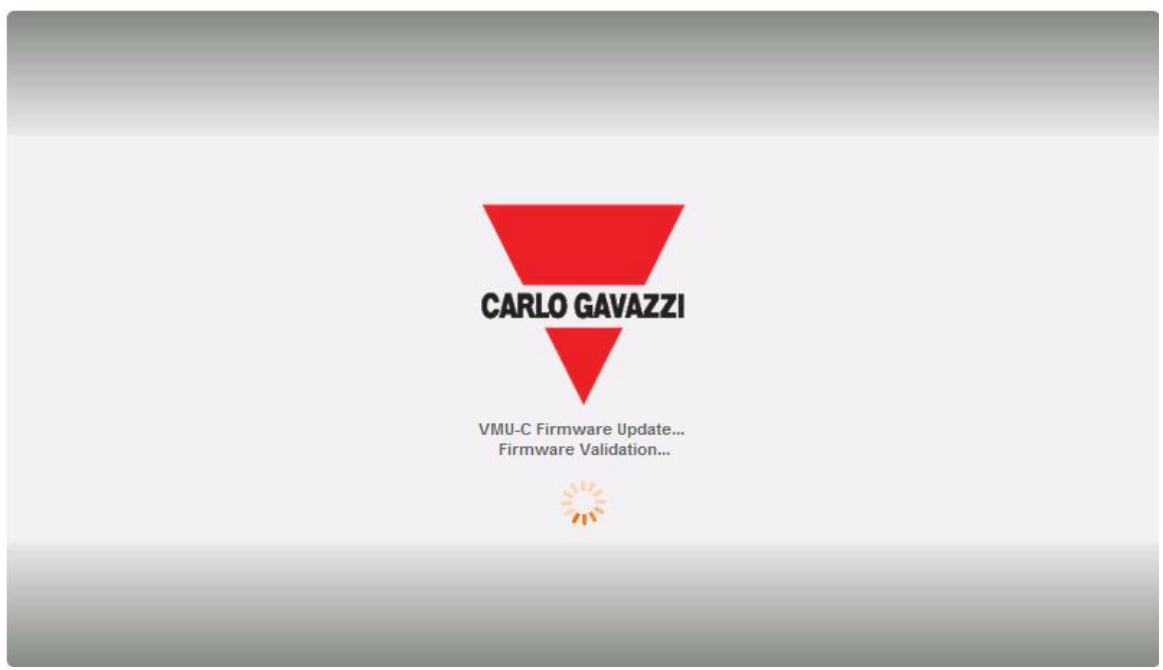

*Schermata iniziale di aggiornamento del firmware*

Il tempo necessario per il completamento dell'installazione dipende dal carico effettivo del VMU-C (in termini di dispositivi collegati), dalla velocità della connessione Internet e dalle dimensioni e dalla complessità del pacchetto di aggiornamento.

*Nota: il tempo necessario al sistema per caricare l'aggiornamento dipende dalla velocità della connessione Internet/LAN tra il PC e VMU-C e può essere di diversi minuti, in particolare in caso di connessione a un modem cellulare. Attendere la conferma della riuscita del download da parte del sistema.* 

*Nota: una volta lanciato il comando Aggiorna l'operazione di aggiornamento non può essere interrotta. Non lanciare un nuovo aggiornamento prima che il sistema abbia completato il precedente.*

*Nota: Il completamento degli aggiornamenti che introducono nuove importanti funzioni richiede tempo.* 

#### 3.1.12.2 **AGGIORNAMENTO AUTOMATICO**

L'aggiornamento automatico viene gestito dalla seguente sottosezione della pagina principale di Aggiornamento Firmware:

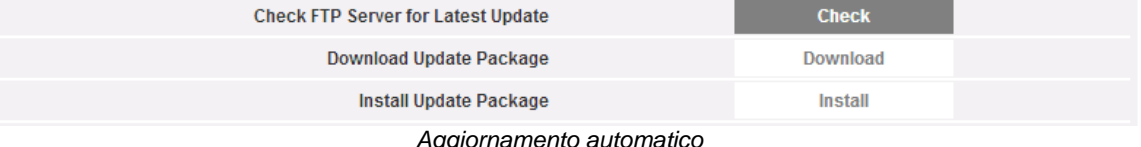

*\ggiornamento auto* 

Il processo prevede l'utilizzo di menu, e quindi è a prova di errore; i tre passaggi sono:

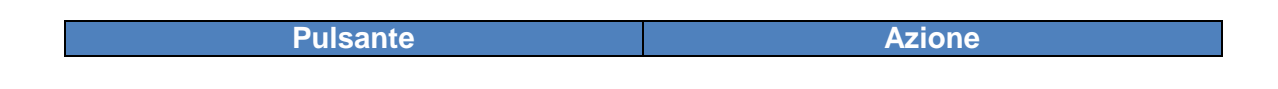

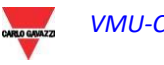

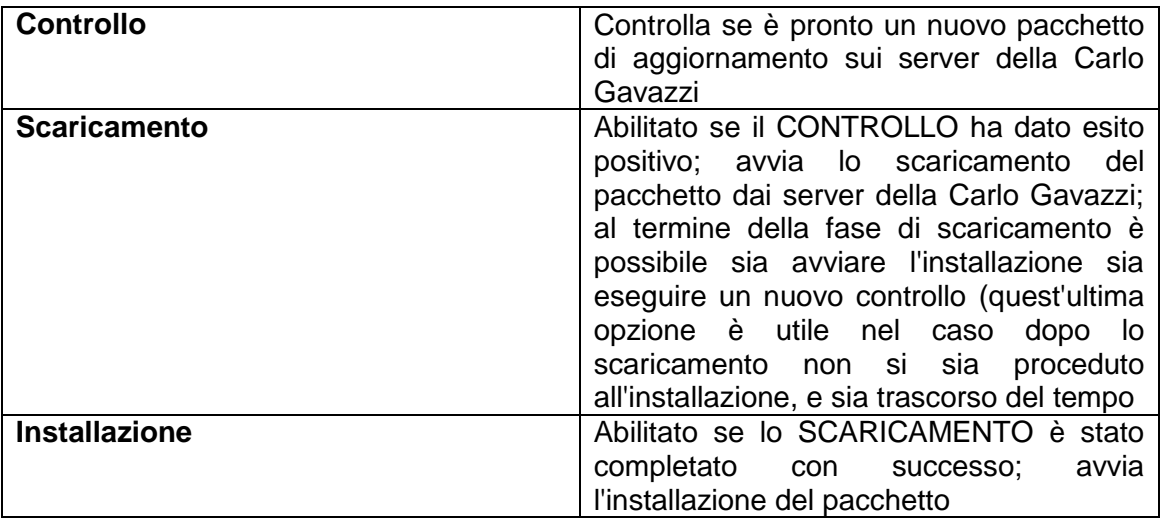

*Nota: il tempo necessario al sistema per caricare l'aggiornamento dipende dalla velocità della connessione Internet/LAN tra il PC e VMU-C e può essere di diversi minuti, in particolare in caso di connessione a un modem cellulare. Attendere la conferma della riuscita del download da parte del sistema.* 

*Nota: Il completamento degli aggiornamenti che introducono nuove importanti funzioni richiede tempo.* 

#### 3.1.12.3 **AGGIORNAMENTO FIRMWARE – IMPOSTAZIONI SERVER**

Dopo aver ottenuto l'autorizzazione ufficiale da parte della Carlo Gavazzi, un utente può configurare un server per l'aggiornamento del firmware all'interno della propria infrastruttura IT. Questo è utile nel caso di organizzazioni complesse, che hanno bisogno di applicare criteri particolari di distribuzione del firmware.

In questo caso è possibile configurare un server alternativo, sotto la responsabilità dell'utente, che funga da repository per il firmware del VMU-C.  $\mathbf{r}$ 

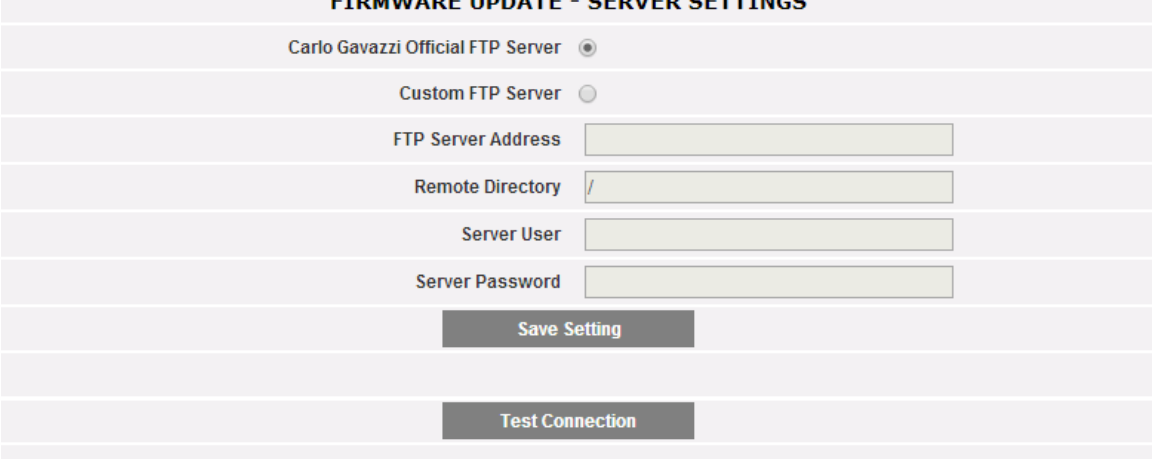

*Aggiornamento firmware –server FTP personalizzato*

Compilando i relativi campi è possibile configurare il client in modo che sia in grado di comunicare con il server FTP:

- Indirizzo FTP del server: indirizzo IP o Internet del server FTP di destinazione
- Directory remota: directory in cui sono memorizzati i pacchetti firmware all'interno del server FTP
- Utente server: nome utente per l'accesso alla directory di cui sopra
- Password server: password per l'accesso alla directory di cui sopra

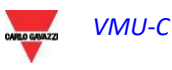

Nota: la configurazione di un repository FTP personalizzato richiede un addestramento speciale circa le relative procedure per consentire la distribuzione dei pacchetti firmware. Per ulteriori informazioni contattare l'Assistenza della Carlo Gavazzi.

*Nota: la configurazione di un repository FTP personalizzato richiede un addestramento speciale circa le relative procedure per consentire la distribuzione dei pacchetti firmware. Per ulteriori informazioni contattare l'Assistenza della Carlo Gavazzi.*

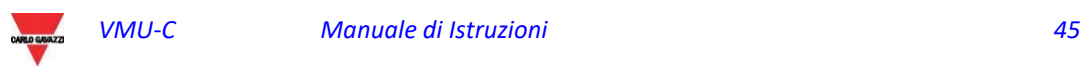

### 3.1.13 STRUMENTI

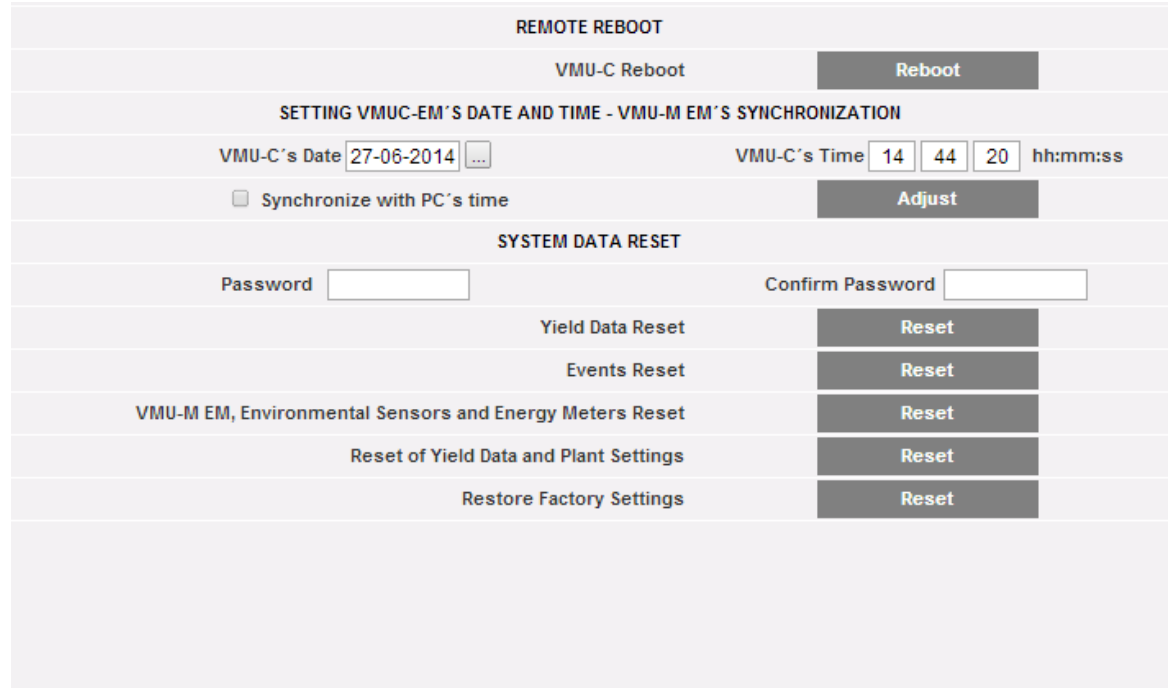

*Il menu STRUMENTI*

Tramite il menu Strumenti è possibile:

- a) Riavviare VMU-C
- b) Impostare l'ora e la data
- c) Reimpostare il VMU-C

#### 3.1.13.1 **RIAVVIO VMU-C**

VMU-C può essere riavviato tramite il pulsante "RIAVVIA".

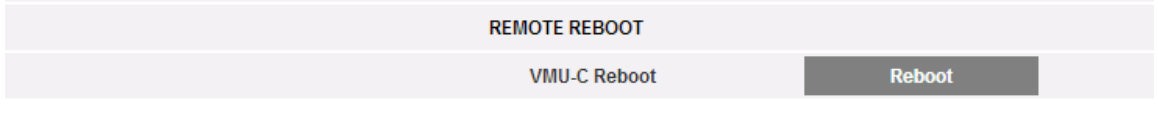

Dopo l'emissione del comando all'utente verrà richiesto di confermare che si desidera procedere,

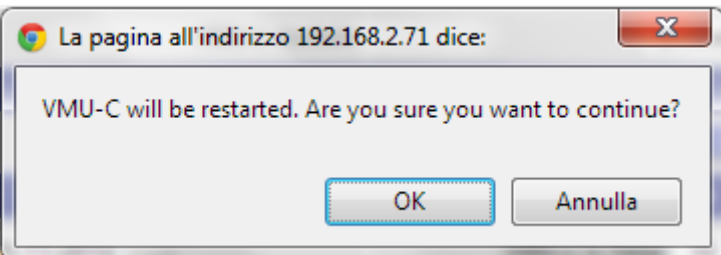

quindi verrà visualizzato un conteggio alla rovescia. Una volta che questo si sarà esaurito, verrà nuovamente visualizzata la pagina principale.

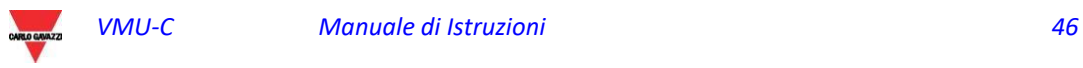

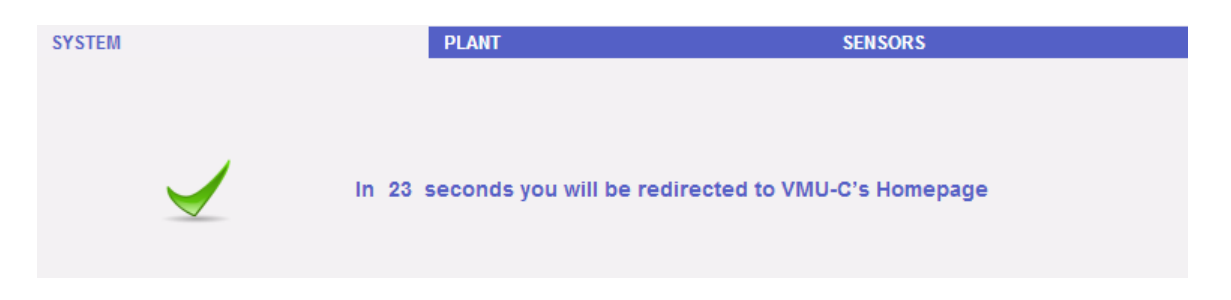

*Nota*: durante l'aggiornamento e il riavvio, nelle pagine Web possono essere visualizzati dei messaggi di errore, in quanto il VMU-C è temporaneamente irraggiungibile. Attendere qualche secondo prima di ripristinare la connessione.

#### 3.1.13.2 **DATA, ORA E CONFIGURAZIONE DEL VMU-M**

Premendo il pulsante "*Imposta*" è possibile impostare la data e l'ora interne del VMU-C su tutti i dispositivi VMU-M collegati a VMU-C. Se si seleziona la funzione "Sincronizza con …" la data e l'ora inviate al VMU-C e quindi ai dispositivi VMU-M ad esso collegati saranno quelle del PC in uso.

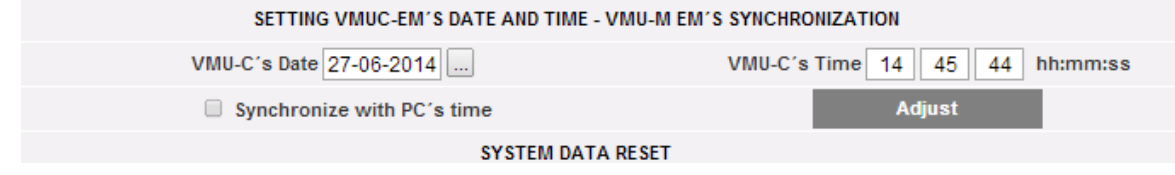

#### 3.1.13.3 **REIMPOSTAZIONE DEI DATI DI SISTEMA**

VMU-C offre 5 diversi comandi di Reset:

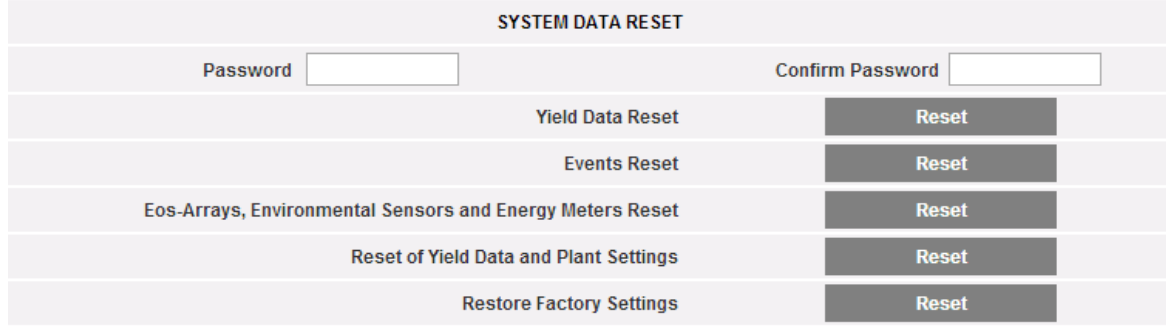

- 1) Reset dati di produzione: eseguirà il reset di tutti i dati di produzione memorizzati nella memoria interna del VMU-C e nei dispositivi VMU-M ad esso collegati (se è stata installata una scheda di memoria nel VMU-C, ad essa non viene applicato il comando di Reset).
- 2) Reset eventi: eseguirà il reset di tutti gli eventi memorizzati nel VMU-C e nei dispositivi VMU-M ad esso collegati (se è stata installata una scheda di memoria nel VMU-C, ad essa non verrà applicato il comando di Reset).
- 3) Reset Eos-Array, sensori ambientali e contatori: eseguirà il reset di tutti i dati dei sensori ambientali registrati nel VMU-C e nei dispositivi VMU-ad esso collegati (temperature, irraggiamento e velocità del vento), oltre che dei valori dei contatori di kWh dell'impianto (se è stata installata una scheda di memoria nel VMU-C, ad essa non verrà applicato il comando di Reset).
- 4) Reset dati di produzione e impostazioni impianto: unisce i tre comandi di Reset sopra descritti; inoltre esegue il reset della configurazione dell'impianto (non verrà eseguito il reset dei dati relativi all'indirizzo IP, ai dati del server di posta SMTP e agli indirizzi IP precedentemente digitati).

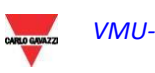

5) *Ripristina impostazioni di fabbrica*: esegue le operazioni di reset descritte al punto 4; esegue inoltre il reset di tutte le impostazioni quali l'indirizzo IP, il server SMTP e la gestione allarmi via e-mail (se è stata installata una scheda di memoria nel VMU-C, ad essa non verrà applicato il comando di Reset). Verranno ripristinati i dati predefiniti (impostazioni di fabbrica).

*Nota*: per poter eseguire uno dei comandi di reset sopra descritti, occorre prima immettere la "Password" di Amministratore.

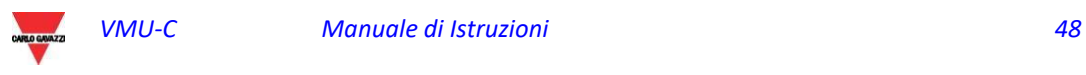

### 3.1.14 IMPOSTAZIONE DELLA LINGUA

Posizionandosi con il cursore del mouse su "SISTEMA" apparirà un menù a tendina; cliccando su "LINGUA" comparirà la relativa sezione. Dal Menù a tendina selezionare la lingua desiderata. Saranno visualizzati inoltre i formati data e ora in uso corrente. La casella "Decimal Separator" consente di scegliere tra "." E "," come separatore decimale in tutto il file che sarà esportato da VMU-C.

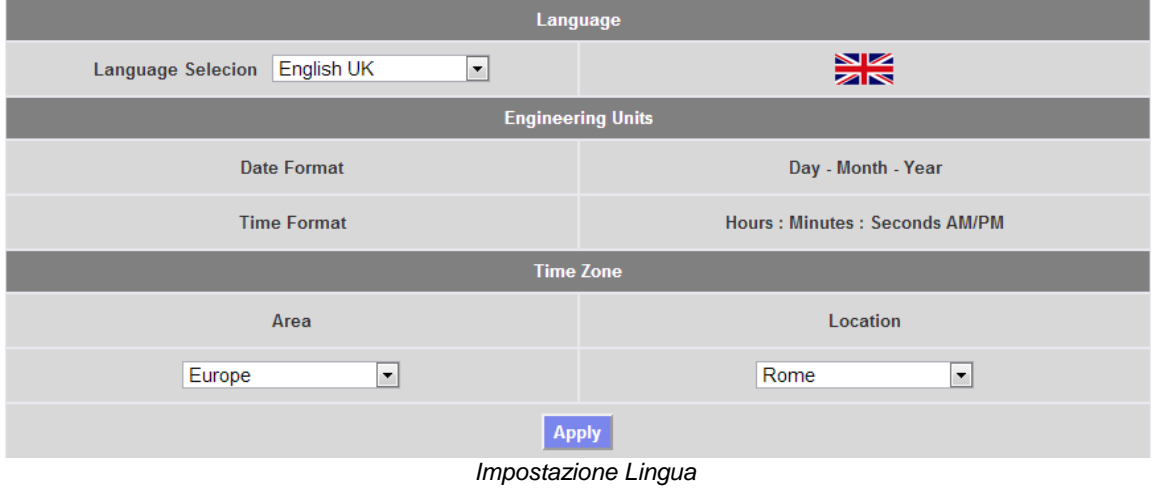

Fornire inoltre le seguenti informazioni:

- Area geografica
- Città

Queste informazioni sono necessarie per la gestione dell'orario all'interno di VMU-C EM.

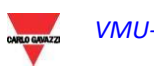

#### 3.1.15 IMPOSTAZIONI WEB SERVER

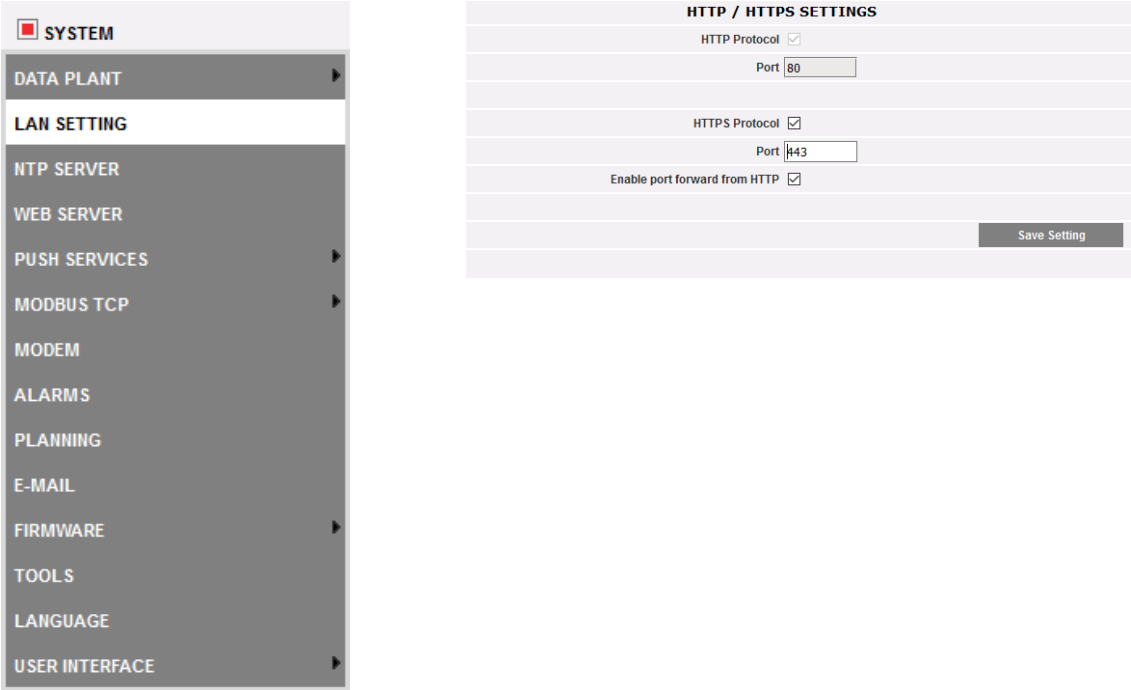

Mediante questa funzione è possibile:

- 1. Attivare il Web server HTTP del VMU-C sulla porta standard non sicura 80, o cambiare la porta HTTP predefinita con un'altra a scelta
- 2. Attivare il Web server sicuro HTTPS del VMU-C sulla porta standard 443, o cambiare la porta HTTP predefinita con un'altra a scelta
- 3. Abilitare il port forwarding automatico da HTTP a HTTPS in modo da utilizzare sempre il Web server incorporato in modalità sicura.

*Nota: se si sono cambiate sia la porta HTTP che quella HTTPS, fare attenzione a non dimenticarle: in caso contrario sarà impossibile utilizzare nuovamente il Web server.*

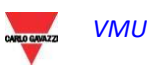

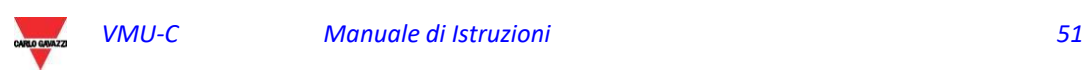

# 3.2 CONFIGURAZIONE IMPIANTO

Posizionandosi con il mouse su "IMPIANTO" apparirà un menù a tendina che visualizza le tre voci: "CONFIGURA COM" , "DRIVER" e "CONFIGURAZIONE".

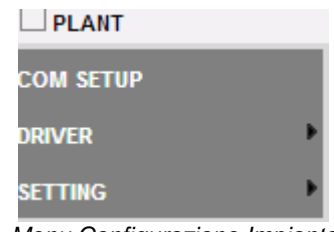

*Menu Configurazione Impianto*

#### 3.2.1 CONFIGURA COM

Posizionandosi con il mouse su "CONFIGURA COM" si accederà alla pagina mostrata di seguito, relativa alla porta COM1 in base ai parametri RS485.

La configurazione della porta "COM 2" deve essere effettuata durante la configurazione dei contatori di energia / degli inverter collegati a VMU-C.

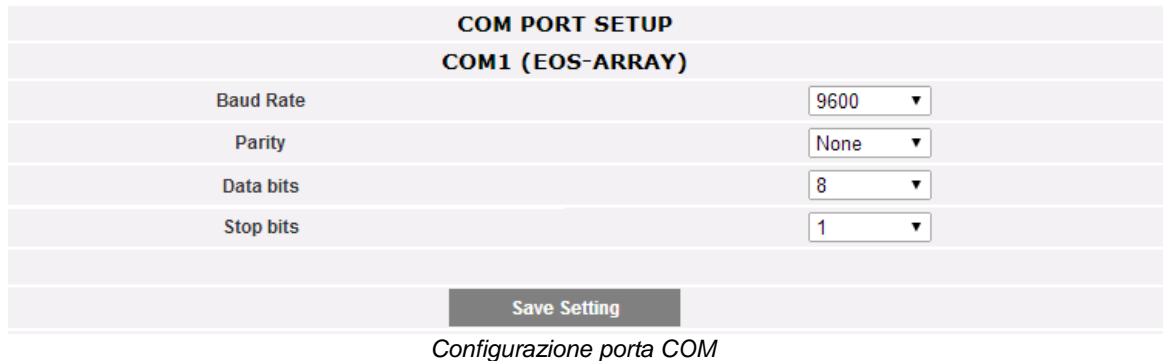

*Nota:* la porta di comunicazione RS485 (COM 1) è dedicata alla comunicazione con i VMU-M facenti parte del sistema e controllati da VMU-C.

Definire in questa pagina i seguenti parametri:

- **Baud-rate** (selezionabile come: 9600, 19200, 38400 e 115200 bps)
- **Tipo di parità** (selezionabile come: nessuna, dispari o pari)
- **Bit di Dati** (selezionabile 8 o 7 bit)
- **Bit di Stop** (1 o 2 bit).

Premere "Salva Configurazione" per memorizzare i dati.

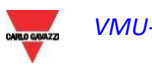

#### 3.2.2 DRIVER

Posizionandosi con il cursore del mouse sopra "DRIVER" appariranno le due voci ELENCO ed IMPORTA.

 Cliccando sulla voce ELENCO si accederà alla pagina mostrata di seguito dove sono mostrati (in ordine alfabetico) tutti i driver dei Contatori di Energia compatibili in VMU-C EM.

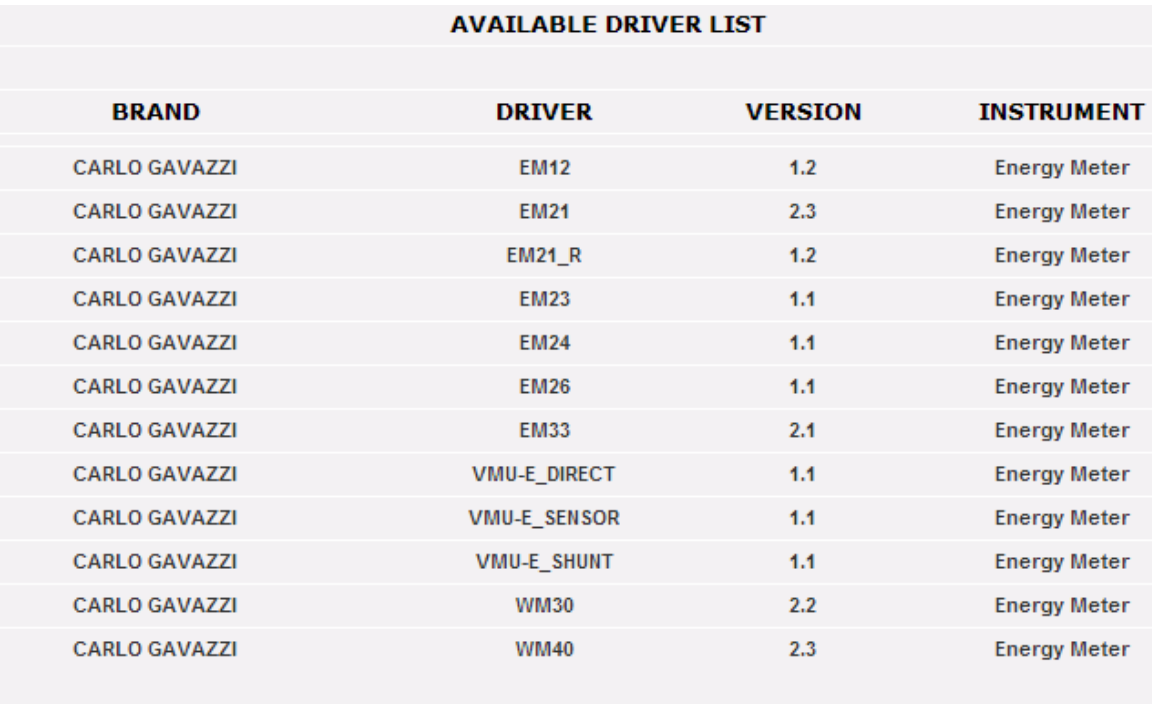

*Elenco Driver*

Dalla versione A8 del firmware VMU-C EM, l'elenco dei driver comprende anche i driver Modbus/TCP; vedere la sezione pertinente dedicata alla funzione MODBUS MASTER.

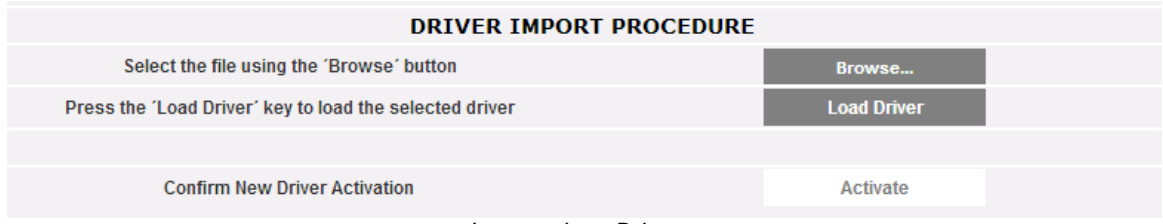

*Importazione Driver*

Cliccando sulla voce "IMPORTA" si accederà alla pagina riprodotta sopra, che consente di importare gli eventuali nuovi driver resi disponibili da "Carlo Gavazzi Controls". Una volta completata la procedura di caricamento del/dei driver, premere il pulsante "Attiva" per abilitare effettivamente il driver.

*Nota: a causa della complessità delle funzioni implementate, alcuni driver richiedono l'abilitazione contemporanea di alcune funzioni firmware di basso livello. In tal caso può essere necessario aggiornare l'intero firmware di VMU-C.*

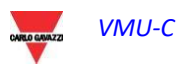

#### 3.2.3 CONFIGURAZIONE IMPIANTO

Posizionandosi con il cursore del mouse su "CONFIGURAZIONE" appariranno le due voci CONFIGURAZIONE GUIDATA e SALVA CONFIGURAZIONE.

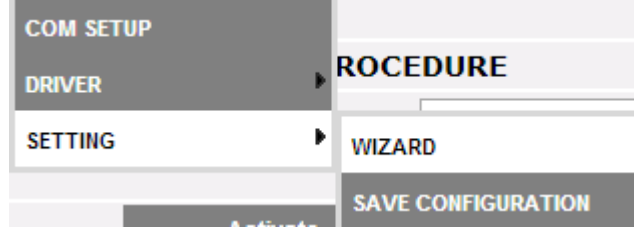

Se la configurazione di VMU-è già stata completata, facendo clic sulla voce SALVA CONFIGURAZIONE sarà possibile esportarla in un file con estensione "DB" e salvarla sul proprio PC, per poterla successivamente caricare sul VMU-C corrente o su uno diverso.

Cliccando sulla voce CONFIGURAZIONE GUIDATA si accederà alla pagina mostrata di seguito dove sono visualizzati quattro nuovi sotto menù:

- Rilevamento Strumenti Collegati
- Configurazione Manuale
- Riprendi Configurazione
- Importa

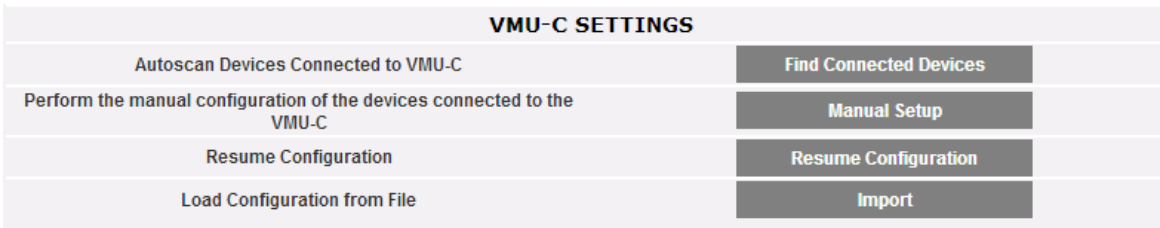

#### *Configurazione guidata impianto*

Cliccando su "Rilevamento dispostivi collegati" si accederà alla pagina raffigurata sopra; tramite il comando "Inizia scansione", consente di lanciare la procedura di "autorilevamento" dei moduli collegati al bus ausiliario di VMU-C e dei dispositivi collegati alla porta di comunicazione COM1 (VMU-M e relativi moduli).

*Nota:* prima di iniziare la procedura di configurazione qui sotto descritta, il relativo indirizzo Mod-BUS (numero di nodo Mod-BUS) deve essere stato assegnato per tutti i moduli VMU-M. Sullo stesso bus di comunicazione non ci possono essere due dispositivi con lo stesso numero di nodo.

*Nota:* l'operazione di scansione può rilevare solamente i dispositivi collegati correttamente e accesi. L'operazione di auto rilevamento si riferisce solamente al bus di comunicazione COM1. I dispositivi presenti sulla COM2 dovranno essere configurati manualmente.

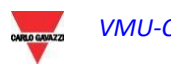

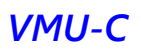

| <b>Autoscan Devices Connected to VMU-C</b> |                           |               |  |  |  |  |
|--------------------------------------------|---------------------------|---------------|--|--|--|--|
|                                            | VMU-C<br>COM <sub>1</sub> |               |  |  |  |  |
| <b>Modbus Address</b>                      | $\cdots$                  | $\cdots$      |  |  |  |  |
| <b>Found Devices</b>                       | $- - -$                   | $- - -$       |  |  |  |  |
| <b>Scan Status</b>                         | $\frac{1}{2}$             | $\frac{1}{2}$ |  |  |  |  |
| <b>Start Scan</b>                          |                           |               |  |  |  |  |

*Configurazione VMU-C*

Al termine della procedura di rilevamento automatico dei dispositivi collegati, si otterrà la pagina mostrata di seguito dove viene mostrata la quantità di dispositivi individuati per la porta COM1 e dispositivi individuati per COM Aux del VMU-C EM. Se tutti i dispositivi collegati alle porte (COM1 e COM Aux) sono stati riconosciuti, è possibile interrompere la scansione automatica tramite il comando "*Termina scansione*".

| AUTOSCAN DEVICES CONNECTED TO VMU-C                                                                   |         |                  |  |  |  |  |
|----------------------------------------------------------------------------------------------------|---------|------------------|--|--|--|--|
|                                                                                                    | VMU-C   | COM <sub>1</sub> |  |  |  |  |
| <b>Modbus Address</b>                                                                                 | $- - -$ | $\cdots$         |  |  |  |  |
| <b>Found Devices</b>                                                                                  | ---     | ---              |  |  |  |  |
| <b>Scan Status</b>                                                                                    | $- - -$ | $- - -$          |  |  |  |  |
| <b>Start Scan</b>                                                                                     |         |                  |  |  |  |  |
| $O_{\text{c}}(t_{\text{c}})$ $\text{arctan}(-t)$ $\text{M}(\text{H})$ $\text{C}$ $\text{F}(\text{A})$ |         |                  |  |  |  |  |

*Configurazione VMU-C EM*

Al termine della procedura di scansione, se andata a buon fine, salvare le informazioni ottenute tramite il tasto "Salva Configurazione".

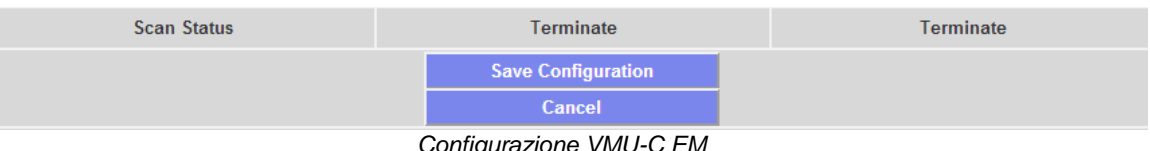

*Configurazione VMU-C EM*

 Cliccando sulla voce "*Salva Configurazione*" si accederà alla pagina mostrata di seguito.

Cliccando sulla voce "*Configurazione Manuale*" si ha accesso alla sezione relativa alla configurazione manuale mostrata sotto. Da questo punto ha inizio la configurazione dell'intero sistema.

**Nota**: sarà possibile AGGIUNGERE, MODIFICARE o RIMUOVERE dispositivi VMU-M EM anche successivamente al loro auto-riconoscimento.

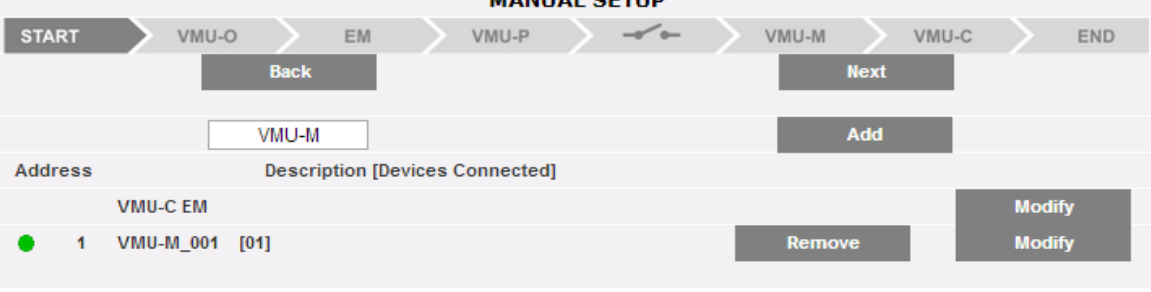

*Configurazione Manuale*

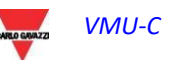

**Nota***:* Il led a sinistra della figura 32 può assumere 3 diverse colorazioni, con i seguenti significati:

- *-* **VERDE:** configurazione OK e comunicazione seriale abilitata
- *-* **GIALLO:** configurazione OK ma comunicazione seriale non abilitata.
- **ROSSO:** errore nei dati di configurazione. Non sarà possibile comunicare con il relativo modulo.
- Cliccando sul tasto "Modifica" è possibile visualizzare e modificare la struttura del VMU-C EM e di ciascun singolo VMU-M EM aggiungendo o rimuovendo moduli VMU-x.
- E' possibile modificare l'indirizzo di comunicazione seriale dello specifico modulo VMU-M EM.
- E' possibile assegnare una specifica descrizione del gruppo (in tal modo potrebbe essere più semplice l'individuazione del quadro in fase di monitoraggio).
- E' inoltre possibile associare allo specifico modulo VMU-M EM un' ulteriore nota descrittiva.
- Tramite il comando "Abilita Comunicazione Modulo" VMU-M EM nella rete COM1, si abilita la comunicazione tra il master VMU-C EM e il relativo VMU-M EM. In caso contrario, in fase di scansione il master VMU-C EM non interrogherà questo specifico VMU-M EM.

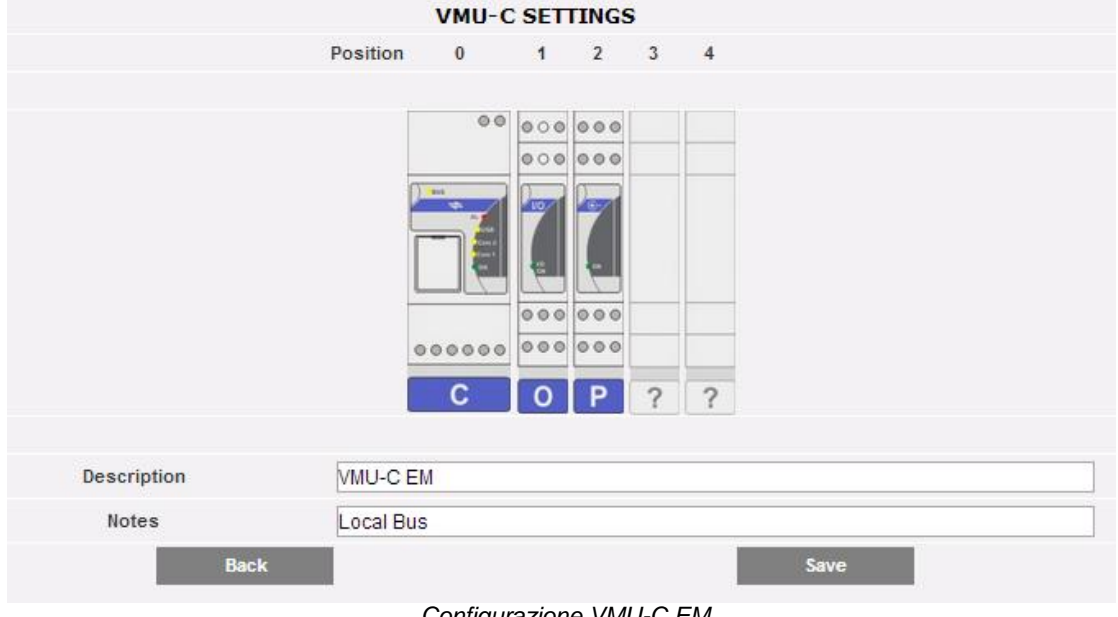

*Configurazione VMU-C EM*

Cliccando sul tasto "Avanti" dalla pagina "Configurazione Manuale" si accede alla configurazione dei singoli dispositivi quali Contatori di Energia, moduli VMU e relativi sensori.

#### 3.2.4 CONFIGURAZIONE MODULI VMU-O (VMU-O EM)

Se durante la fase di "auto-rilevamento dispositivi" sono stati individuati uno o più moduli VMU-O (per ciascun VMU-C EM e/o VMU-M EM ci possono essere fino a 3 moduli VMU-O), comparirà la schermata mostrata di seguito.

La procedura di auto-rilevamento dei moduli collegati alla COM1 scansiona tutti i dispositivi presenti su questa porta, memorizza la loro posizione e visualizza la configurazione attuale.

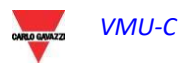

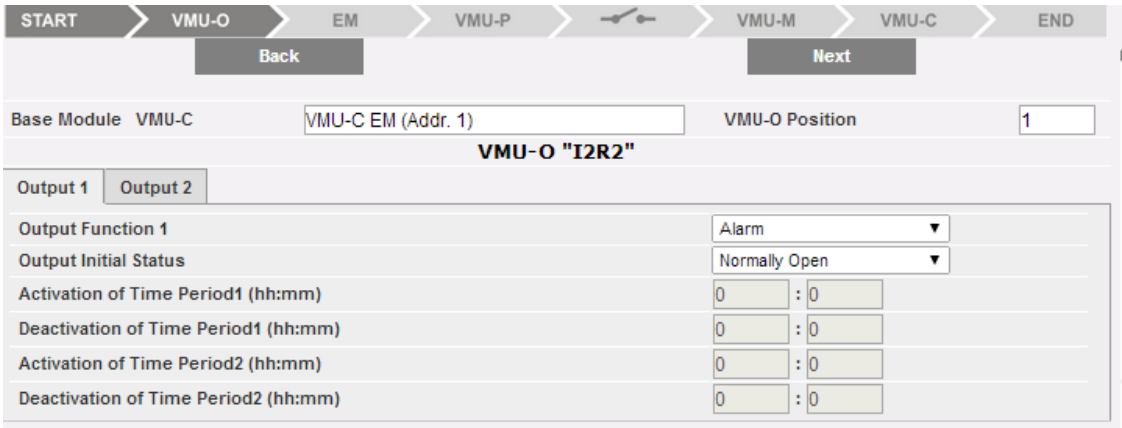

*Maschera Configurazione moduli VMU-O*

Il sistema visualizzerà automaticamente le informazioni relative al modulo base di appartenenza (VMU-C EM o VMU-M EM) e la posizione dello stesso modulo VMU-O all'interno del sistema.

Indicare per ciascuna delle due uscite (Uscita1 e Uscita2) quale funzione applicare: (Remoto, Allarme, Orologio):

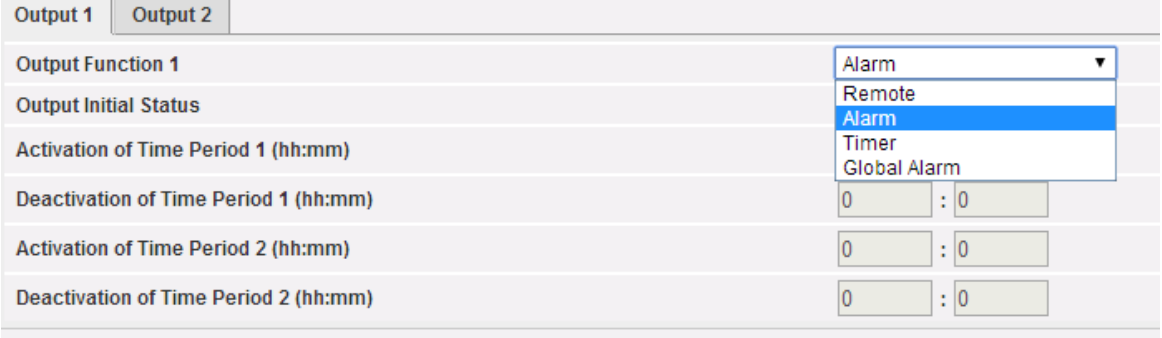

*Modalità di utilizzo VMU-O*

- *Remota*: L'attivazione e la disattivazione vengono eseguite tramite uno speciale comando inviato dall'operatore tramite VMU-C.
- *Allarme*: L'uscita è associata a una condizione di allarme proveniente dai moduli VMU locali collegati tramite bus locale al VMU-O target (ossia a un set-point di temperatura sul VMU-P): in questo caso l'allarme viene gestito localmente dal master VMU-M Questa selezione consente inoltre di definire lo stato iniziale del relè (Normalmente chiuso o Normalmente aperto).
- *Orologio*: L'attivazione e la disattivazione vengono eseguite all'ora impostata nel VMU-C.
- *Globale*: L'uscita è associata a una condizione di allarme proveniente dal VMU-C (ossia a un set-point di tensione di un contatore di energia): in questo caso l'allarme è gestito da remoto dal VMU-C. Questa selezione consente inoltre di definire lo stato iniziale del relè (Normalmente chiuso o Normalmente aperto).

Cliccando sul tasto "Avanti" dalla pagina "Configurazione Manuale" si accede alla pagina di configurazione EM (Contatori di Energia).

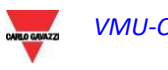

#### 3.2.5 CONFIGURAZIONE CONTATORI DI ENERGIA

Cliccando nuovamente sul tasto "Avanti" dalla pagina "Configurazione Manuale" si accede alla pagina di configurazione Contatori di Energia

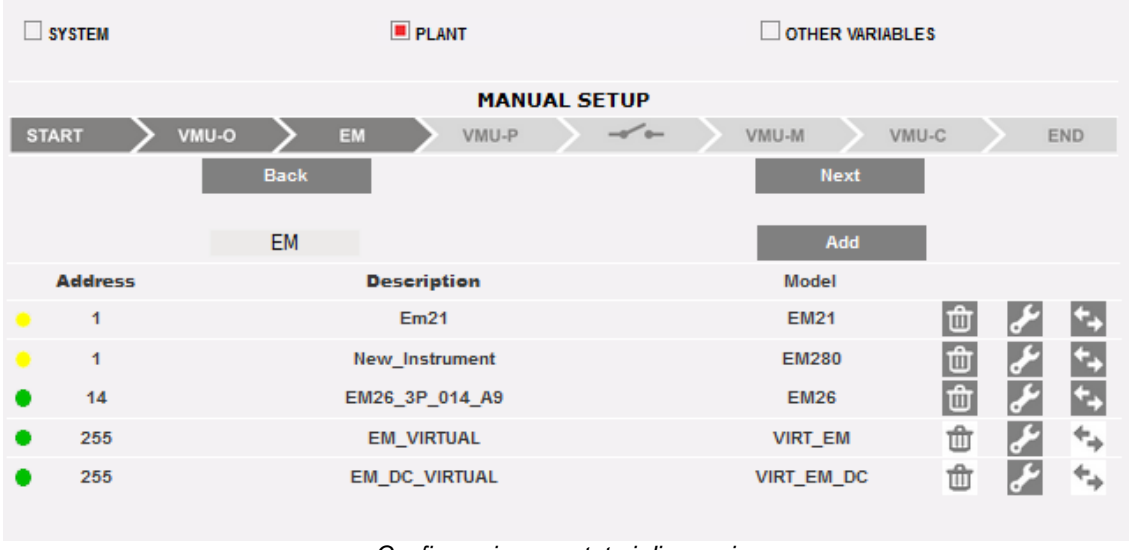

*Configurazione contatori di energia*

#### 3.2.5.1 **INSERIMENTO CONTATORI DI ENERGIA**

Cliccando sul tasto "Aggiungi" comparirà la maschera che permette di selezionare il modello di configurazione.

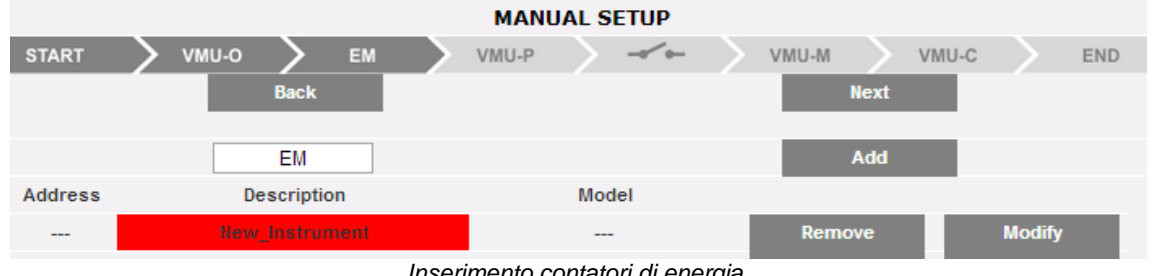

*Inserimento contatori di energia*

Cliccare sul tasto "Modifica" per accedere alla configurazione dettagliata del Contatore di Energia.

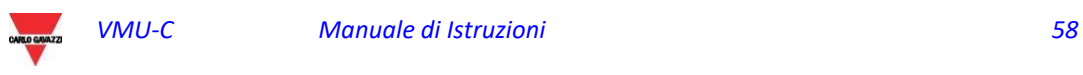

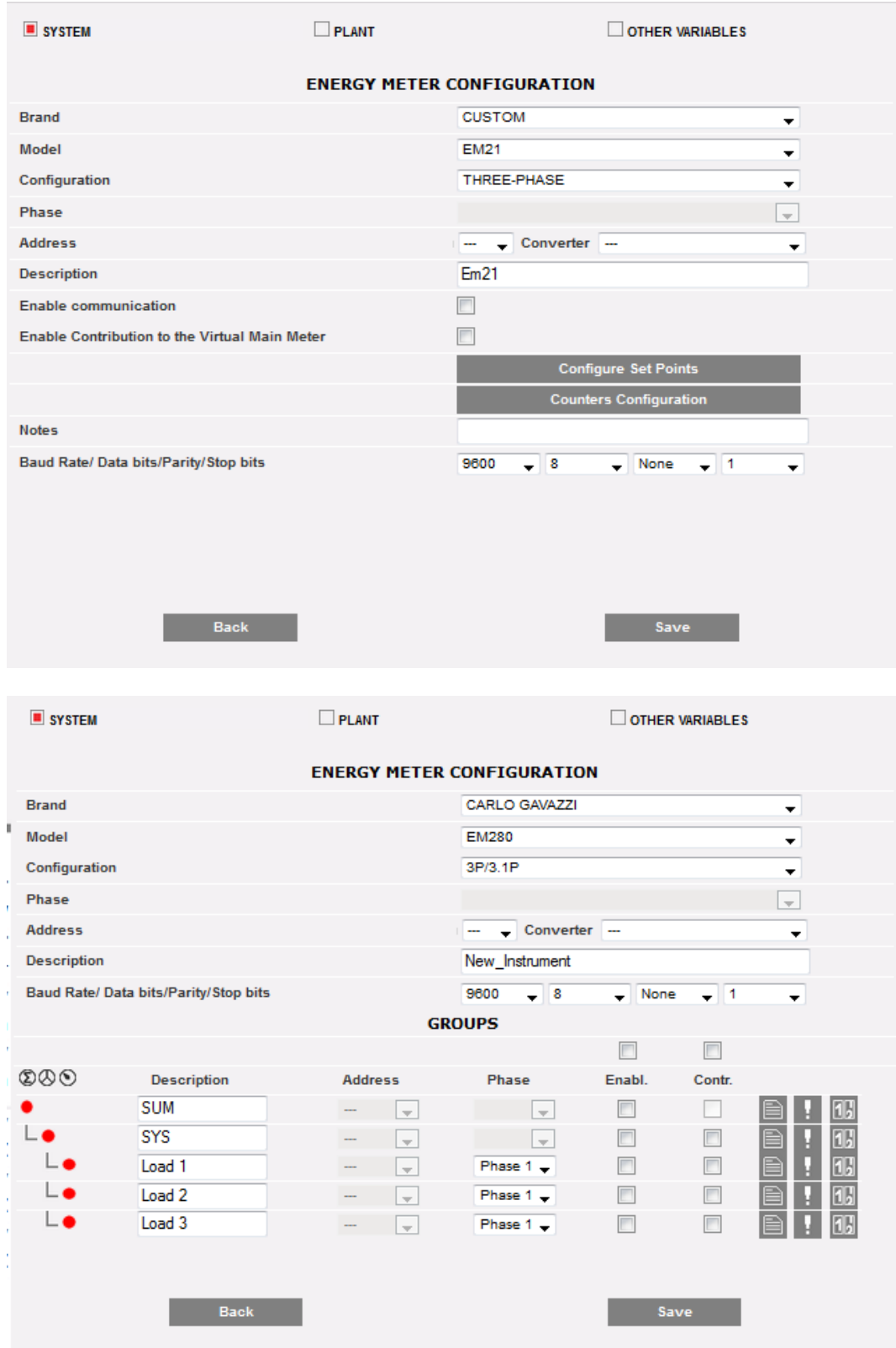

#### *Configurazione contatori di energia*

Nel caso di analizzatori complessi (come ad esempio quelli della famiglia EM270), la configurazione comprende più gruppi di variabili. Nell'esempio sopra, sono visibili 3 gruppi: Gruppo SOMMA (analizzatore SOMMA incorporato) SISTEMA (gruppo di sistema) con le variabili di sistema

Gruppi CARICO, con le variabili delle singole fasi

Tramite il menù a tendina del campo "Marca" selezionare il nome del costruttore del Contatore di Energia

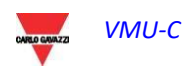

Selezionare il modello specifico del Contatore di Energia che si sta configurando tramite il menù a tendina del campo "Modello".

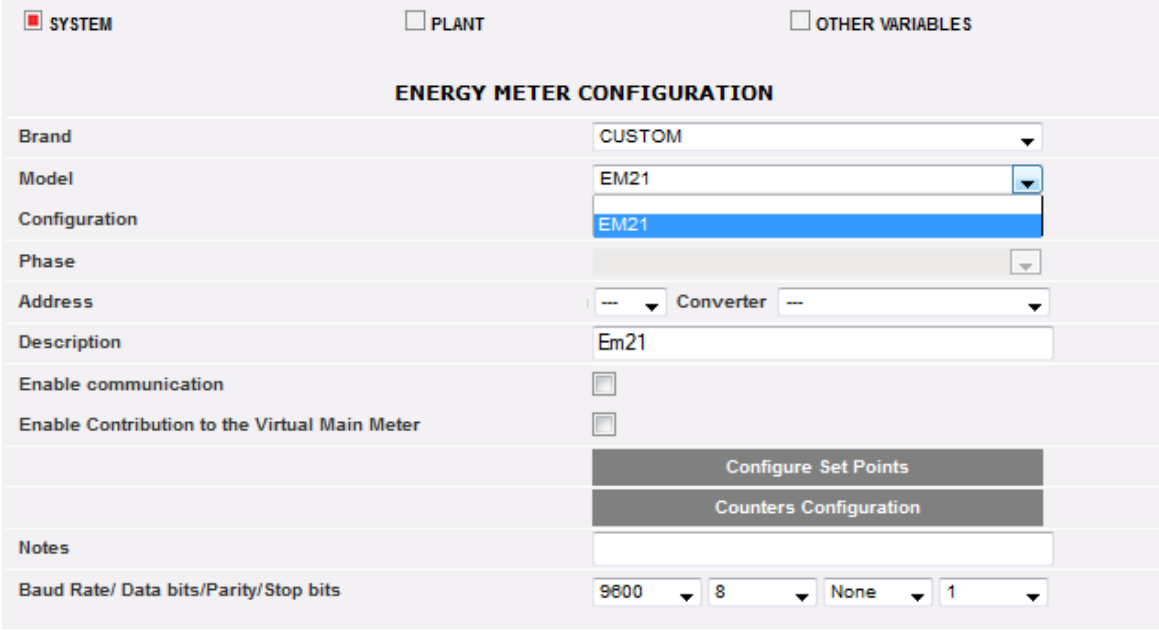

*Elenco dei modelli EM compatibili*

Completare la configurazione del Contatore di Energia configurando i seguenti campi:

- a) **Configurazione:** si tratta di un parametro utilizzabile per gli analizzatori che hanno più modalità di funzionamento incorporate (come la famiglia EM270 di CG); in tal caso è obbligatorio selezionare la configurazione del driver corrispondente alla modalità di funzionamento corretta
- b) **Fase:** la fase target nel caso di analizzatori che monitorano una specifica fase di un sistema trifase
- c) **Indirizzo (Modbus)**: indicare l'indirizzo configurato sul Contatore di Energia.

**Nota**: all'interno della stessa rete RS-485 non possono coesistere due contatori di Energia (o altri dispositivi) con lo stesso indirizzo. La presenza di due o più strumenti con lo stesso indirizzo ne impedisce la comunicazione.

d) **Descrizione**: etichetta da assegnare al Contatore di Energia. E' consigliabile nominare gli strumenti in ordine progressivo per individuarli facilmente in fase di ricerca dei dati o degli allarmi.

**Nota**: si consiglia di assegnare una "Descrizione" diversa agli strumenti.

- e) **Abilita comunicazione**: si abilita la comunicazione seriale dello strumento verso VMU-C EM.
- f) **Abilita contribuzione allo strumento virtuale**: se non è stato definito nessuno strumento principale (dall'elenco di strumenti configurati), VMU-C EM creerà automaticamente uno strumento virtuale (uno per energia AC ed uno per energia DC). Esso rappresenterà la somma di tutti gli strumenti reali aventi questa opzione abilitata.
- g) **Note**: campo note.

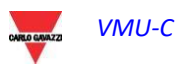

- h) **Velocità di Comunicazione** (bps): indicare la velocità di comunicazione (9600, 19200, 38400 o 115200) precedentemente impostata sullo strumento.
- i) **Bit di Dati**: indicare il formato dati utilizzato dallo strumento (7 o 8 bit).
- j) **Parità**: indicare il tipo di parità relativa alla comunicazione (nessuna parità, parità pari, parità dispari) che dovrà coincidere con i valori impostati sullo strumento.
- k) **Bit di Stop**: indicare il numero dei bit di stop (1 o 2 bit) che dovrà coincidere con i valori impostati sullo strumento.

Premendo il tasto "Salva" il Contatore di Energia sarà aggiunto all'elenco .

**Nota***:* la casella del campo "Descrizione" può assumere 3 diversi colori con tre diversi significati:

- *-* **GRIGIO :** configurazione OK e comunicazione seriale abilitata
- *-* **GIALLO:** configurazione OK ma comunicazione seriale non abilitata.
- **ROSSO:** errore nei dati di configurazione. Non sarà possibile comunicare con il relativo modulo.

Cliccare nuovamente sul tasto "Aggiungi" per inserire altri Contatori di Energia.

Sono disponibili 2 pulsanti:

- 1. Configura Set Point: per impostare le relative soglie a cui verrà generato un allarme
- 2. Configurazione contatori: per configurare gli ingressi dei totalizzatori a impulsi

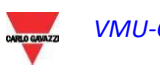

#### CONTATORI MODBUS/TCP

Dal rilascio firmware A8, anche i contatori MODBUS/TCP possono essere collegati tramite Ethernet al VMU-C EM consentendo ad esso di raccogliere dati da essi (vedere la sezione dedicata alle funzioni "MODBUS/TCP MASTER").

I parametri rilevanti in questo caso sono:

- a) **Configurazione:** si tratta di un parametro utilizzabile per gli analizzatori che hanno più modalità di funzionamento incorporate (come la famiglia EM270 di CG); in tal caso è obbligatorio selezionare la configurazione del driver corrispondente alla modalità di funzionamento corretta
- b) **Fase:** la fase target nel caso di analizzatori che monitorano una specifica fase di un sistema trifase
- c) **Indirizzo IP:** l'indirizzo IP configurato sul Misuratore di Energia.
- d) **Porta:** porta TCP/IP dedicata alla comunicazione di Modbus/TCP con il contatoredi riferimento
- e) **Slave:** indirizzo Modbus del misuratore di riferimento; non è necessario in caso di contatori Carlo Gavazzi con interfaccia Ethernet incorporata; è necessario in caso di misuratori Modbus/RTU collegati a LAN tramite un convertitore da Modbus/RTU a Modbus/TCP

**Nota**: all'interno della stessa rete RS-485 non possono esserci due misuratori di energia (o altri dispositivi) che hanno lo stesso indirizzo Modbus. La presenza di due o più strumenti aventi lo stesso indirizzo impedisce la comunicazione con essi.

f) **Descrizione**: etichetta da assegnare al Misuratore di Energia. Raccomandiamo di nominare gli strumenti in ordine progressivo per identificarli facilmente durante una ricerca dati o allarme.

**Nota**: raccomandiamo di assegnare una "Descrizione" diversa agli strumenti.

- g) **Abilita comunicazione**: consente la comunicazione Modbus/TCP dello strumento con VMU-C EM
- h) **Abilita contributo al misuratore principale virtuale**: se non è stato definito nessuno strumento principale (dall'elenco di strumenti configurati), VMU-C EM creerà automaticamente uno strumento virtuale (uno per energia CA ed uno per energia CC). Rappresenterà la somma di tutti gli strumenti reali che hanno questa opzione abilitata.
- i) **Note**: campo note.

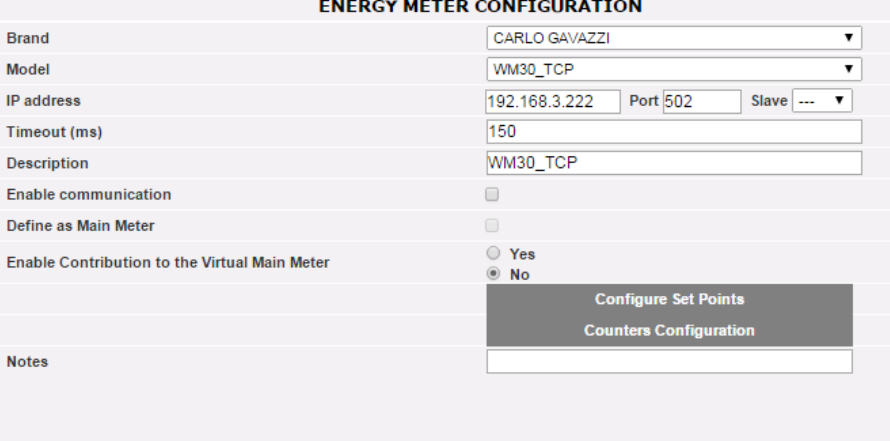

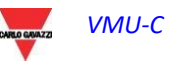

#### 3.2.5.2 **CONFIGURA SET-POINTS**

Premere il tasto "Configura Set-Points" per entrare nella configurazione degli allarmi.

| <b>ENERGY METER CONFIGURATION</b>                    |                              |  |  |  |  |
|------------------------------------------------------|------------------------------|--|--|--|--|
| <b>Brand</b>                                         | CARLO GAVAZZI                |  |  |  |  |
| Model                                                | <b>WM30</b>                  |  |  |  |  |
| <b>Address</b>                                       | ▼                            |  |  |  |  |
| Description                                          | WM30 1                       |  |  |  |  |
| <b>Energy Meter COM 2 Communication Enabling</b>     | $\overline{\mathcal{L}}$     |  |  |  |  |
| Define as Main Meter                                 |                              |  |  |  |  |
| <b>Enable Contribution to the Virtual Main Meter</b> | $\bullet$ Yes<br>$\circ$ No. |  |  |  |  |
|                                                      | <b>Configure Set Points</b>  |  |  |  |  |

*Tasto per accesso alla pagina di configurazione degli allarmi*

Si accede alla pagina di configurazione all'interno della quale è possibile configurare per ciascun strumento sino a 8 differenti allarmi.

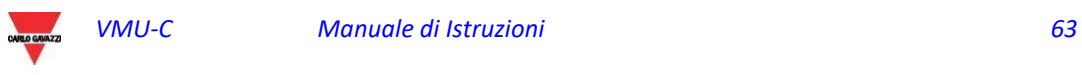

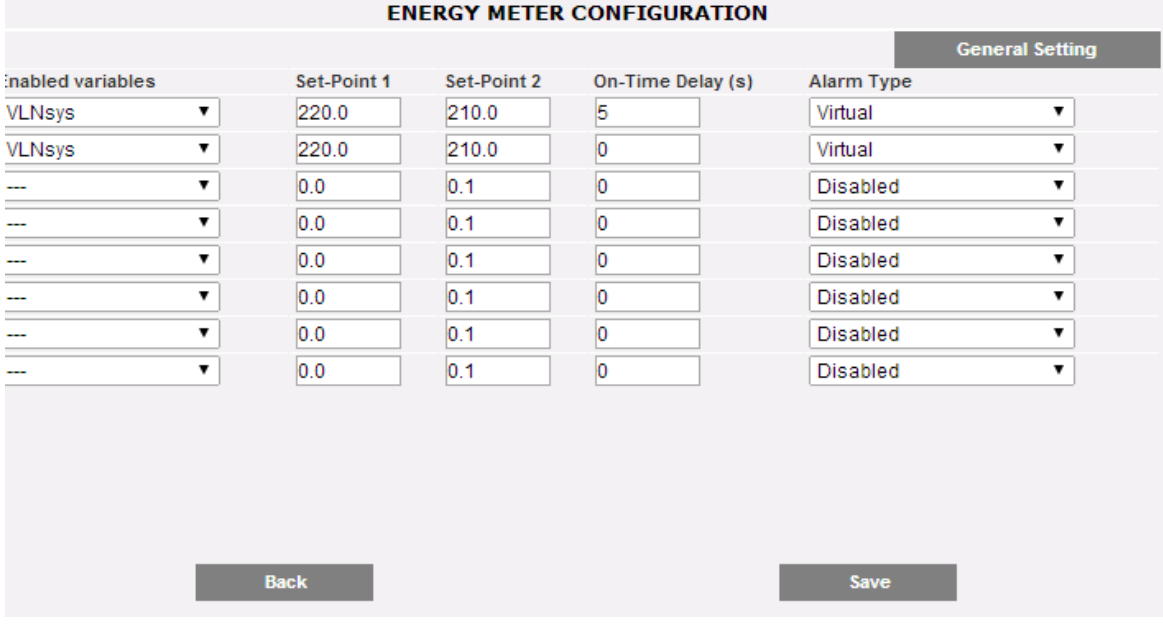

*Pagina configurazione allarmi*

Ciascun allarme prevede la configurazione dei seguenti campi:

 Variabile abilitata: dal menù a tendina è possibile scegliere una variabile tra quelle sulla lista proposta dal sistema:

| <b>Enabled variables</b> |  |
|--------------------------|--|
| <b>VLNsys</b>            |  |
| Hz                       |  |
| PF <sub>L1</sub>         |  |
| PF L2                    |  |
| PF L3                    |  |
| PF sys                   |  |
| Phase sequence           |  |
| THDA1                    |  |
| THDA2                    |  |
| THDA3                    |  |
| THDV1N                   |  |
| THDV2N                   |  |
| <b>THDV3N</b>            |  |
| VL 12                    |  |
| VL <sub>1N</sub>         |  |
| VL 23                    |  |
| VL2N                     |  |
| VL31                     |  |
| VL3N                     |  |
| <b>VLLsys</b>            |  |
| <b>VLNsys</b>            |  |

*Variabili abilitate*

Nel caso di contatore di energia DC, l'elenco di variabili disponibili è limitato a corrente, voltaggio, potenza ed energia DC.

 **Set-Point1**: indicare il valore di attivazione dell'allarme (allarme di MASSIMA con Set-Point1 ≥ Set-Point2; allarme di MINIMA con Set-Point1 < Set-Point2)

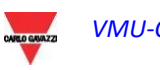

- **Set-Point2**: indicare il valore di attivazione dell'allarme. (allarme di MASSIMA con Set-Point1 ≥ Set-Point2; allarme di MINIMA con Set-Point1 < Set-Point2)
- **Ritardo all'Attivazione (s)**: indicare il ritardo in secondi relativo all' attivazione dell'allarme (tempo di attesa durante il quale la variabile si trova in maniera continuativa sopra o sotto il valore di Set-Point1 prima che la condizione d'allarme sia segnalata).
- **Tipo di Allarme**: indicare il tipo di allarme che si vuole gestire. Ci possono essere fino a tre opzioni: Disabilitato, Virtuale o Reale.
	- **a) Disabilitato**: anche se configurato, il superamento della soglia impostata non produrrà nessun messaggio o azione d'allarme.
	- **b) Virtuale**: il superamento della soglia impostata produrrà un messaggio di allarme al quale non seguiranno attivazioni di uscite digitali.
	- **c) Posizione** …. : questa opzione sarà disponibile solo quando ci sarà almeno un modulo VMU-O collegato al bus interno del VMU-C EM e almeno una delle due uscite disponibili sarà impostata per il controllo remoto. Il superamento della soglia d'allarme, oltre al messaggio di allarme, provocherà il cambio di stato dell'uscita digitale selezionata.

#### 3.2.6 CONFIGURA CONTATORI

Premere il tasto "Configura Contatori" per entrare nella configurazione dei contatori dagli ingressi digitali (quando presenti) dei Contatori di Energia.

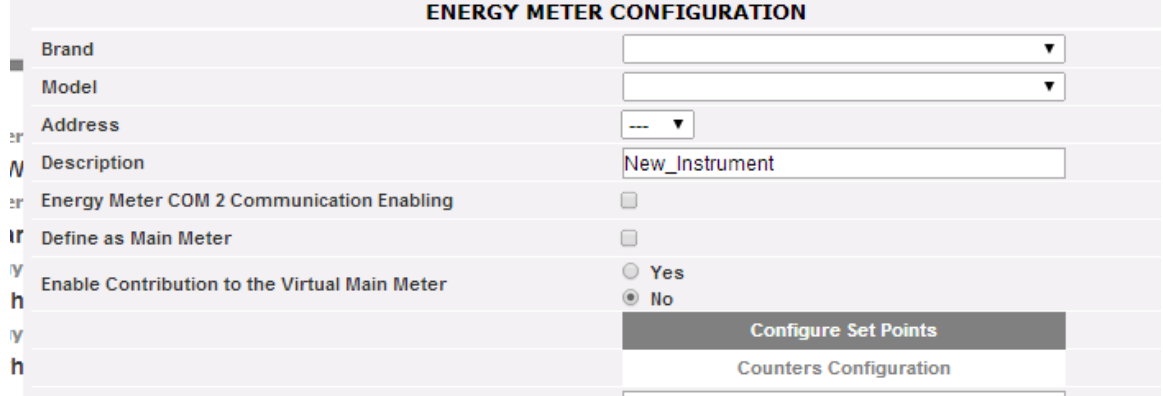

*Tasto per accesso alla pagina di configurazione dei contatori*

Si accede alla pagina di configurazione all'interno della quale è possibile configurare per ciascun ingresso digitale una descrizione, l'unità ingegneristica, la quantità di digit dopo la virgola e la relativa abilitazione.

| <b>ENERGY METER CONFIGURATION</b> |                          |                         |         |                      |            |                     |
|-----------------------------------|--------------------------|-------------------------|---------|----------------------|------------|---------------------|
|                                   |                          |                         |         |                      | Select all | <b>Deselect All</b> |
| <b>Description</b>                | <b>Engineering Units</b> | <b>Decimal Position</b> | Enabled | <b>Present value</b> |            | Set value           |
| $kWh+$                            | kWh                      |                         |         | 47901.91             |            |                     |
| kWh-                              | kWh                      |                         |         | 0.45                 |            |                     |
| kvarh+                            | kvarh                    |                         |         | 0.74                 |            |                     |
| kvarh-                            | kvarh                    |                         |         | 61301.60             |            |                     |

*Pagina di configurazione contatori da ingressi digitali*

- **Descrizione:** etichetta da assegnare al Contatore (per esempio Contatore GAS, Contatore ACQUA, etc..) per facilitarne la ricerca.
- **Unità ingegneristica:** l'unità ingegneristica che si riferisce ai contatori da ingresso digitale.
- **Posizione del punto decimale:** il numero di digit dopo la virgola. La posizione della virgola è definita dallo strumento.
- **Abilitato:** contatore è abilitato o disabilitato. Se non è abilitato, il valore e l'etichetta non saranno visualizzati.
- **Valore attuale:** è il valore attuale del Totalizzatore dato
- **Valore impostato:** è il valore desiderato del totalizzatore dato (può essere impostato dopo aver barrato il relativo pulsante a sinistra); questo valore sovrascrive il totalizzatore effettivo

Premendo il tasto "Salva" per confermare le impostazioni appena inserite.

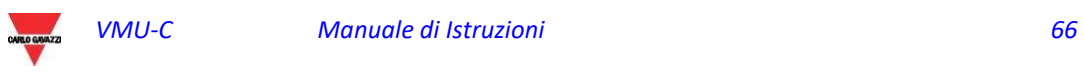

### 3.2.7 CANCELLAZIONE DEI CONTATORI DI ENERGIA

Premere il tasto "Rimuovi" per eliminare uno strumento dall'elenco dei Contatori di Energia configurati.

| <b>MANUAL SETUP</b> |                       |                   |               |               |                   |  |  |
|---------------------|-----------------------|-------------------|---------------|---------------|-------------------|--|--|
| <b>START</b>        | VMU-O<br><b>EM</b>    | ⊸∕⊶<br>VMU-P      | VMU-M         | VMU-C         | <b>END</b>        |  |  |
|                     | <b>Back</b>           |                   |               | <b>Next</b>   |                   |  |  |
|                     | <b>EM</b>             |                   |               | Add           |                   |  |  |
| <b>Address</b>      | <b>Description</b>    | <b>Model</b>      |               |               |                   |  |  |
| 1                   | WM30-R&D Belluno      | <b>WM30</b>       | <b>Remove</b> | <b>Modify</b> | <b>Substitute</b> |  |  |
| $\overline{2}$      | EM21-R&D Belluno      | <b>EM21</b>       | <b>Remove</b> | <b>Modify</b> | <b>Substitute</b> |  |  |
| 10                  | VMU-E_10_-R&D_Belluno | VMU-E-AV00 DIRECT | <b>Remove</b> | <b>Modify</b> | <b>Substitute</b> |  |  |
| 11                  | VMU-E_11_-R&D_Belluno | VMU-E-AV00 DIRECT | <b>Remove</b> | <b>Modify</b> | <b>Substitute</b> |  |  |

*Maschera Inserimento/Rimozione Contatore di Energia*

Comparirà un messaggio di richiesta di conferma.

Premere 'SI' per confermare la cancellazione o "NO" per annullare. Premendo "SI" il Contatore di Energia sarà rimosso dall'elenco dei Contatori inseriti. Tutti i dati acquisiti da VMU-C EM fino a questo momento dal Contatore di Energia cancellato saranno definitivamente eliminati.

**Nota**: gli Inserimenti, le Modifiche e le Cancellazioni dei contatori di energia avranno effetto solo in seguito all'invio della nuova configurazione dell'impianto tramite l'apposito comando. Non è necessario riavviare la macchina.

### 3.2.8 SOSTITUZIONE DEI CONTATORI DI ENERGIA

Premere il pulsante "Sostituisci" per sostituire uno strumento dall'elenco dei misuratori di energia configurati. Questa funzione è molto utile in caso di guasto in uno specifico misuratore di energia, dopo di che è necessario sostituire fisicamente il misuratore con un altro; il sistema avviserà l'utente nel caso che il nuovo misuratore gestisca meno variabili di quello sostituito (ad esempio nel caso di un modello diverso)

| <b>MANUAL SETUP</b> |                       |                   |               |               |                   |  |
|---------------------|-----------------------|-------------------|---------------|---------------|-------------------|--|
| <b>START</b>        | VMU-O<br>EM           | $\sim$<br>VMU-P   | VMU-M         | VMU-C         | <b>END</b>        |  |
|                     | <b>Back</b>           |                   |               | <b>Next</b>   |                   |  |
|                     | <b>EM</b>             |                   |               | Add           |                   |  |
| <b>Address</b>      | <b>Description</b>    | Model             |               |               |                   |  |
| 1                   | WM30-R&D Belluno      | <b>WM30</b>       | <b>Remove</b> | <b>Modify</b> | <b>Substitute</b> |  |
| $\overline{2}$      | EM21-R&D Belluno      | <b>EM21</b>       | <b>Remove</b> | <b>Modify</b> | <b>Substitute</b> |  |
| 10                  | VMU-E 10 -R&D Belluno | VMU-E-AV00 DIRECT | <b>Remove</b> | <b>Modify</b> | <b>Substitute</b> |  |
| 11                  | VMU-E 11 -R&D Belluno | VMU-E-AV00 DIRECT | <b>Remove</b> | <b>Modify</b> | <b>Substitute</b> |  |

*Sostituzione contatore - selezione*

Completando il relativo modulo, è possibile impostare i parametri del nuovo misuratore.

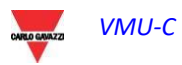

Il sistema preserverà lo storico dei dati loggati e tratterà le variabili loggate dal nuovo misuratore come una continuazione delle serie di tempo loggate dal vecchio misuratore.

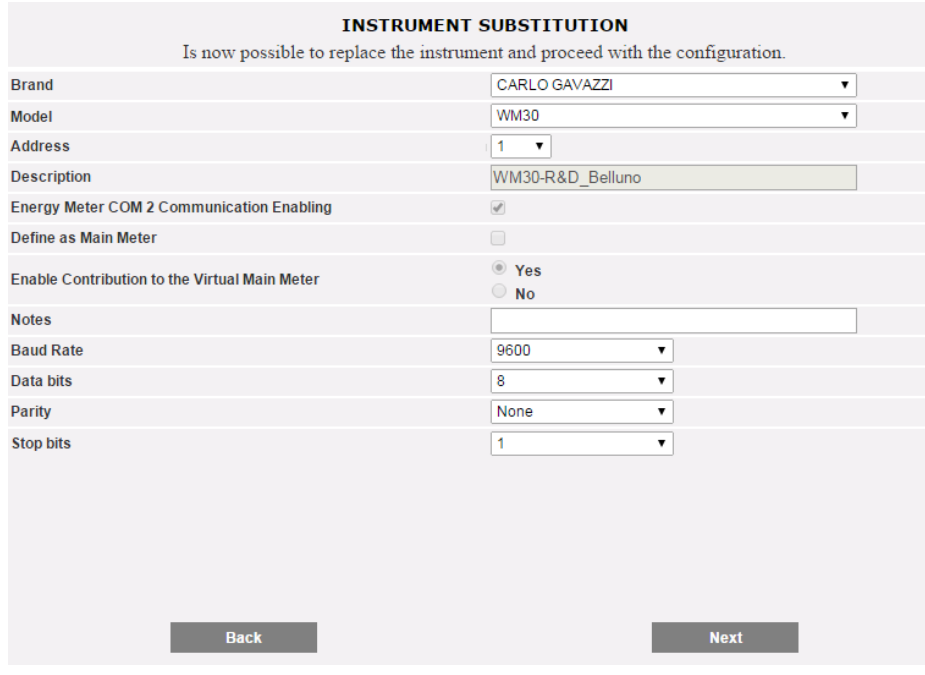

*Sostituzione contatore - parametri*

Premere AVANTI per configurare l'OFFSET (se necessario) e quindi SALVA per confermare le modifiche

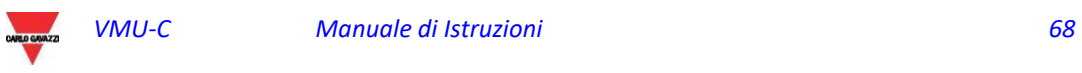

# 3.3 CONFIGURAZIONE MODULI VMU-P

Se in fase di "auto-rilevamento dispositivi" si individuano uno o più moduli VMU-P, comparirà la schermata visualizzata di seguito (per ciascun VMU- M EM ci può essere massimo 1 modulo VMU-P; VMU-C EM può gestire fino a 11 moduli VMU-P). La procedura di auto-rilevamento dei VMU-M EM scansiona tutti i dispositivi presenti sulla

porta COM1, memorizza la loro posizione e visualizza la configurazione attuale.

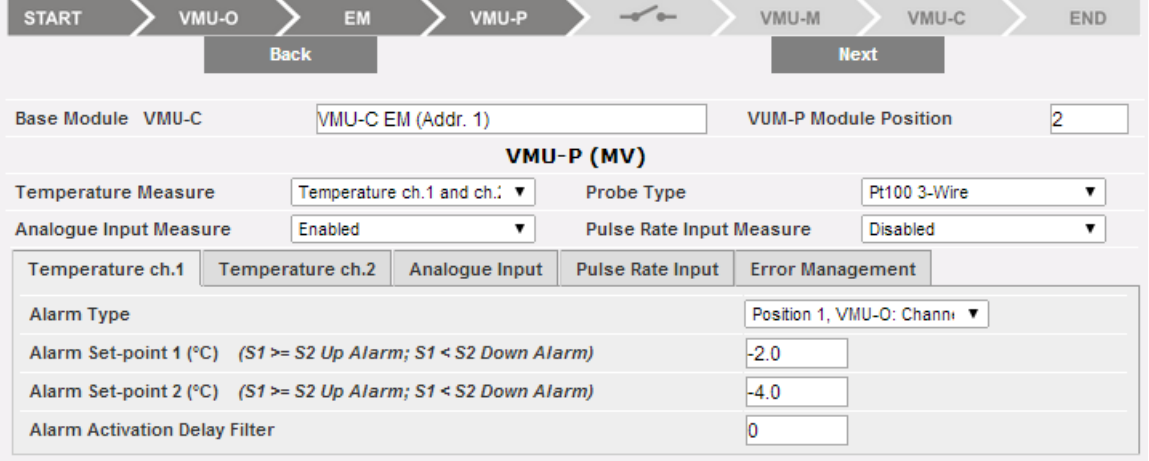

*Maschera Configurazione moduli VMU-P*

Nell'area indicata dal tratteggio, saranno indicate in modo automatico le informazioni relative al modulo Base di appartenenza (VMU-C EM o VMU-M EM) e la posizione del modulo VMU-P all'interno del sistema.

Indicare per ciascun modulo quali misure di temperatura monitorare (Temperatura canale1, del canale 2 o entrambe) e con che tipo di sensore utilizzare (sonde Pt100 o Pt1000, 3 fili o 2 fili).

Per ciascun modulo è possibile inoltre abilitare (o disabilitate) le misure dall' ingresso Analogico e dall' ingresso di frequenza (ingresso impulsivo).

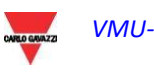

#### 3.3.1 CONFIGURAZIONE ALLARMI SU MODULI VMU-P

Ciascun modulo VMU-P può gestire allarmi specifici per ciascuna delle grandezze controllate:

- *Temperatura canale 1*
- *Temperatura canale 2*
- *Ingresso Analogici (mV o mA)*
- *Ingresso di frequenza (impulsivo)*

| <b>Pulse Rate Input</b><br>Temperature ch.2<br>Temperature ch.1<br>Analogue Input   | <b>Error Management</b> |  |  |  |  |
|-------------------------------------------------------------------------------------|-------------------------|--|--|--|--|
| Virtual<br><b>Alarm Type</b>                                                        |                         |  |  |  |  |
| Alarm Set-point 1 (°C) $(S1 \ge S2 \text{ Up Alarm}; S1 \le S2 \text{ Down Alarm})$ | 150.0                   |  |  |  |  |
| Alarm Set-point 2 (°C) $(S1 \ge S2 \text{ Up Alarm}; S1 \le S2 \text{ Down Alarm})$ | 120.0                   |  |  |  |  |
| Alarm Activation Delay Filter (seconds) (On-Time Delay)                             | 10                      |  |  |  |  |

*Maschera Configurazione allarmi VMU-P*

Per ciascun allarme è possibile definire le soglie di attivazione e il relativo modo d'uso:

- Allarme in salita: Soglia1 ≥ Soglia2
- Allarme in discesa: Soglia1 < Soglia2

Ciascun allarme può essere disabilitato, abilitato come Allarme Virtuale oppure è possibile collegare ogni singolo allarme ad un' uscita digitale

| Temperature ch.2                                                                    | Temperature ch.1 | Analogue Input | <b>Pulse Rate Input</b> |                                              | <b>Error Management</b>    |  |
|-------------------------------------------------------------------------------------|------------------|----------------|-------------------------|----------------------------------------------|----------------------------|--|
| Virtual<br><b>Alarm Type</b>                                                        |                  |                |                         |                                              |                            |  |
| Alarm Set-point 1 (°C) $(S1 \ge S2 \text{ Up Alarm}; S1 \le S2 \text{ Down Alarm})$ |                  |                |                         |                                              | <b>Disabled</b><br>Virtual |  |
| Alarm Set-point 2 (°C) $(S1 \ge S2 \text{ Up Alarm}; S1 \le S2 \text{ Down Alarm})$ |                  |                |                         | Position 2, VMU-O: Channel 2<br><b>120.0</b> |                            |  |
| Alarm Activation Delay Filter (seconds) (On-Time Delay)                             |                  |                |                         |                                              | 10                         |  |

*Maschera Configurazione allarmi VMU-P*

A ciascun allarme può essere associato un diverso valore di "Ritardo all'Attivazione" (valore espresso in secondi e con valore impostabile da 0 a 3600).

Per configurare l'allarme attivato dall' "Ingresso Analogico" e dall'ingresso di frequenza (ingresso impulsivo), oltre alle soglie d'allarme Soglia1 e Soglia2, occorre impostare i dati relativi allo specifico sensore installato:

- Scala Elettrica Valore Minimo (mV): parametro relativo all'ingresso elettrico (valore minimo del segnale di ingresso).
- Scala Elettrica Valore Massimo (mV): parametro relativo all'ingresso elettrico (valore Massimo del segnale di ingresso).
- Scala Visualizzata Valore Minimo: Valore minimo (espresso nell'unità ingegneristica sopra specificata) in corrispondenza del valore minimo di ingresso (mV).
- Scala Visualizzata Valore Massimo (espresso nell'unità ingegneristica sopra specificata) in corrispondenza del valore massimo di ingresso (mV).

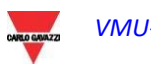

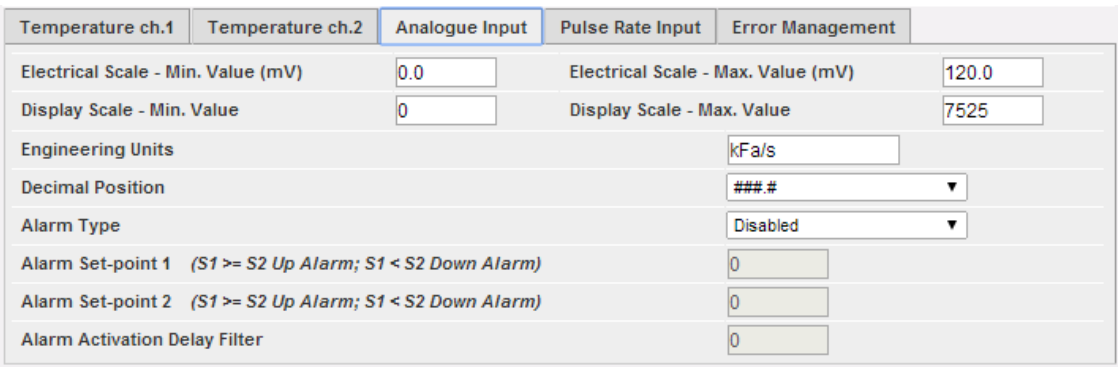

*Maschera di configurazione allarme ingresso analogico*

- Valore Massimo di Misura della Scala Elettrica (Hz): parametro di conversione per ottenere le misure dall'ingresso di frequenza (ing. Impulsivo). Questo valore rappresenta il valore Massimo di frequenza che il sensore può generare.
- Valore Massimo Scala Visualizzata (espresso nell'unità ingegneristica sopra specificata): Valore scalato e corrispondente al valore massimo del segnale in frequenza.

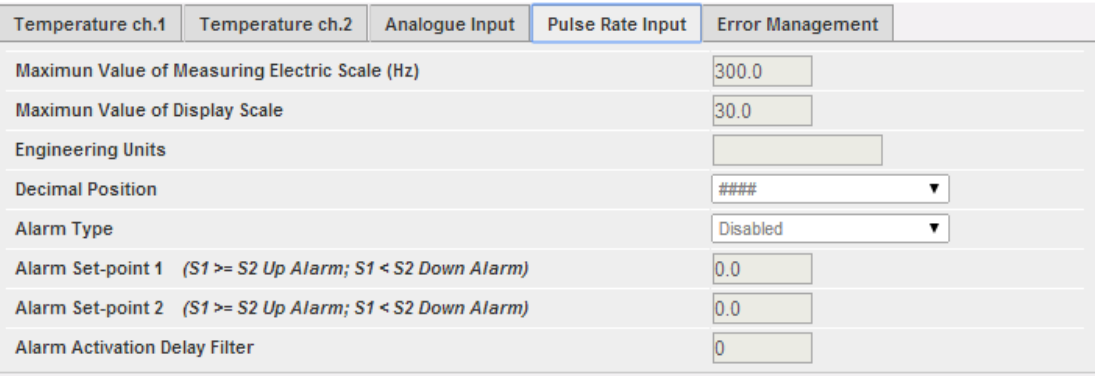

*Maschera di configurazione allarmi ingresso di frequenza (ingresso impulsivo)*

E' inoltre possibile predisporre l'attivazione di un allarme in caso di errori di funzionamento del modulo stesso. Ogni allarme è abbinato ad una o più condizioni di errore sul modulo. E' possibile abbinare agli errori gestiti un' uscita da attivare. Nella lista per la selezione dell' Uscita collegata all'allarme saranno disponibili le uscite dei moduli VMU-O presenti nel gruppo con l'impostazione Allarme.

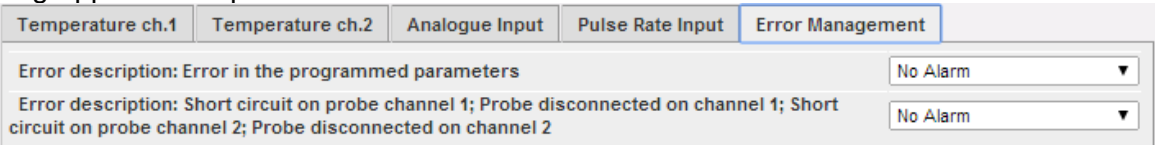

*Maschera di configurazione per gestione errori in caso di errore*

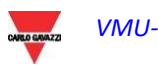

# 3.4 CONFIGURAZIONE COMANDI MANUALI USCITE MODULI VMU-O

Premendo nuovamente il tasto "AVANTI" si accede alla schermata che consente di configurare i comandi manuali delle uscite relay sui moduli VMU-O.

Tramite questa funzione, con un comando manuale, sarà possibile attivare o disattivare a distanza (tramite ethernet/internet) le uscite digitali dei moduli VMU-O installati in campo.

**Nota***:* per poter utilizzare questa funzione, le uscite sui moduli VMU-O devono essere impostate per il controllo REMOTO.

**Nota***:* è possibile creare fino ad un massimo di 20 Comandi Manuali.

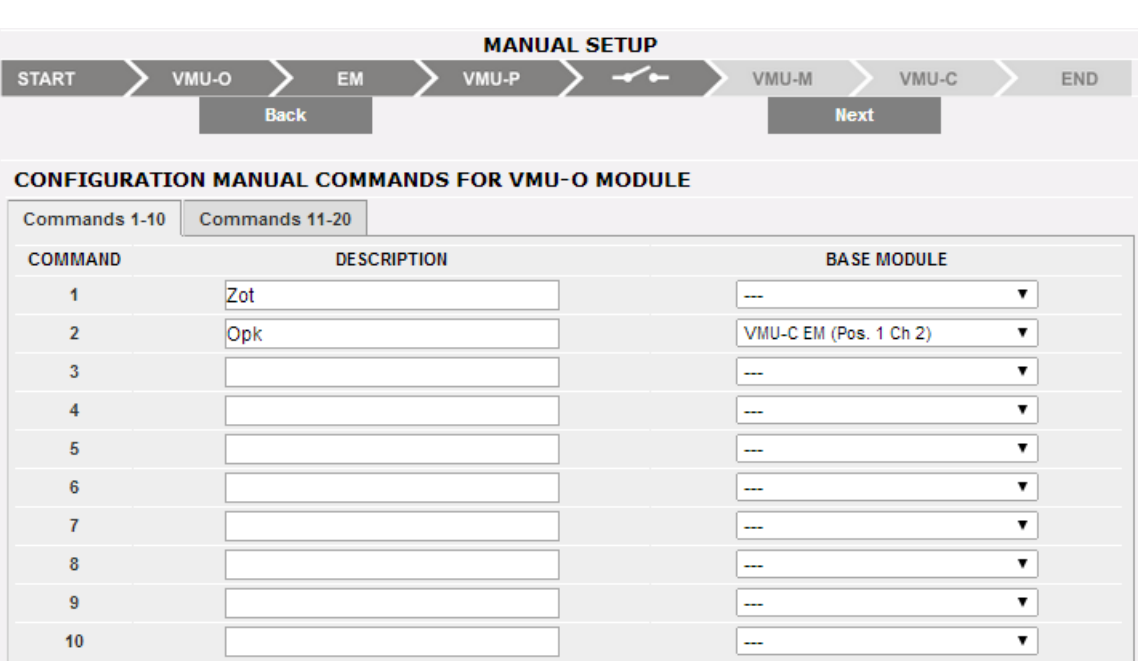

*Maschera di configurazione comando manuale uscita VMU-O*

- Nella colonna "**Descrizion**e" è possibile associare, per ciascun comando, un'etichetta che identifichi la funzione che tale comando attiverà (per esempio "Accensione illuminazione esterna").
- La colonna "**Modulo Base**" permette di effettuare l'associazione tra l'etichetta descrittiva (vedi punto precedente) e l'uscita digitale definita per tale scopo. Aprendo il menù a tendina apparirà l'elenco di tutte le uscite precedentemente impostate per il controllo REMOTO.

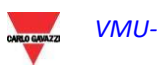
# 3.5 CONFIGURAZIONE MODULI VMU-M EM

Premendo nuovamente il tasto "AVANTI" si accede alla schermata che permette di configuare i moduli VMU-M EM collegati a VMU-C EM.

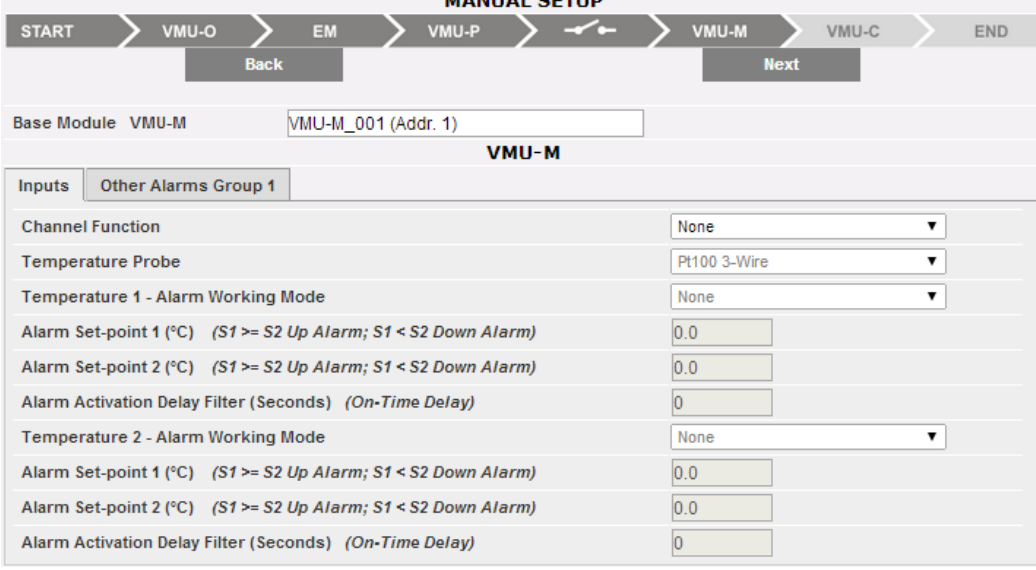

*Maschera di configurazione moduli VMU-M*

- Oltre all'etichetta definita precedentemente la sezione superiore mostra l'indirizzo ModBus relativo allo specifico modulo VMU-M EM.
- La sezione inferiore è dedicata alla configurazione degli ingressi digitali o di temperatura ed ad altri allarmi generali. Di seguito sono descritte due sezioni:
	- A. **Ingressi**:
		- Definire l'uso degli ingressi sul modulo VMU-M EM:
			- $\Rightarrow$  NESSUNA: gli ingressi del modulo non avranno nessun utilizzo.
			- $\Rightarrow$  Per la lettura di TEMPERATURA (su uno o entrambi i canali e il tipo di sonda: Pt100 o Pt1000, 2 fili o 3 fili).
			- $\Rightarrow$  DIGITALE: l'ingresso digitale "1" sarà usato per la lettura dello stato (Aperto/Chiuso) di un contatto digitale (per esempio per rilevare se la protezione CC è intervenuta o meno).

**Nota***:* quando gli ingressi sono usati per la lettura della temperatura, definire se per ciascun canale si desidera gestire la funzione ALLARME. In tal caso impostare i valori di "Soglia 1" e di "Soglia 2" (per valori di "S1" superiori o uguali a "S2" si otterrà un allarme di MASSIMA; per valori di "S1" inferiori a "S2" si otterrà un allarme con funzionamento di MINIMA). Inoltre è necessario definire se l'allarme deve essere di tipo VIRTUALE o REALE (abbinato ad un'uscita relay di VMU-O).

#### B. **Altri Allarmi Gruppo**:

Impostare l'uso di un ulteriore allarme gestito da VMU-M EM:

| <b>VMU-M</b>                                 |                                          |  |  |  |  |  |  |  |  |  |
|----------------------------------------------|------------------------------------------|--|--|--|--|--|--|--|--|--|
| <b>Other Alarms Group 1</b><br><b>Inputs</b> |                                          |  |  |  |  |  |  |  |  |  |
| <b>Incoherent Programmed Parameters</b>      | No Alarm<br>$\overline{\phantom{a}}$     |  |  |  |  |  |  |  |  |  |
|                                              | No Alarm<br>Position 2, VMU-O: Channel 2 |  |  |  |  |  |  |  |  |  |

*Maschera di configurazione gruppo altri allarmi*

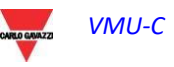

**Nota***:* qualora VMU-C EM rilevasse che la programmazione del VMU-M EM è incongruente con i moduli ad esso collegati, è possibile scegliere se non gestire l'errore oppure se attivare un allarme su un'uscita fisica.

**Nota**: ripetere la procedura di CONFIGURAZIONE MODULI VMU-M EM per ciascuno dei moduli VMU-M EM collegati al VMU-C EM.

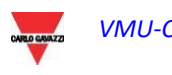

# 3.6 CONFIGURAZIONE MODULO VMU-C EM

Premendo nuovamente il tasto "AVANTI" si accede alla schermata che permette la completa configurazione del modulo VMU-C EM:

| <b>MANUAL SETUP</b> |                                            |             |                           |     |             |       |            |  |  |  |  |
|---------------------|--------------------------------------------|-------------|---------------------------|-----|-------------|-------|------------|--|--|--|--|
| <b>START</b>        | <b>O-UMV</b>                               | EM          | VMU-P                     | - - | VMU-M       | VMU-C | <b>END</b> |  |  |  |  |
|                     |                                            | <b>Back</b> |                           |     | <b>Next</b> |       |            |  |  |  |  |
| VMU-C               |                                            |             |                           |     |             |       |            |  |  |  |  |
| General             | Data Logging<br>Engineering<br><b>Unit</b> |             | <b>Other Alarms Group</b> |     |             |       |            |  |  |  |  |
|                     | Password (0  9999)                         |             |                           |     |             |       |            |  |  |  |  |

*Maschera di configurazione VMU-C EM*

Di seguito sono descritte le singole pagine di configurazione delle funzioni disponibili:

 **GENERALE**: permette l'impostazione di una password avente il compito di proteggere il dispositivo da modifiche alla configurazione non volute o comandi di reset non desiderati.

**Nota:** la password qui sopra descritta si riferisce a tutti i moduli VMU-M EM collegati alla porta di comunicazione "COM1". Sarà uguale e comune a tutti i VMU-M EM collegati.

 **UNITA' di MISURA**: permette l'impostazione delle unità ingegneristiche per le misure di Temperatura (°C o °F).

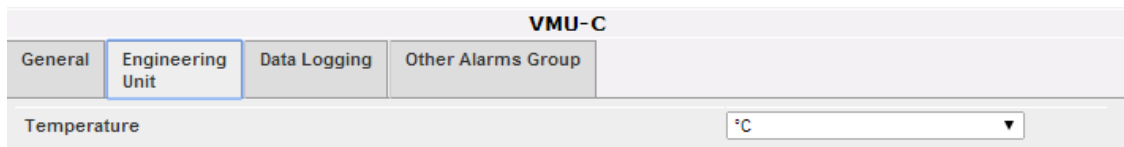

*Maschera di configurazione unità ingegneristiche*

 **REGISTRAZIONE DATI**: permette l'attivazione della funzione di Registrazione Dati (Data-Logging) e la definizione del relativo intervallo di memorizzazione.

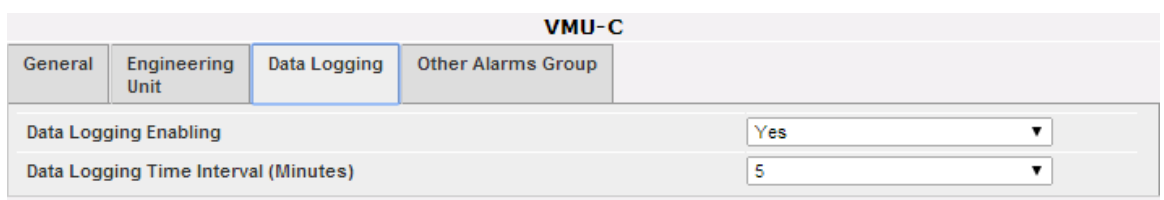

*Maschera di configurazione tempo registrazione dati*

**Nota**: l'intervallo di memorizzazione può essere impostato da un minimo di 5 minuti ad un massimo di 60 minuti. Gli intervalli possono essere di: 5min – 10min – 15min – 30min – 60 min.

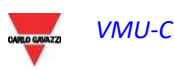

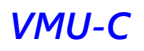

- **ALTRI ALLARMI GRUPPO (VMU-C EM)**: in questa sezione è possibile configurare gli *Altri Allarmi* di carattere generale:
	- o *Allarme Comunicazione Porte COM1 e/o COM2:* qualora un dispositivo collegato alle porte di comunicazione COM1 e/o COM2 dovesse smettere di comunicare per un periodo (se configurato) superiore ai 30 sec., avverrà l'attivazione dell'allarme.

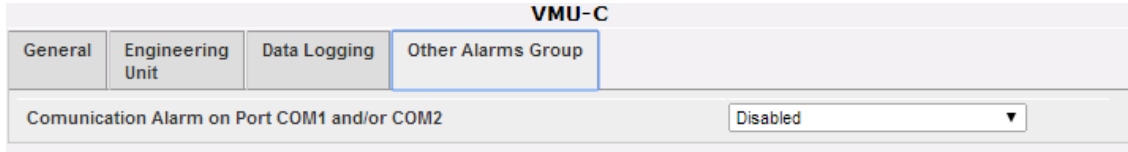

*Maschera di configurazione gruppo altri allarmi*

**Nota:** per potere associare un'uscita fisica a questi *Altri Allarmi*, il modulo VMU-O deve appartenere al gruppo VMU-C EM.

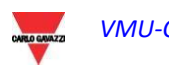

# 3.7 INVIO CONFIGURAZIONE SISTEMA

Al termine della configurazione del sistema, compare la schermata di fine configurazione: tutti i dati possono essere caricati nel modulo MASTER VMU-C EM. Solamente dopo aver dato il comando "Invia Dati Impianto" i dati saranno operativi.

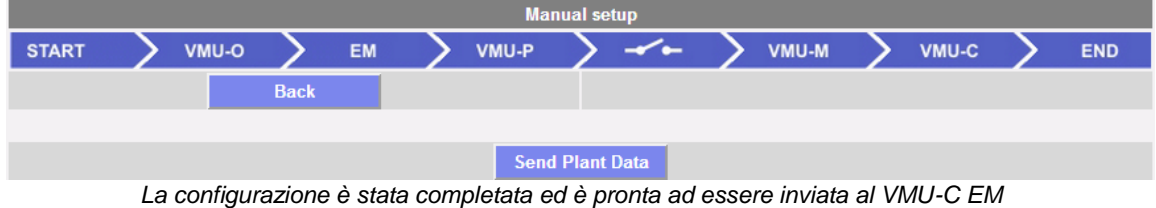

Durante il trasferimento della configurazione comparirà la schermata visualizzata di seguito:

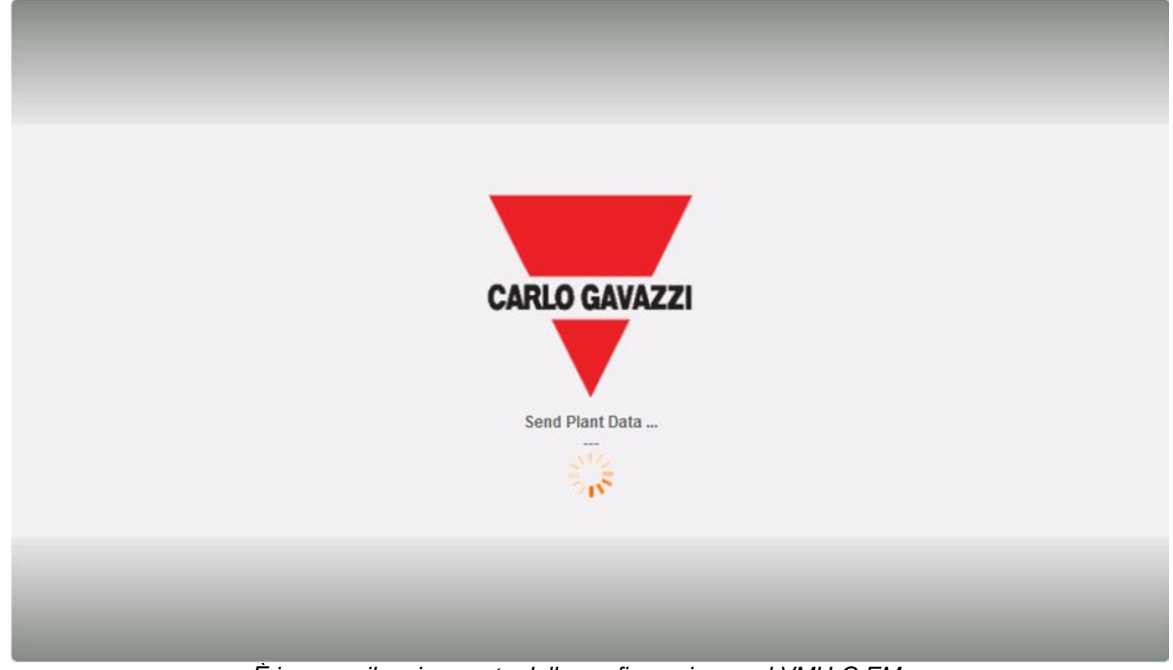

*È in corso il caricamento della configurazione nel VMU-C EM*

Al termine del trasferimento dei dati comparirà un messaggio di conferma. Dopo che l'utente avrà confermato premendo il pulsante OK, verrà reindirizzato alla Home Page

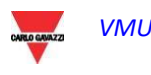

### 3.7.1 RIPRENDI CONFIGURAZIONE (DI SISTEMA)

Se si esce dalla procedura guidata di configurazione prima della sua conclusione, sarà possibile riprendere la procedura per mezzo del comando "Riprendi Configurazione".

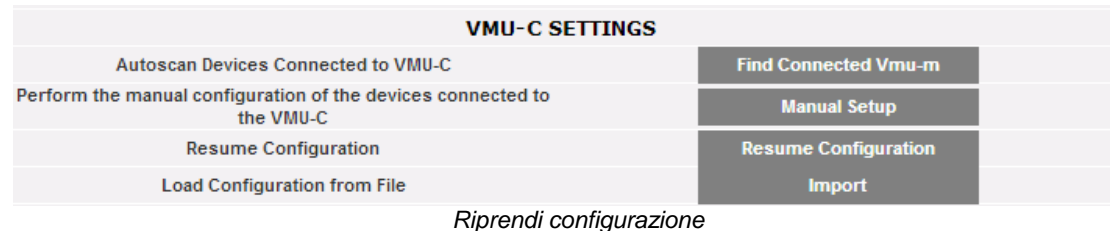

### 3.7.2 IMPORTA (CONFIGURAZIONE DI SISTEMA)

Se la configurazione di un impianto è stata esportata tramite il comando "*SALVA CONFIGURAZIONE*",

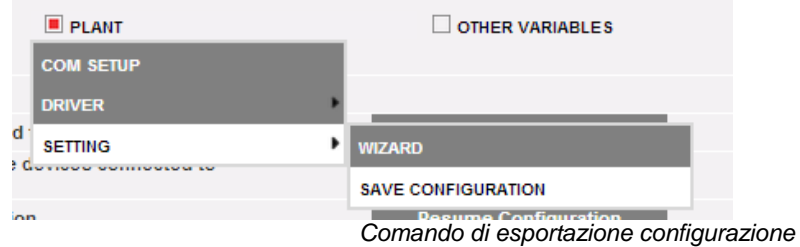

è possibile importare la configurazione con il comando "*IMPORTA*" e può essere caricata nuovamente sullo stesso sistema o su un nuovo sistema evitando in questo modo di dover reinserire tutti i dati di configurazione.

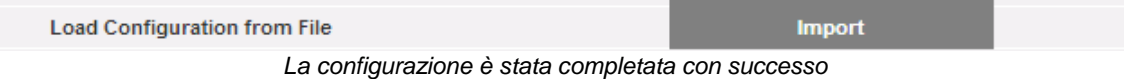

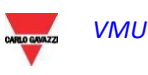

# 3.8 IMPOSTAZIONE "ALTRE VARIABILI"

Posizionandosi con il cursore del mouse su "ALTRE VARIABILI" appare un menù a tendina che mostra l'elenco delle variabili che possono essere gestite dal VMU-C EM tramite il modulo/i VMU-P EM:

- Misure ANALOGICHE ("mV" e/o "mA"); n.1 canale
- Misure di TEMPERATURA (da Pt100 e/o Pt1000, 2 o 3 fili); n.2 canali
- Misure da Ingresso di FREQUENZA (da ingresso impulsivo per misure di velocità o di flusso)

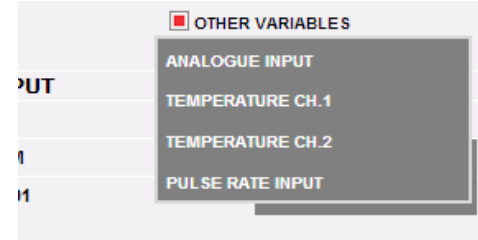

*Configurazione di "Altre variabili"*

VMU-C EM è in grado, tramite il modulo VMU-P EM, di gestire tre diverse tipologie di misure:

- Sensori con uscita analogica, "120mV" e "20mA"
- Sensori di Temperatura (Pt100 e/o Pt1000, 2/3 fili)
- Sensori per la misura di Velocità o di Flusso

Cliccando su uno dei pulsanti relativi alle singole tipologie di sensori gestiti (Analogici, Temperatura o Ingresso frequenza), è possibile visualizzare, per ciascuna tipologia di sensore, ulteriori dettagli:

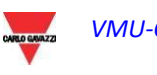

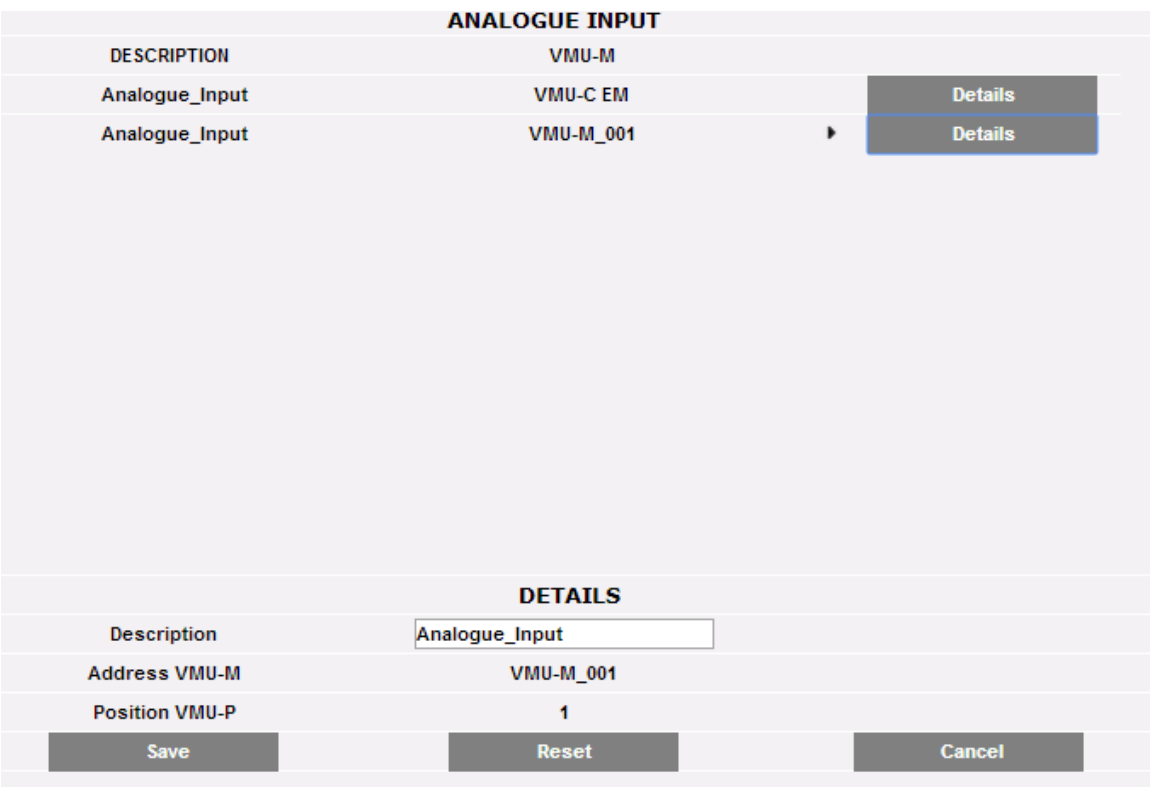

È possibile definire per ciascun sensore una descrizione che sarà poi d'aiuto nell' identificare, in fase di lettura, da quale sensore arrivi la misura stessa. Inoltre sono visualizzati i seguenti dettagli:

- o *Indirizzo VMU-M* (o VMU-C): indirizzo ModBus del modulo VMU-M o VMU-C al quale il sensore è collegato;
- o *Posizione VMU-P:* indica la posizione del modulo VMU-P all'interno del gruppo;
- o *Canale:* indica la posizione del sensore all'interno del modulo VMU-P;

Premere il tasto "*Reset*" per annullare le modifiche appena inserite; "*Annulla*" per annullare le modifiche appena inserite, a differenza del comando "*Reset*", con questa operazione si esce dalla pagina "Dettagli sensore". Salvare le impostazioni del sensore appena inserite con il tasto "Salva".

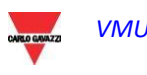

# 4 HOME PAGE

I contenuti della HOME PAGE sono selezionati dall'utente; le opzioni disponibili sono:

- PROFILO DI CARICO
- ANDAMENTO (Si tratta di un grafico che visualizza una selezione di più variabili scelte dall'utente. L'ANDAMENTO viene creato nel menu IMPIANTO; per ulteriori informazioni vedere la relativa sezione in questo manuale)
- RIEPILOGO ENERGIA (Visualizza i dati relativi al consumo Giornaliero, Mensile e Annuale per un elenco ordinato di misuratori (selezionati dall'utente). La configurazione della pagina RIEPILOGO ENERGIA viene creata nel menu MONITORAGGIO; per ulteriori informazioni vedere la relativa sezione in questo manuale)

Queste selezione può essere effettuata dagli amministratori utilizzando il menu SISTEMA/IMPOSTAZIONI

### 4.1 HOME PAGE -PROFILO DI CARICO

Cliccando sull'icona "Home" nel Menù di Navigazione si avrà accesso alla schermata che visualizza l'andamento della potenza assorbita dall'impianto nella giornata in corso e in quella precedente, con risoluzione del campione a 5 minuti.

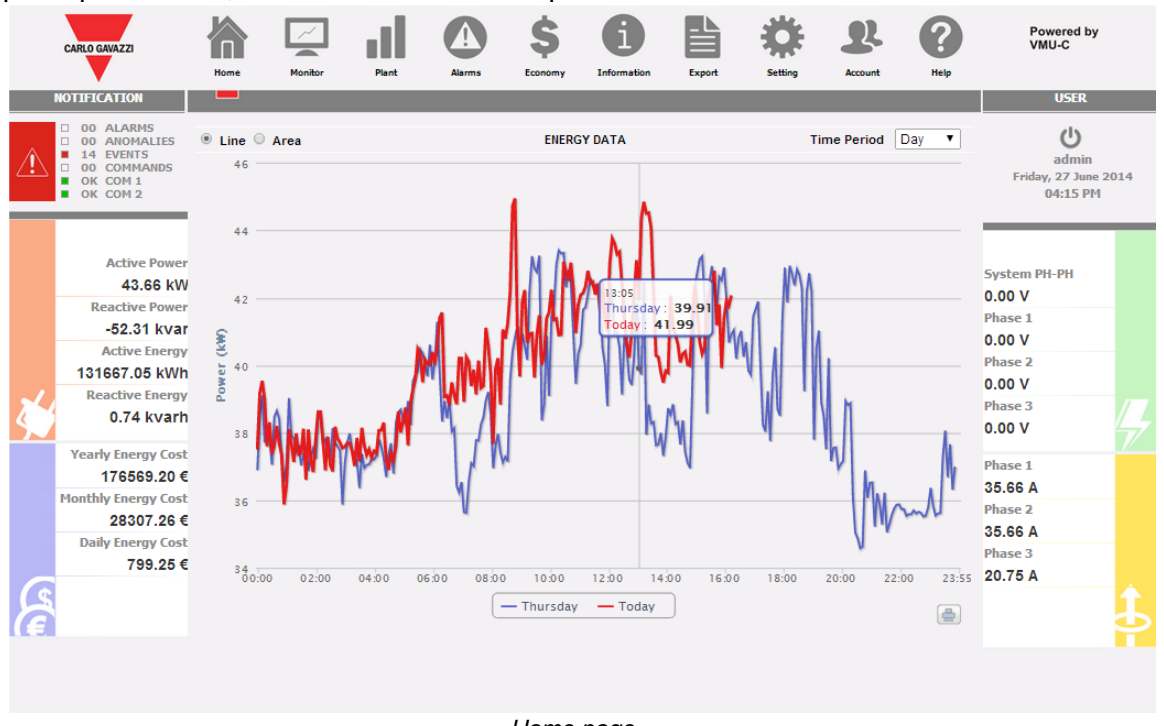

*Home page*

Il grafico può essere visualizzato in modalità "Line" o in modalità "Area"

Nell'asse delle ascisse del grafico sono visualizzate le ore del giorno dalle 00:00 alle 23:55, mentre nell'asse delle ordinate sono visualizzate la potenza in kW; il valore massimo delle ordinate viene stabilito in modo automatico tramite una funzione di autorange.

Il grafico è aggiornato automaticamente ogni 5 minuti. Spostando il cursore del mouse sull' area del grafico viene visualizzato il relativo valore della potenza.

E' inoltre possibile selezionare 3 diverse tipologie di grafico:

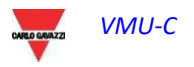

- *Su base giornaliera* (GIORNO). sono visualizzati i grafici relativi all'andamento del giorno in corso e del giorno precedente.
- *Su base settimanale* (SETTIMANA): sono visualizzati gli istogrammi relativi all'andamento della settimana in corso e della settimana precedente (sempre da Lunedì a Domenica).
- *Su base mensile* (MESE): sono visualizzati gli istogrammi relativi all'andamento del mese in corso e del mese precedente (sempre dal primo giorno all'ultimo giorno del mese).
- Nota: per il grafico su base giornaliera è possibile scegliere una visualizzazione per linee o per area. Per i grafici su base settimanale e mensile, è disponibile solamente una visualizzazione per istogrammi.

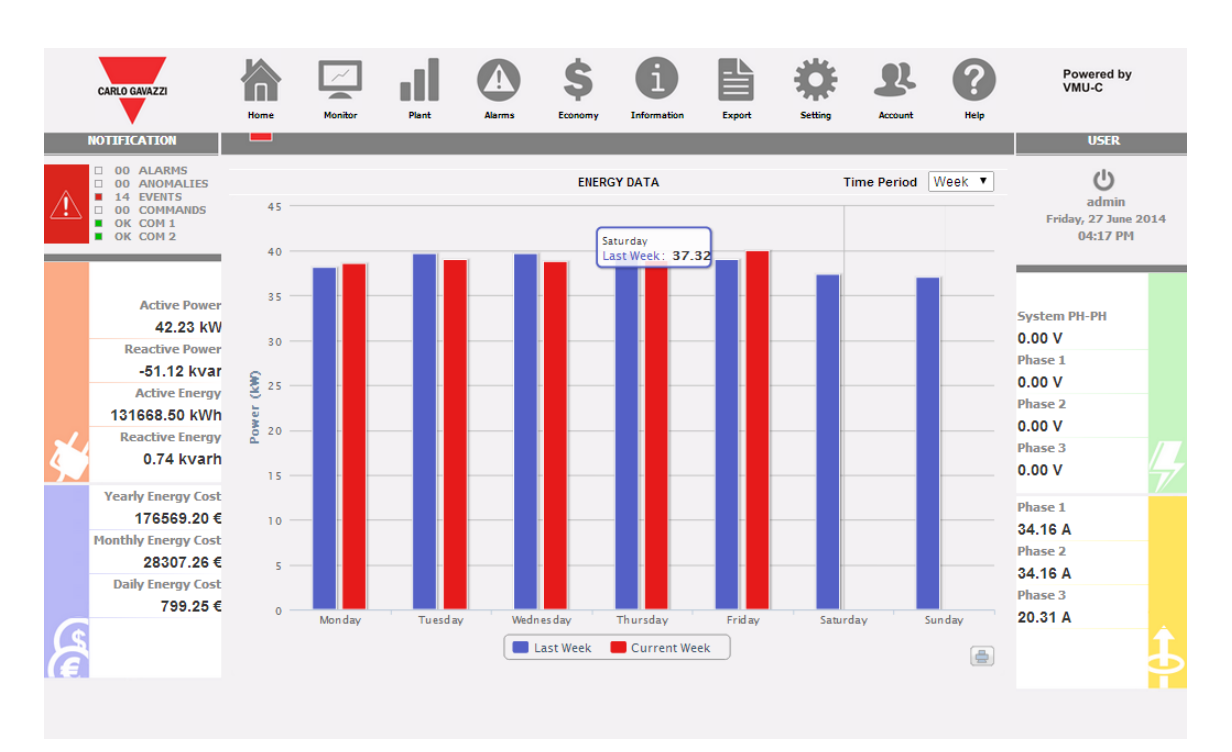

*Potenza "CA" settimanale dell'impianto*

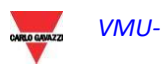

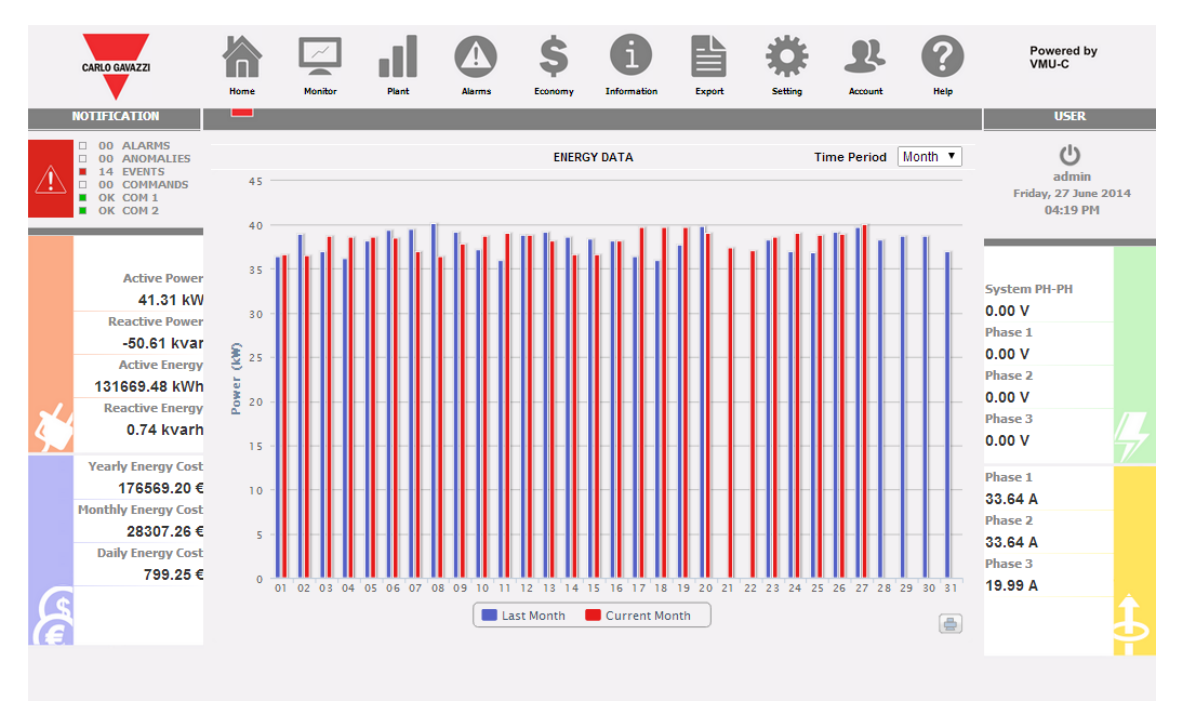

*Potenza "CA" mensile dell'impianto*

*Stampa del grafico*

.

Cliccando sul tasto stampa posizionato in basso a destra dell'area del grafico, è possibile selezionare quale stampante utilizzare per la stampa del grafico

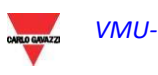

# 5 MONITOR - ANALISI DATI **CONTATORE**

Questa sezione è dedicata all'analisi dei dati del contatore e permette di visualizzare sullo stesso grafico l'andamento delle variabili di maggior importanza quali Corrente/Fattore di Potenza per singola fase, Tensione di sistema (stellata e concatenata), Potenza (attiva e reattiva di sistema), variabili analogiche quali Temperatura, segnale da ingresso Impulsivo e da ingresso Analogico (quando disponibili e comunque provenienti da moduli VMU-P EM). Cliccando sull'icona "Monitor" nel Menù di Navigazione si accede alla schermata visualizzata di seguito.

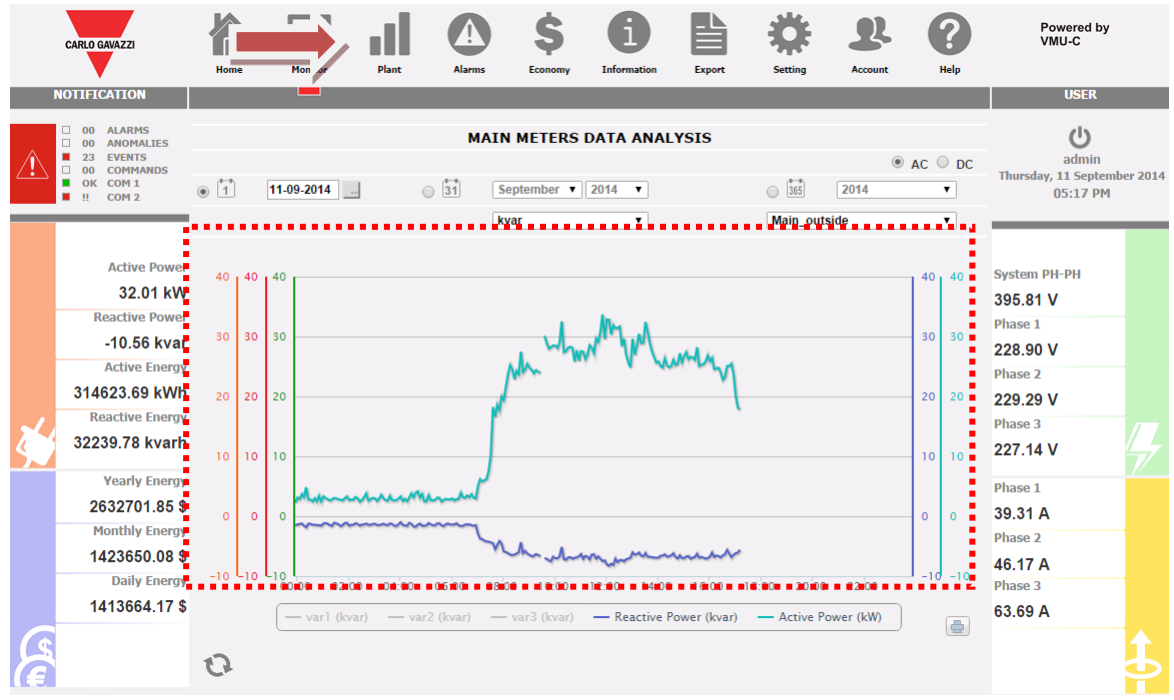

*Analisi dati di produzione*

È possibile selezionare sia il contatore target che l'andamento delle variabili; gli andamenti disponibili sono:

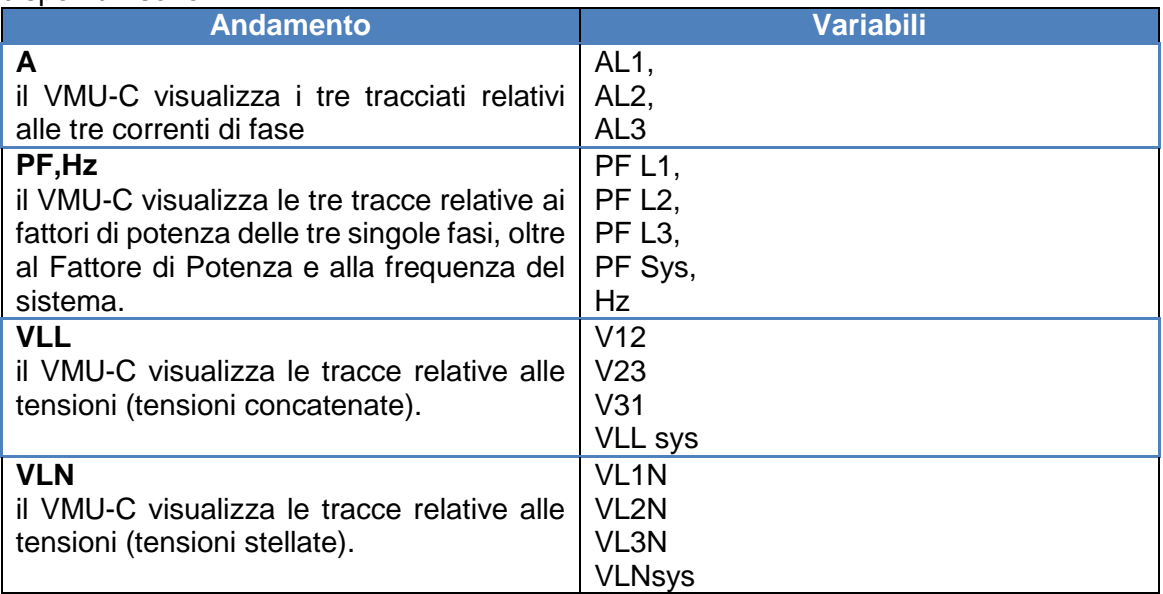

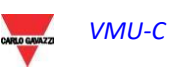

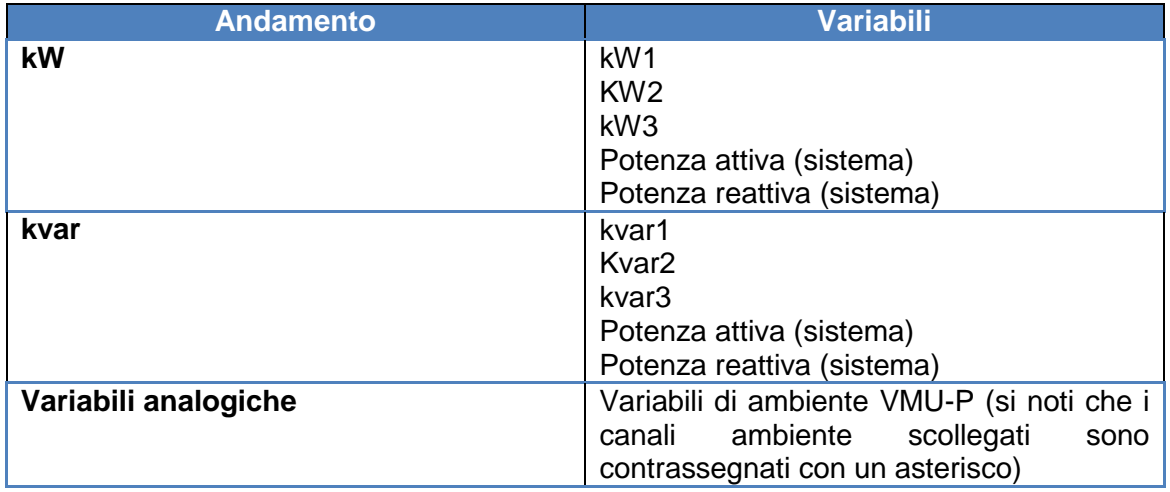

#### *a) Funzionalità grafiche*

I grafici sono caratterizzati da un asse delle ascisse (X) dove sono riportate le ore del giorno a partire dalle 00:00 fino alle 23:55 e tanti assi delle ordinate (Y) quante sono le grandezze da rappresentare. Ogni asse Y ha una propria scala automaticamente dimensionata in base alla grandezza a cui si riferisce. Per abilitare o disabilitare (nascondere) un tracciato è sufficiente cliccare sul nome della variabile (posto in basso all'asse X). La visualizzazione o la rimozione della curva avviene immediatamente e senza alcun aggiornamento di pagina. Posizionandosi con il cursore del mouse sopra l'area del grafico viene mostrata una finestra con il valore numerico di ciascuna variabile visualizzata.

*Stampa del grafico*

Cliccando sul tasto "stampa" posizionato in basso a destra dell'area del grafico, è possibile indicare quale stampante utilizzare per la stampa del grafico.

#### b) *Analisi e visualizzazione grafica dei dati storici*

Tramite lo strumento calendario è possibile selezionare l'intervallo di tempo che si desidera visualizzare:

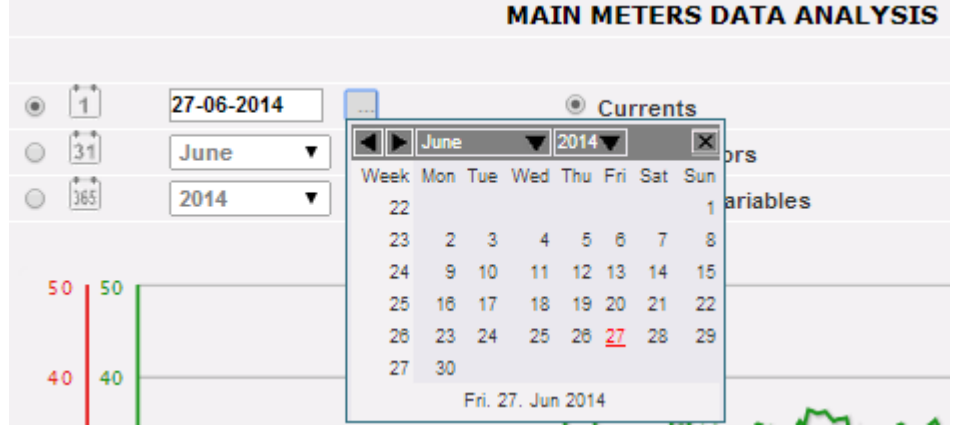

*Selezione dell'intervallo di date*

Selezionare il giorno desiderato e premere il tasto "Aggiorna Grafico".

*Nota*: il campo data non è editabile, l'unico modo per selezionare la data è attraverso l'apposito calendario.

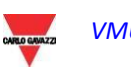

**Nota:** se non appare il grafico e compare un'area bianca con scritto "No data to display", significa che non sono disponibili dati per il giorno selezionato.

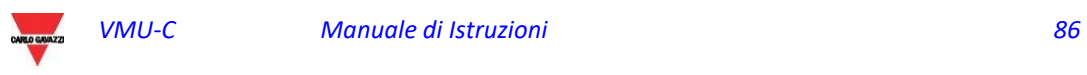

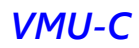

## 5.1 GRAFICO "CORRENTI"

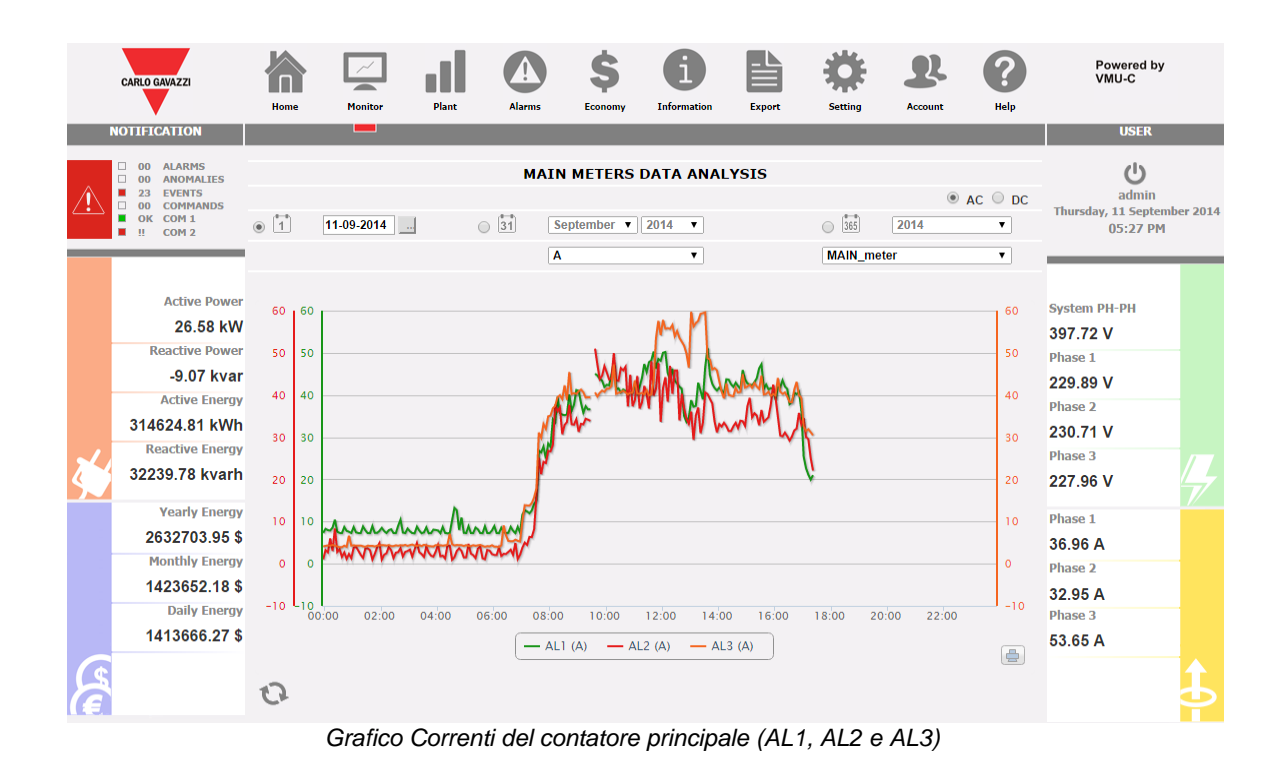

Il Grafico visualizza le tre correnti di fase. Queste correnti si riferiscono allo strumento scelto (reale o virtuale a seconda delle impostazioni nella configurazione del sistema). La visualizzazione può essere su base giornaliera, mensile o annuale.

**Nota**: nei grafici l'intervallo di tempo tra un campione e quello successivo (valori di corrente per ciascuna fase), dipende dall'intervallo di tempo di memorizzazione impostato su VMU-C, che essere di 5,10,15,30,60 minuti.

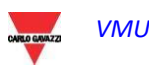

# 5.2 GRAFICO "FATTORI DI POTENZA"

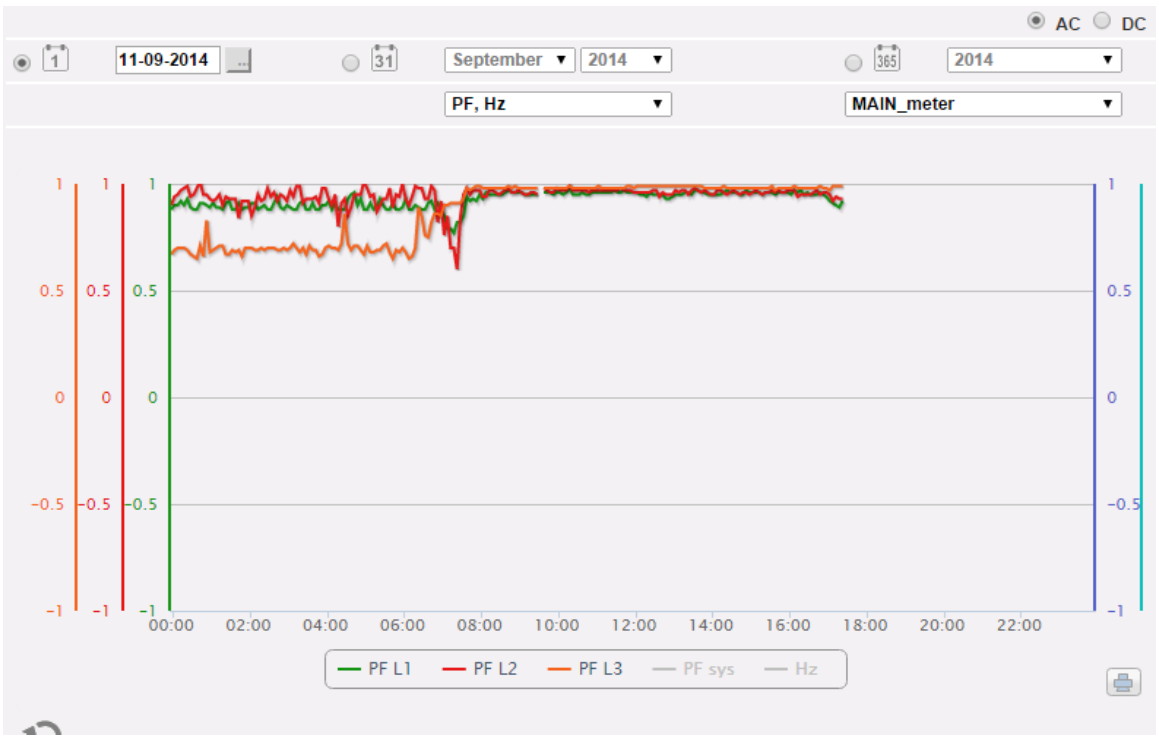

*Grafico fattori di potenza (per ciascuna singola fase)*

Il Grafico permette di confrontare i 3 valori di Fattori di Potenza di singola fase (PF1, PF2 e PF3). Queste valori si riferiscono allo strumento scelto (reale o virtuale a seconda delle impostazioni nella configurazione del sistema).

La visualizzazione può essere su base giornaliera, mensile o annuale.

**Nota**: nei grafici l'intervallo di tempo tra un campione e quello successivo (valori di corrente per ciascuna fase), dipende dall'intervallo di tempo di memorizzazione impostato su VMU-C, che essere di 5,10,15,30,60 minuti.

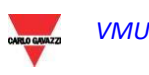

## 5.3 GRAFICO "TENSIONI"

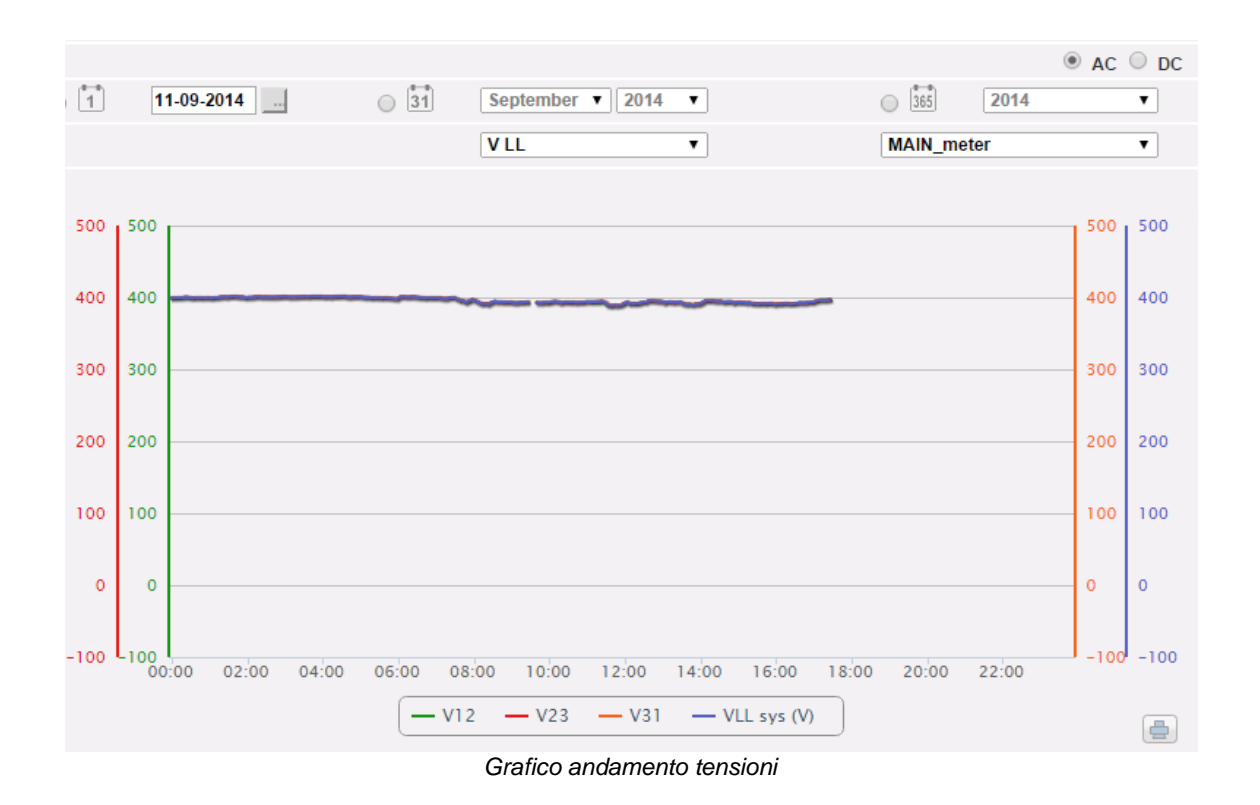

Il Grafico confronta le 2 grandezze di Tensione (VLNsys: tensione stellata di sistema e VLLsys: tensione concatenata di sistema).

Questi valori si riferiscono allo strumento scelto (reale o virtuale a seconda delle impostazioni nella configurazione del sistema).

Qualora lo strumento di riferimento sia di tipo virtuale, le tensioni riportate nel grafico rappresentano il valore medio delle tensioni misurate da ciascun singolo strumento reale. La visualizzazione può essere su base giornaliera, mensile o annuale.

**Nota**: nei grafici l'intervallo di tempo tra un campione e quello successivo (valori di corrente per ciascuna fase), dipende dall'intervallo di tempo di memorizzazione impostato su VMU-C, che essere di 5,10,15,30,60 minuti.

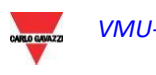

### 5.4 GRAFICO "POTENZA"

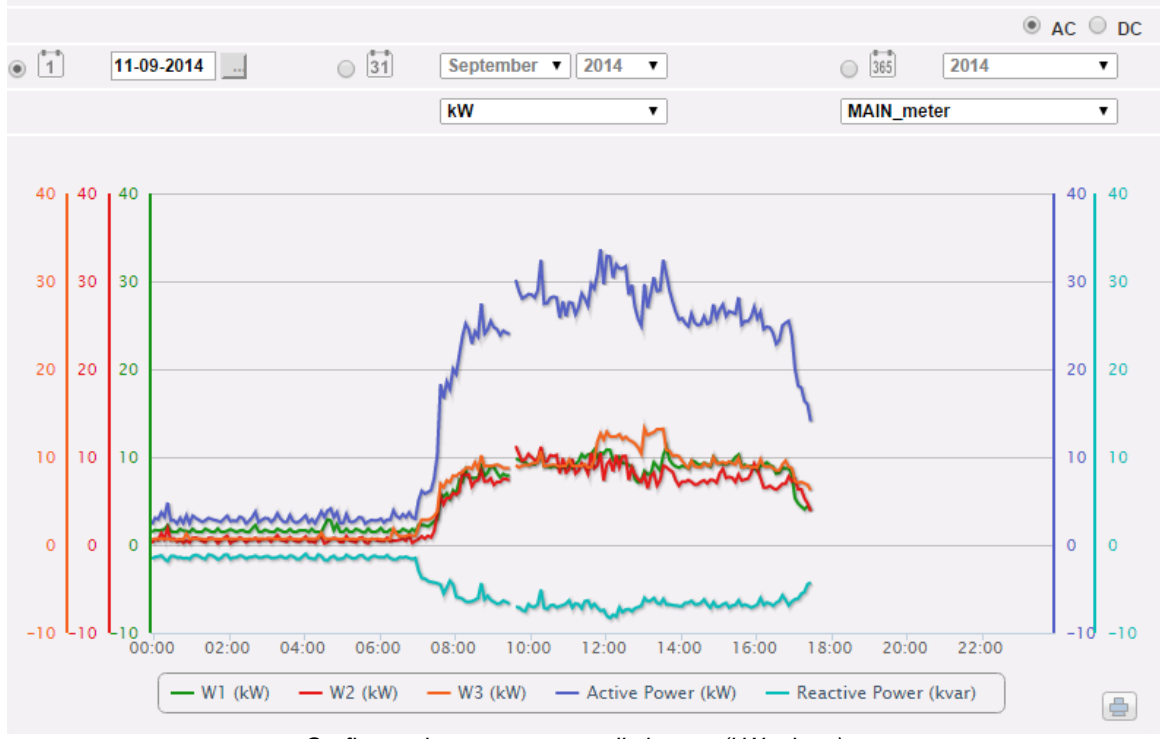

*Grafico andamento potenze di sistema (kW e kvar)*

Il Grafico mette a confronto le 2 grandezze di Potenza di sistema (kW: potenza attiva di sistema; kvar: potenza reattiva di sistema).

Queste valori si riferiscono allo strumento scelto (reale o virtuale a seconda delle impostazioni nella configurazione del sistema).

Qualora lo strumento di riferimento sia di tipo virtuale, le potenze riportate nel grafico rappresentano la somma delle potenze di sistema (kW e kvar) misurate da ciascun singolo strumento reale.

La visualizzazione può essere su base giornaliera, mensile o annuale.

**Nota**: nei grafici l'intervallo di tempo tra un campione e quello successivo (valori di corrente per ciascuna fase), dipende dall'intervallo di tempo di memorizzazione impostato su VMU-C, che essere di 5,10,15,30,60 minut.

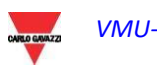

# 5.5 GRAFICO "VARIABILI ANALOGICHE"

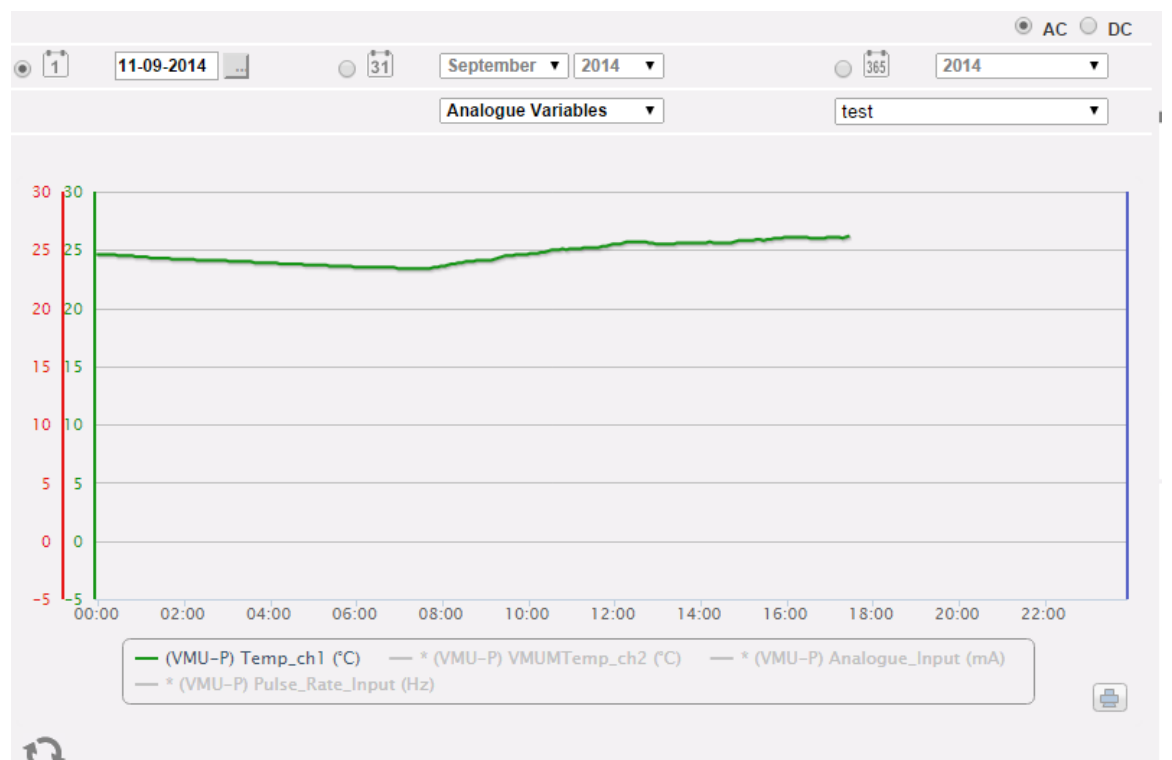

#### *Variabili analogiche*

Con la selezione "Variabili Analogiche" è possibile visualizzare le 4 grandezze qui sotto elencate:

- a. "*Temperatura 1 (canale 1 del VMU-P) °C*"
- b. "*Temperatura 2 (canale 2 del VMU-P) °C*"

*Nota*: questi ingressi (canale 1 e 2) per la misura di temperatura sono predisposti per la lettura da sonde ti tipo "Pt100" o "Pt1000" con 2 o 3 fili.

c. "*Ingresso di frequenza (ingresso impulsivo del VMU-P)*"

*Nota*: l'ingresso di frequenza di tipo impulsivo permette la misura di un segnale di frequenza per misure di flusso o di velocità.

#### d. "*Ingresso Analogico (ingresso analogico "mV" o "mA" del VMU-P)*"

*Nota*: l'ingresso analogico di tipo "mV" è disponibile sul modulo VMUP**2TIW**XSEM …. L'ingresso di tipo "mA" è disponibile sul modulo VMUP**2TCW**XSEM.

Il box mostrato qui sotto permette di selezionare il master al quale il VMU-P è collegato: Questa selezione permette di stabilire se le variabili visualizzate appartengono al VMU-P direttamente collegato al VMU-C EM o ad uno dei VMU-M EM collegati tramite RS485 allo stesso VMU-C EM. Le variabili relative a sensori scollegati vengono contrassegnate con un asterisco e non vengono visualizzate per impostazione predefinita.

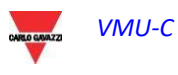

**Nota**: l'intervallo di tempo tra un campione e quello successivo nei grafici (variabili analogiche, temperatura e segnale impulsivo), dipende dall'intervallo di tempo di memorizzazione impostato su VMU-C, che può essere di 5,10,15,30,60 minuti.

# 5.6 GRAFICI CONTATORE PRINCIPALE DC

Tramite la selezione AC/DC posizionata in alto a destra sulla pagina

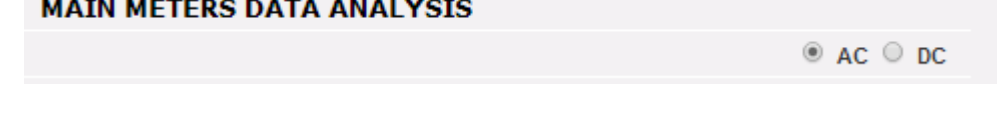

è possibile modificare la visualizzazione da contatore principale AC (virtuale o reale) a contatore principale DC (virtuale o reale).

In questo caso l'unico grafico disponibile confronta le 3 principali variabili DC: voltaggio, corrente, potenza.

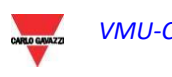

# 5.7 RIEPILOGO ENERGIA

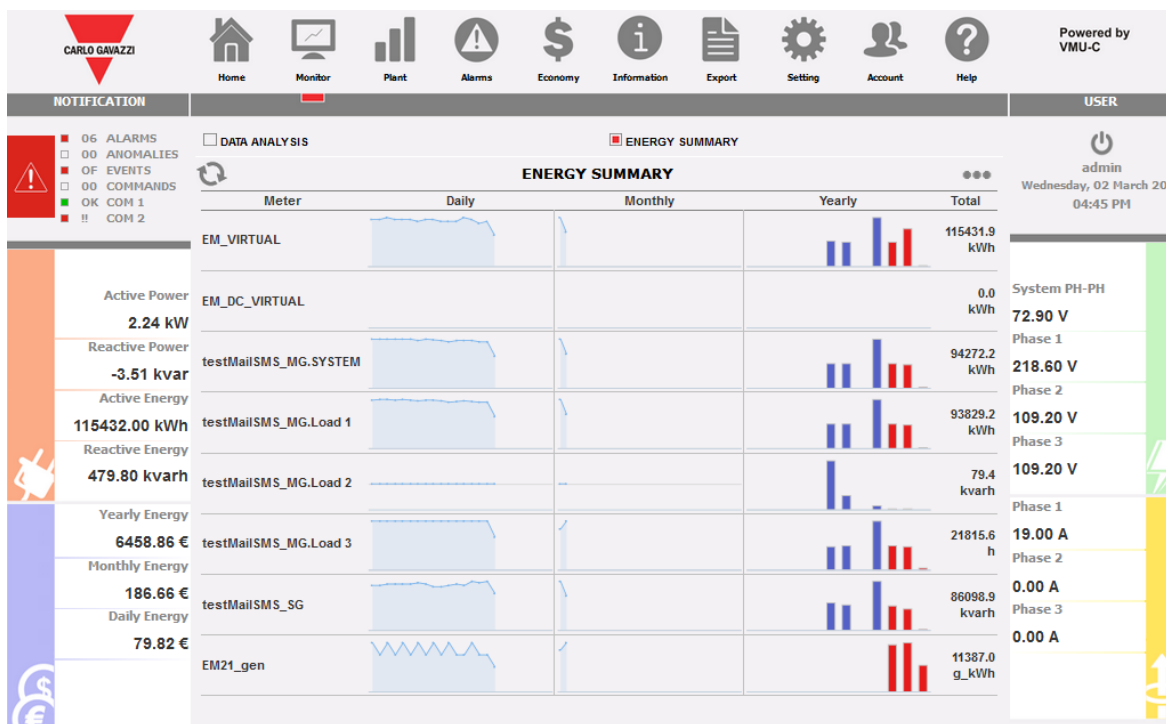

#### *Riepilogo energia*

A questa funzione è possibile accedere tramite il menu visualizzato nella figura sopra, nella sezione MONITORAGGIO.

Visualizza i dati relativi al consumo Giornaliero, Mensile e Annuale per un elenco ordinato di misuratori (selezionati dall'utente)

Le azioni disponibili sono:

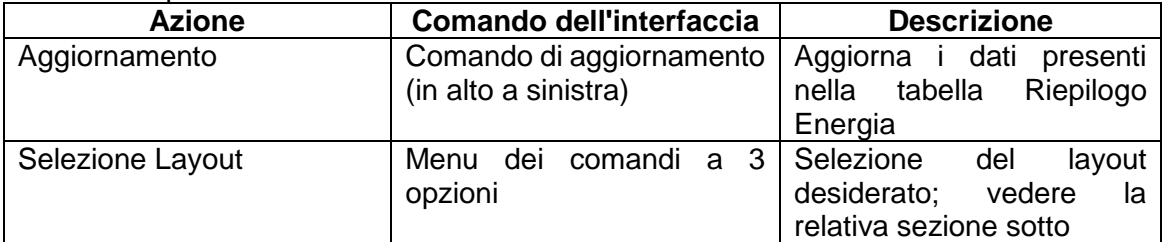

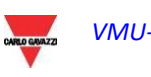

| <b>CARLO GAVAZZI</b>                                  | Home                 | Monitor                         | <b>Plant</b> | <b>Alarms</b> | Economy | Information                                      | Export | <b>Setting</b>                              | <b>Account</b> | Help             | Powered by<br>VMU-C                               |
|-------------------------------------------------------|----------------------|---------------------------------|--------------|---------------|---------|--------------------------------------------------|--------|---------------------------------------------|----------------|------------------|---------------------------------------------------|
| <b>NOTIFICATION</b>                                   |                      | -                               |              |               |         |                                                  |        |                                             |                |                  | <b>USER</b>                                       |
| 06 ALARMS<br>00 ANOMALIES<br>OF EVENTS<br>00 COMMANDS | DATA ANALYSIS        |                                 |              |               |         | <b>E ENERGY SUMMARY</b><br><b>ENERGY SUMMARY</b> |        |                                             |                | 血血血              | $\mathcal{U}$<br>admin<br>Wednesday, 02 March 20: |
| OK COM1                                               |                      | Meter                           |              | Daily         |         | <b>Monthly</b>                                   |        |                                             | <b>TOTAL</b>   |                  | 04:46 PM                                          |
| $\mathbb{II}$ COM 2                                   | <b>EM_VIRTUAL</b>    |                                 |              |               |         |                                                  |        | Absolute Total<br><b>Daily Total</b>        |                |                  |                                                   |
| <b>Active Power</b><br>2.22 kW                        | <b>EM_DC_VIRTUAL</b> |                                 |              |               |         |                                                  |        | <b>Monthly Total</b><br><b>Yearly Total</b> |                |                  | <b>System PH-PH</b><br>74.70 V                    |
| <b>Reactive Power</b><br>-3.56 kvar                   |                      | testMailSMS_MG.SYSTEM           |              |               |         |                                                  |        | Daily Chart                                 | <b>LAYOUT</b>  |                  | Phase 1<br>223.00 V                               |
| <b>Active Energy</b><br>115432.10 kWh                 |                      | testMailSMS_MG.Load 1           |              |               |         |                                                  |        | Monthly Chart<br>Yearly Chart               |                |                  | Phase 2<br>112.00 V<br>Phase 3                    |
| <b>Reactive Energy</b><br>479.80 kvarh                |                      | testMailSMS_MG.Load 2           |              |               |         |                                                  |        |                                             | <b>MAN</b>     | 79.4<br>kvarh    | 111.90 V                                          |
| <b>Yearly Energy</b><br><b>Monthly Energy</b>         |                      | 6458.86 € testMailSMS_MG.Load 3 |              |               |         |                                                  |        |                                             |                | 21815.6<br>h     | Phase 1<br>18,80 A<br>Phase 2                     |
| 186.66€<br><b>Daily Energy</b>                        | testMailSMS SG       |                                 |              |               |         |                                                  |        |                                             |                | 86098.9<br>kvarh | 0.00 A<br>Phase 3                                 |
| 79.82€                                                | EM21_gen             |                                 | <b>WWW</b>   |               |         |                                                  |        |                                             |                | 11387.0<br>g kWh | 0.00 A                                            |
|                                                       |                      |                                 |              |               |         |                                                  |        |                                             |                |                  |                                                   |

*Riepilogo energia*

#### Il menu dei comandi comprende:

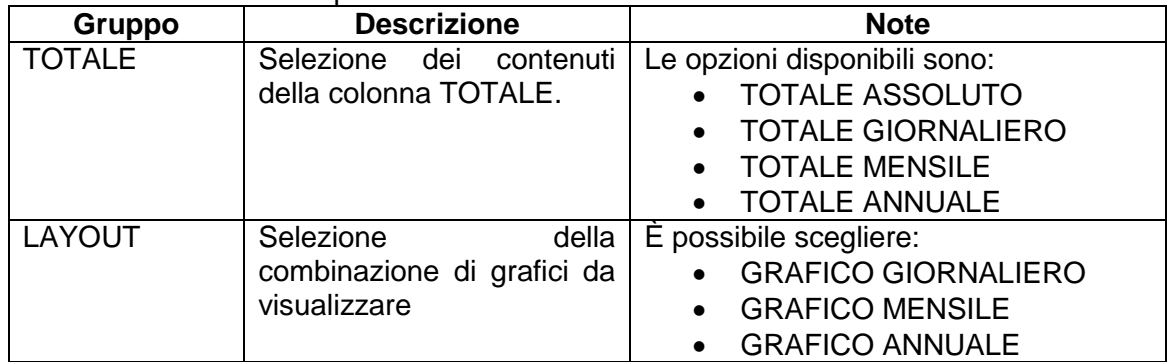

#### Grafici disponibili:

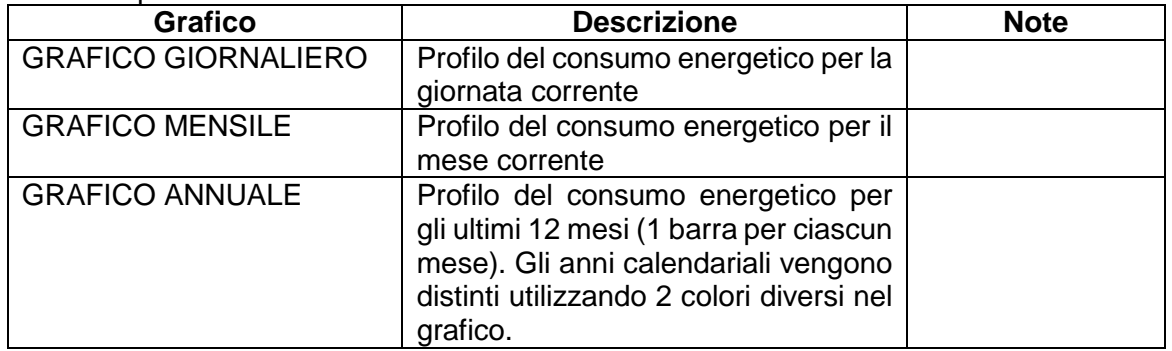

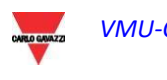

### 5.7.1 Configurazione della pagina RIEPILOGO ENERGIA

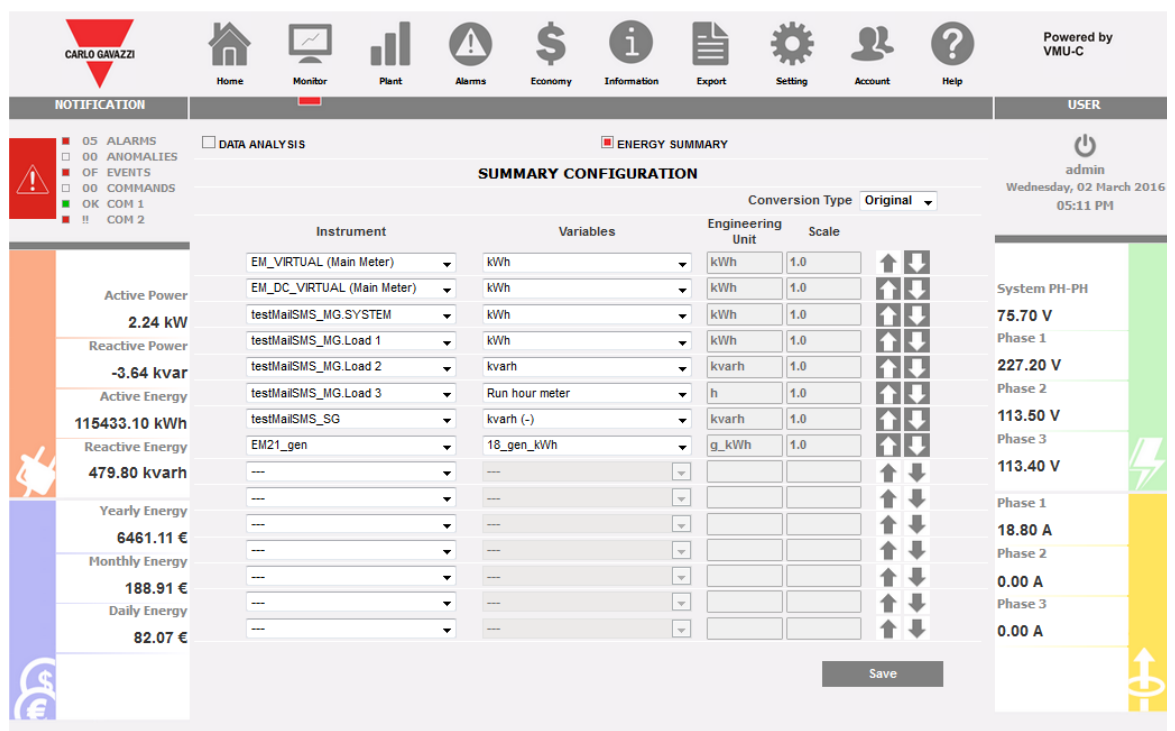

*Configurazione della pagina RIEPILOGO ENERGIA*

La funzione di configurazione della pagina RIEPILOGO ENERGIA è disponibile in RIEPILOGO ENERGIA, nella sezione MONITORAGGIO.

In questa pagina è possibile:

- 1. Selezionare l'elenco dei misuratori per i quali si desidera visualizzare i dati energetici
- 2. Selezionare le variabili desiderate dalla lista delle variabili disponibili per il misuratore scelto; in questa versione sono disponibili solo le variabili che indicano i valori totali (ossia quelli espressi in kWh)
- 3. Cambiare l'unità ingegneristica in modo da utilizzare una sola unità per tutti i dati; è disponibile una serie di fattori di scala per la conversione, ma l'utente è libero di modificare la scala in base alle proprie esigenze
- 4. Modificare l'ordine dei misuratori nell'elenco; l'ordine scelto è quello che verrà visualizzato

Le azioni disponibili sono:

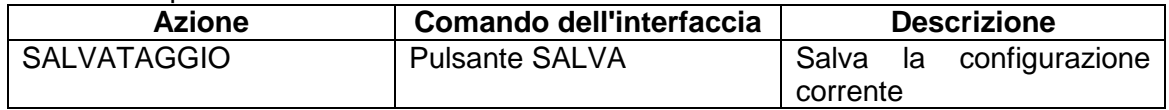

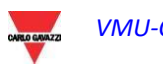

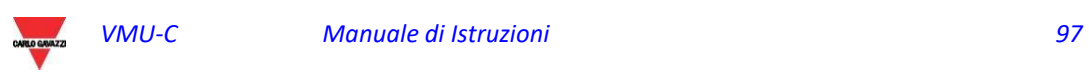

# 6 GRAFICI DATI DI IMPIANTO

Questa sezione è dedicata alla visualizzazione grafica di tutti i dati acquisiti da VMU-C EM e letti dai vari dispositivi (contatori di energia e moduli VMU-P per le variabili analogiche). Cliccando sull'icona "Impianto" nel Menù di Navigazione, si accede alla seguente pagina:

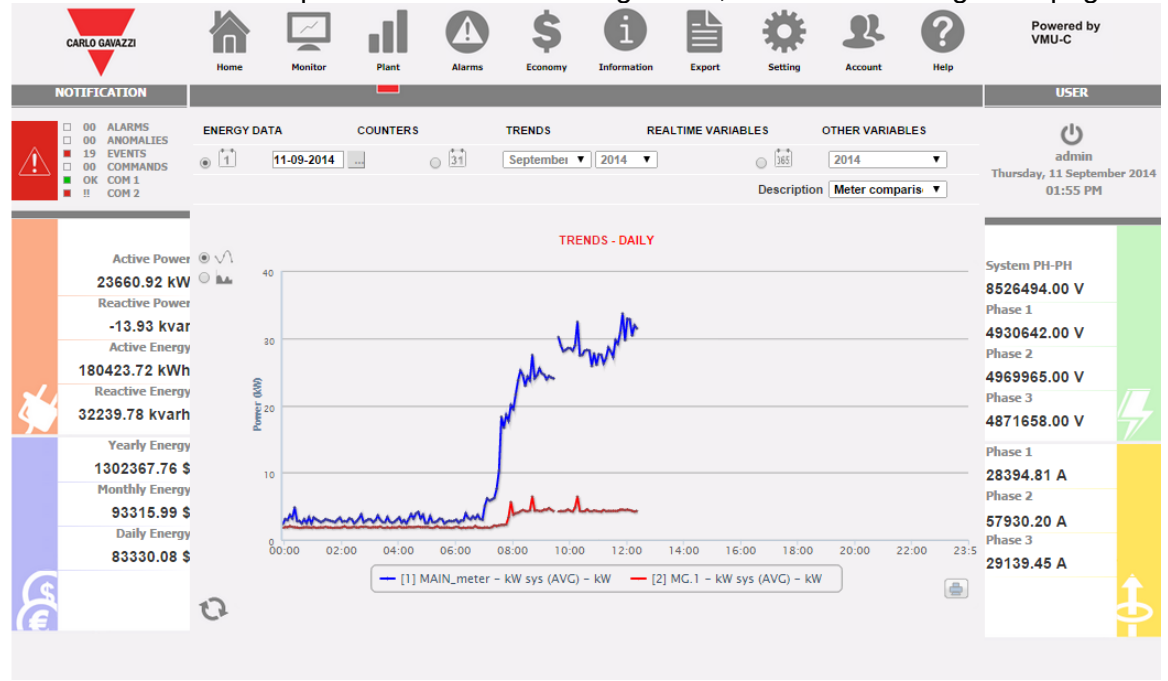

*Grafici dati di produzione*

In alto si trova il menù per l'accesso alle seguenti sezioni:

- 1. **"DATI ENERGIA"**: sezione dedicata alla lettura (in formato grafico) dei valori di energia e potenza dai Contatori di Energia (EM) .
- 2. **"CONTATORI"**: sezione dedicatalla lettura (in formato grafico) dei valori dei contatori esterni quali contatore acqua, contatore gas, ecc, raccolti dai Contatori di Energia (EM) tramite ingressi impulsivi.
- 3. **"VARIABILI IN TEMPO REALE"**: sezione dedicatalla lettura in tempo reale delle variabili lette attraverso i Contatori di Energia (EM).
- 4. **"ALTRE VARIABILI"**: sezione dedicata alla lettura (in formato grafico) dei valori analogici (temperatura, velocità/flusso, generica da ingresso analogico) letti attraverso i moduli VMU-P EM.

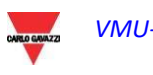

### 6.1 DATI ENERGIA

Posizionandosi con il cursore del mouse sopra "DATI ENERGIA" vengono visualizzati gli item "CONTATORE PRINCIPALE AC", "CONTATORI ENERGIA AC", "CONTATORE PRINCIPALE DC", "CONTATORI ENERGIA DC".

### 6.1.1 CONTATORE PRINCIPALE

La curva di potenza/energia rappresenta le somma di tutti i contributi provenienti dai contatori di energia (EM), rispettivamente AC o DC, monitorati dal sistema nell'intervallo di tempo selezionato. Nella costruzione di questa curva è considerato solo lo strumento individuato come "*Strumento Principale*"

Se lo "*Strumento Principale*" è di tipo virtuale (formato dalla contribuzione di più strumenti reali) la curva visualizzata sarà costruita come somma di tutti gli strumenti abilitati alla contribuzione dello strumento virtuale.

**Nota:** se nessun strumento è stato impostato come "Strumento Principale" e contemporaneamente nessuno degli strumenti installati è stato impostato per la contribuzione allo strumento virtuale, la pagina "Contatore Principale" non mostrerà nessun grafico.

**Nota:** nei grafici l'intervallo di tempo tra un campione e il successivo (Potenza e Energia), dipende dall'intervallo di tempo di memorizzazione impostato su VMU-C. Può essere: 5,10,15,30,60 minuti.

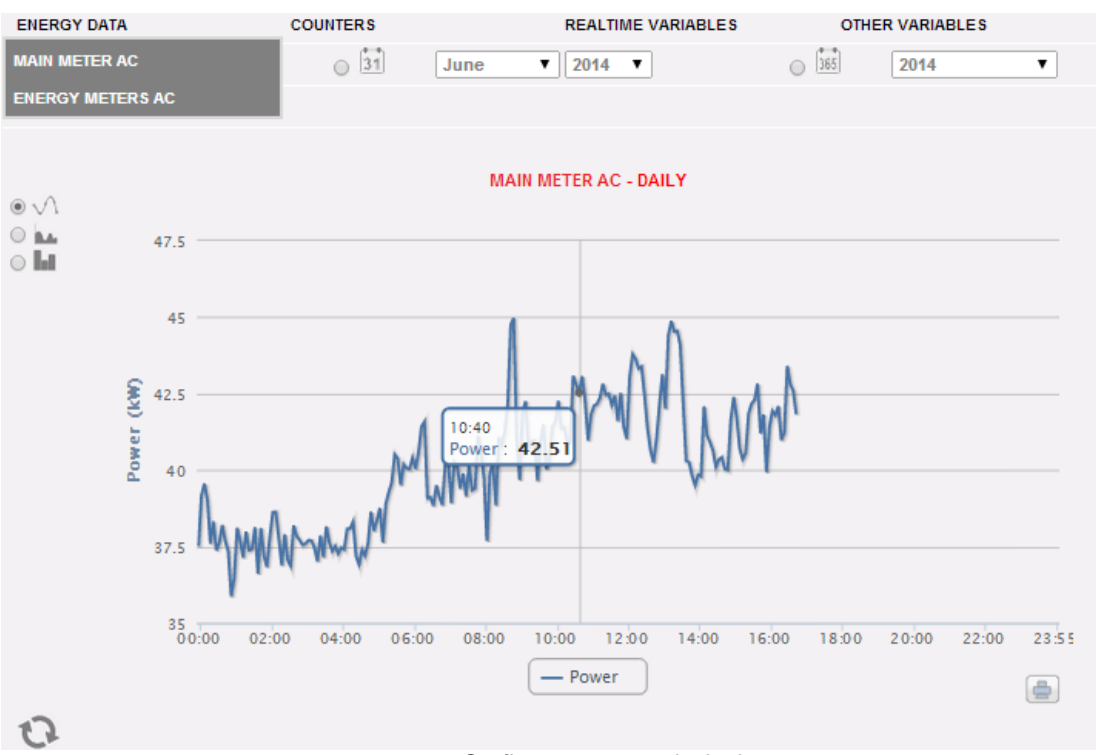

*Grafico contatore principale*

La pagina è composta da due sezioni:

*Sezione A* di ricerca e selezione (nella parte alta della pagina) i bottoni di selezione per il tipo di visualizzazione:

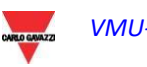

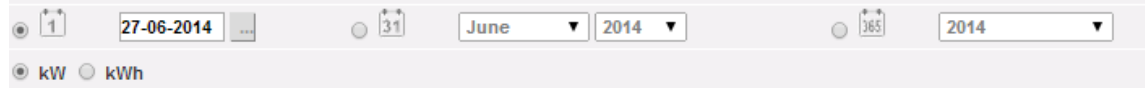

- **Giornaliero**: visualizza l'andamento giornaliero della potenza o dell'energia del giorno selezionato. (Per la scelta del giorno fare uso dell'apposito calendario accessibile attraverso il tasto a fianco del campo data)
- **Mensile**: visualizza la media giornaliera di potenza o l'energia totale misurata, di ogni giorno del mese selezionato. Per la scelta del mese e dell'anno fare uso degli appositi menù di selezione a fianco.
- **Annuale**: visualizza la media mensile di potenza o l'energia totale misurata, di ogni mese dell'anno selezionato. Per la scelta dell'anno fare uso dell'apposito menù di selezione a fianco.

**Nota:** la visualizzazione su base giornaliera dei grafici di Potenza ed Energia è disponibile solo come linee. Nella visualizzazione su base mensile e annuale, il grafico relativo all'andamento della Potenza può essere visualizzato sia come linee che barre (istogrammi); il grafico relativo all'energia è disponibile solo come barre (istogrammi).

**Nota:** l'intervallo di tempo tra un campione e il successivo nei grafici su base giornaliera dipende dall'intervallo di tempo di memorizzazione impostato su VMU-C. Può essere: 5,10,15,30,60 minuti.

 All'interno della stessa sezione (A) ci sono i tasti di selezione variabile da visualizzare: Energia (kWh) o Potenza (kW).

*Sezione B*. Nell'asse delle ascisse (X) sono rappresentate le ore. A seconda del tipo di visualizzazione scelta (giornaliera, mensile, annuale), sarà visualizzata la relativa risoluzione (ore, giorni, mesi). Nell'asse delle ordinate (Y) è rappresentato il valore di potenza in **kW** o il valore dell'energia in **kWh** con una scala automaticamente dimensionata (con funzione auto-range).

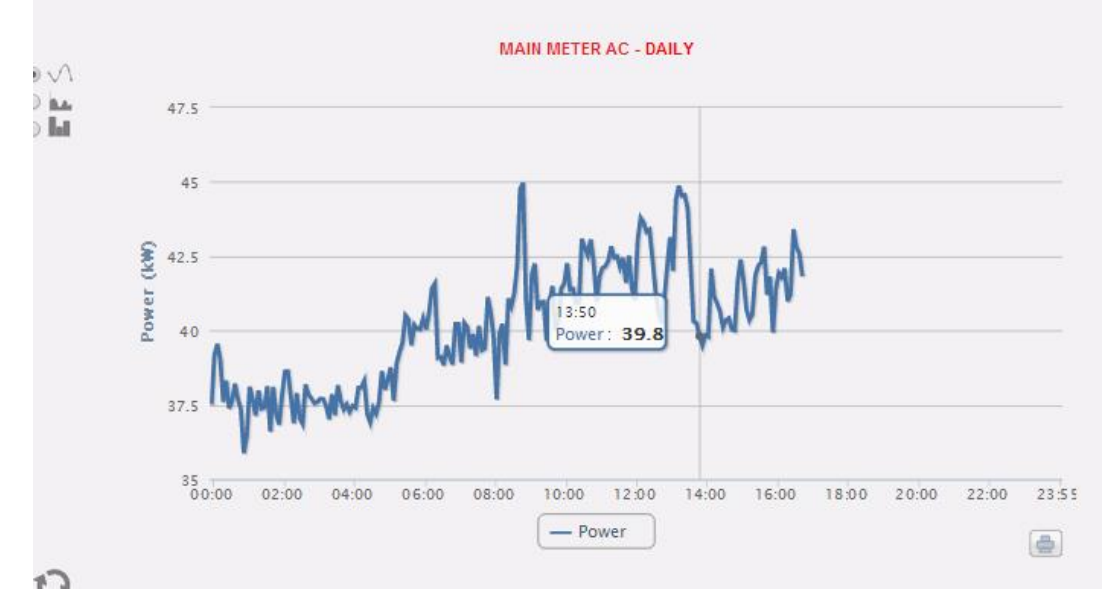

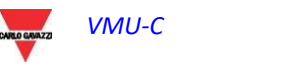

Nella parte in alto a sinistra di questa sezione si trova un menù di selezione della modalità di visualizzazione grafica: "Line" (una linea continua) o "Bar" (per istogrammi).

**Nota:** si consiglia di utilizzare la visualizzazione "Line" per i dati giornalieri di Potenza e la modalità "Bar" (per istogrammi) per i dati mensili e annuali di energia.

*Visualizzazione di un valore nel grafico*

Posizionando il cursore del mouse sull'area del grafico, si aprirà una finestra con il relativo valore della variabile.

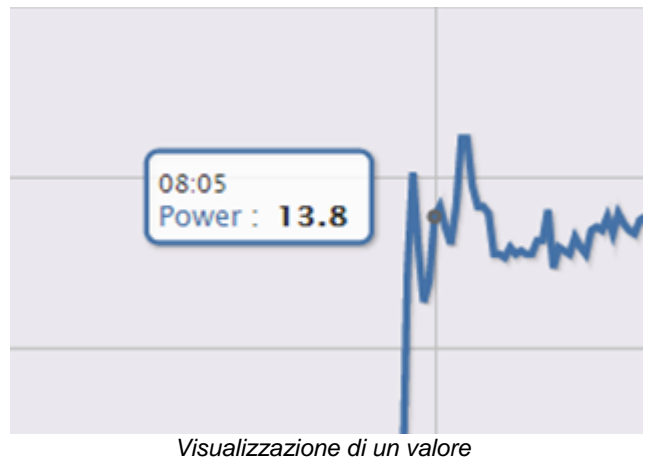

*Stampa del grafico*

Cliccando sull'icona "*Stampa*" posizionata in basso a destra, è possibile selezionare la stampante che si intende utilizzare.

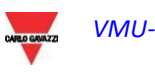

#### 6.1.2 CONTATORI DI ENERGIA (PARZIALI)

Posizionando il cursore del mouse su "DATI ENERGIA" e selezionando la voce "CONTATORI ENERGIA", si accederà ad una finestra in cui è visualizzato l'andamento giornaliero della potenza misurata da ogni contatore di energia installato nell'impianto. Ogni singola curva è di diverso colore ed è identificabile attraverso la legenda in fondo al grafico. Attraverso il menù "Nome Contatore di Energia" è possibile inoltre visualizzare la curva di produzione di un specifico strumento.

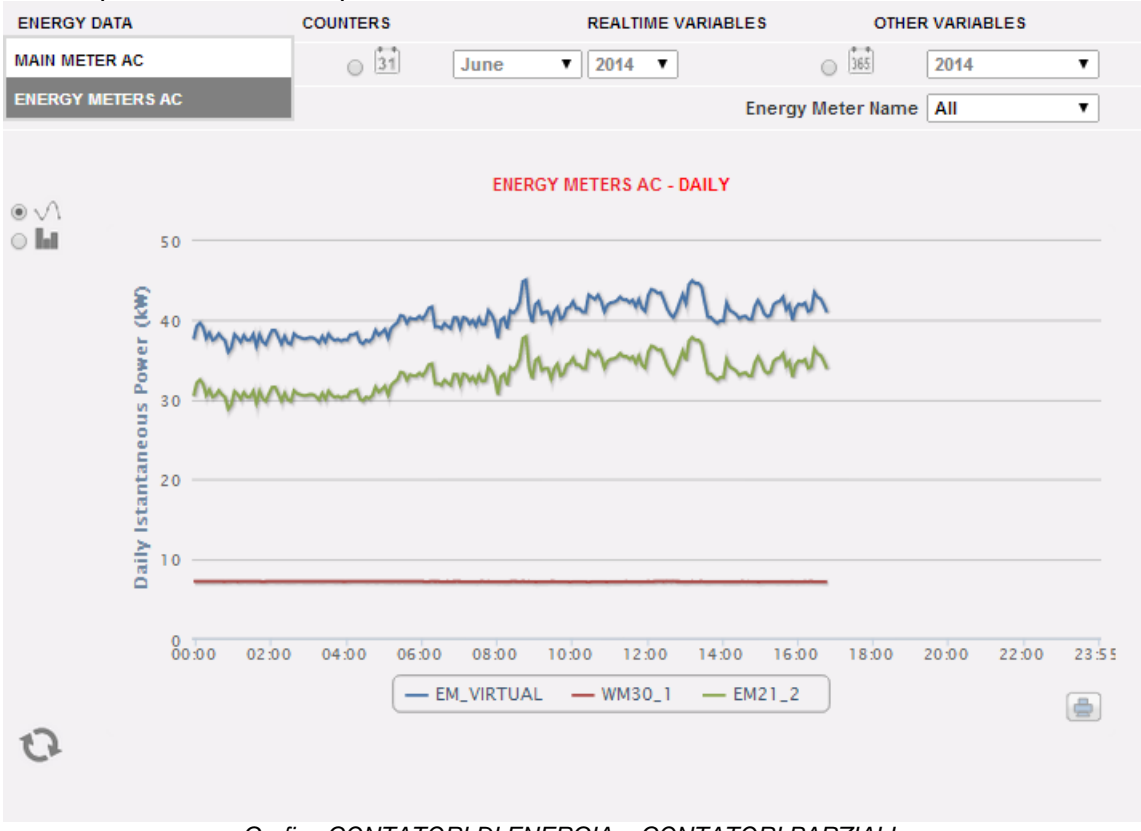

*Grafico CONTATORI DI ENERGIA – CONTATORI PARZIALI*

La pagina è suddivisa in due sezioni:

A. **Sezione A**, di ricerca e selezione (in alto).

Mediante i tasti in grigio scuro è possibile selezionare il tipo di visualizzazione:

- **Giornaliera**: andamento giornaliero della potenza o dell'energia del giorno selezionato. Per selezionare il giorno utilizzare il calendario accessibile attraverso il tasto affianco al campo data.
- **Mensile**: media giornaliera di potenza o l'energia totale prodotta, di ogni giorno del mese selezionato. Per selezionare il giorno utilizzare il calendario accessibile attraverso il tasto affianco al campo data.
- **Annuale**: media giornaliera di potenza o l'energia totale prodotta, di ogni mese dell'anno selezionato. Per selezionare il giorno utilizzare il calendario accessibile attraverso il tasto affianco al campo data.

Una volta selezionato il tipo di visualizzazione premere il tasto "*Aggiorna Grafico*".

Mediante i tasti grigio chiaro a sinistra è possibile selezionare il tipo grandezza da rappresentare: *Potenza* o *Energia*.

In grigio chiaro si trova il menù di selezione del Contatore di Energia. Nell'elenco sono presenti:

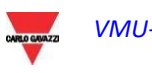

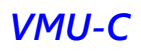

- L'elenco di tutti i nomi assegnati ai contatori di Energia inseriti in VMU-C EM; selezionando il singolo contatore, sarà visualizzata solo la curva di questo strumento.
- La voce "TUTTI" permette di visualizzare contemporaneamente tutti i contatori di Energia configurati e presenti nell'impianto.
- La voce "EM\_VIRTUAL" visualizza i dati relativi allo strumento virtuale che, a seconda delle impostazioni nella pagina di configurazione, rappresenta la somma di due o più strumenti reali (o comunque di tutti gli strumenti dove il segno di spunta su "contribuzione allo strumento virtuale" è stata abilitata.

**Nota:** il confronto tra gli andamenti delle misure dei vari contatori di Energia consente di individuare con facilità eventuali anomalie nei consumi dei singoli strumenti nell' impianto.

**Nota:** tutti i tasti e le selezioni posizionati all'esterno dell'area grigio scuro non necessitano della funzione "Aggiorna Grafico". Dopo qualche istante il grafico si aggiornerà automaticamente.

B. "Sezione B" contiene i grafici (in basso).

Nell'asse della ascisse (X) sono rappresentati i riferimenti temporali; a seconda del tipo di visualizzazione scelta (giornaliera, mensile, annuale), sarà visualizzata la risoluzione (ore, giorni, mesi). Nell'asse delle ordinate (Y) è rappresentato il valore di potenza in kW o il valore dell'energia in kWh con una scala automaticamente dimensionata (con funzione auto-range).

Nella parte in alto a sinistra di questa sezione è presente un menù di selezione sulla modalità di visualizzazione grafica: "Line" (una linea continua) o "Bar" (per istogrammi).

Nell'asse delle ascisse (X) è rappresentato il tempo; a seconda del tipo di visualizzazione scelta (giornaliera, mensile, annuale), sarà visualizzata la risoluzione (ore, giorni, mesi). Nell'asse delle ordinate (Y) è presente la potenza in kW o l'energia in kWh con una scala automaticamente dimensionata in base alla potenza di picco dell'impianto.

**Nota:** si consiglia di utilizzare la visualizzazione "Line" o "Area" per i dati giornalieri di Potenza, e la visualizzazione Bar (per istogrammi) per i dati mensili e annuali di energia.

## 6.2 CONTATORI (GENERICI DA INGRESSI DIGITALI)

Disponendo il cursore del mouse su "CONTATORI" e poi successivamente cliccando sul comando "CONTATORI ENERGIA", si accede alla schermata dei contatori generici (che conteggiano gli impulsi raccolti dagli ingressi digitali dei Contatori di Energia installati sull'impianto).

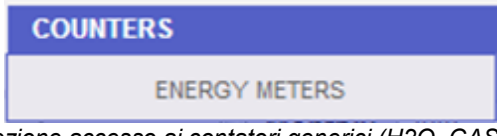

*Selezione accesso ai contatori generici (H2O, GAS, …)*

Appena si accede alla pagina, viene visualizzato l'andamento giornaliero dei contatori monitorati installati nello specifico impianto. Per semplificare l'identificazione di ciascun

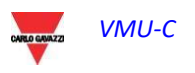

singolo tracciato, ogni singola curva/linea è di diverso colore ed è identificabile attraverso la legenda in fondo al grafico. Attraverso il menù "Descrizione" è possibile selezionare e visualizzare l'andamento dei contatori dagli strumenti specifici.

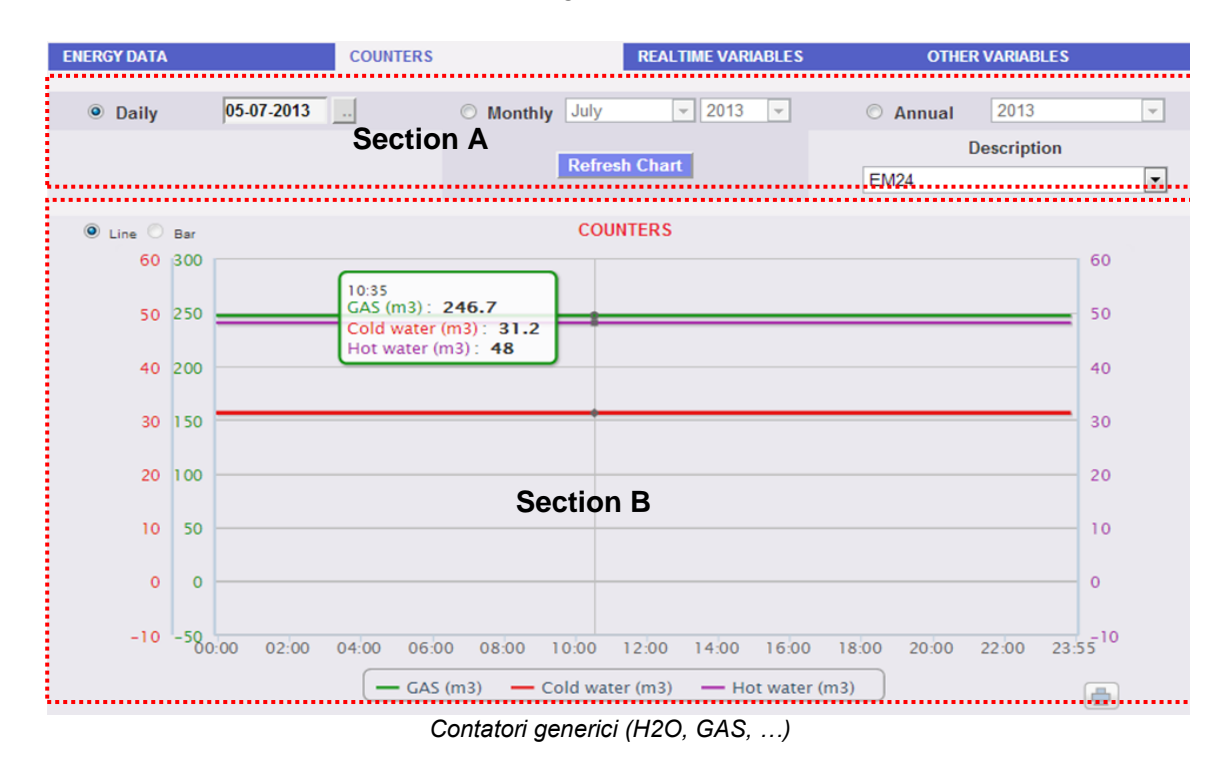

La pagina è composta da due sezioni:

"**Sezione A**" di ricerca e selezione (nella parte alta della pagina)

Mediante i tasti grigio scuro è possibile scegliere il tipo di visualizzazione:

- **Giornaliero**: visualizza l'andamento giornaliero dei contatori del giorno selezionato. Per la scelta del giorno fare uso dell'apposito calendario accessibile attraverso il tasto a fianco del campo data.
- **Mensile**: visualizza la media giornaliera dei contatori, di ogni giorno del mese selezionato. Per la scelta del mese e dell'anno fare uso degli appositi menù di selezione a fianco.
- **Annuale**: visualizza l'andamento dei contatori (su base mensile) di ogni mese dell'anno selezionato. Per la scelta dell'anno fare uso dell'apposito menù di selezione a fianco.

Una volta selezionato il tipo di visualizzazione premere il tasto "*Aggiorna Grafico*".

Sulla destra si trova il menù di selezione del Contatore di Energia al quale gli ingressi digitali fanno riferimento. Nell'elenco sono presenti tutti gli strumenti con i contatori abilitati da ingressi digitali .

**Nota:** tutti i tasti e le selezioni posizionati all'esterno dell'area grigio scuro non necessitano della funzione "Aggiorna Grafico". Dopo qualche istante il grafico si aggiornerà automaticamente.

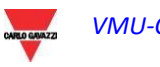

"**Sezione B**", contenente l'andamento grafico dei vari contatori dagli ingressi digitali.

Nell'asse della ascisse (X) sono presenti i riferimenti temporali; a seconda del tipo di visualizzazione scelta (giornaliera, mensile, annuale), si visualizzerà la risoluzione relativa (ore, giorni, mesi). Nell'asse delle ordinate (Y) sono presenti i riferimenti numerici (automaticamente scalati) relativi a ciascun contatore.

Per questo tipo di visualizzazione è possibile avere soo il tracciato per "Line" (il pulsante "bar" risulta non abilitato).

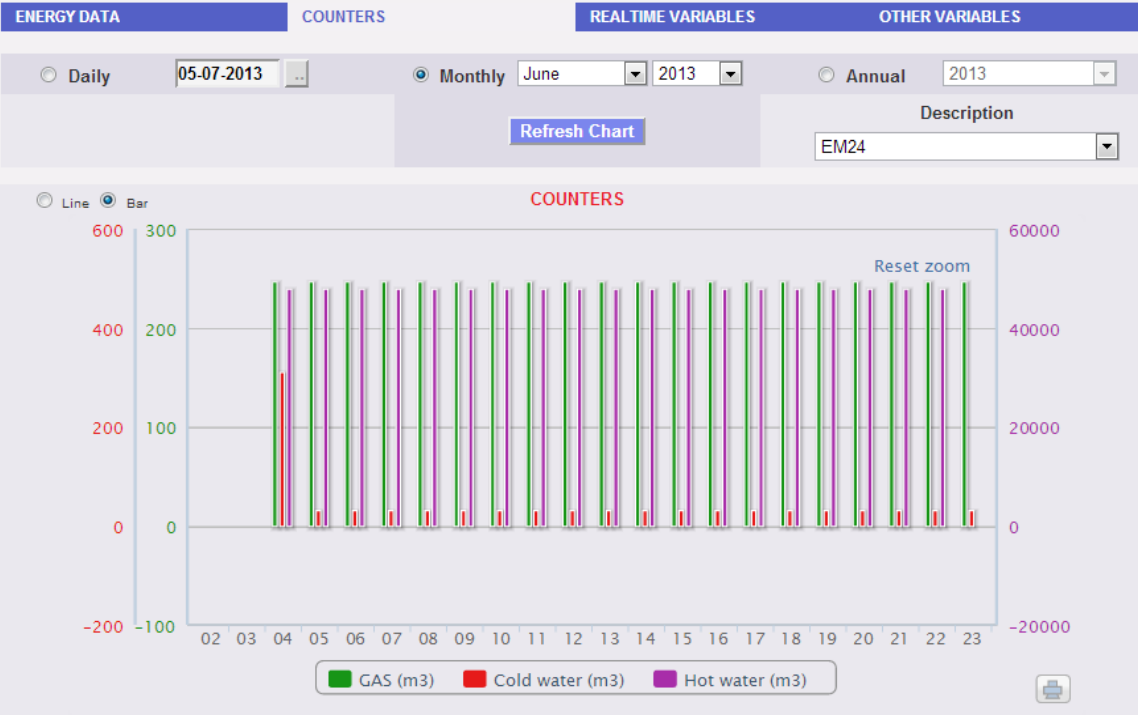

*Contatori generici (H2O, GAS, …) - visualizzazione mensile*

**Nota:** per i dati su base mensile e annuale si consiglia di utilizzare la visualizzazione "Bar" (per istogrammi).

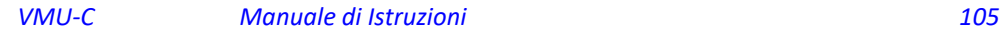

### 6.3 ANDAMENTI

### 6.3.1 MODIFICA DEGLI ANDAMENTI

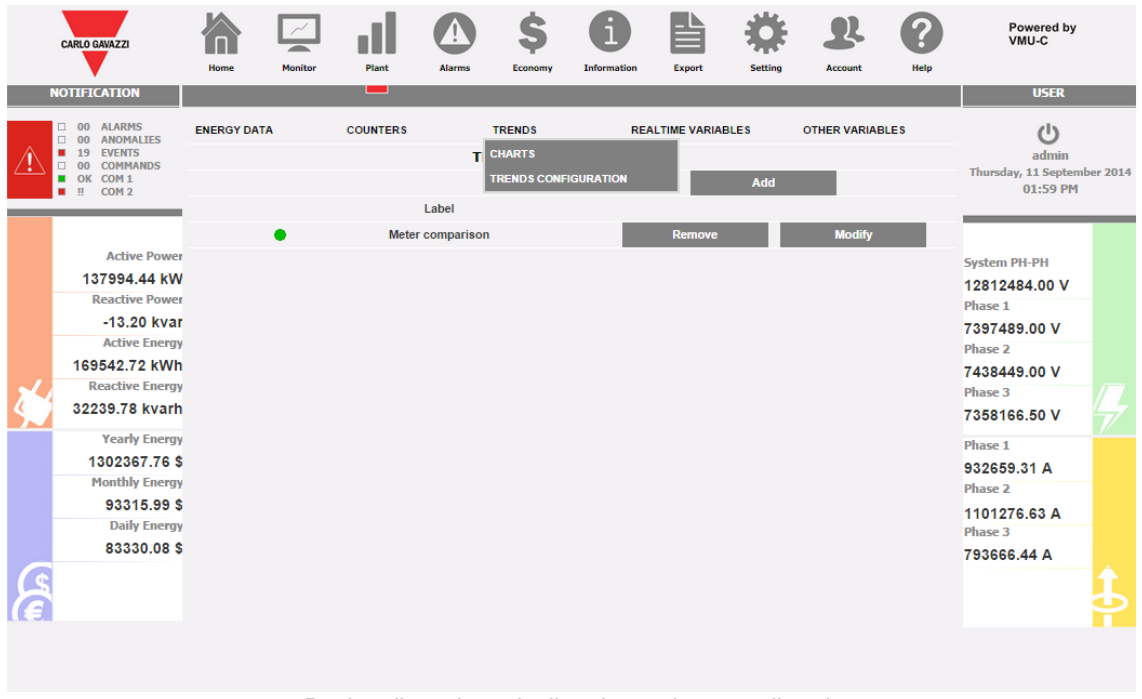

*Pagina di gestione degli andamenti personalizzati*

Tramite il sottomenu "ANDAMENTI" è possibile creare e salvare andamenti personalizzati di gruppi di variabili scelte all'interno del set disponibile. È possibile scegliere qualsiasi mix di variabili provenienti da qualsiasi contatore o modulo VMU-P.

Tramite la pagina "CONFIGURAZIONE ANDAMENTI" è possibile:

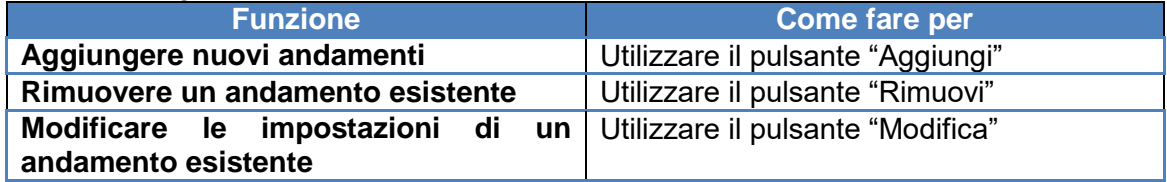

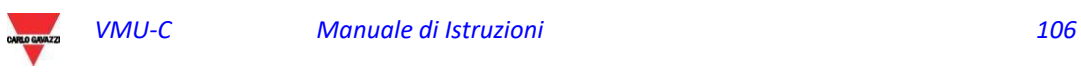

| <b>CARLO GAVAZZI</b>                                   | Home               | <b>Monitor</b> | Plant                                    | <b>Alarms</b>    | Economy                        | <b>Information</b>       | Export                    | <b>Setting</b>                           | <b>Account</b>                         | Help | Powered by<br>VMU-C                  |  |
|--------------------------------------------------------|--------------------|----------------|------------------------------------------|------------------|--------------------------------|--------------------------|---------------------------|------------------------------------------|----------------------------------------|------|--------------------------------------|--|
| <b>NOTIFICATION</b>                                    |                    |                | −                                        |                  |                                |                          |                           |                                          |                                        |      | <b>USER</b>                          |  |
| O ALARMS<br>00 ANOMALIES                               | <b>ENERGY DATA</b> |                | <b>COUNTERS</b>                          |                  | <b>TRENDS</b>                  |                          | <b>REALTIME VARIABLES</b> |                                          | <b>OTHER VARIABLES</b>                 |      | U                                    |  |
| 19<br><b>EVENTS</b><br>٠<br><b>COMMANDS</b><br>0<br>00 |                    |                |                                          |                  | <b>VARIABLES CONFIGURATION</b> |                          |                           |                                          |                                        |      | admin<br>Thursday, 11 September 2014 |  |
| OK COM1<br>COM <sub>2</sub><br>$\mathbf{H}$            |                    | Label          |                                          | Meter comparison |                                |                          |                           | $\blacksquare$ enable                    |                                        |      | 02:17 PM                             |  |
|                                                        |                    | Instrument     |                                          |                  | Module                         |                          | <b>Variables</b>          |                                          | <b>Type</b>                            |      |                                      |  |
|                                                        |                    | MAIN meter     | ▼                                        |                  |                                | kWsys                    |                           | $\blacktriangledown$                     | Average v                              |      |                                      |  |
| <b>Active Power</b>                                    | MG.1               |                | ▼                                        |                  |                                | kWsvs                    |                           | $\blacktriangledown$                     | Averag⊢ ▼                              |      |                                      |  |
| -209864.59 kW                                          | ш.                 |                | $\blacktriangledown$                     |                  |                                |                          |                           | $\pmb{\mathrm{v}}$                       | ▼                                      |      | <b>System PH-PH</b>                  |  |
| <b>Reactive Power</b>                                  |                    |                | $\pmb{\mathrm{v}}$<br>$\pmb{\mathrm{v}}$ |                  | $\pmb{\mathrm{v}}$             |                          |                           | $\pmb{\mathrm{v}}$<br>$\pmb{\mathrm{v}}$ | $\overline{a}$<br>$\blacktriangledown$ |      | 17263406.00 V                        |  |
| -10.44 kvar                                            |                    |                | $\overline{\mathbf{v}}$                  |                  | ۷.<br>۷.                       |                          |                           | $\pmb{\mathrm{v}}$                       | $\mathbf{v}$                           |      | Phase 1                              |  |
| <b>Active Energy</b>                                   |                    |                | $\pmb{\mathrm{v}}$                       |                  | $\pmb{\mathrm{v}}$             | -                        |                           | $\pmb{\mathrm{v}}$                       |                                        |      | 9938611.00 V                         |  |
|                                                        | ш,                 |                | $\pmb{\mathrm{v}}$                       |                  | $\pmb{\mathrm{v}}$             |                          |                           | $\pmb{\mathrm{v}}$                       | $\pmb{\mathrm{v}}$<br>÷.               |      | <b>Phase 2</b>                       |  |
| 157189.53 kWh                                          | ш,                 |                | $\pmb{\mathrm{v}}$                       |                  |                                | --                       |                           | $\pmb{\mathrm{v}}$                       | ۷.<br>--                               |      | 10042376.00 V                        |  |
| <b>Reactive Energy</b>                                 | ш,<br>ш,           |                | $\pmb{\mathrm{v}}$                       |                  | $\pmb{\mathrm{v}}$             |                          |                           | $\pmb{\mathrm{v}}$                       |                                        |      | Phase 3                              |  |
| 32239.78 kvarh                                         | ⊷                  |                | ▼                                        |                  |                                |                          |                           | $\pmb{\mathrm{v}}$                       | -                                      |      | 9927688.00 V                         |  |
| <b>Yearly Energy</b>                                   | ш.                 |                | $\pmb{\mathrm{v}}$                       |                  |                                |                          |                           | $\pmb{\mathrm{v}}$                       |                                        |      | <b>Phase 1</b>                       |  |
| 1893523.46 \$                                          |                    |                | $\pmb{\mathrm{v}}$                       |                  |                                | $\overline{\phantom{a}}$ |                           | $\pmb{\mathrm{v}}$                       |                                        |      | 2068216.25 A                         |  |
| <b>Monthly Energy</b>                                  |                    |                | $\pmb{\mathrm{v}}$                       |                  |                                |                          |                           | $\blacktriangledown$                     | ▼<br>$\overline{a}$                    |      | <b>Phase 2</b>                       |  |
| 684471.69\$                                            |                    |                | $\blacktriangledown$                     |                  |                                |                          |                           | $\blacktriangledown$                     |                                        |      |                                      |  |
| <b>Daily Energy</b>                                    |                    |                | <b>Notes</b>                             |                  |                                |                          |                           |                                          |                                        |      | 1627334.63 A<br>Phase 3              |  |
| 674485.78\$                                            |                    |                |                                          |                  |                                |                          |                           |                                          |                                        |      | 1531804.63 A                         |  |
|                                                        |                    |                | <b>Back</b>                              |                  |                                |                          |                           | <b>Save</b>                              |                                        |      |                                      |  |
|                                                        |                    |                |                                          |                  |                                |                          |                           |                                          |                                        |      |                                      |  |

*Pagina di gestione degli andamenti personalizzati - Modifica*

#### Tramite la pagina "Modifica" è possibile:

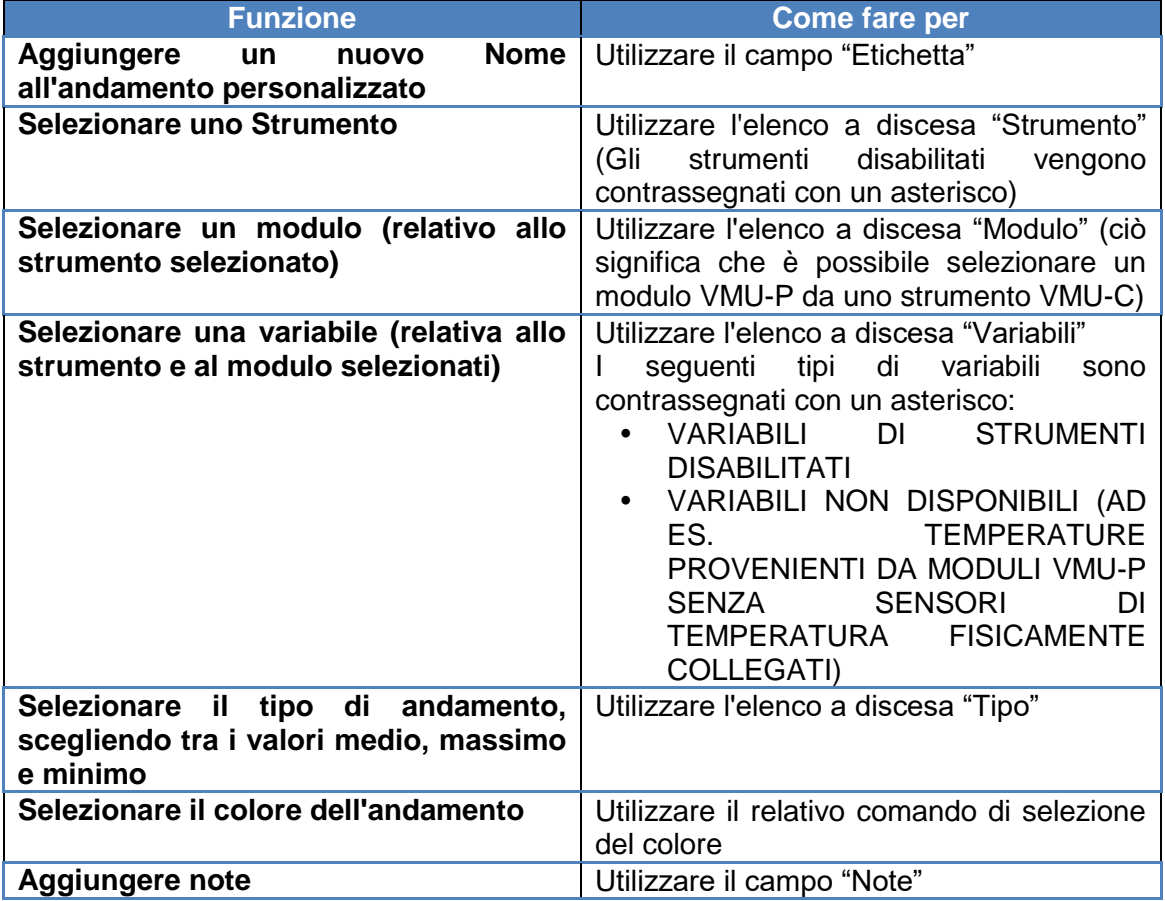

Premendo "Salva" è possibile memorizzare l'andamento

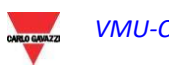

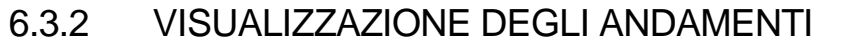

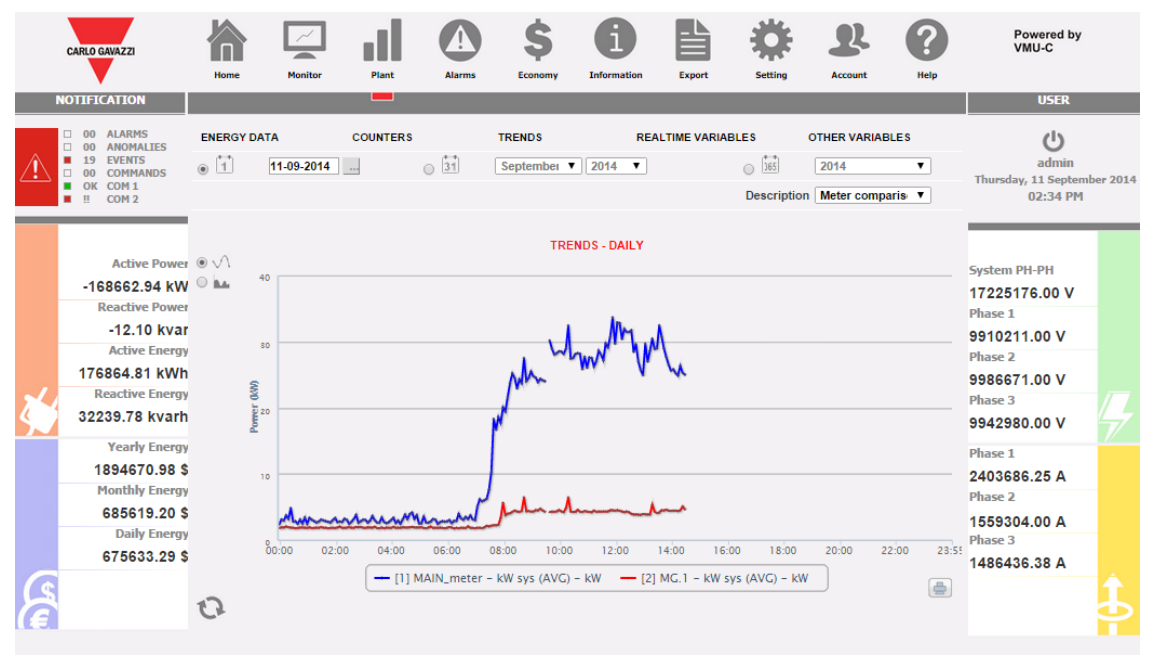

*Pagina di gestione degli andamenti personalizzati - GRAFICI*

Selezionando GRAFICI nel menu ANDAMENTI è possibile visualizzare l'andamento desiderato.

Gli andamenti vengono selezionati tramite l'elenco a discesa DESCRIZIONE

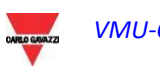
# 6.4 VARIABILI IN TEMPO REALE

Posizionandosi con il cursore del mouse sopra "VARIABILI IN TEMPO REALE" e poi sopra "CONTATORI ENERGIA AC" o "CONTATORI ENERGIA DC" è possibile accedere alla seguente schermata:

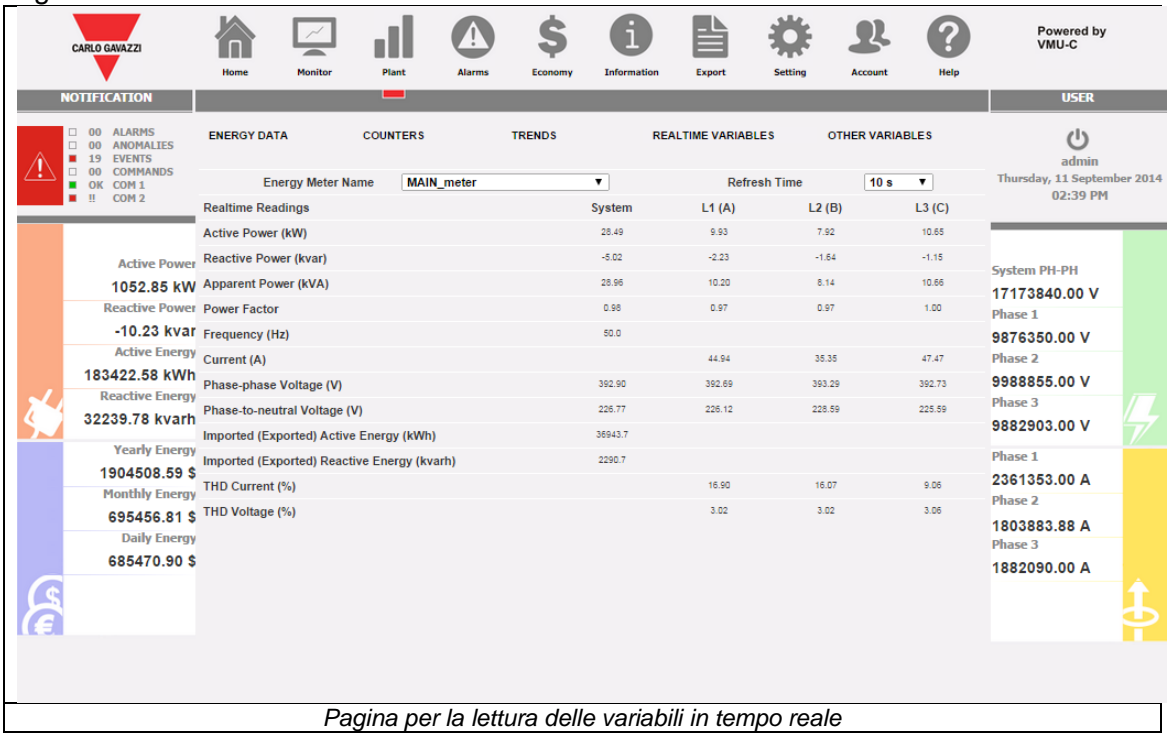

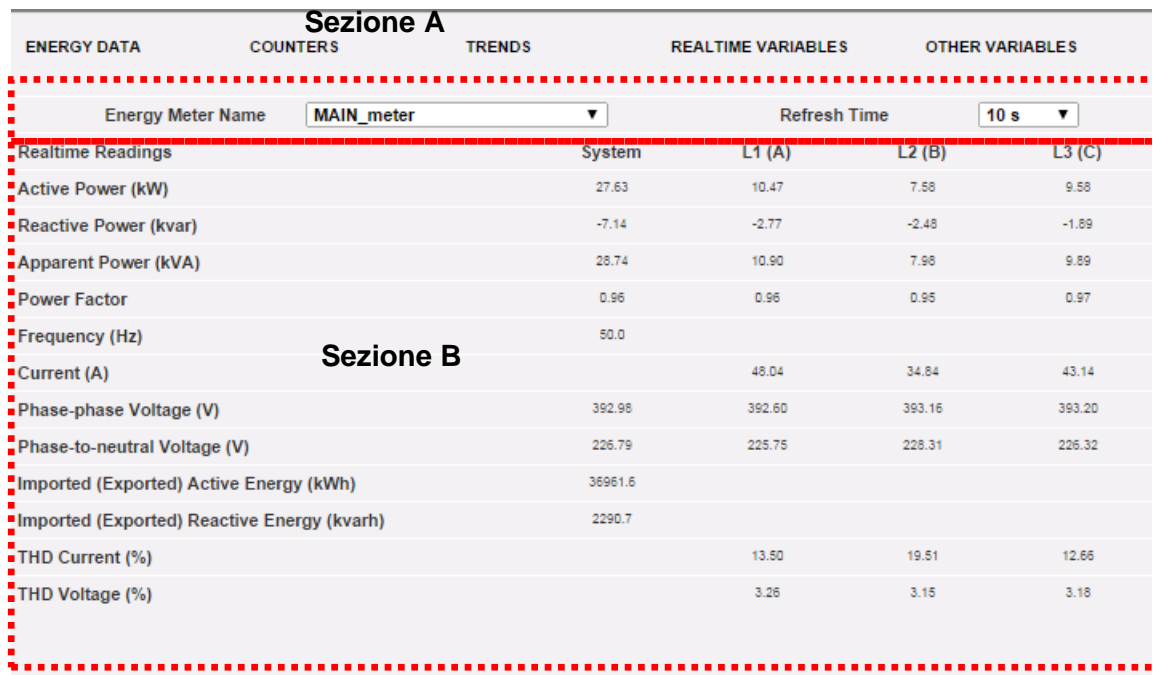

Questa pagina è composta da due sezioni:

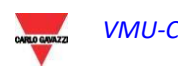

- A. "Sezione A", in alto, di ricerca e selezione del tempo di aggiornamento.
	- *Nome Contatore di Energia*: selezionare lo strumento del quale si intende leggere le variabili in tempo reale.
	- *Tempo di Aggiornamento*: selezionare il tempo di aggiornamento dei dati visualizzati (5, 10, 30 o 60 secondi).
- B. "Sezione B", in basso, mostra tutti i valori aggiornati in accordo all'intervallo sopra selezionato. Nel caso di contatore di energia DC, l'elenco di variabili disponibili è limitato a corrente, voltaggio, potenza ed energia DC.

**Nota:** alla voce "Nome Contatore Energia" sarà possibile selezionare, mediante il menù a tendina, uno strumento diverso e i dati relativi saranno immediatamente aggiornati.

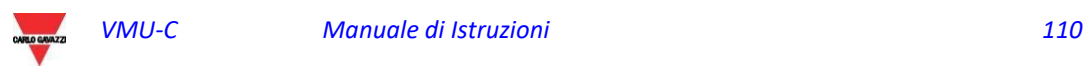

## 6.5 ALTRE VARIABILI

Disponendo il cursore del mouse su "ALTRE VARIABILI", comparirà la seguente schermata:

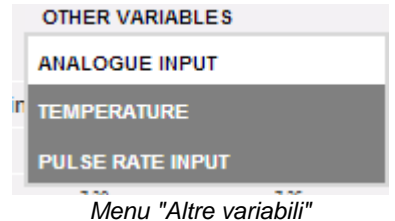

### 6.5.1 INGRESSO ANALOGICO

Appena si accede alla pagina "INGRESSO ANALOGICO", si ha accesso ai dati provenienti dai moduli VMU-P EM e più precisamente dagli ingressi "mV" o "mA" del modulo stesso. Accedendo a questa pagina si visualizza l'andamento giornaliero della variabile monitorata dall'ingresso analogico sopra citato.

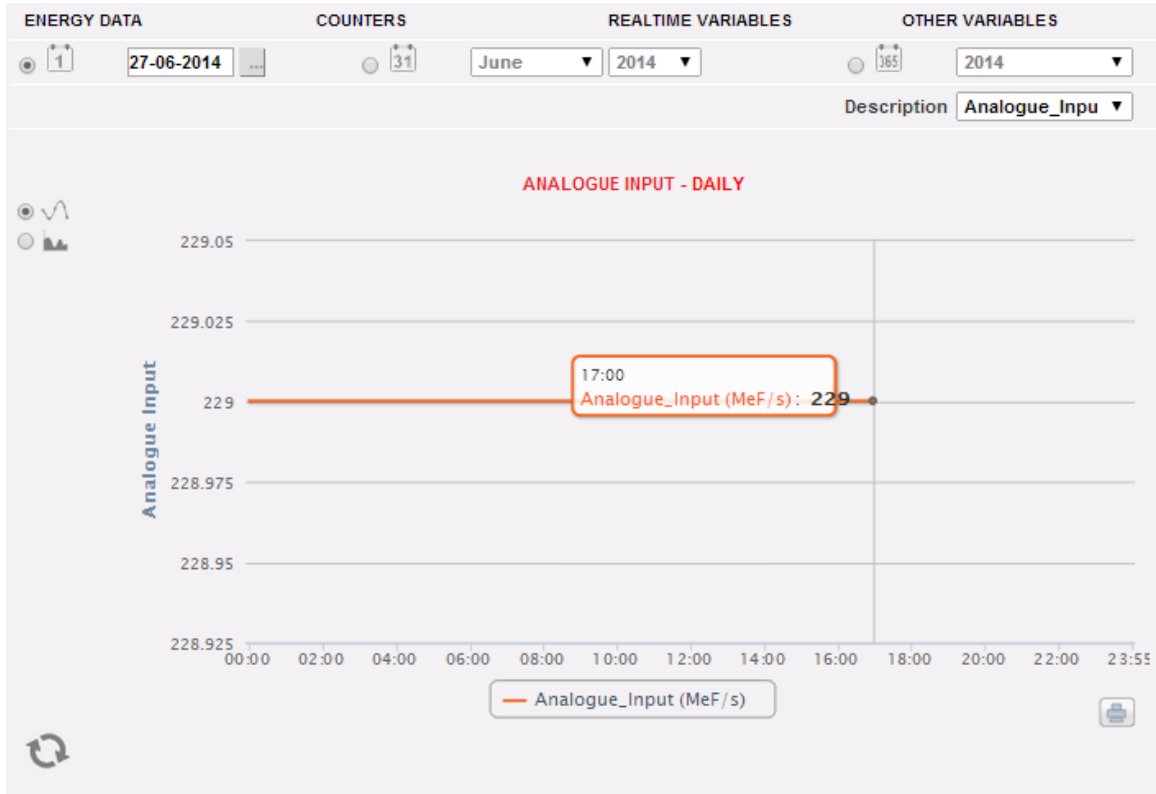

*Andamento variabile da ingresso analogico*

La pagina è composta da due sezioni:

"**Sezione A**" di ricerca e selezione (nella parte alta della pagina).

Mediante i tasti grigio scuro è possibile scegliere il tipo di visualizzazione:

 **Giornaliero**: visualizza l'andamento giornaliero della variabile nel giorno selezionato. Per la scelta del giorno fare uso dell'apposito calendario accessibile attraverso il tasto a fianco del campo data.

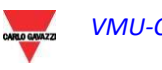

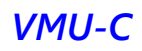

- **Mensile**: visualizza la media giornaliera del valore monitorato dall'ingresso analogico, di ogni giorno del mese selezionato. Per la scelta del mese e dell'anno fare uso degli appositi menù di selezione a fianco.
- **Annuale**: visualizza l'andamento del valore medio (mensile) monitorato dall'ingresso analogico, per ogni mese dell'anno selezionato. Per la scelta dell'anno fare uso dell'apposito menù di selezione a fianco.

Una volta selezionato il tipo di visualizzazione premere il tasto "Aggiorna Grafico".

Sulla destra si trova il menù di selezione dell' ingresso analogico. Nell'elenco saranno elencati tutti gli ingressi analogici abilitati.

**Nota:** tutti i tasti e le selezioni posizionati all'esterno dell'area grigio scuro non necessitano della funzione "Aggiorna Grafico". Dopo qualche istante il grafico si aggiornerà automaticamente.

La **"Sezione B"** mostra una rappresentazione grafica dell'andamento della variabile selezionata (nella parte bassa della pagina).

Nell'asse delle ordinate (Y) vi è il valore scalato relativamente alla variabile monitorata (con funzione auto-range).

Sono possibili due tipi di visualizzazione: tracciato per "Line" oppure tracciato per "Area".

**Nota:** nei grafici su base giornaliera l'intervallo di tempo tra un campione e quello successivo dipende dall'intervallo di tempo di memorizzazione impostato su VMU-C EM, che può essere di 5,10,15,30,60 minuti.

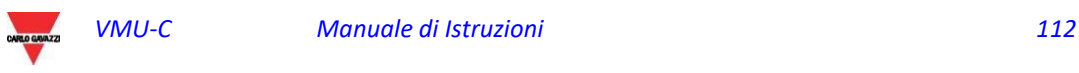

#### 6.5.2 TEMPERATURA

Appena si accede alla pagina "TEMPERATURA", si ha accesso ai dati provenienti dai moduli VMU-P EM e più precisamente dagli ingressi per la misura di temperatura (da sonde Pt100 e/o Pt1000) del modulo stesso.

L'accesso a questa pagina visualizza l'andamento giornaliero della variabile monitorata dall'ingresso analogico sopra citato.

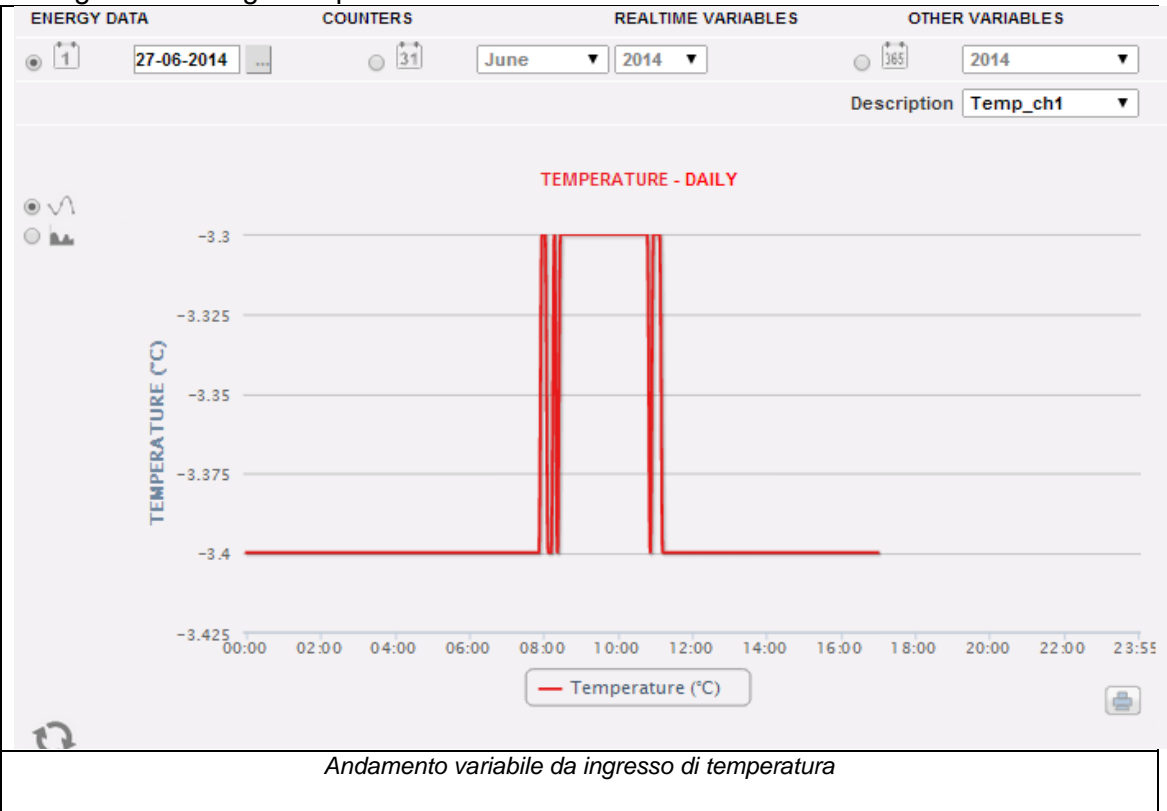

La pagina è composta da due sezioni:

"**Sezione A**" di ricerca e selezione (nella parte alta della pagina)

Mediante i tasti grigio scuro è possibile scegliere il tipo di visualizzazione:

- **Giornaliero**: visualizza l'andamento giornaliero della variabile nel giorno selezionato. Per la scelta del giorno fare uso dell'apposito calendario accessibile attraverso il tasto a fianco del campo data.
- **Mensile**: visualizza la media giornaliera del valore monitorato dall'ingresso di temperatura, di ogni giorno del mese selezionato. Per la scelta del mese e dell'anno fare uso degli appositi menù di selezione a fianco.
- **Annuale**: visualizza l'andamento del valore medio (mensile) monitorato dall'ingresso di temperatura, per ogni mese dell'anno selezionato. Per la scelta dell'anno fare uso dell'apposito menù di selezione a fianco.

Una volta selezionato il tipo di visualizzazione premere il tasto "Aggiorna Grafico".

Sulla destra si trova il menù di selezione dell' ingresso di temperatura. Nell'elenco saranno elencati tutti gli ingressi abilitati.

**Nota:** tutti i tasti e le selezioni posizionati all'esterno dell'area grigio scuro non necessitano della funzione "Aggiorna Grafico". Dopo qualche istante il grafico si aggiornerà automaticamente.

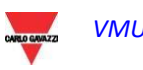

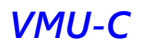

La **"Sezione B"** (nella parte bassa) visualizza in forma grafica l'andamento della variabile selezionata.

Nell'asse delle ordinate (Y) si trova il valore scalato relativamente alla variabile monitorata (con funzione auto-range).

Sono possibili due tipi di visualizzazione: tracciato per "Line" oppure tracciato per "Area".

**Nota:** nei grafici su base giornaliera l'intervallo di tempo tra un campione e quello successivo dipende dall'intervallo di tempo di memorizzazione impostato su VMU-C EM. Può essere di 5,10,15,30,60 minuti.

#### 6.5.3 INGRESSO DI FREQUENZA IMPULSO

Appena si accede alla pagina "INGRESSO FREQUENZA IMPULSO", si ha accesso ai dati provenienti dai moduli VMU-P EM e più precisamente dagli ingressi per la misura da ingresso digitale (per la misura di frequenza/velocità) del modulo stesso.

L'accesso a questa pagina mostra l'andamento giornaliero della variabile monitorata dall'ingresso digitale sopra citato.

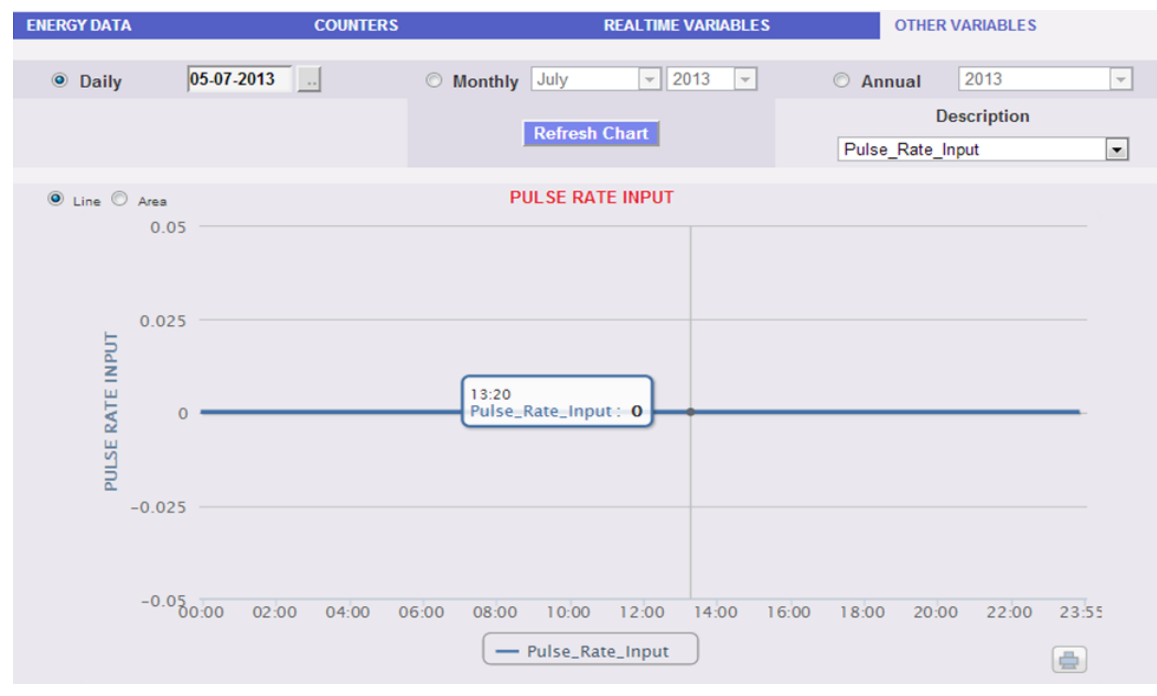

*Andamento variabile da ingresso digitale*

La pagina è composta da due sezioni:

"**Sezione A**" di ricerca e selezione (nella parte alta della pagina)

Mediante i tasti grigio scuro è possibile scegliere il tipo di visualizzazione:

- **Giornaliero**: visualizza l'andamento giornaliero della variabile nel giorno selezionato. Per la scelta del giorno fare uso dell'apposito calendario accessibile attraverso il tasto a fianco del campo data.
- **Mensile**: visualizza la media giornaliera del valore monitorato dall'ingresso digitale, di ogni giorno del mese selezionato. Per la scelta del mese e dell'anno fare uso degli appositi menù di selezione a fianco.

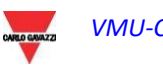

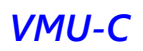

 **Annuale**: visualizza l'andamento del valore medio (mensile) monitorato dall'ingresso digitale, per ogni mese dell'anno selezionato. Per la scelta dell'anno fare uso dell'apposito menù di selezione a fianco.

Una volta selezionato il tipo di visualizzazione premere il tasto "Aggiorna Grafico".

Sulla destra si trova il menù di selezione dell' ingresso digitale. Nella lista saranno elencati tutti gli ingressi abilitati.

**Nota:** tutti i tasti e le selezioni posizionati all'esterno dell'area grigio scuro non necessitano della funzione "Aggiorna Grafico". Dopo qualche istante il grafico si aggiornerà automaticamente.

La **"Sezione B"** visualizza in forma grafica l'andamento della variabile selezionata.

Nell'asse delle ordinate (Y) è presente il valore scalato relativamente alla variabile monitorata (con funzione auto-range).

Sono possibili due tipi di visualizzazione: tracciato per "Line" oppure tracciato per "Area".

**Nota:** nei grafici su base giornaliera l'intervallo di tempo tra un campione e quello successivo dipende dall'intervallo di tempo di memorizzazione impostato su VMU-C EM. Può essere: 5,10,15,30,60 minuti.

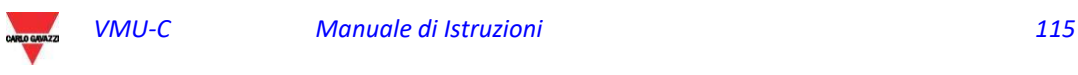

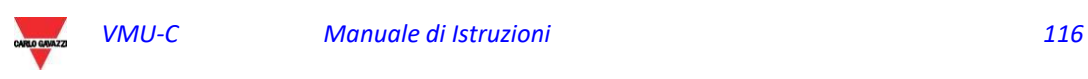

# 7 FUNZIONI GENERALI DEI GRAFICI

# 7.1 FUNZIONE ZOOM

È possibile utilizzare la funzione ZOOM in qualsiasi pagina di visualizzazione Grafico; essa consente di zoomare una determinata area del grafico per una ulteriore analisi.

La funzione ZOOM è veloce e facile da utilizzare. L'immagine di seguito illustra la sequenza delle operazioni da eseguire:

Esempio di grafico che si desidera analizzare ulteriormente. In particolare, si desidera analizzare l'area evidenziata dal tratteggio arancione:

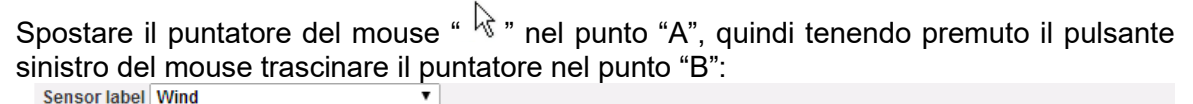

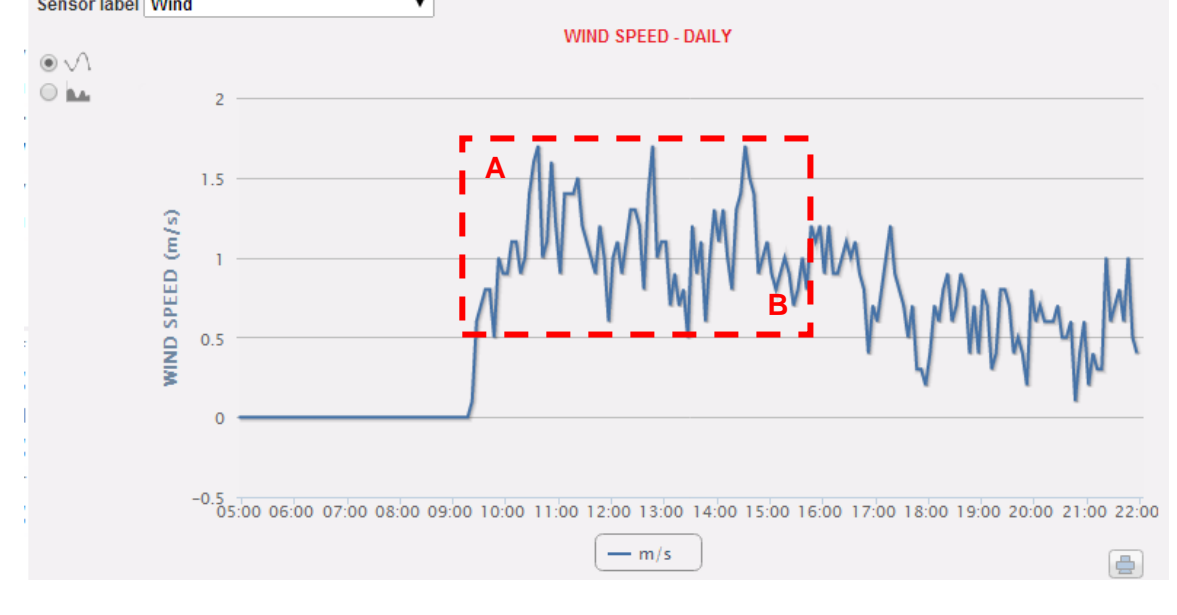

*Funzione Zoom*

Non appena si rilascia il pulsante sinistro del mouse, l'area su cui si è effettuato lo zoom viene evidenziata, consentendo di analizzare ulteriormente le prestazioni dei grafici:

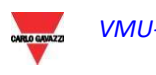

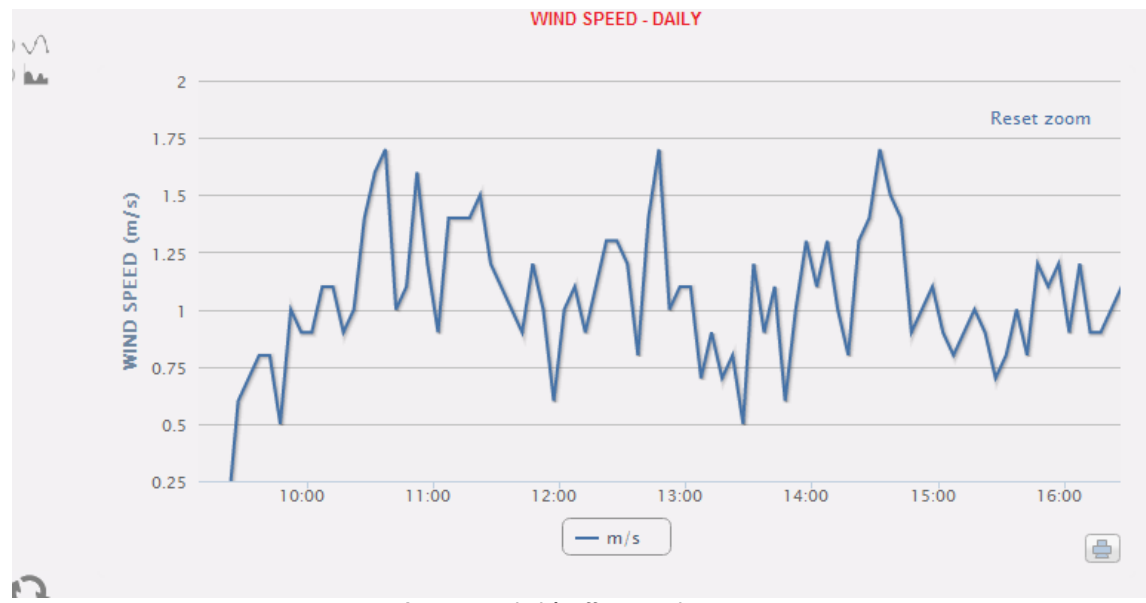

*Area su cui si è effettuato lo zoom*

La funzione zoom è disponibile per tutti i tipi di grafici (grafici a istogramma e ad area). Tramite il pulsante RESET ZOOM è possibile ripristinare la scala iniziale.

## 7.2 FUNZIONE AGGIORNAMENTO

Tramite il pulsante di aggiornamento, disponibile nella parte inferiore sinistra di ciascun grafico, è possibile aggiornare la vista mostrata

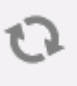

# 7.3 FUNZIONE DI STAMPA

Tramite il pulsante STAMPA, disponibile nella parte inferiore destra di ciascun grafico, è possibile stampare il grafico corrente

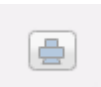

# 7.4 MENU DEI COMANDI RELATIVI AL GRAFICO

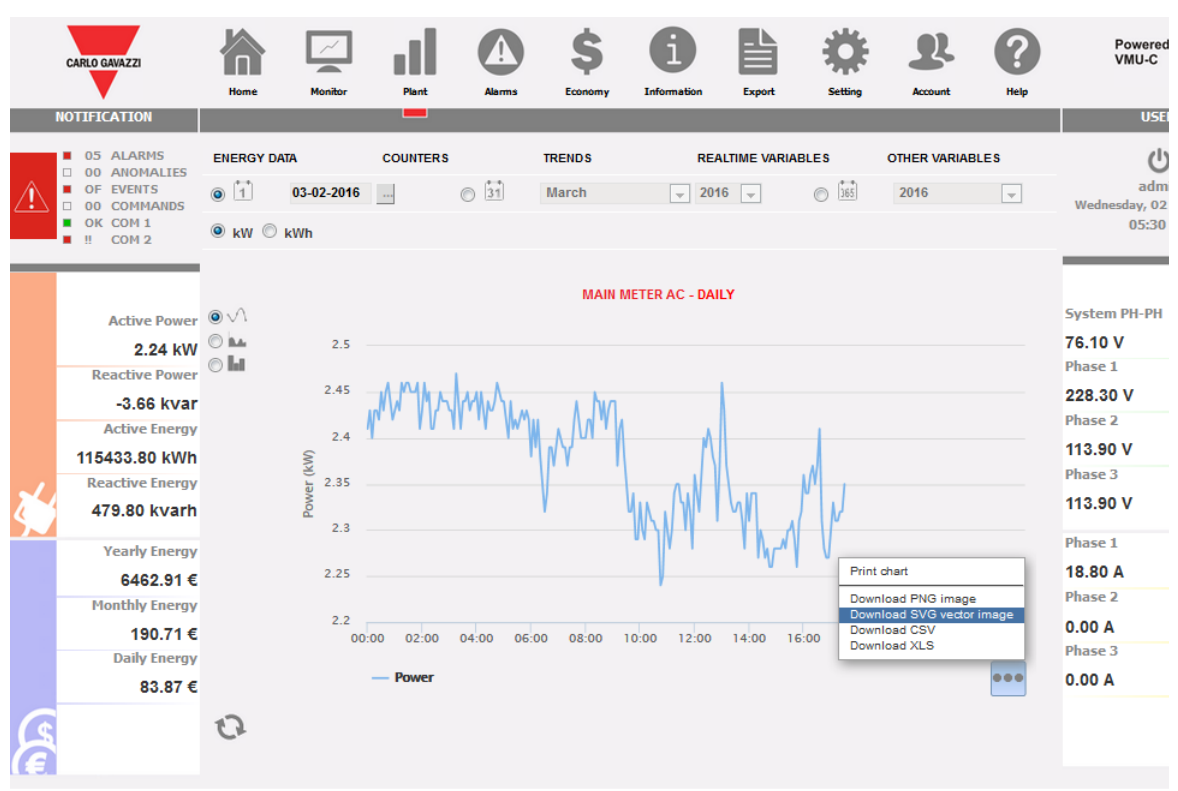

*Menu dei comandi relativi al grafico*

Utilizzando il menu dei comandi a 3 opzioni (posizionato in basso a sinistra) è possibile esportare i dati del grafico corrente con un clic. Le azioni disponibili sono:

- **STAMPA GRAFICO**
- SCARICA IMMAGINE PNG
- **SCARICA IMMAGINE VETTORIALE SVG**
- SCARICA file CSV
- SCARICA file XLS

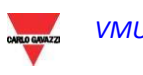

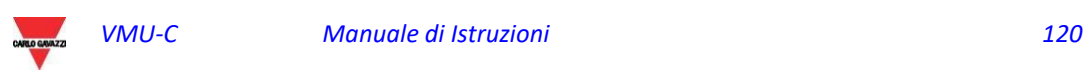

# 8 ALLARMI

La sezione è dedicata alla gestione e alla visualizzazione degli allarmi verificatisi durante l'installazione. Cliccando sull'icona "Allarmi" nel Menù di Navigazione si accede al contenuto delle notifiche.

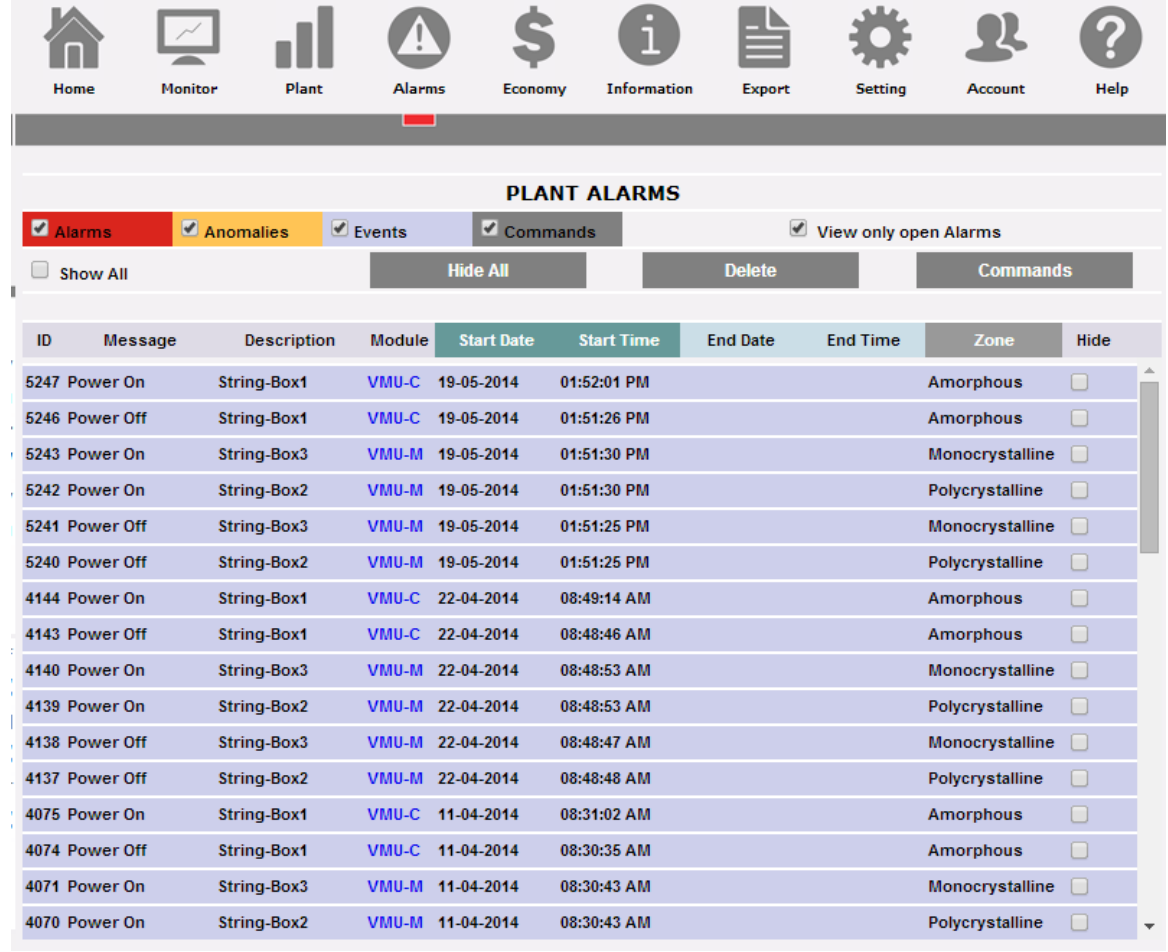

*Allarmi*

La tabella mostra l'elenco degli allarmi memorizzati da VMU-C EM in ordine cronologico a partire dal più recente.

**Nota:** la classificazione degli allarmi non può essere modificata dall'utente.

Gli allarmi sono suddivisi in tre categorie ad ognuna delle quali è stato attribuito un diverso colore:

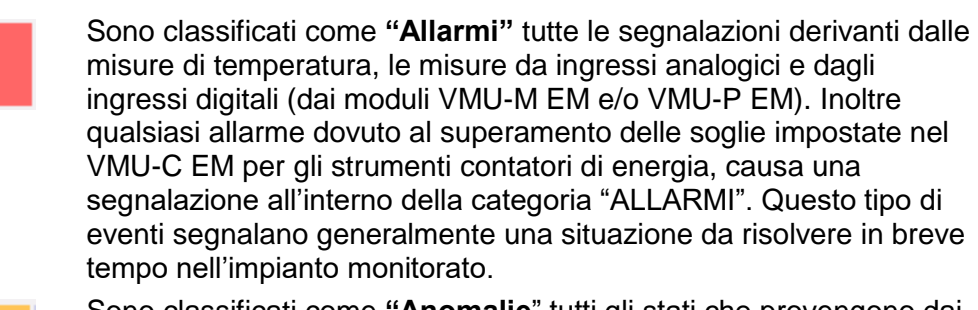

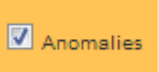

 $\overline{\mathbf{V}}$  Alarms

Sono classificati come **"Anomalie**" tutti gli stati che provengono dai dispositivi controllati e che segnalano un funzionamento errato delle sonde di temperatura (sonda in corto circuito o scollegata), oppure

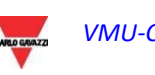

eventuali segnalazioni di problemi di comunicazione su bus interno o su uno dei due bus RS485 (qualora un dispositivo installato e attivato per la comunicazione su bus RS485, non comunicasse per un periodo superiore a 30 secondi,sarà generato un messaggio di "Anomalia"). Le anomalie segnalano generalmente una situazione da risolvere in breve tempo nell'impianto monitorato.

 $\boxed{\triangledown}$  Events

Sono classificati come "**Eventi**" tutte le variazioni di stato degli ingressi digitali, il cambio di stato dell'alimentazione (Acceso/spento) e tutti i cambiamenti di configurazione degli strumenti o moduli collegati e controllati dal VMU-C EM.

*Applicazione di filtri sulla visualizzazione della tabella allarmi*

Sono disponibili i seguenti controlli:

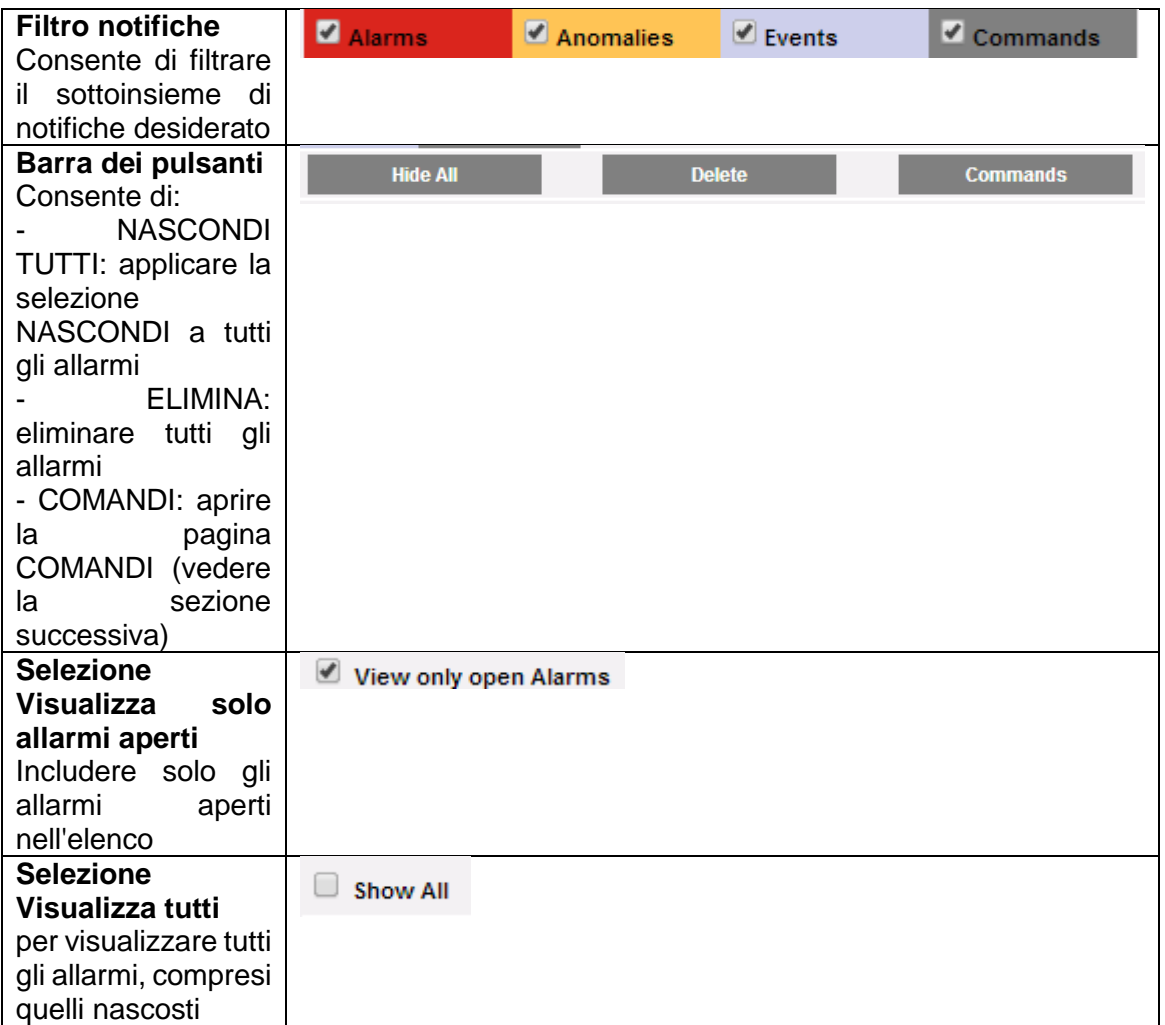

*Campi della tabella "Allarmi"*

La tabella degli allarmi mostra i seguenti campi:

1. "**ID**": numero identificativo dell'evento (Allarme o Anomalia o Evento). L'azzeramento di questo contatore avviene solamente con la cancellazione di tutti i messaggi presenti.

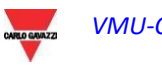

- 2. "**Messaggio**": descrizione dell'allarme.
- 3. "**Descrizione**": nome assegnato al dispositivo in fase di configurazione.
- 4. "**Modulo**": indirizzo del dispositivo primario (VMU-C EM o relativi VMU-M EM o Contatore di Energia) e posizione del dispositivo secondario (VMU-P o VMU-O) in allarme.
- 5. "**Data Inizio**": data in cui si è verificato l'allarme.
- 6. "**Ora Inizio**": ora in cui si è verificato l'allarme.
- 7. "**Data Fine**": data di fine allarme. Se l'allarme è ancora in corso, il campo sarà vuoto.
- 8. "**Ora Fine**": ora di fine allarme. Se l'allarme è ancora in corso, il campo sarà vuoto.
- 9. "**Nascondi**": se spuntato, la riga di allarme sarà automaticamente nascosta.

**Nota:** per visualizzare tutti gli allarmi, compresi quelli nascosti, fare uso della spunta in alto a destra "Mostra Tutto". Se questa è selezionata, sarà possibile visualizzare nuovamente un allarme nascosto semplicemente rimuovendo il segno di spunta "*Nascondi*".

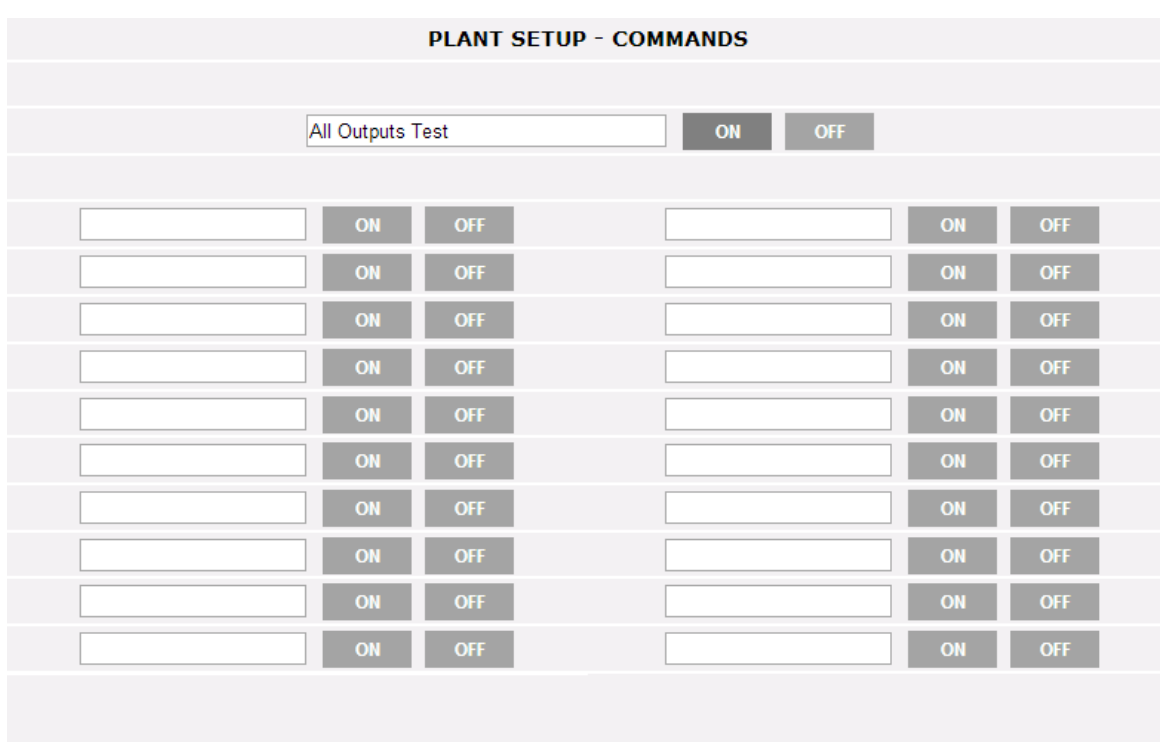

## 8.1 COMANDI

*Configurazione dei comandi*

La pagina di configurazione dei COMANDI viene visualizzata premendo il relativo pulsante PUSH nella sezione Allarmi.

Questa pagina consente di modificare esplicitamente lo stati di attivazione o disattivazione delle relative uscite configurate nel modulo VMU-O (vedere le relative istruzioni nella sezione Procedura guidata di configurazione)

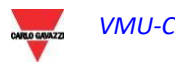

# 9 ANALISI ECONOMICA

La sezione è dedicata all'analisi economica dell'installazione. Consente di calcolare i costi dell'energia AC consumata.

Cliccando sull'icona "Economia" nel Menù di Navigazione si accede al relativo contenuto.

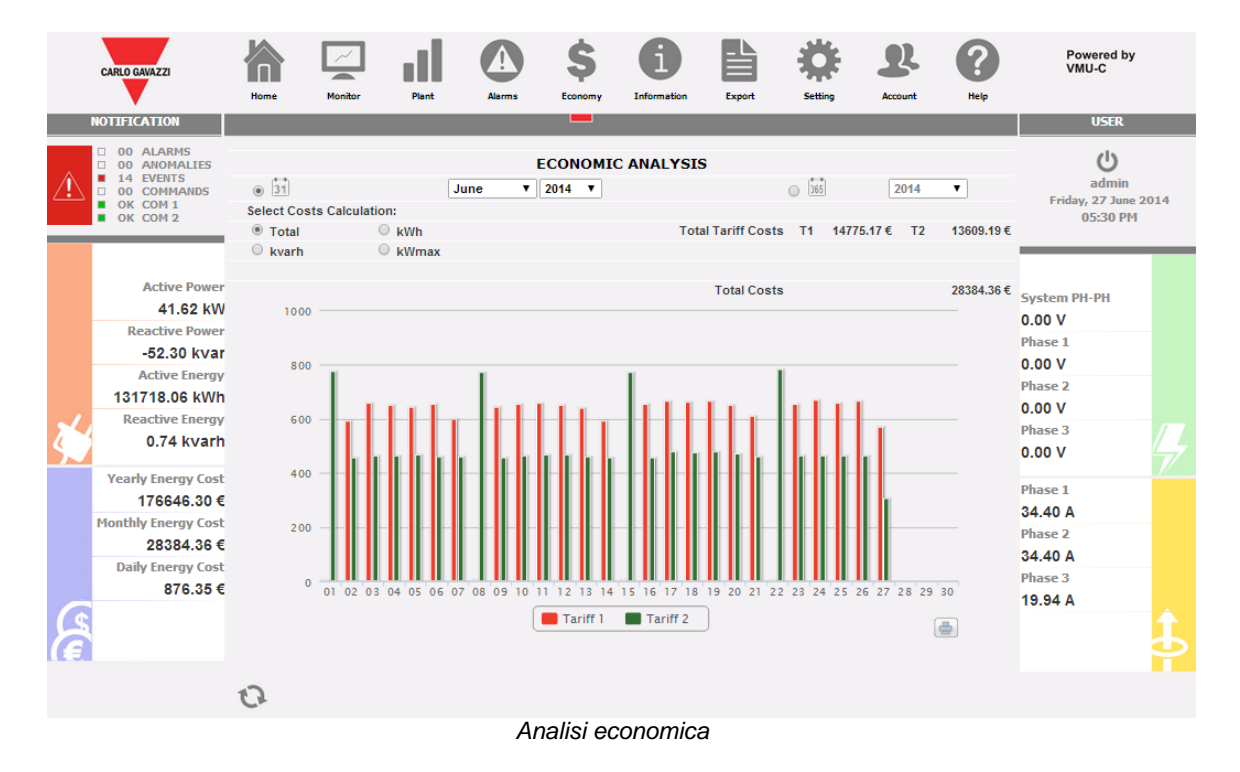

Appena si accede alla pagina, il grafico riporta, per il mese in corso (con definizione giornaliera), il costo totale in € relativamente alla quantità di energia consumata tenendo in considerazione le due tariffe (T1 e T2) precedentemente impostate. Per selezionare un altro mese o un intervallo di tipo annuale, fare uso della sezione in grigio scuro posta in alto e premere il tasto "Aggiorna Grafico".

Nel grafico sopra mostrato, sono disponibili 4 diverse selezioni (Sezione "A") che fanno riferimento al consumo totale di energia nel mese selezionato, oppure alla sola energia attiva o energia reattiva. E' inoltre disponibile un'ulteriore selezione che visualizza, per ciascuna tariffa, il giorno nel quale si è verificato il consumo più elevato.

- *Total*: ciascun istogramma rappresenta il consumo totale (per ciascuna tariffa) del giorno. Il valore tiene in considerazione sia il valore di energia attiva consumata (kWh) che la componente reattiva (kvarh). Inoltre anche il costo fisso mensile è considerato nel calcolo dei valori giornalieri.
- *kWh*: ciascun istogramma rappresenta il consumo totale (per ciascuna tariffa) del giorno. Il valore tiene in considerazione solamente il valore di energia attiva consumata (kWh).
- *kvarh*: ciascun istogramma rappresenta il contributo (per ciascuna tariffa) dovuto all'energia reattiva (kvarh) immessa in rete del giorno.
- *kWmax*: tramite questo grafico è possibile identificare in quale giornata del mese in esame c'è stato il massimo assorbimento di potenza (kWmax per ciascuna fascia oraria). Questo valore viene visualizzato solamente qualora lo stesso valore superasse la soglia di potenza contrattuale precedentemente impostata. Il valore è espresso nella valuta impostata nella pagina di setup.

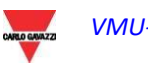

**Nota:** per le quattro tipologie di grafico sopra descritte, il valore espresso sull'asse Y deve sempre riferirsi al costo espresso nella valuta impostata in fase di programmazione.

Nell'area sezione **"B"**, in riferimento a quanto selezionato nella sezione **"A"**, sono riportati i valori totali per ciascuna fascia oraria (T1 e T2) e il relativo totale.

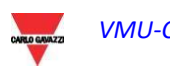

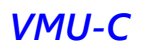

# 10 INFORMAZIONI

In questa sezione vengono visualizzati i dati e le caratteristiche dell'impianto monitorato. Cliccando sull'icona "Informazioni" nel Menù di Navigazione si accede al relativo contenuto.

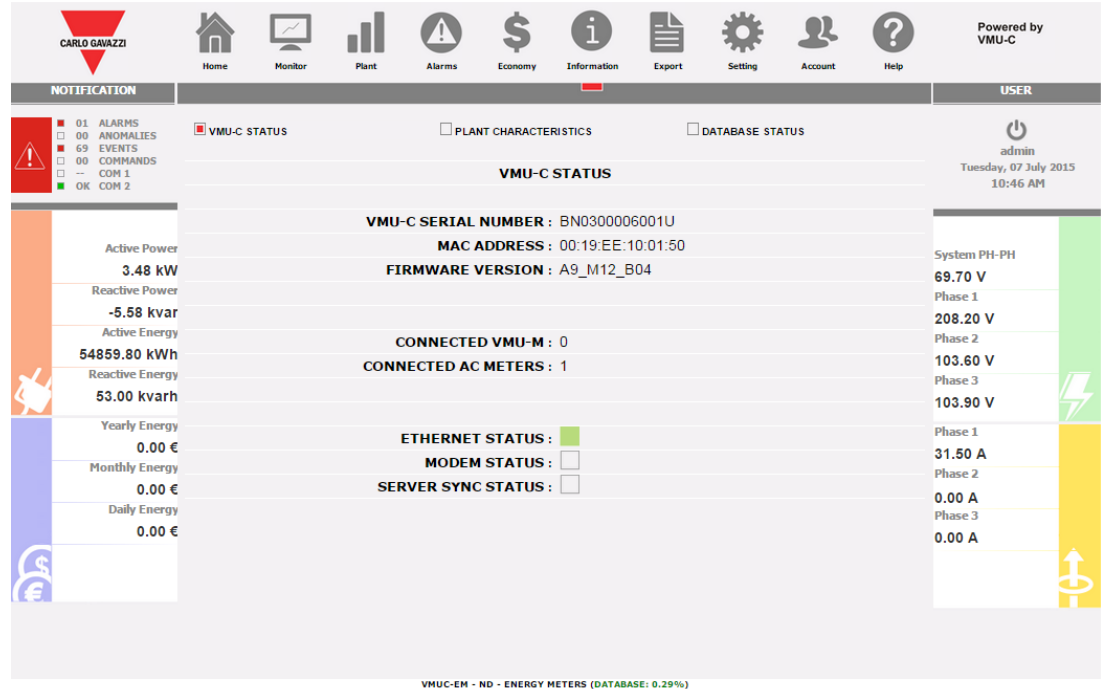

*Caratteristiche impianto*

Nella pagina delle informazioni è possibile scegliere tra 2 sotto-selezioni:

- 1. Stato VMU-C
- 2. Caratteristiche dell'impianto
- 3. Stato Database

# 10.1 STATO VMU-C

Tramite questa pagina è possibile controllare in tempo reale le principali impostazioni di configurazione relative al dispositivo VMU-C.

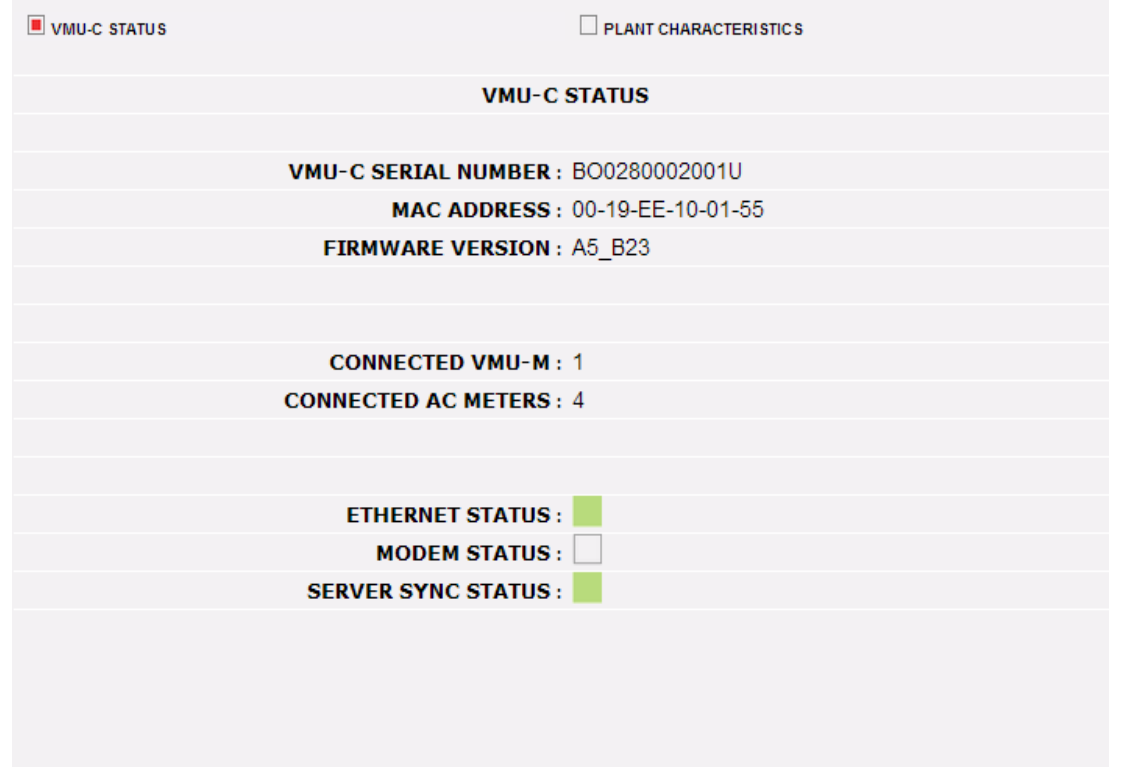

*Stato VMU-C*

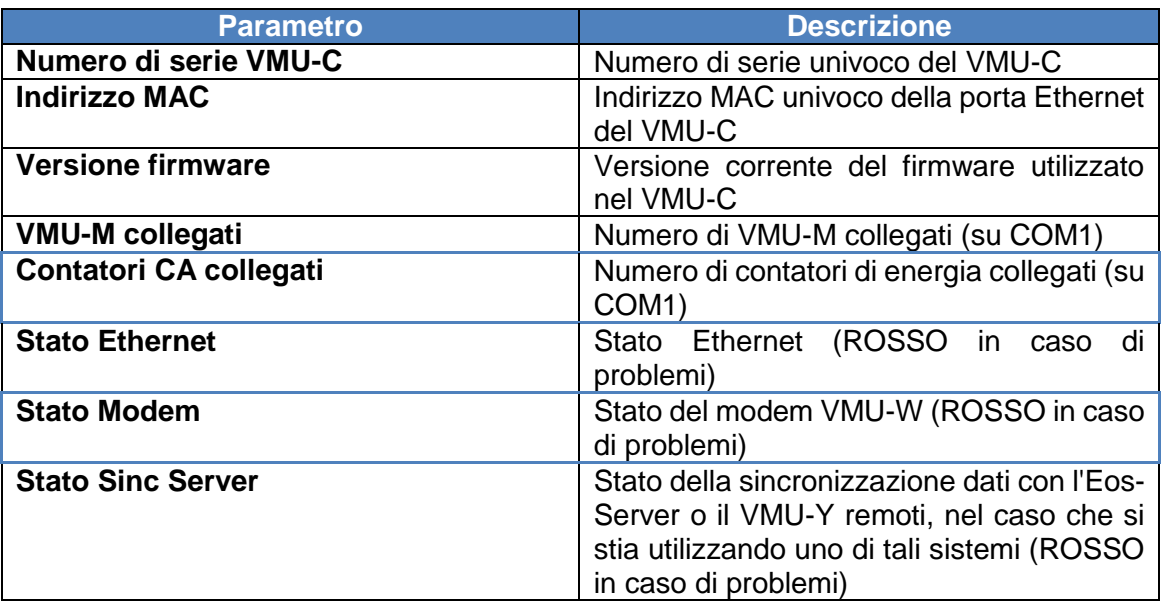

# 10.2 CARATTERISTICHE DELL'IMPIANTO

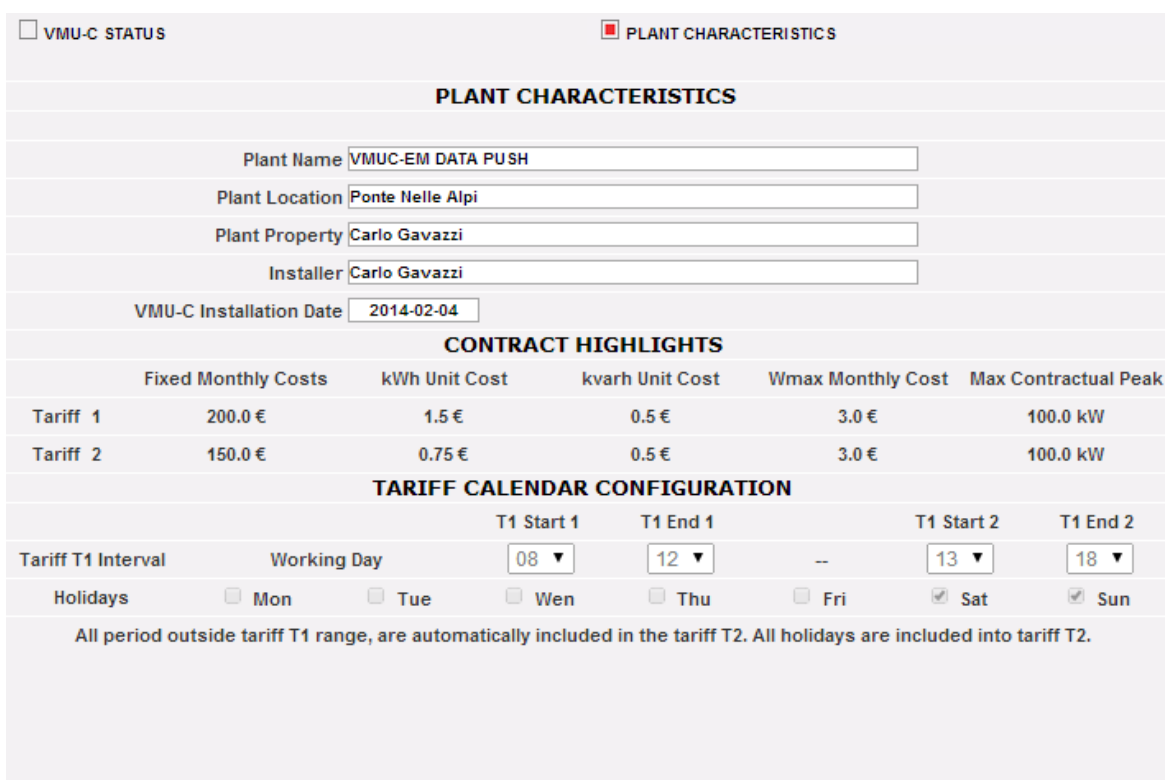

#### *Caratteristiche dell'impianto*

La pagina è costituita da tre sezioni:

- 1. "*Descrizione*": sono riportati i dati che caratterizzano l'impianto (nome, località e data dell'installazione, etc. …).
- 2. "*Costi Contratto*": per ciascuna tariffa vengono riportati i costi fissi, il costo unitario sia per l'energia attiva (kWh) che reattiva (kvarh), Il massimo valore di potenza contrattuale per singola tariffa, ed infine l'eventuale costo aggiuntivo (per singolo kW) nel caso si superasse la massima potenza contrattuale.
- 3. "*Configurazione Calendario Tariffe*": sono riportati gli orari di inizio/fine di ciascuna tariffa. Sono indicati i giorni all'interno della settimana da considerare festivi.

**Nota:** tutti gli orari esclusi dalla tariffa "T1" sono automaticamente inclusi nella tariffa "T2". I giorni definiti "festivi" saranno conteggiati interamente nella tariffa "T2".

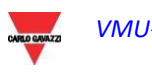

# 10.3 STATO DEL DATABASE

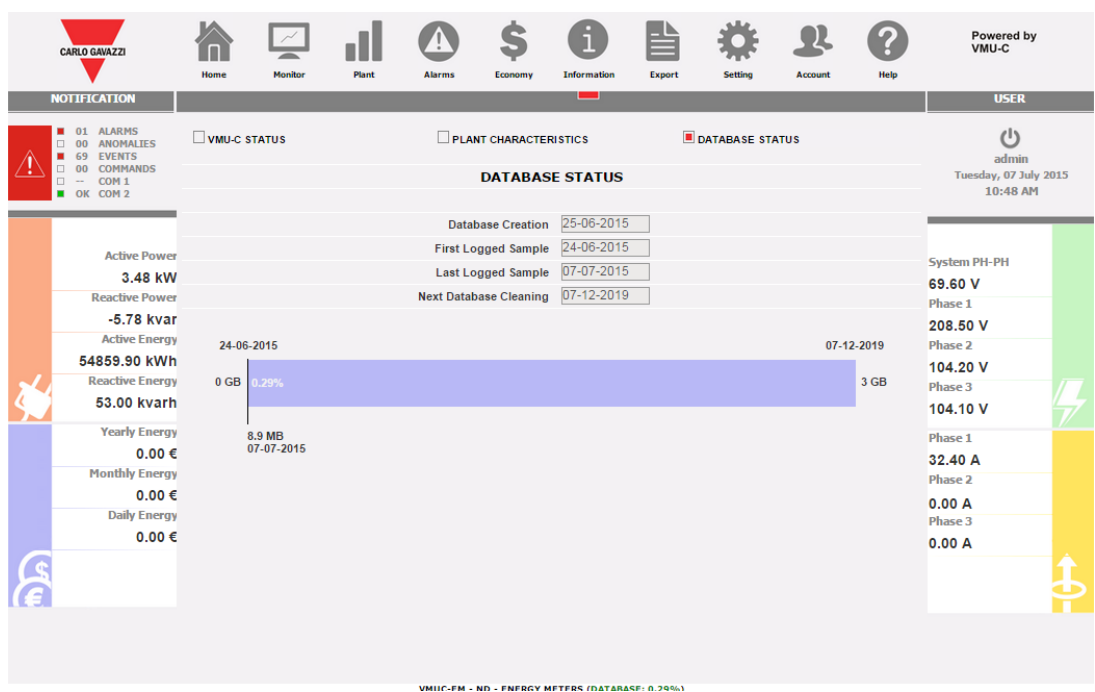

Questa vista consente di controllare l'occupazione corrente del database; il Database dell'unità VMU-C è organizzato secondo una logica FIFO: il sistema calcola periodicamente la media delle informazioni a più elevata granularità (da granularità alta a granularità giornaliera) quindi le cancella giornalmente, in modo da non esaurire lo spazio di archiviazione disponibile. Ciò significa quindi che le dimensioni del database aumentano fino a raggiungere il limite massimo, quindi l'unità VMU-C si regola automaticamente in modo da non superare tale soglia. Le due date alle estremità della barra rappresentano l'intervallo FIFO, per il quale sono disponibili campioni con la granularità più elevata. Lungo la barra è presente un dispositivo di scorrimento, che indica il livello di occupazione corrente del database

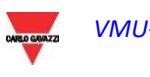

# 11 ESPORTAZIONE DATI

La sezione consente l'esportazione dei dati memorizzati in VMU-C EM in un file Excel. Cliccando sull'icona "Esporta" nel Menù di Navigazione si accede alla seguente schermata

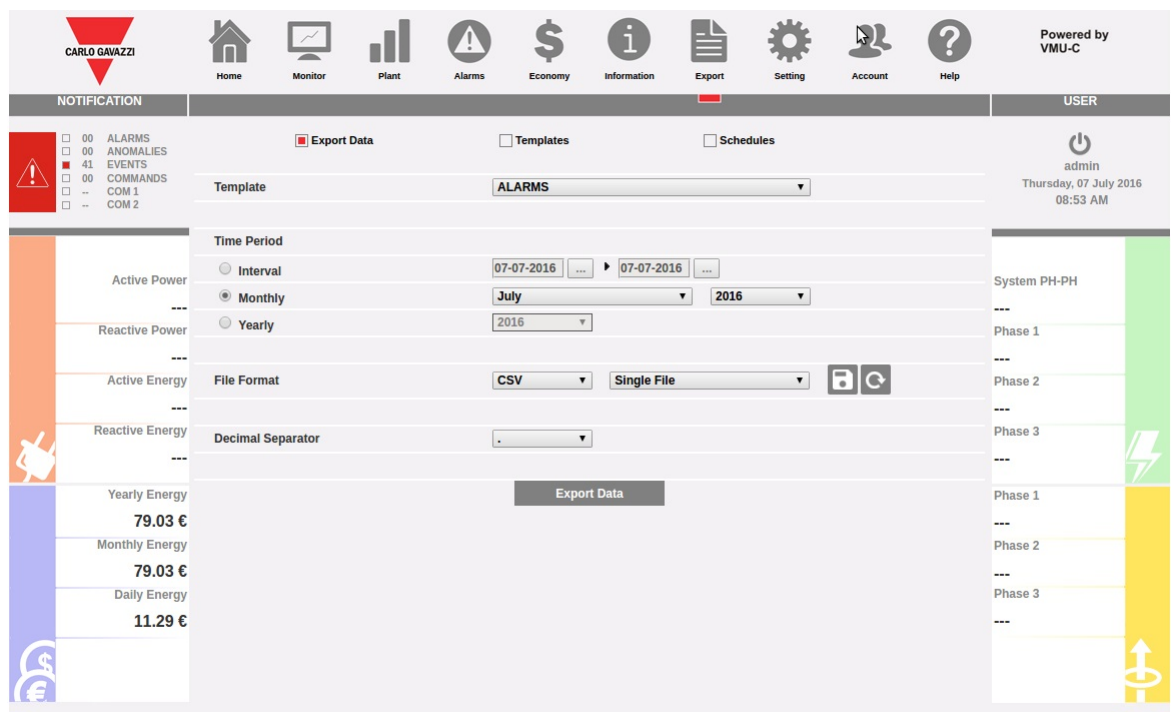

#### *Esportazione dei dati memorizzati*

In quest' area è possibile scegliere quale tipo di dato si desidera esportare e relativamente a quale periodo.

Vi sono 3 sezioni disponibili:

- 1. Export Data:
- 2. Templates
- 3. Schedules

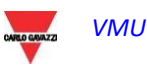

# 11.1 Esportazione

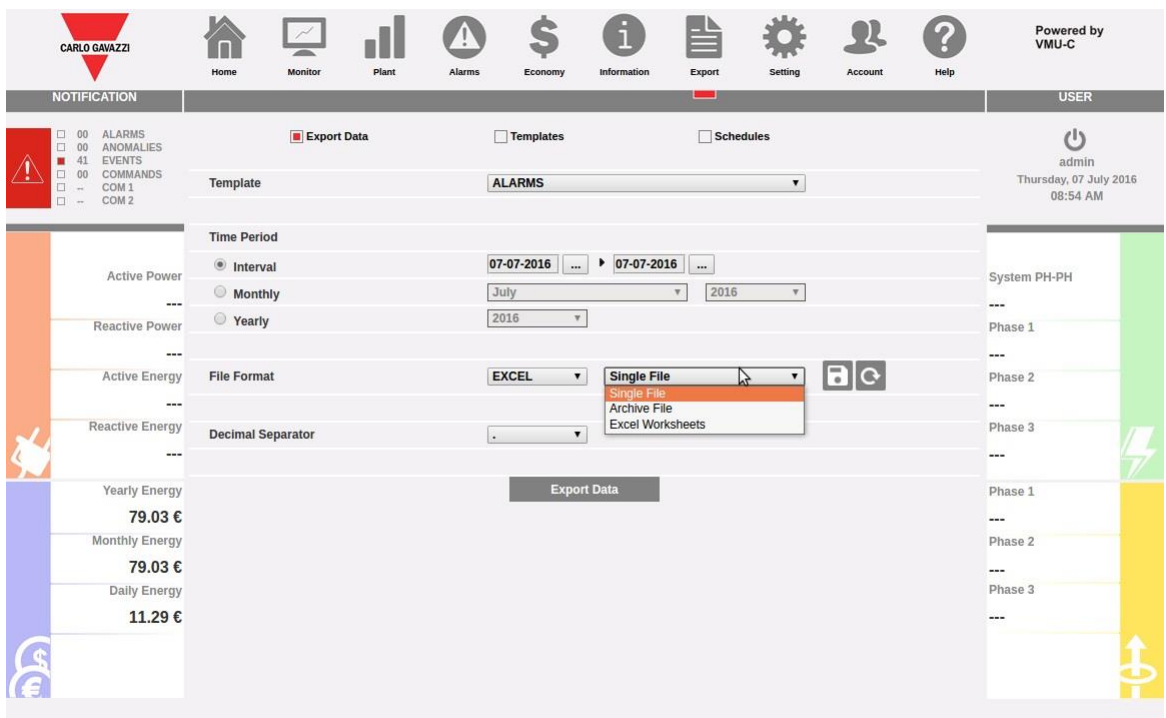

#### *Scelta del formato file*

Da questa sezione è possibile scegliere i parametri con cui effettuare l'esportazione immediatamente:

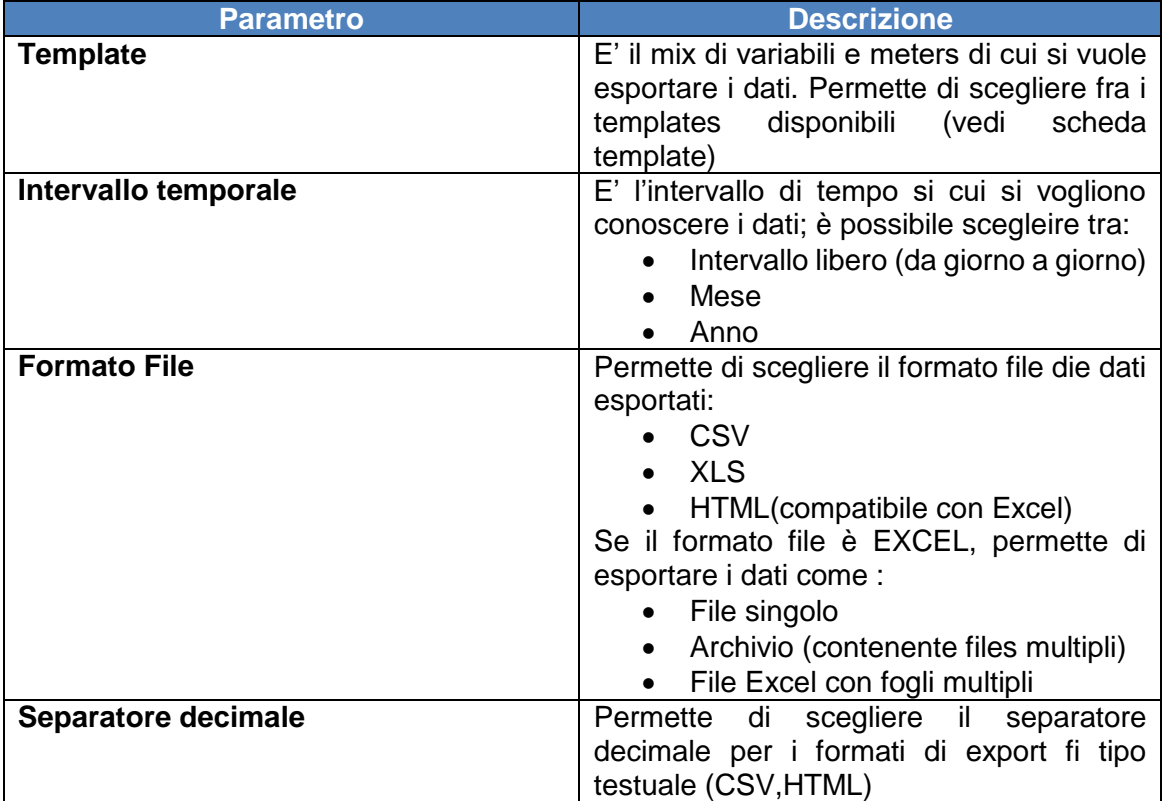

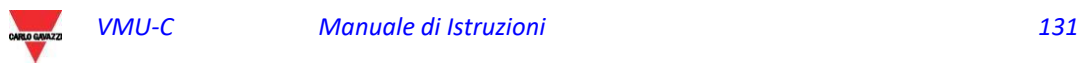

Una volta lanciato l'export i file dati verranno generati con il formato prescelto ed esportati sul computer client.

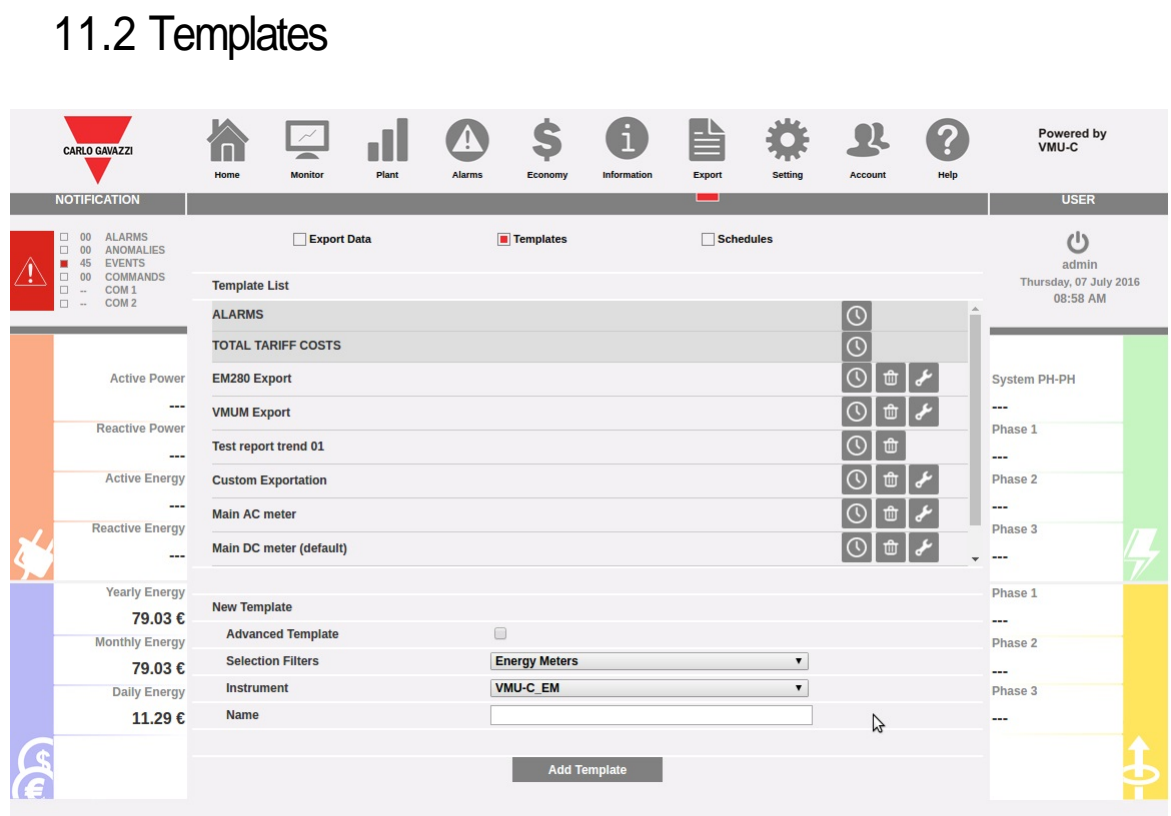

#### *Pagina di gestione TEMPLATE*

Nella pafina TEMPLATES è possibile creare, modificare o rimuovere Templates.

Vi sono 2 modalità di creazione template: semplificata ed avanzata.

La modalità semplificata permette di creare velocemente un template scegliendo un meter ed un gruppo di variabili. La modalità avanzata permette di creare in maniera flessibile un template come mix di variabili provenienti da uno o più meters.

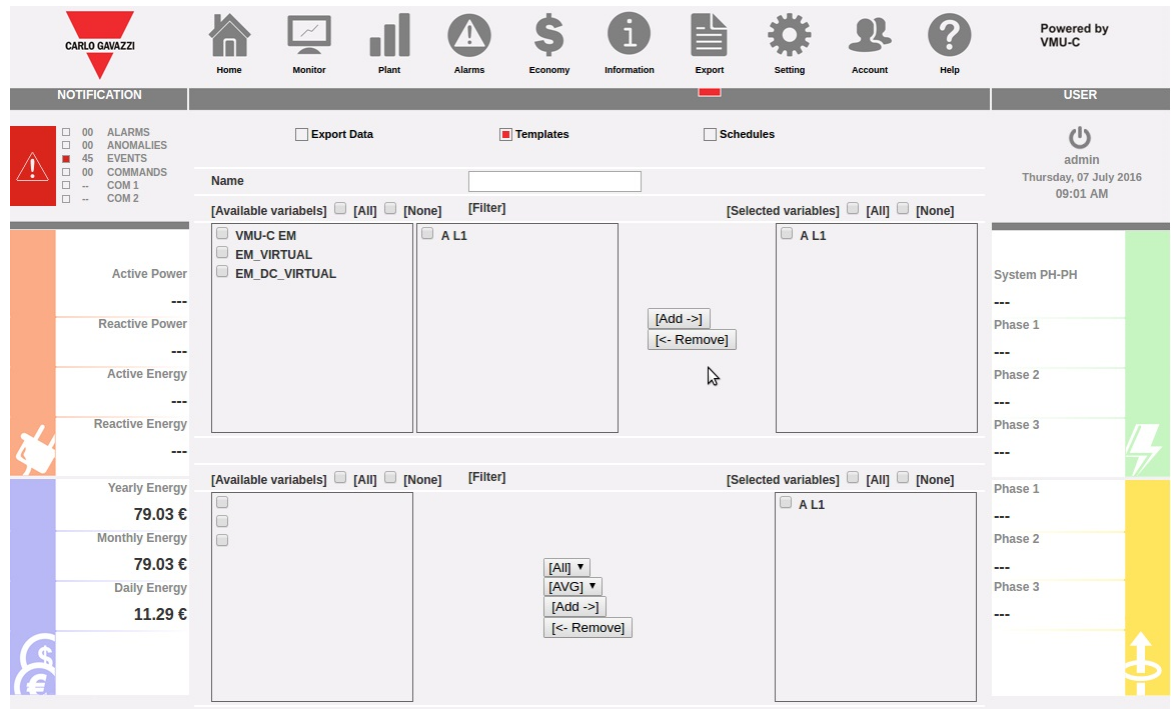

*Creazione TEMPLATE in modalità avanzata*

I riquadri permettono di scegliere meters, eventuali submeters, variabili e tipo variabili (media,max,min) secondo le necessità.

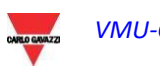

# 11.1 Schedules (pianificazioni)

|                                                                             | <b>CARLO GAVAZZI</b>                                      | Home                                                                                               | <b>Monitor</b>                                                                                                    | Plant                                      | <b>Alarms</b>                                                                                                    | Economy                                    | <b>Information</b> | <b>Export</b> | <b>Setting</b>   | <b>Account</b>            | Help          | Powered by<br>VMU-C                |  |  |
|-----------------------------------------------------------------------------|-----------------------------------------------------------|----------------------------------------------------------------------------------------------------|----------------------------------------------------------------------------------------------------|--------------------------------------------|----------------------------------------------------------------------------------------------------|--------------------------------------------|--------------------|---------------|------------------|---------------------------|---------------|------------------------------------|--|--|
|                                                                             | <b>NOTIFICATION</b>                                       |                                                                                                    |                                                                                                    |                                            |                                                                                                    |                                            |                    | - 1           |                  |                           |               | <b>USER</b>                        |  |  |
| <b>ALARMS</b><br>-00<br><b>ANOMALIES</b><br>п.<br>00<br><b>EVENTS</b><br>45 |                                                           |                                                                                                    | <b>Export Data</b>                                                                                                    |                                            | <b>Templates</b>                                                                                                    |                                            |                    |               | Schedules        |                           |               | r١<br>admin                        |  |  |
|                                                                             | <b>COMMANDS</b><br>00<br>п.<br>COM <sub>1</sub><br>$\Box$ | <b>Template List</b>                                                                               |                                                                                                    |                                            |                                                                                                    |                                            |                    |               |                  |                           |               | Thursday, 07 July 2016<br>09:01 AM |  |  |
|                                                                             | COM <sub>2</sub><br>□ …                                   |                                                                                                    | [Export Name] ≜                                                                                                    |                                            |                                                                                                    | <b>Recipients Addresses</b>                |                    |               | <b>Type</b>      | <b>File Format</b>        | Enabled       |                                    |  |  |
|                                                                             | <b>Active Power</b>                                       |                                                                                                    |                                                                                                    |                                            |                                                                                                    |                                            |                    |               |                  | All<br>$\pmb{\mathrm{v}}$ |               |                                    |  |  |
|                                                                             |                                                           | $\mathbf{1}$                                                                                       | Report giornaliero Main AC                                                                                                    |                                            |                                                                                                    | test@mail.it, test2@mail.it, test3@mail.it |                    |               |                  | <b>HTMI</b>               | $\mathcal{A}$ |                                    |  |  |
|                                                                             |                                                           | $\overline{2}$                                                                                     | Report giornaliero Main DC                                                                                                    |                                            |                                                                                                    | test@mail.it, test2@mail.it, test3@mail.it |                    | 11            |                  | <b>HTML</b>               |               | <b>System PH-PH</b>                |  |  |
|                                                                             |                                                           |                                                                                                    | 3 Report giornaliero Main DC<br>test@mail.it, test2@mail.it, test3@mail.it<br>Report giornaliero Main DC<br>test@mail.it, test2@maNit, test3@mail.it |                                            |                                                                                                    |                                            |                    | 1             |                  | <b>HTML</b>               |               |                                    |  |  |
|                                                                             | <b>Reactive Power</b>                                     | $\overline{4}$                                                                                     |                                                                                                    |                                            |                                                                                                    |                                            |                    | $\mathbf{1}$  | <b>HTML</b>      |                           | o             | Phase 1                            |  |  |
|                                                                             | . .<br><b>Active Energy</b>                               | 5                                                                                                  | Report giornaliero Main DC                                                                                                    |                                            |                                                                                                    | test@mail.it, test2@mail.it, test3@mail.it |                    | 1             |                  | <b>HTML</b>               |               |                                    |  |  |
|                                                                             |                                                           | $6\,$                                                                                              | Report giornaliero Main DC<br>test@mail.it, test2@mail.it, test3@mail.it                                                                             |                                            |                                                                                                    |                                            |                    | 1             |                  | <b>HTML</b>               |               | Phase 2                            |  |  |
|                                                                             | <b>Reactive Energy</b>                                    | $\overline{7}$                                                                                     | Report giornaliero Main DC                                                                                                    | test@mail.it, test2@mail.it, test3@mail.it |                                                                                                    |                                            |                    | 1             |                  | <b>HTML</b>               |               |                                    |  |  |
|                                                                             |                                                           | 8                                                                                                  | Report giornaliero Main DC<br>test@mail.it, test2@mail.it, test3@mail.it                                                                             |                                            |                                                                                                    |                                            |                    | 1             | <b>HTML</b>      |                           |               | Phase 3                            |  |  |
|                                                                             |                                                           | 9                                                                                                  | Report giornaliero Main DC                                                                                                    |                                            | test@mail.it, test2@mail.it, test3@mail.it                                                                                                    |                                            |                    |               | 1<br><b>HTML</b> |                           |               |                                    |  |  |
|                                                                             | <b>Yearly Energy</b>                                      | 10                                                                                                 | Report giornaliero Main DC                                                                                                    |                                            | test@mail.it, test2@mail.it, test3@mail.it<br>test@mail.it, test2@mail.it, test3@mail.it<br>test@mail.it, test2@mail.it, test3@mail.it<br>test@mail.it, test2@mail.it, test3@mail.it |                                            |                    |               |                  | <b>HTML</b>               |               | Phase 1                            |  |  |
|                                                                             | 79.03€                                                    |                                                                                                    | 11 Report giornaliero Main DC                                                                                                    |                                            |                                                                                                    |                                            |                    |               |                  | <b>HTML</b>               |               |                                    |  |  |
|                                                                             | <b>Monthly Energy</b>                                     |                                                                                                    | 12 Report giornaliero Main DC                                                                                                    |                                            |                                                                                                    |                                            |                    |               |                  | <b>HTML</b>               |               | Phase 2                            |  |  |
|                                                                             | 79.03€                                                    |                                                                                                    | 13 Report giornaliero Main DC                                                                                                    |                                            |                                                                                                    |                                            |                    |               |                  | <b>HTML</b>               |               |                                    |  |  |
|                                                                             | <b>Daily Energy</b>                                       |                                                                                                    |                                                                                                    |                                            |                                                                                                    |                                            |                    |               | $\mathbf{F}$     | Phase 3                   |               |                                    |  |  |
|                                                                             | 11.29€                                                    | $\vert$ and $\vert$ Page 1 of 2 $\vert$ $\vert$ $\vert$ $\vert$ $\vert$ $\vert$ $\vert$ 15 $\vert$ |                                                                                                    |                                            |                                                                                                    |                                            |                    |               |                  | View 1 - 15 of 21         |               |                                    |  |  |
|                                                                             |                                                           |                                                                                                    |                                                                                                    |                                            |                                                                                                    |                                            |                    |               |                  |                           |               |                                    |  |  |
|                                                                             |                                                           |                                                                                                    |                                                                                                    |                                            |                                                                                                    |                                            |                    |               | [New]            | [Edit]                    |               |                                    |  |  |
|                                                                             |                                                           |                                                                                                    |                                                                                                    |                                            |                                                                                                    |                                            |                    |               |                  |                           |               |                                    |  |  |

*Schermata SCHEDULES*

La schermata in questione mostra la lista delle pianificazioni create, permettendo di modificarle o eliminarle oppure di crearne di nuove.

In modifica o creazione si acceda alla pagina di modifica SCHEDULES:

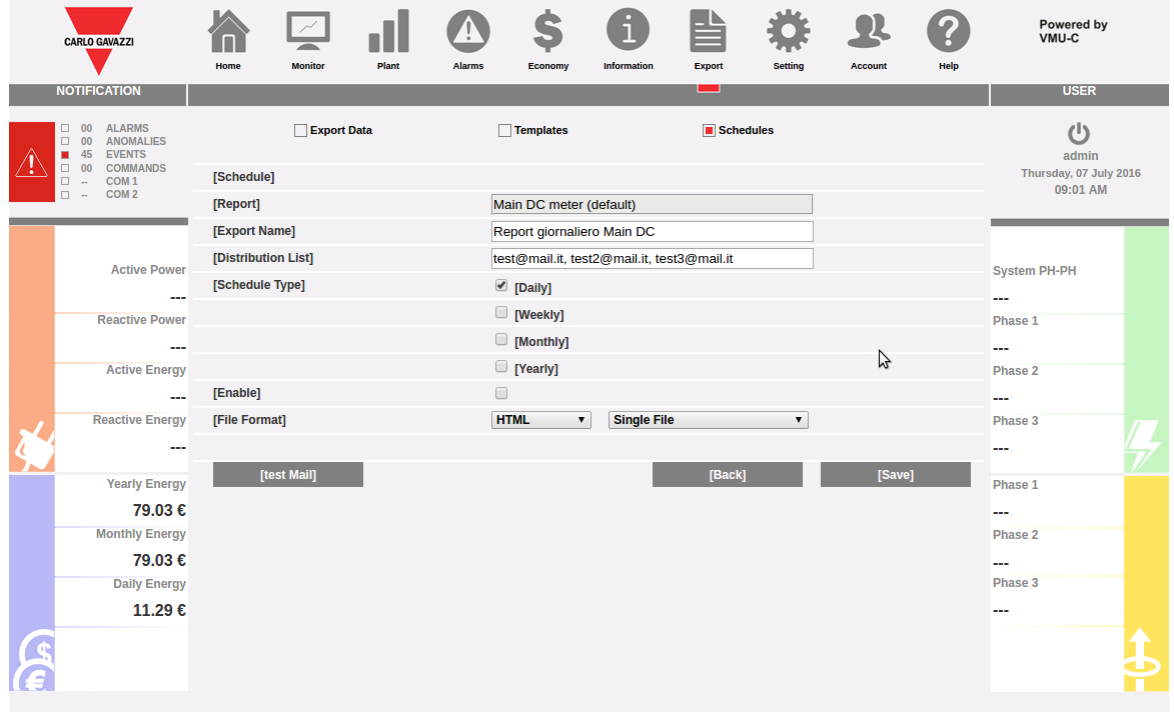

*Schermata modifica SCHEDULES*

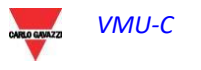

Nella pagina di creazione della schedulazione è possibile scegliere un Template fra quelli disponibili (vedi sezione TEMPLATES), assegnare un nome al report, definire una lista di distribuzione di indirizzi email che riceveranno il file e definire formato file e periodo di schedulazione.

E' possibile inoltre verificare l'invio corretto del report medante la funzione di TEST MAIL. Una volata abilitata la pianificazione, il report verrà inviato alla mezzanotte della scadenza prescelta (fine giornata, fine settimana, fine mese, fine anno).

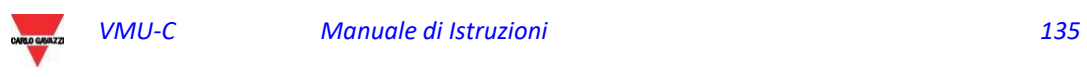

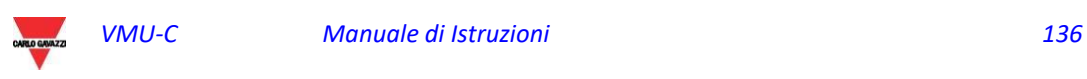

# 12 ACCOUNT

Cliccando sull'icona "Account" nel Menù di Navigazione si accede alla sezione di Configurazione degli Account dedicata alla gestione degli utenti per l'accesso al sistema.

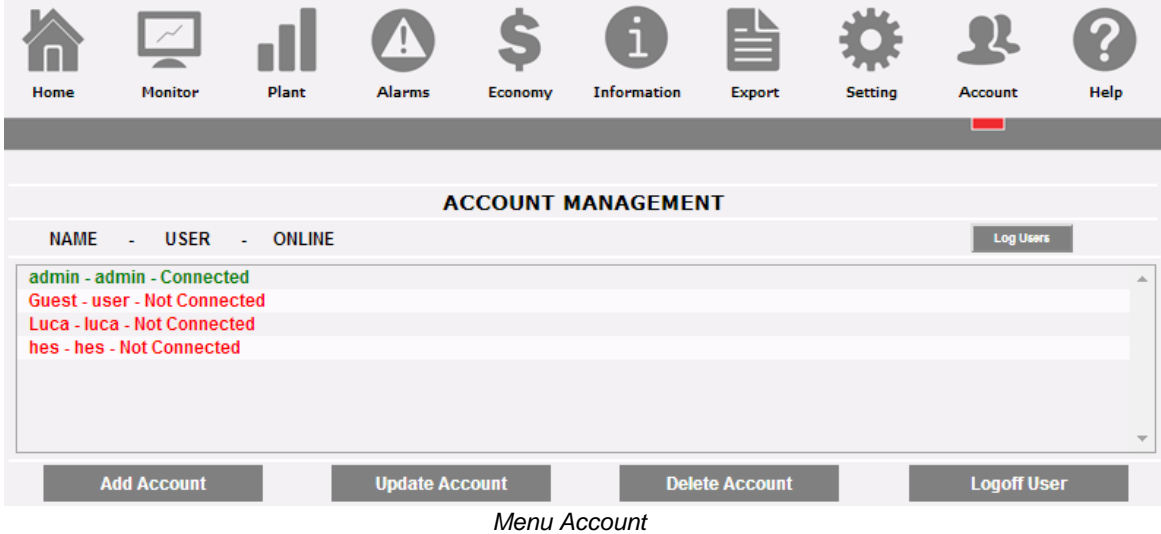

## 12.1 GESTIONE ACCOUNT

La gestione degli accessi al sistema prevede la creazione di due tipi di utente con privilegi differenti.

- A. Account di tipo "**Amministratore***"* ha accesso a tutte le aree del software: "*Configurazione del sistema", "Configurazione Account", "Visualizzazione dati"*.
- B. Account di tipo *"***Utente***"* ha accesso esclusivamente all'area "*Visualizzazione dati*".

Il sistema prevede di default un utente di tipo Amministratore così caratterizzato:

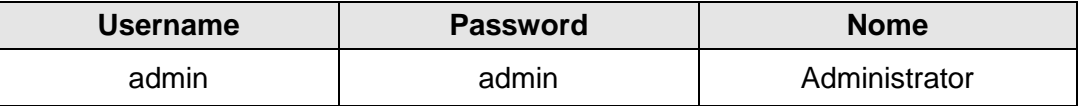

Si invita a modificare l'utente predefinito durante la fase di prima configurazione.

**Nota**: nel sistema deve essere sempre presente un utente di tipo *Amministratore*, senza di esso non sarà più possibile accedere alle zone Configurazione del sistema e Configurazione Account. Per ripristinare l'utente Amministratore è necessario contattare l'assistenza tecnica Carlo Gavazzi.

Per sapere quali utenti sono online è sufficiente consultare l'elenco mostrato nella figura soprastante. Gli utenti connessi sono riportati in colore verde e mostrano la dicitura "Connesso", in caso contrario sono in rosso e riportano la descrizione "Non Connesso".

## 12.2 INSERIMENTO NUOVO ACCOUNT

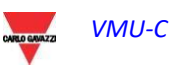

Premere il tasto "*Aggiungi Account*". Nella parte in basso della pagina comparirà la seguente schermata:

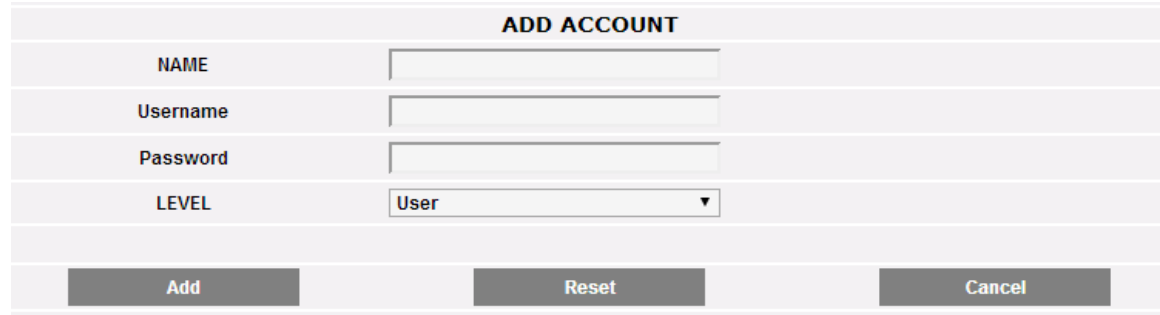

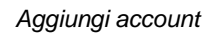

Compilare i campi secondo le seguenti specifiche:

"*Nome*": Nome dell'utente.

**Nota**: si consiglia di non assegnare lo stesso "Nome" a due utenti diversi.

"*USERNAME*": Username per l'accesso al sistema.

**Nota**: non è possibile inserire due utenti con lo stesso "Username".

- "*PASSWORD*": password per accesso al sistema.
- "*LIVELLO*": livello dell'utente: Utente/Amministratore.

Premere il tasto: "Reset" per cancellare i contenuti dei vari campi; "Annulla" per annullare l'operazione. Premendo il tasto "Aggiungi" l'account viene inserito e aggiunto nell'elenco.

## 12.3 MODIFICA ACCOUNT

Selezionare l'account da modificare dall'elenco "Account Inseriti". Premere il tasto "*Modifica*". In basso alla pagina comparirà la seguente schermata:

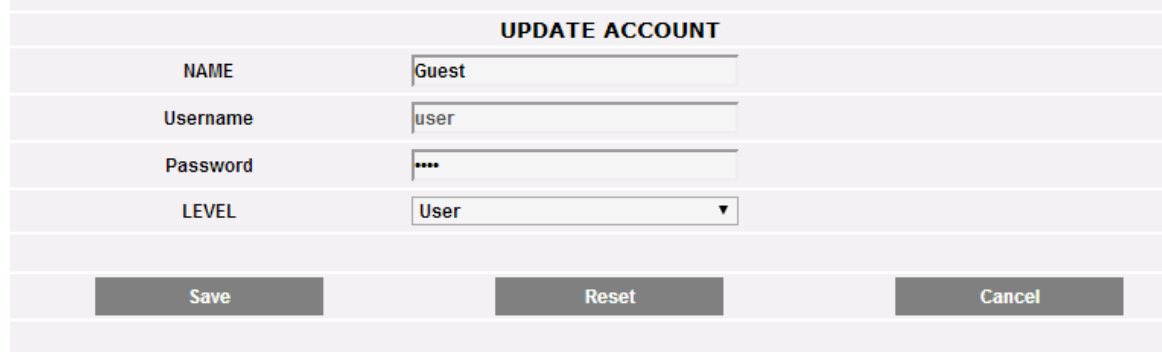

*Modifica Account*

Effettuare le modifiche secondo quanto già descritto nel paragrafo precedente "Inserimento Nuovo Account", tenendo presente che il campo Username non è modificabile. Premere il tasto "Reset" per annullare le modifiche; "Annulla" per annullare l'operazione. Premendo il tasto "Aggiorna" l'account viene Modificato.

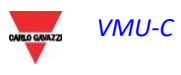

## 12.4 CANCELLAZIONE ACCOUNT

Selezionare l'account da cancellare dall'elenco. Premere il tasto "*Cancella Account*". Nella parte centrale della pagina comparirà un messaggio di conferma. Premere 'OK' per confermare la cancellazione o "Annulla Operazione" per annullare.

## 12.5 LOGOFF ACCOUNT

L'utente amministratore ha la possibilità di disconnettere un utente nell' elenco attraverso un'operazione forzata di Logoff. Per disconnettere un utente, visualizzato in verde e con a fianco la dicitura "Connesso", premere il tasto "*Logoff Utente*". Tutti gli utenti connessi con quel Username saranno disconnessi e reindirizzati all' Home Page.

# 12.6 STORICO DEGLI ACCESSI AL SISTEMA

Cliccando su "Log Users" si apre una finestra contenente lo storico degli accessi a VMU-C, completo di data e ora. Le righe in verde individuano gli utenti online in quel momento.

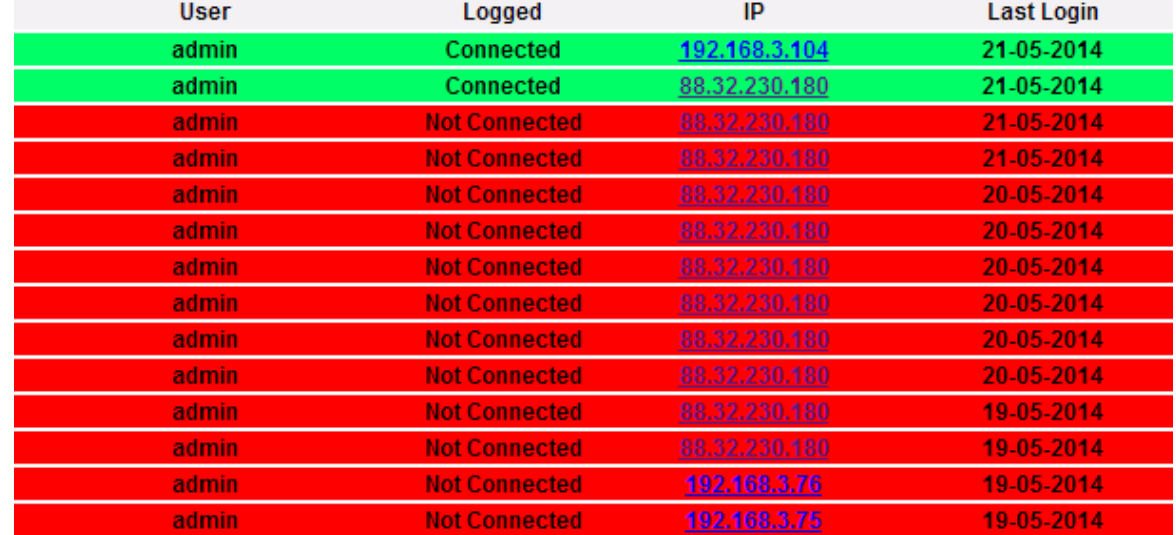

*LOG accessi*

Lo storico conserva i dati di accesso per una settimana; la data e l'ora si riferiscono alla fase di Login. Cliccare sull'indirizzo IP catturato per rintracciare la zona di provenienza dell'utente.

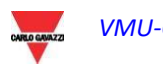

# 13 BACK-UP DEI DATI

*Backup dei Dati su Memoria Esterna (opzionale)*

Attraverso l'ausilio di una scheda di memoria di tipo "Micro SD" o "SDHC" opportunamente inserita nel relativo alloggio o direttamente con una PenDrive collegata alla porta USB, è possibile attivare operazioni di backup dei dati contenuti nel Data Base VMU-C EM.

**Nota: la scheda Micro SD non è inclusa nel VMU-C. VMU-C supporta schede Micro SD o PenDrive con capacità massima di 16GB.**

- *Installazione Micro SD*
	- 1. Aprire lo sportellino posizionato sul frontale di VMU-C EM. Individuare lo slot dedicato all'inserimento della memoria "Micro SD".

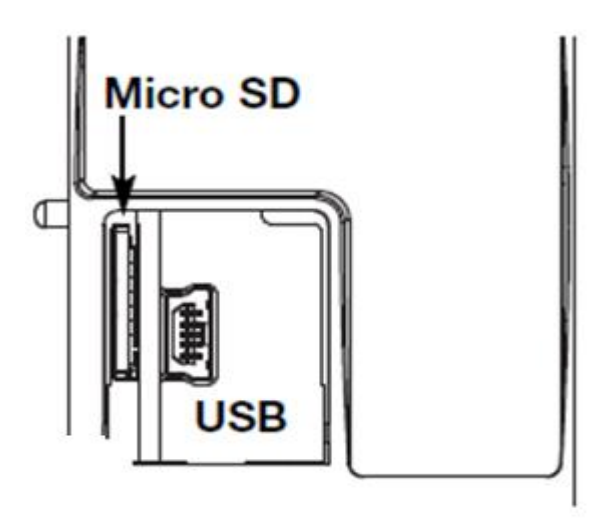

*Slot per schede Micro SD*

- 2. Inserire la Micro SD assicurandosi che non sia protetta in scrittura e che sia correttamente formattata (fat32).
- 3. Richiudere lo sportellino. Attenzione: se lo sportellino non viene chiuso correttamente VMU-C EM non abiliterà nessuna operazione di scrittura o lettura (la chiusura dello sportellino è controllata da un microswitch posizionato sotto lo sportellino).
- 4. Non appena lo sportellino verrà chiuso, VMU-C EM procederà ad installare la memoria appena inserita ed a trasferire i dati di BACK-UP. Per tutta la durata delle operazioni di installazione e di scrittura, il led frontale "ON" (verde) lampeggerà. Attenzione: l'apertura dello sportellino durante la fase di scrittura interromperà il processo di trasferimento dati e potrebbe danneggiare la memoria Micro SD.

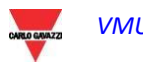

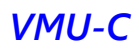

- *Installazione Pen-drive*
	- 1. Individuare la porta USB dedicata all'inserimento della memoria "Pen Drive".

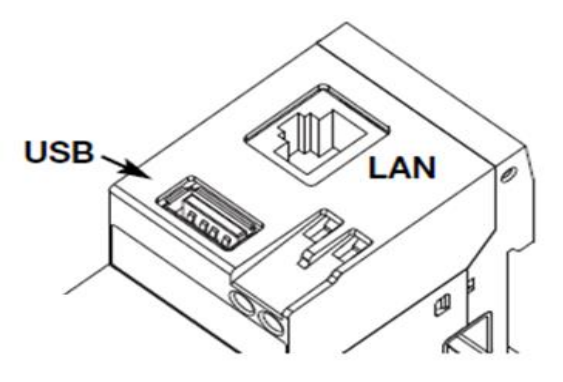

*Porta USB per Pen Drive*

- 2. Inserire la Pen-drive assicurandosi che non sia protetta in scrittura e che sia correttamente formattata (fat32).
- 3. Non appena inserita la Pen-Drive, VMU-C EM procederà ad installare la memoria ed a trasferire i dati di BACK-UP. Per tutta la durata delle operazioni di installazione e di scrittura, il led frontale (blu) "USB" lampeggerà. Attenzione: la sconnessione della Pen-Drive durante la fase di scrittura interromperà il processo di trasferimento dati e potrebbe danneggiare la memoria.

L'operazione di Back-up si avvia non appena la memoria viene inserita (micro SD o Pen Drive). Alla fine dell'operazione, all'interno della memoria sarà disponibile la cartella VMUC\_"nome VMU-C" il cui contenuto è sotto descritto*:*

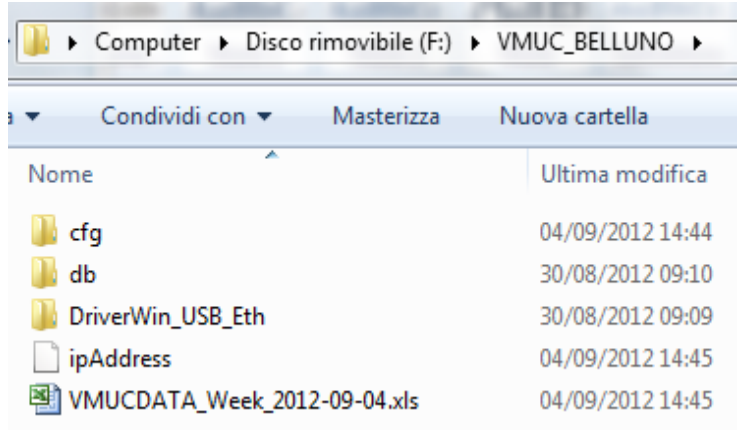

*Contenuto della cartella di backup di VMU-C*

**Nota:** Il nome della cartella che VMU-C EM crea in automatico alla sua accensione (o inserimento del supporto di memoria) è costruito da una parte fissa "VMU-C alla quale in automatico seguirà il nome assegnato allo stesso VMU-C. Per esempio la cartella potrebbe presentare un nome del tipo: VMUC\_BELLUNO. Questa operazione che VMU-C EM fa in automatico, impedirà la sovrascrittura di data-base di differenti VMU-C.

*Cartella "cfg"*

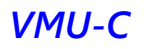

- *Cartella "db"*
- *Cartella "DriverWin\_USB\_Eth"*
- *File "ipAddress"*
- *File EXCEL "VMUCDATA week\_......"*

La cartella "**cfg**" contiene due file:

- 1) EWgeneral.db: contiene la configurazione generale del sistema, l'indirizzo IP, le operazioni pianificate, gli indirizzi e-mail per la spedizione di messaggi pianificati o in caso di allarme, ecc.
- 2) EWplant.db: contiene la configurazione dell'impianto (la configurazione del sistema, moduli installati, indirizzi di rete RS485, impostazione di soglie ecc).

Cartella "**db**" contiene l'intero Data-Base del VMU-C EM. Questa cartella contiene tutti i dati memorizzati in VMU-C EM e aggiornati fino alle 24:00 del giorno precedente. Questa cartella permette, in caso di danno e relativa sostituzione del VMU-C EM, di spostare l'intero Data-base e la relativa configurazione dallo strumento danneggiato allo strumento nuovo tramite una funzione tipo "**Disaster-Recovery**".

Cartella "**DriverWin\_USB\_Eth**" contiene un driver Windows che permette il collegamento tra VMU-C EM e PC attraverso la porta di comunicazione mini-USB. In questo caso l'indirizzo di riferimento (fisso e invariabile) è 192.168.254.254. Per accedere al VMU-C EM tramite la mini-USB utilizzare un cavetto USB => mini-USB e digitare attraverso il browser in uso l'indirizzo 192.168.254.254, verrà riproposta la pagina di accesso.

File "**ipAddress**": contiene gli indirizzi IP dei dispositivi collegati.

**Nota:** per la visualizzazione di questo file si consiglia l'uso di "Notepad".

File Excel "**VMUCDATA week\_......**": file contenente tutti i dati registrati da VMU-C EM negli ultimi 7 giorni. Il file conterrà le seguenti variabili:

- o Energia Attiva totale letta dal Contatore di Energia di riferimento (kWh)
- o Potenza attiva media nel periodo letta dal Contatore di Energia di riferimento (kW)
- o Energia Reattiva totale letta dal Contatore di Energia di riferimento (kvarh)
- o Potenza Reattiva (media nel periodo) letta dal Contatore di Energia di riferimento (kvar)

**Nota**: Per tutte le variabili sopra citate, il periodo corrisponde all'intervallo di registrazione impostato su VMU-C. Tale intervallo può essere di: 5,10,15,30,60 minuti.

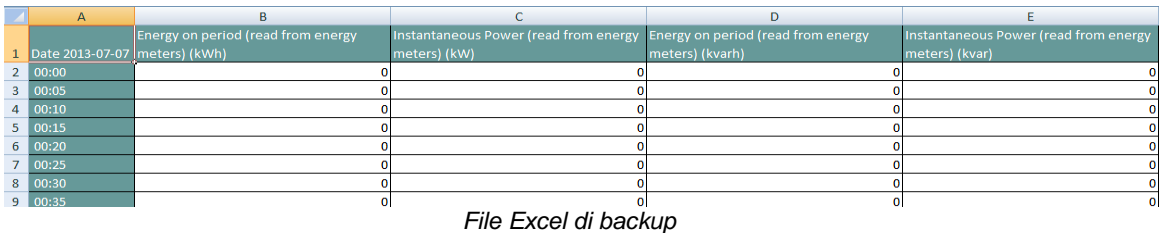

Se la memoria (micro SD o Pen Drive) rimane inserita in VMU-C EM, allo scadere delle ore 24:00, VMU-C EM aggiunge giornalmente un nuovo file contenente i dati del giorno appena concluso (con la stessa formattazione del file precedente).

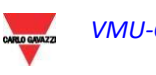

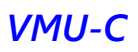

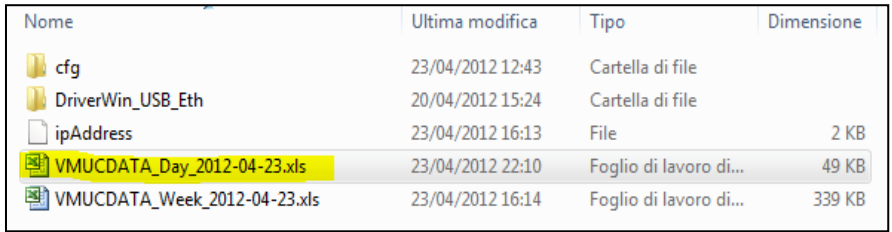

*Nuovo file di backup giornaliero*

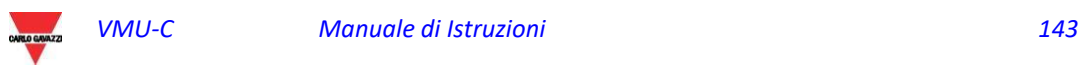

# 13.1 RIPRISTINO DELLA CONFIGURAZIONE DA BACKUP (DA FILE)

Qualora la configurazione di VMU-C EM fosse stata precedentemente salvata su PC, la stessa potrà essere reimportata seguendo la procedura sotto descritta:

 Cliccare sull'icona "*SETUP*" => sul tasto "*IMPIANTO*" => sul tasto "*CONFIGURAZIONE*" => sul tasto "*WIZARD*" => sul tasto "*IMPORTA*"

Comparirà la maschera di "Importazione Configurazione da File …".

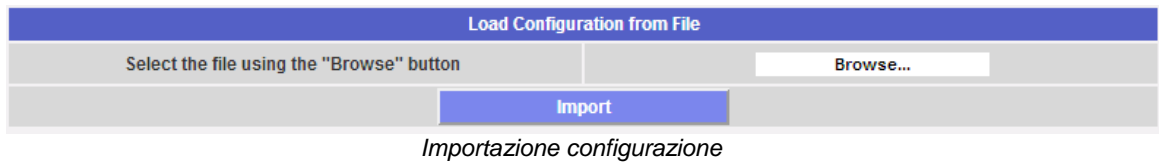

Per selezionare il file da importare, utilizzare il tasto "*Sfoglia*" per recuperare il file di configurazione precedentemente salvato nel PC.

Non appena il file è stato selezionato, sarà possibile dare il comando "*Importa*".

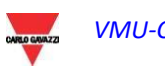
# 13.2 RIPRISTINO DATA-BASE DA BACK-UP (DISASTER RECOVERY)

Qualora su VMU-C fosse inserita una memory-pen o un scheda di memoria micro-SD la schermata che apparirà sarà la seguente:

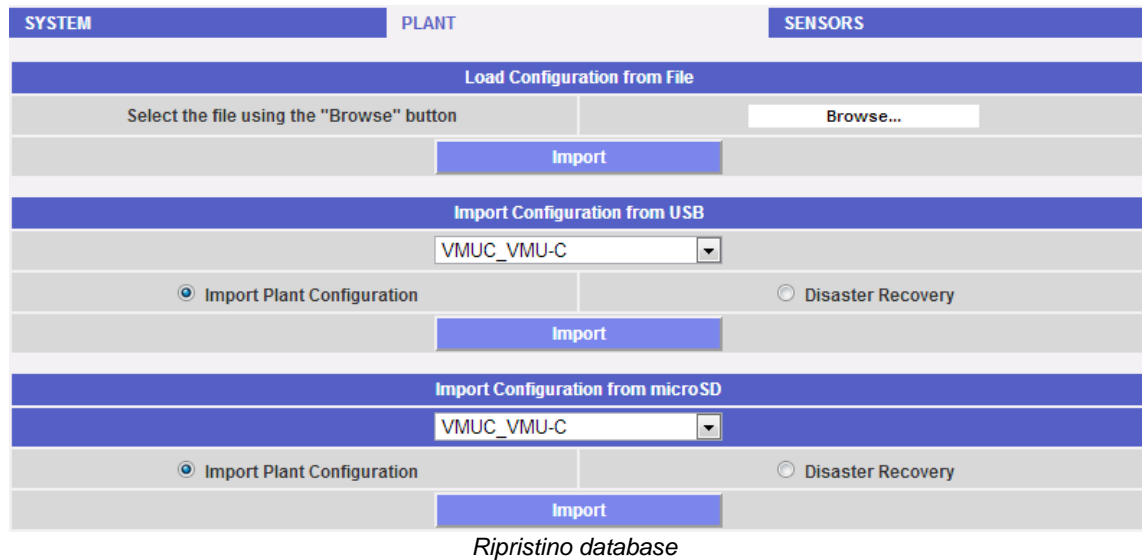

Tale schermata dà accesso a due operazioni distinte:

- Importa Configurazione Impianto
- Disaster Recovery

### 13.2.1 RIPRISTINO CONFIGURAZIONE

Questa operazione è equivalente al "Ripristino Configurazione Da Back-Up". Quando una memoria esterna (Pen-drive o micro-SD) viene inserita in VMU-C EM, viene creata automaticamente una copia della configurazione del sistema (moduli Array e Contatori di Energia) che può essere importata tramite un comando apposito.

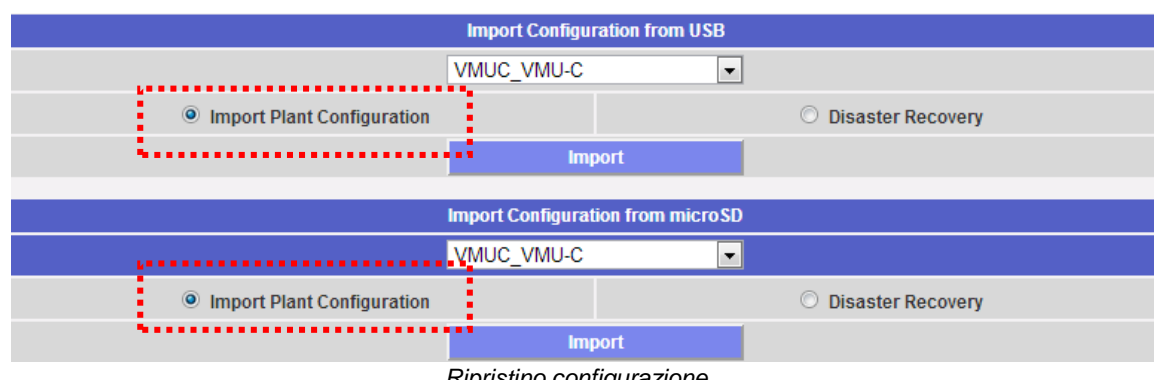

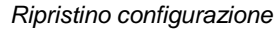

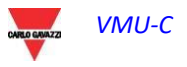

### 13.2.2 RIPRISTINO DATA-BASE (Disaster Recovery)

Questa operazione permette di importare all'interno di un VMU-C EM il DataBase di un altro VMU-C EM (questa funzione può essere molto utile qualora per un qualsiasi guasto dovesse essere necessaria la sostituzione del dispositivo). La funzione "Disaster Recovery" importa nel nuovo dispositivo tutti i dati precedentemente salvati nel VMU-C EM guasto (data-logger + eventi).

Questa funzione è disponibile solo se la memoria di back-up (Pen-drive o micro-SD) rimane costantemente inserita nel VMU-C EM.

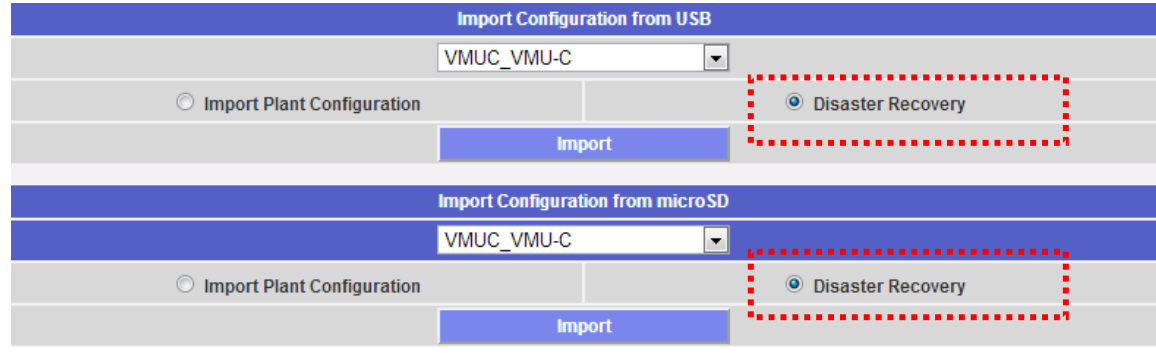

*Ripristino database*

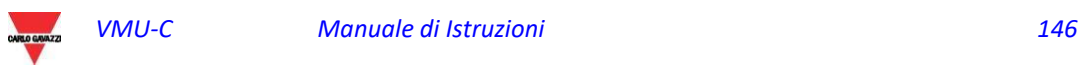

# 14 MODBUS DRIVER EDITOR

# 14.1 Compendio

MDE (Modbus Driver Editor) è una piattaforma flessibile che consente lo sviluppo di driver MODBUS per unità VMU-C, in modo da poter collegare degli analizzatori MODBUS via RS485 o Ethernet e raccogliere i relativi dati in conformità con il protocollo MODBUS.

## 14.2 Lancio di MDE

MDE (MODBUS Driver Editor) è disponibile solo per gli utenti con profilo AMMINISTRATORE. Per lanciare lo strumento utilizzare la relativa voce di menu nel gruppo IMPOSTAZIONI (vedere l'immagine sotto).

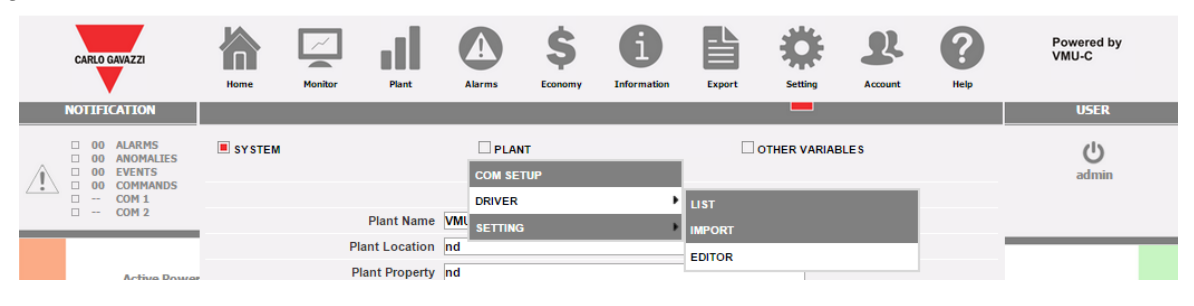

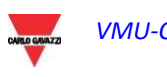

# 14.3 Panoramica di MDE

Vi sono 2 viste disponibili con MDE:

- Vista Elenco: mostra l'elenco dei driver disponibili, evidenziandone lo stato
- Vista Albero: mostra la gerarchia interna di un driver per uno specifico dispositivo

### 14.3.1 Vista elenco di MDE

La vista Elenco comprende 3 aree:

- a) Area principale: si trova al centro della finestra e mostra le informazioni relative all'elenco
- b) Barra degli strumenti: si trova nella parte superiore della schermata, e contiene le familiari icone dei menu VMU-C
- c) Barra delle funzioni di MDE: si tratta di una barra contestuale, che mostra le funzioni disponibili nel contesto corrente

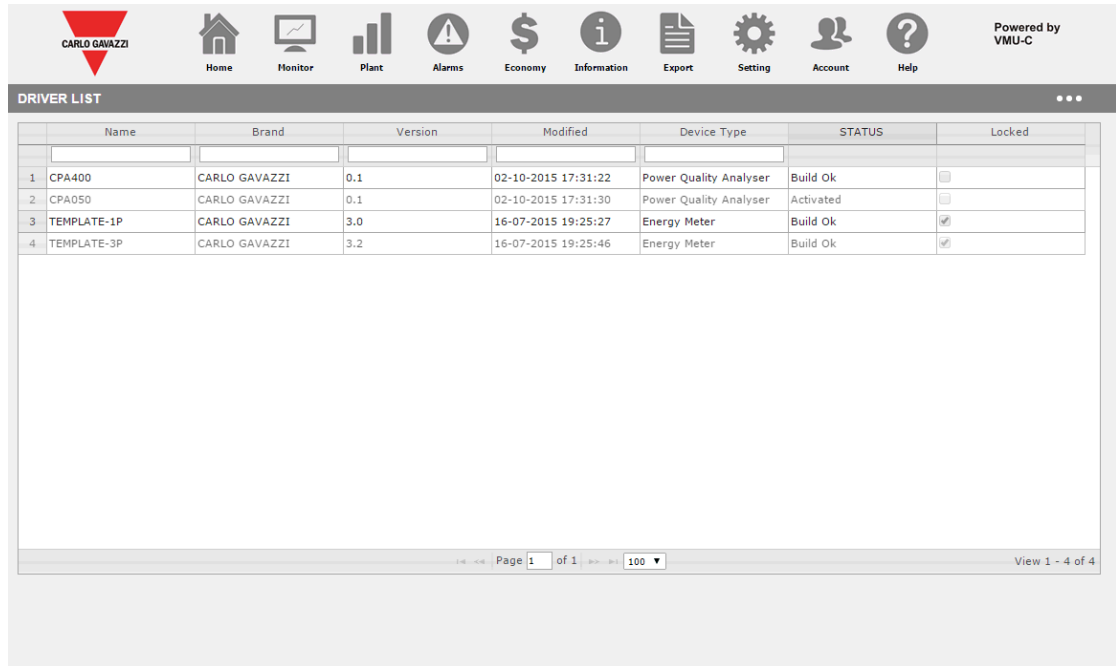

### 14.3.2 Funzioni disponibili nella vista ELENCO di MDE

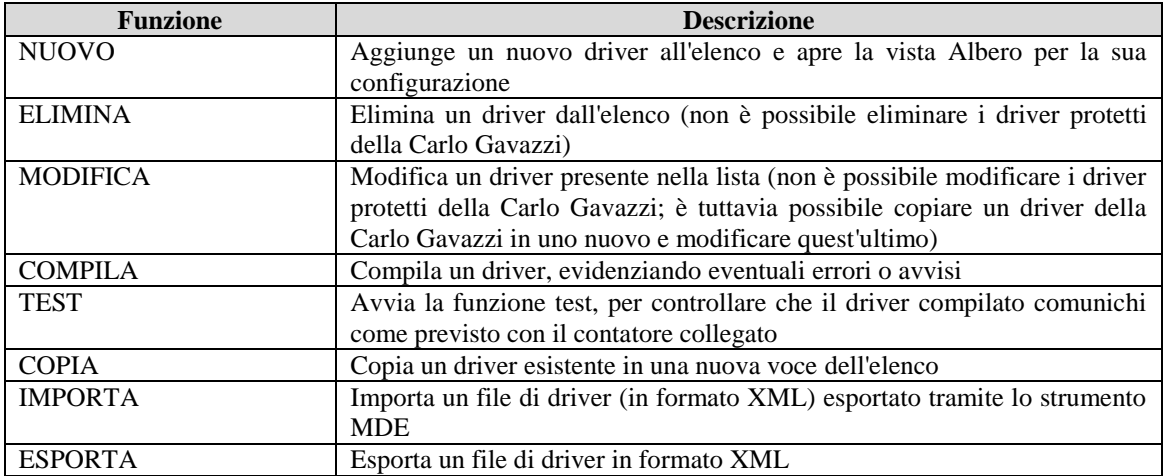

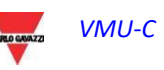

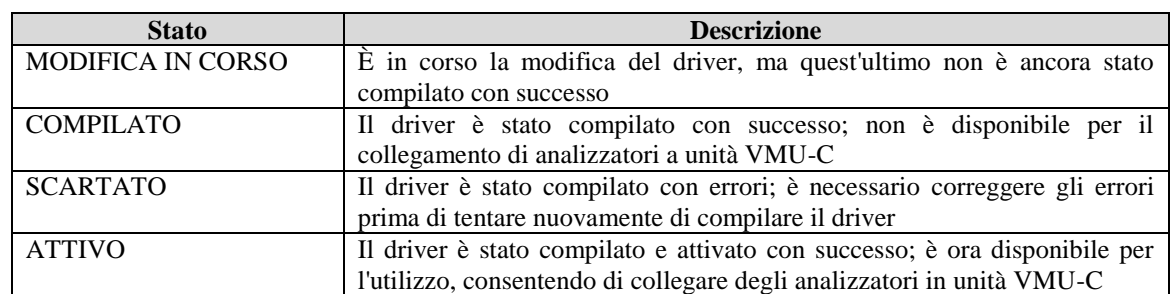

### 14.3.3 Stato dei driver nella vista ELENCO di MDE

### 14.3.4 Vista Albero di MDE

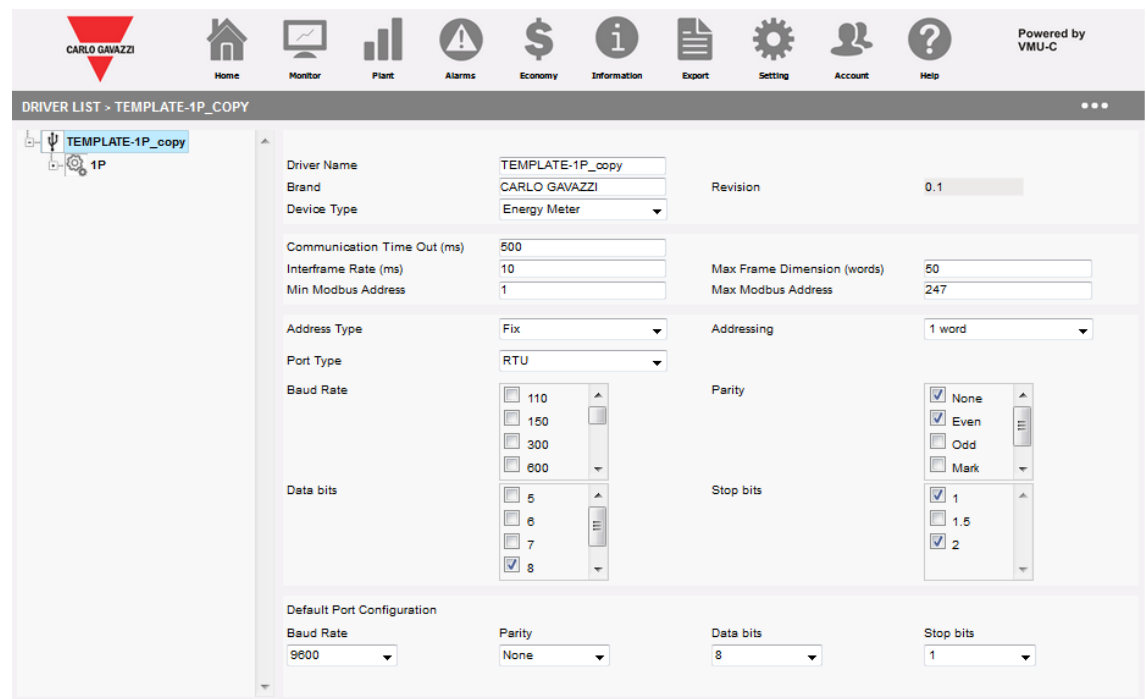

La vista ad albero di MDE consente di:

- a) Spostarsi all'interno dell'albero del driver
- b) Configurare i relativi parametri in base all'elemento selezionato corrente

I livelli gerarchici disponibili sono i seguenti:

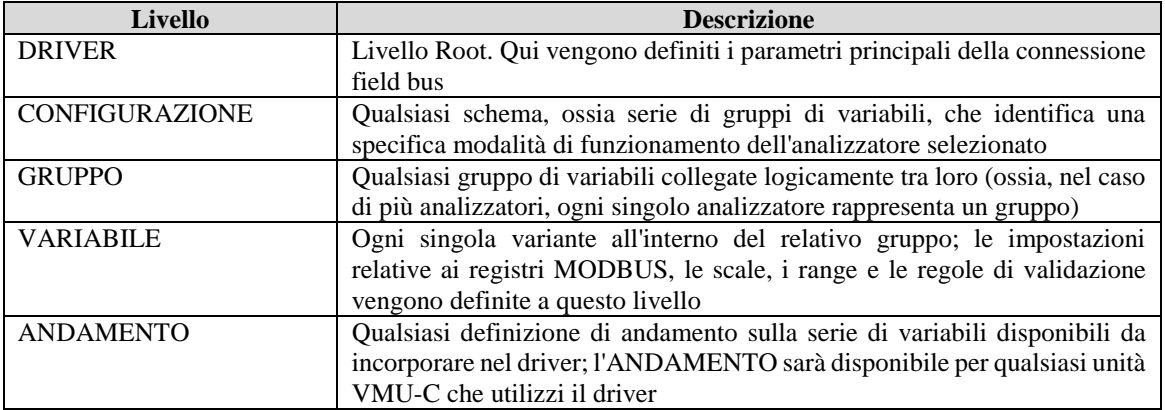

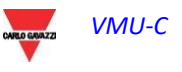

# 14.4 Utilizzo di MDE

#### 14.4.1 Creazione di un driver

Per creare un nuovo driver utilizzare la funzione NUOVO, nel menu contestuale, dalla vista ELENCO. Una volta che il nuovo Driver è stato creato, MDE passa alla vista ALBERO per consentire di configurare i relativi parametri.

Mentre si crea un nuovo driver, lo strumento presenta all'utente un elenco di modelli di driver; il modello viene compilato dall'unità VMU-C in base al driver di destinazione selezionato in modo da definire il set di variabili appropriato.

#### 14.4.2 Eliminazione di un driver

È possibile eliminare un driver esistente utilizzando la relativa azione ELIMINA nel menu contestuale. È possibile eliminare solo i driver creati dall'utente. Driver creati dalla Carlo Gavazzi inclusi nella distribuzione del firmware non possono essere eliminati.

#### 14.4.3 Copia di un driver

È possibile copiare un driver esistente in una nuova istanza; il nuovo driver eredita l'intera configurazione dell'originale. Quando si copia un driver, viene creato un ramo per il nuovo driver e il sistema di gestione delle versioni parte da zero.

#### 14.4.4 Compilazione di a driver

È possibile compilare un driver utilizzando l'azione COMPILA DRIVER nel menu contestuale. L'azione COMPILA controlla se vi sono errori nella definizione del driver, e compila la struttura del driver tenendo conto della corretta configurazione del frame Modbus.

Qualora vengano rilevati degli errori dall'azione COMPILA, il processo esce senza compilare un driver, e gli errori e gli avvisi vengono notificati all'utente.

### 14.4.5 Esportazione di un driver

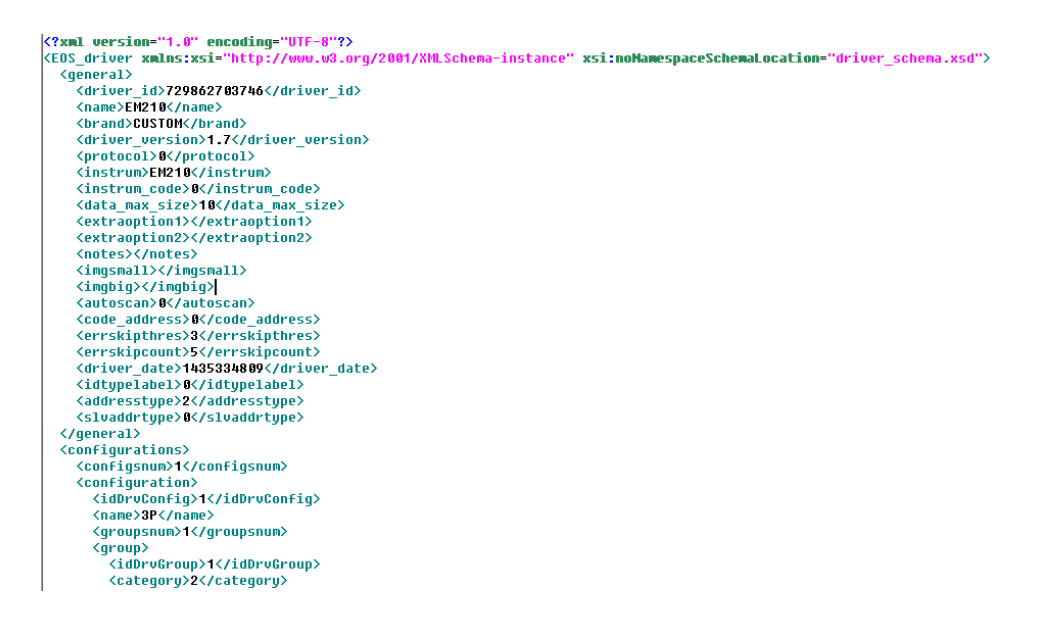

14.4.6 Prova di un driver

Tramite questa funzione è possibile esportare il driver sotto forma di file XML. Il file è ora disponibile per essere importato in un'altra unità VMU-C EM contenente la versione A9 (o superiore) del firmware.

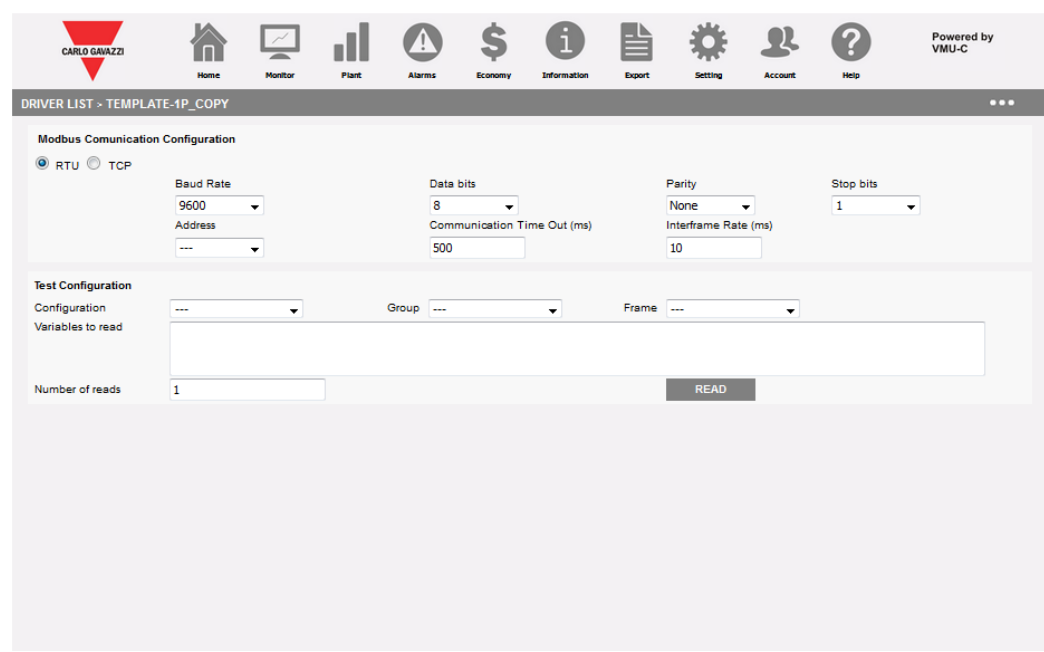

È possibile testare un driver esistente senza attivarlo, utilizzando la relativa funzione di prova. La funzione di prova consente di testare in modo interattivo un Driver selezionato leggendo su richiesta i frame Modbus desiderati con le variabili scelte. È disponibile un riepilogo statistico che specifica i risultati di una o più azioni di lettura (con evidenziati gli errori di comunicazione) e il contenuto dell'ultimo frame letto. I valori delle variabili sono disponibili sia in formato decimale che esadecimale, entrambi in formato standard e swapped.

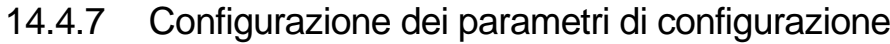

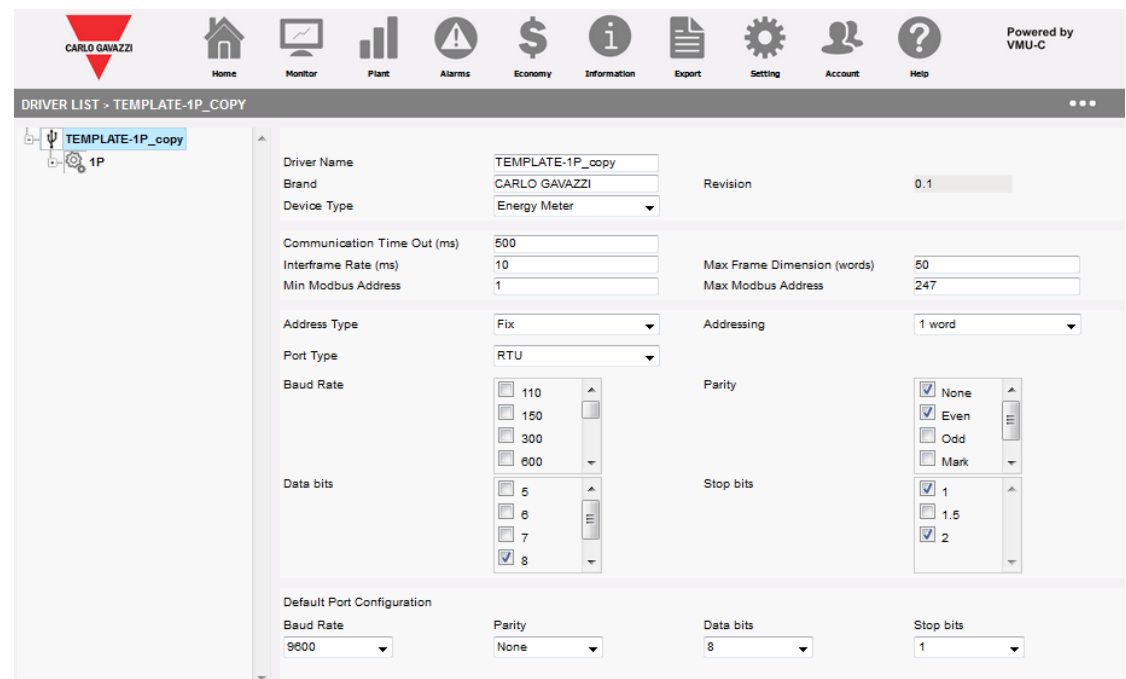

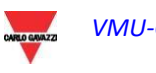

La prima cosa da fare quando si modifica un driver è configurare i relativi parametri di configurazione.

I parametri disponibili sono:

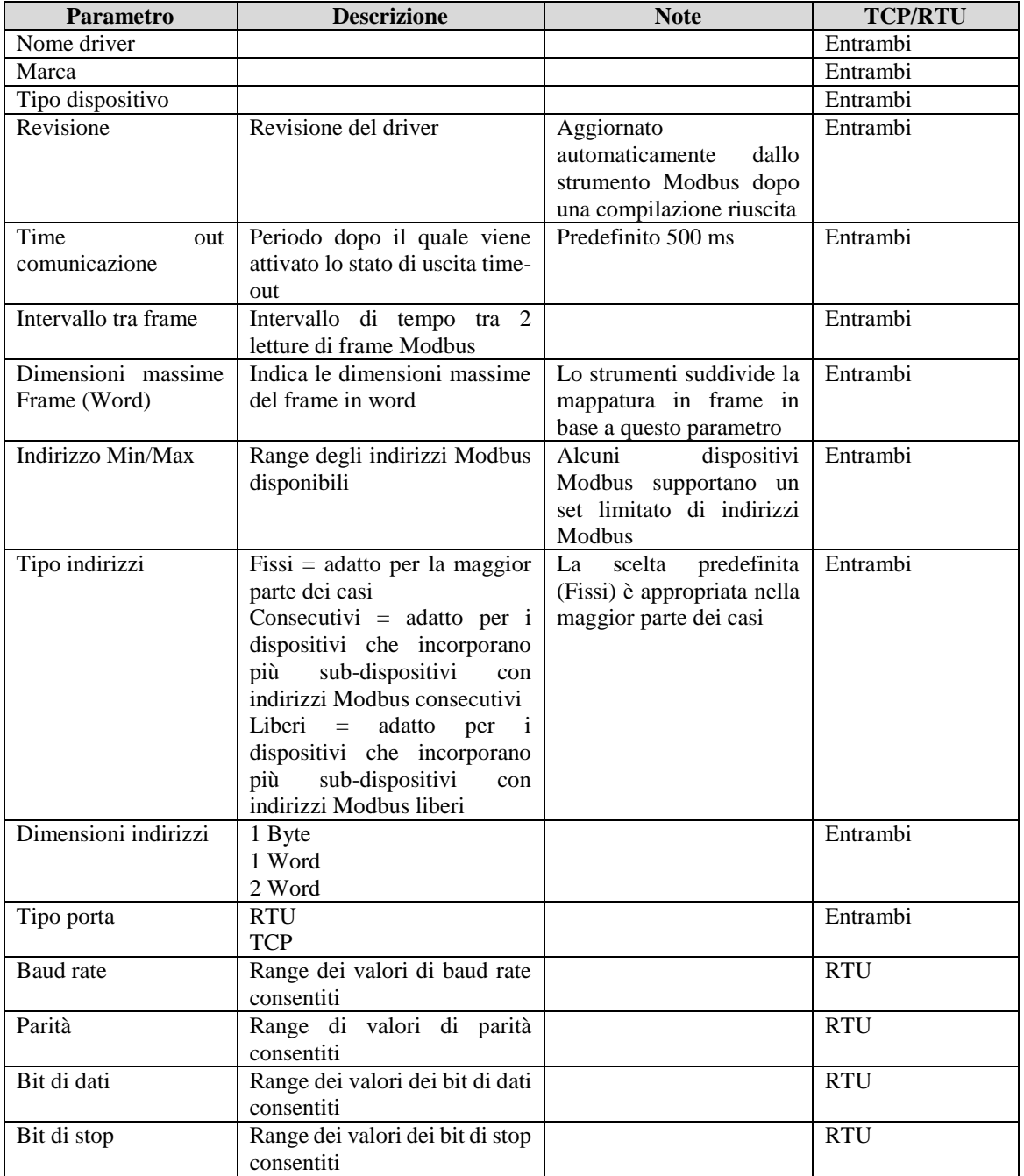

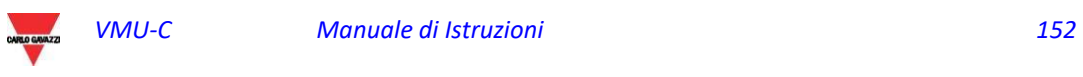

14.4.8 Aggiunta/modifica/eliminazione/salvataggio di una configurazione

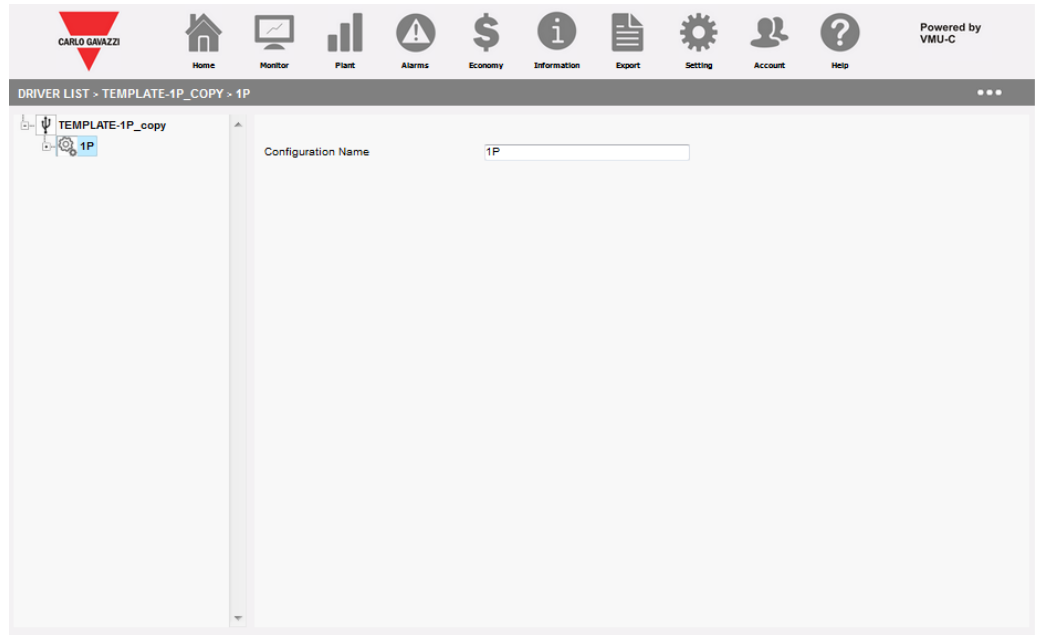

Le configurazioni rappresentano modalità di funzionamento differenti all'interno dello stesso analizzatore. Alcuni analizzatori possono avere modalità di funzionamento differenti, che consentono loro di operare in sistemi a 3 o 1 fase. Per questa ragione lo stesso driver può contenere configurazioni differenti che si riferiscono a diverse modalità di funzionamento.

Questa sezione dell'interfaccia consente di aggiungere, modificare, salvare ed eliminare una configurazione.

La configurazione è un contenitore che ha un unico parametro: il suo nome.

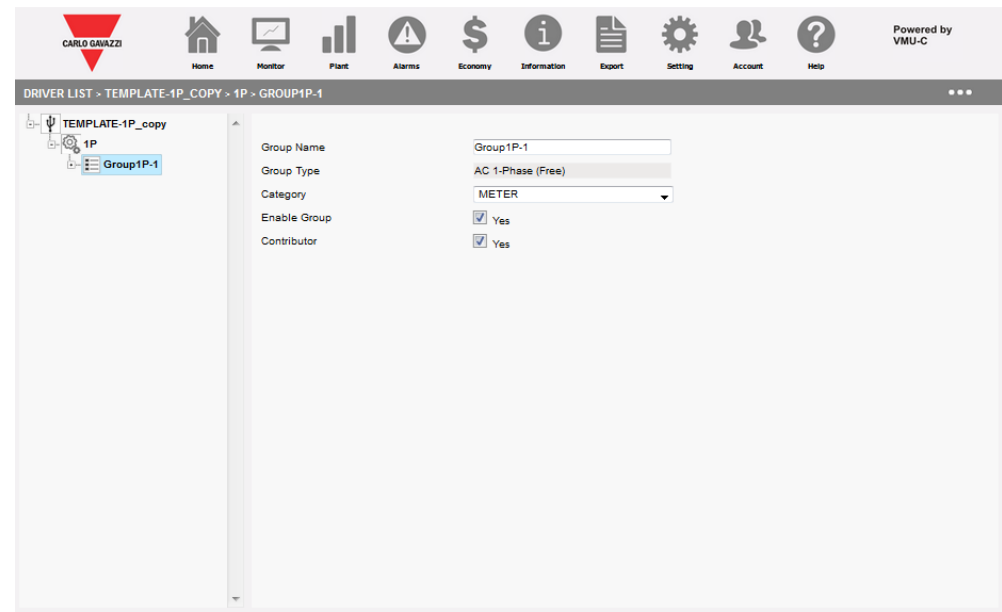

### 14.4.9 Aggiunta/modifica/eliminazione/salvataggio di un gruppo

I gruppi sono serie di variabili all'interno della stessa configurazione. Alcuni analizzatori possono avere gruppi differenti, solitamente corrispondenti a un sub-analizzatore, all'interno della stessa configurazione. Questa sezione dell'interfaccia consente di aggiungere, modificare, salvare ed eliminare un gruppo.

La configurazione è un contenitore di variabili, e i parametri disponibili sono:

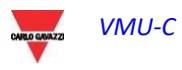

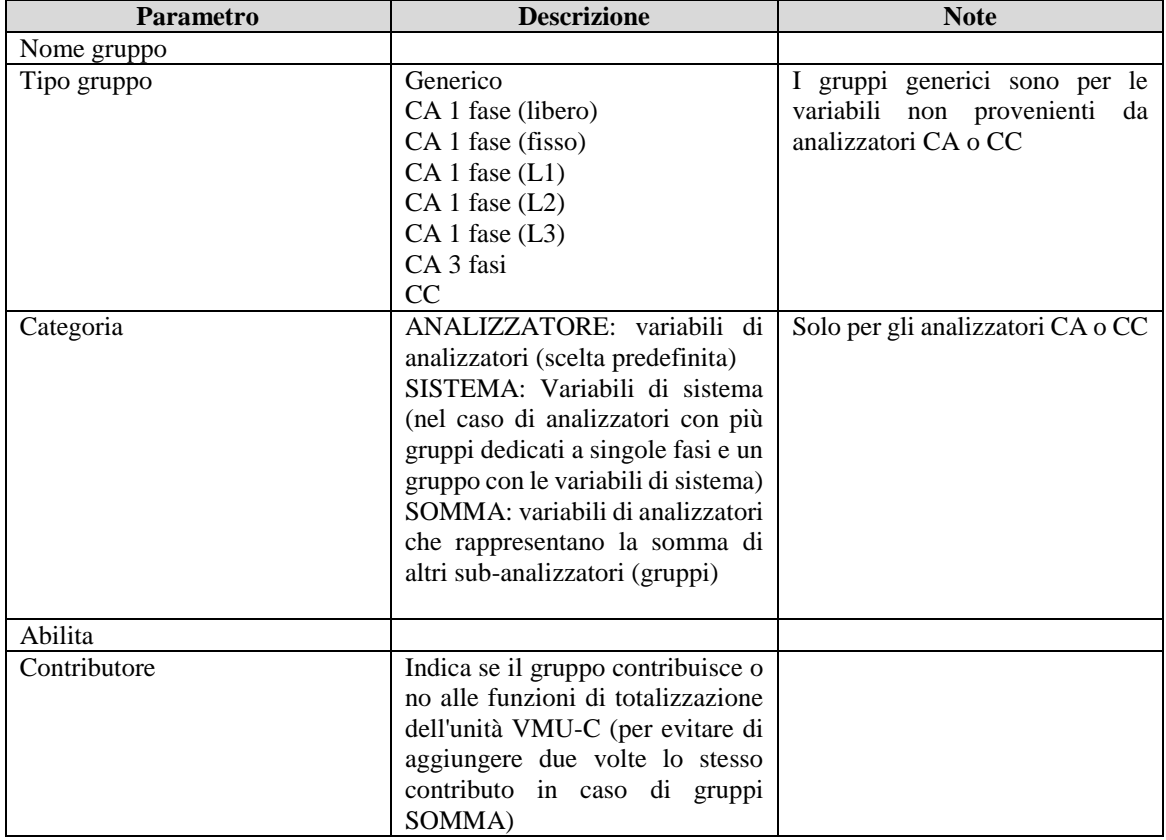

#### 14.4.10 Aggiunta/modifica/eliminazione/salvataggio di una variabile

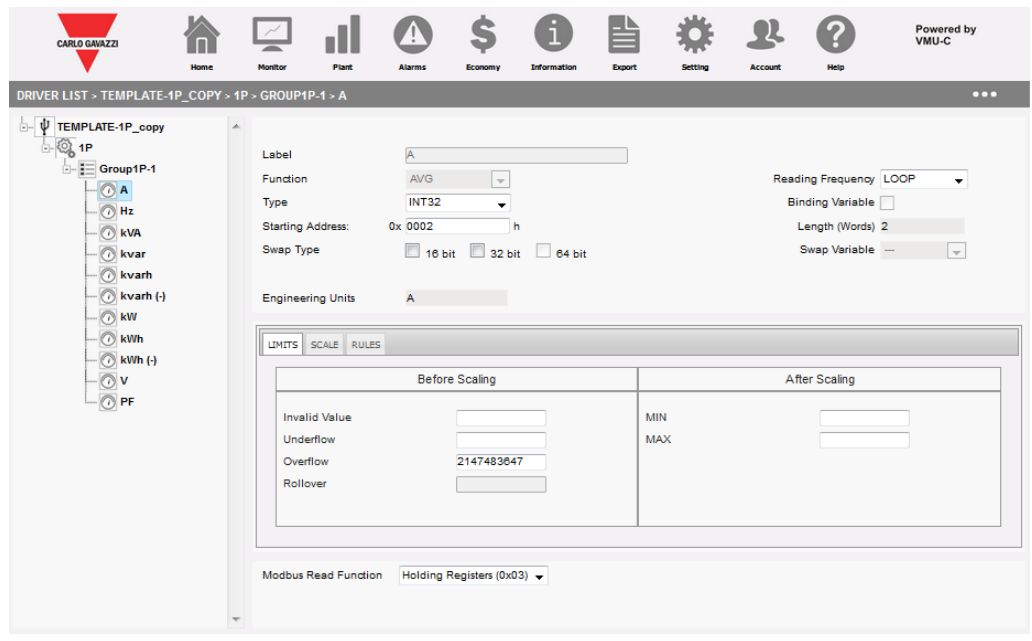

Questa sezione consente di aggiungere/modificare/salvare/eliminare una variabile, che è sempre contenuta in un gruppo.

Vi sono due gruppi di impostazioni, l'intestazione nella parte SUPERIORE e le schede nella parte inferiore.

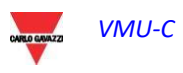

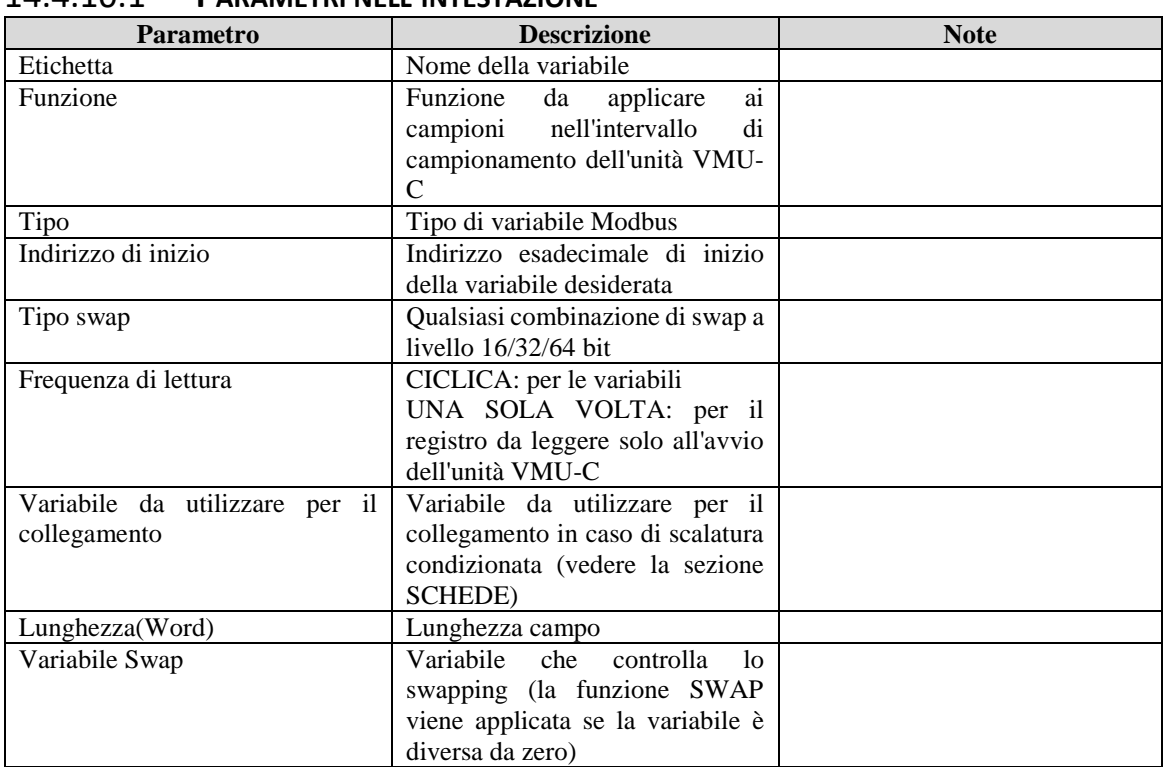

#### 14.4.10.1 **PARAMETRI NELL'INTESTAZIONE**

#### 14.4.10.2 **PARAMETRI NELLE SCHEDE**

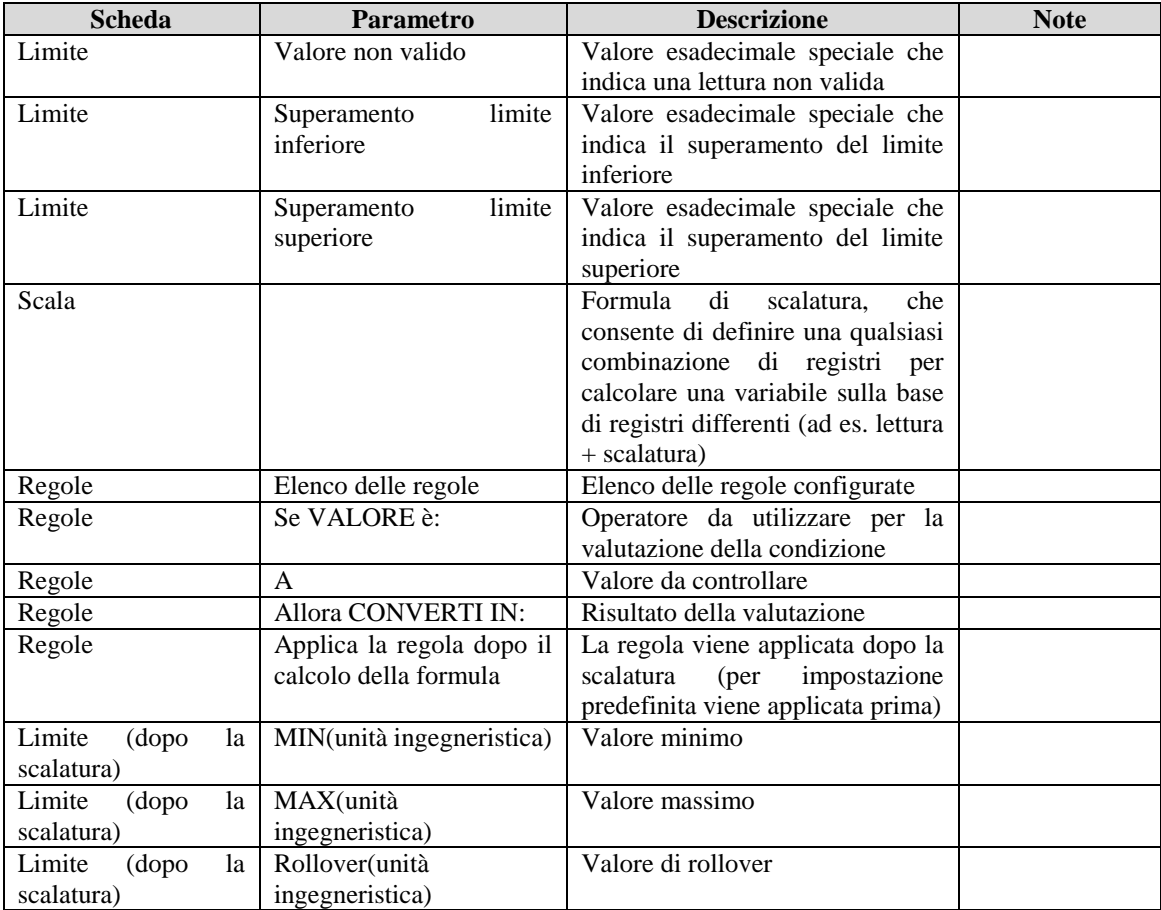

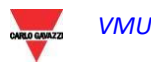

14.4.11 Aggiunta/modifica/eliminazione/salvataggio di un Andamento

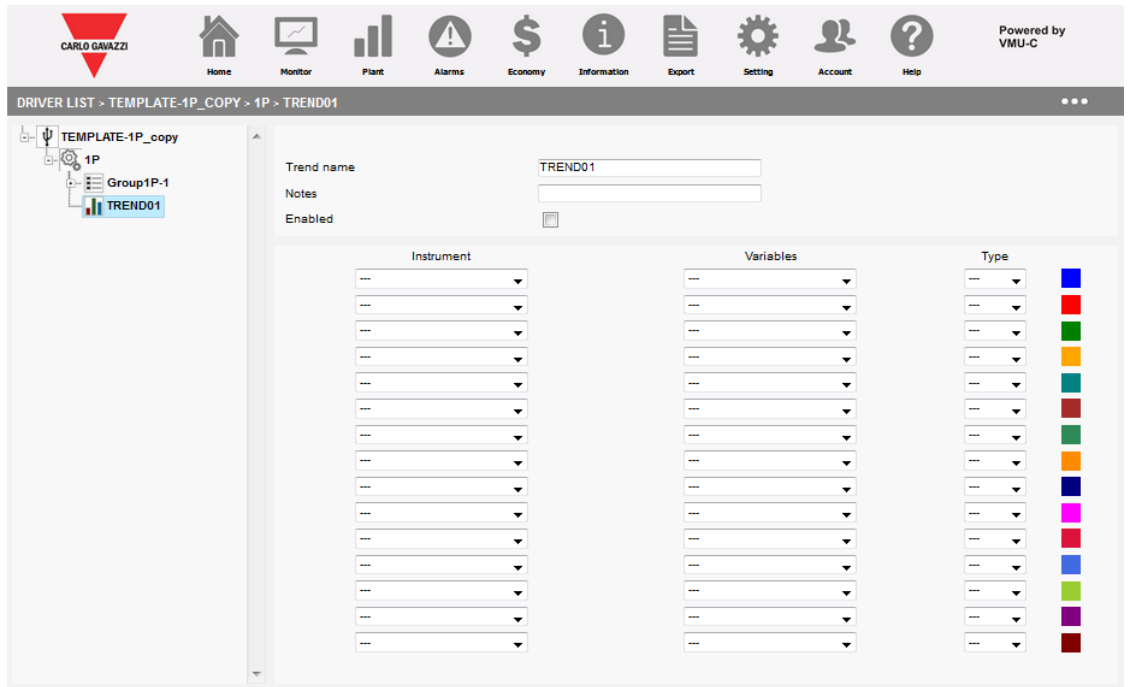

È possibile collegare uno o più ANDAMENTI a un driver; un Andamento è un set di variabili contenute in uno o più gruppi che vengono visualizzate contemporaneamente nello stesso grafico; collegando un andamento a un driver, l'andamento stesso sarà immediatamente disponibile per essere utilizzato, senza dover essere configurato successivamente. I parametri disponibili sono:

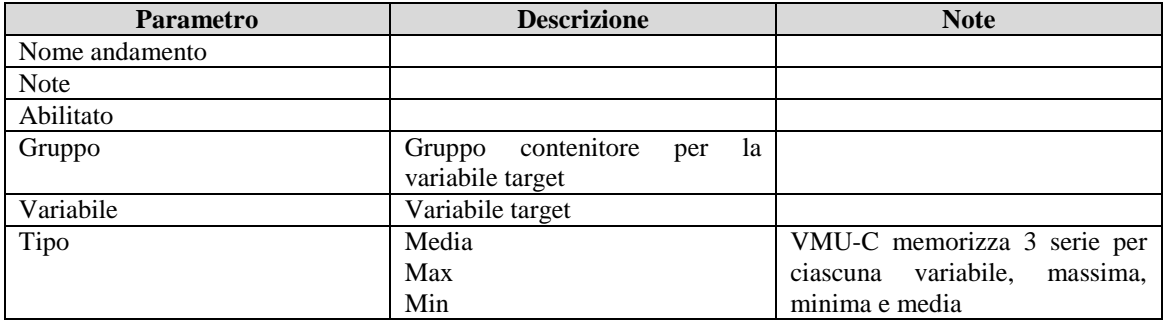

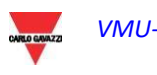

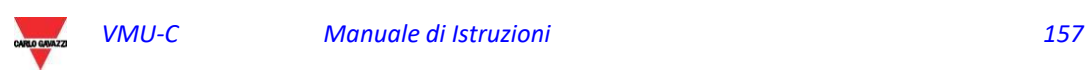

# 15 PERSONALIZZAZIONE DELL'INTERFACCIA UTENTE

| <b>CARLO GAVAZZI</b>                      |                       |         |       |                                        |                       |                                                                                                    |               |                     |                     |                                                | Powered by<br>VMU-C |  |
|-------------------------------------------|-----------------------|---------|-------|----------------------------------------|-----------------------|----------------------------------------------------------------------------------------------------|---------------|---------------------|---------------------|------------------------------------------------|---------------------|--|
|                                           | Home                  | Monitor | Plant | <b>Alarms</b>                          | Economy               | <b>Information</b>                                                                                                    | <b>Export</b> | <b>Setting</b>      | <b>Account</b>      | <b>Help</b>                                    |                     |  |
| <b>NOTIFICATION</b>                       |                       |         |       |                                        |                       |                                                                                                    |               | ▄                   |                     |                                                | <b>USER</b>         |  |
| <b>ALARMS</b><br>06<br>00 ANOMALIES<br>Π. | <b>SYSTEM</b>         |         |       | $\Box$ PLANT<br><b>OTHER VARIABLES</b> |                       |                                                                                                    |               | admin               |                     |                                                |                     |  |
| OF EVENTS<br><b>COMMANDS</b><br>п.<br>00  | <b>DATA PLANT</b>     |         |       | <b>PLANT DESCRIPTION</b>               |                       |                                                                                                    |               |                     |                     | Wednesday, 02 March 2016                       |                     |  |
| OK COM1                                   | <b>LAN SETTING</b>    |         |       |                                        |                       | Plant Name VMUC-EM 241                                                                                                    |               |                     |                     |                                                | 03:53 PM            |  |
| $\mathbf{H}$<br>COM <sub>2</sub>          | <b>NTP SERVER</b>     |         |       |                                        |                       |                                                                                                    |               |                     |                     |                                                |                     |  |
|                                           | <b>DP SERVICE</b>     |         |       |                                        |                       | <b>Plant Location RD OFFICE</b>                                                                                            |               |                     |                     |                                                |                     |  |
|                                           | <b>FTP SERVICE</b>    |         |       |                                        | <b>Plant Property</b> | <b>GAVAZZI ACBU</b>                                                                                                    |               |                     |                     |                                                | <b>System PH-PH</b> |  |
| <b>Active Power</b>                       | <b>MODBUS TCP</b>     |         |       |                                        |                       | Installer RD OFFICE                                                                                                    |               |                     |                     |                                                | 74.60 V             |  |
| 2.20 kW                                   | <b>MODEM</b>          |         |       | 015-08-26                              | yyyy-mm-dd            |                                                                                                    |               | Currency $\epsilon$ |                     |                                                | Phase 1             |  |
| <b>Reactive Power</b>                     | <b>ALARMS</b>         |         |       |                                        |                       | <b>CONTRACT HIGHLIGHTS</b>                                                                                                 |               |                     |                     |                                                | 223.40 V            |  |
| -3.31 kvar                                | <b>PLANNING</b>       |         |       | <b>kWh Unit Cost</b>                   |                       | kvarh Unit Cost                                                                                                    |               |                     |                     | Wmax Monthly Cost Max Contractual Peak Phase 2 |                     |  |
| <b>Active Energy</b>                      | <b>E-MAIL</b>         |         |       |                                        | $1.5 \in$             | $0.5001 \in$                                                                                                    |               | $3.0 \in$           |                     | 100.0 kW                                       | 111.40 V            |  |
| 115430.10 kWh<br><b>Reactive Energy</b>   | <b>FIRMWARE</b>       |         |       |                                        | $0.75 \in$            | $0.5 \in$                                                                                                    |               | $3.0 \epsilon$      |                     | 100.0 kW                                       | Phase 3             |  |
| 479.80 kvarh                              |                       |         |       |                                        |                       |                                                                                                    |               |                     | <b>Save Setting</b> |                                                | 111.20 V            |  |
|                                           | <b>TOOLS</b>          |         |       |                                        |                       |                                                                                                    |               |                     |                     |                                                | Phase 1             |  |
| <b>Yearly Energy</b>                      | <b>LANGUAGE</b>       |         |       |                                        |                       | <b>TARIFF CALENDAR CONFIGURATION</b>                                                                                       |               |                     |                     |                                                |                     |  |
| 6453.96€                                  | <b>USER INTERFACE</b> |         | ٠     | <b>LOGO</b>                            |                       | <b>T1 End 1</b>                                                                                                    |               |                     | T1 Start 2          | <b>T1 End 2</b>                                | 17.80 A             |  |
| <b>Monthly Energy</b>                     | Tariff T1 Interval    |         |       | <b>Worki</b> HOME CONFIGURATION        |                       | $09 -$                                                                                                    |               |                     | $12 -$              | $18 -$                                         | Phase 2             |  |
| 181.76€                                   | <b>Holidays</b>       |         | Mon   | $\Box$ Tue                             | $\Box$ Wen            | $\Box$ Thu                                                                                                    | $\Box$ Fri    |                     | $\sqrt{ }$ Sat      | $\sqrt{S}$ Sun                                 | 0.00A<br>Phase 3    |  |
| <b>Daily Energy</b>                       |                       |         |       |                                        |                       | All period outside tariff T1 range, are automatically included in the tariff T2. All holidays are included into tariff T2. |               |                     |                     |                                                | 0.00A               |  |
| 74.92€                                    |                       |         |       |                                        |                       |                                                                                                    |               |                     | <b>Save Setting</b> |                                                |                     |  |
|                                           |                       |         |       |                                        |                       |                                                                                                    |               |                     |                     |                                                |                     |  |

*Personalizzazione dell'interfaccia utente*

Sono disponibili 2 funzioni che consentono di personalizzare l'interfaccia utente:

- 1. Logo
- 2. Configurazione Home Page

La prima consente di cambiare il logo aziendale nelle pagine Web dell'interfaccia utente e nelle pagine di login e di aggiornamento; la seconda consente agli amministratori di cambiare la home page in base alle proprie esigenze. Vedere le sezioni:

- Personalizzazione Logo
- Configurazione Home Page

per ulteriori informazioni.

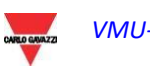

# 15.1 Personalizzazione Logo

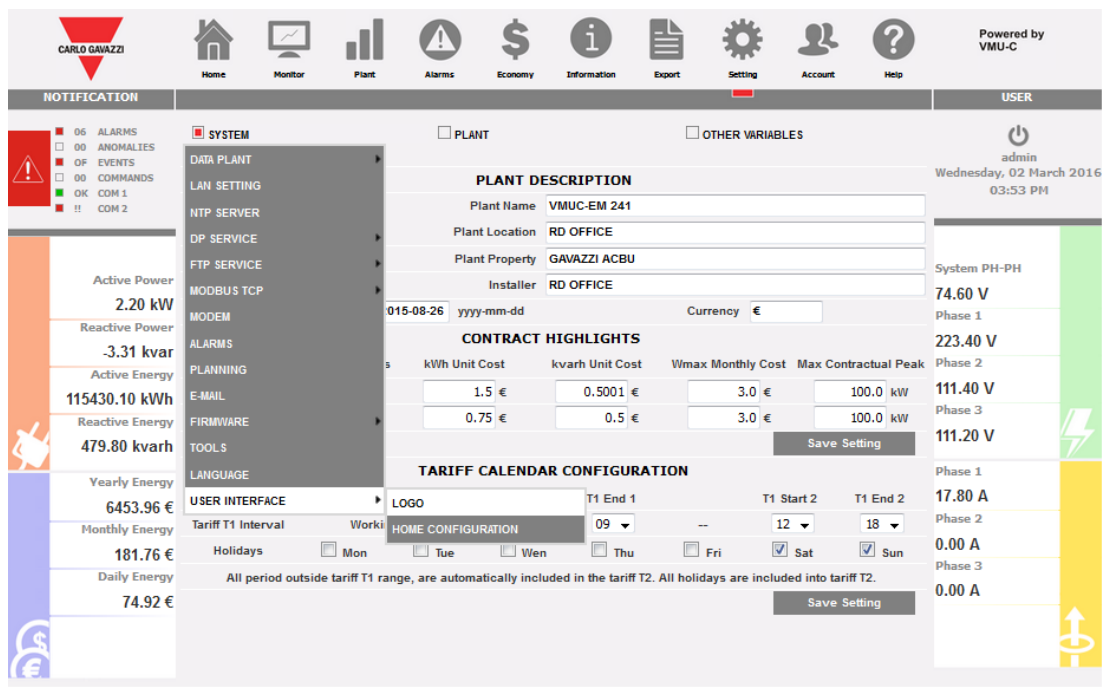

#### *Personalizzazione Logo*

A questa funzione è possibile accedere tramite il menu visualizzato nella figura sopra. Questa funzione consente di caricare un file di immagine in diversi formati:

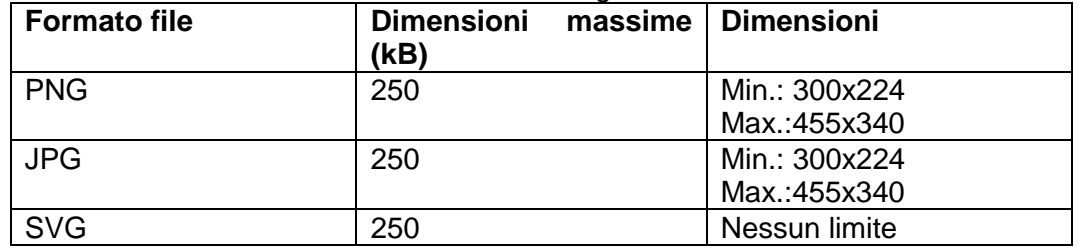

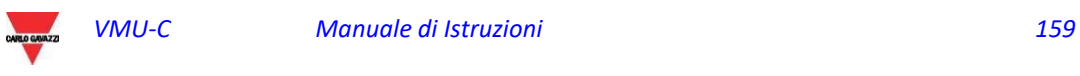

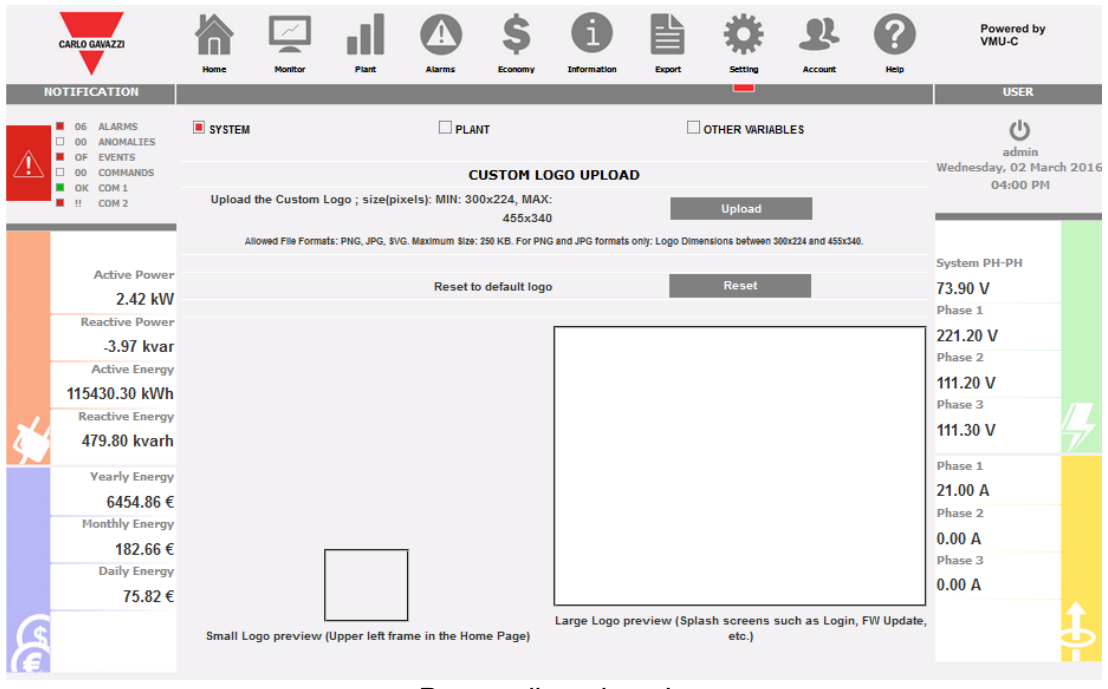

*Personalizzazione Logo*

Le azioni disponibili sono:

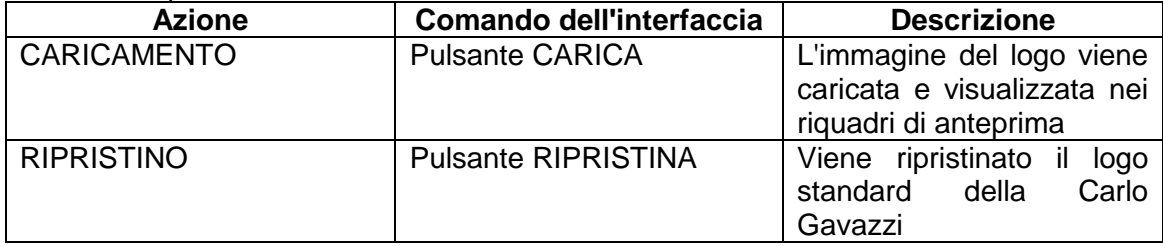

# 15.2 Configurazione Home Page

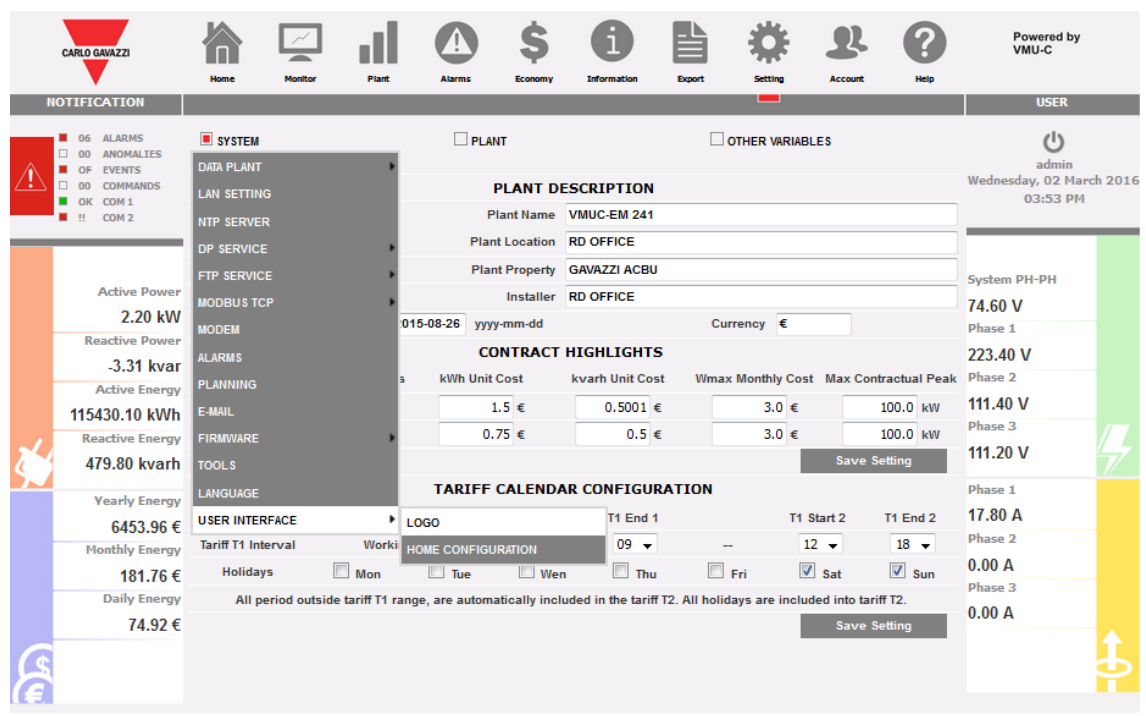

#### *Personalizzazione Home Page*

A questa funzione è possibile accedere tramite il menu visualizzato nella figura sopra. Questa funzione consente di selezionare i contenuti della HOME PAGE, scegliendo tra le seguenti opzioni:

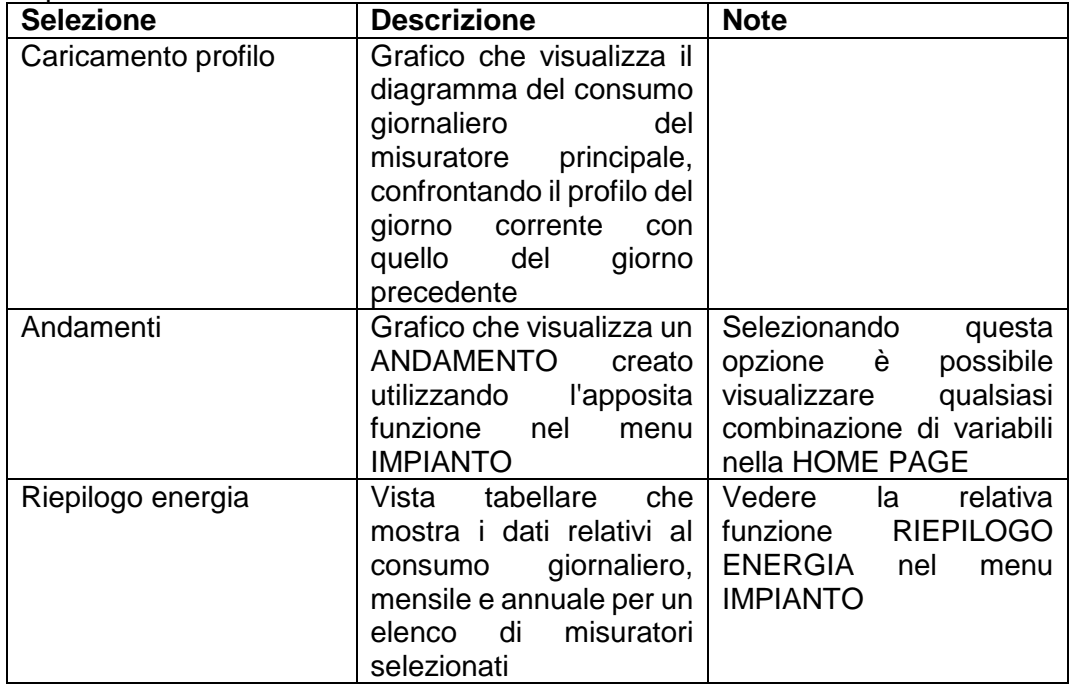

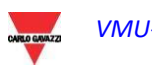

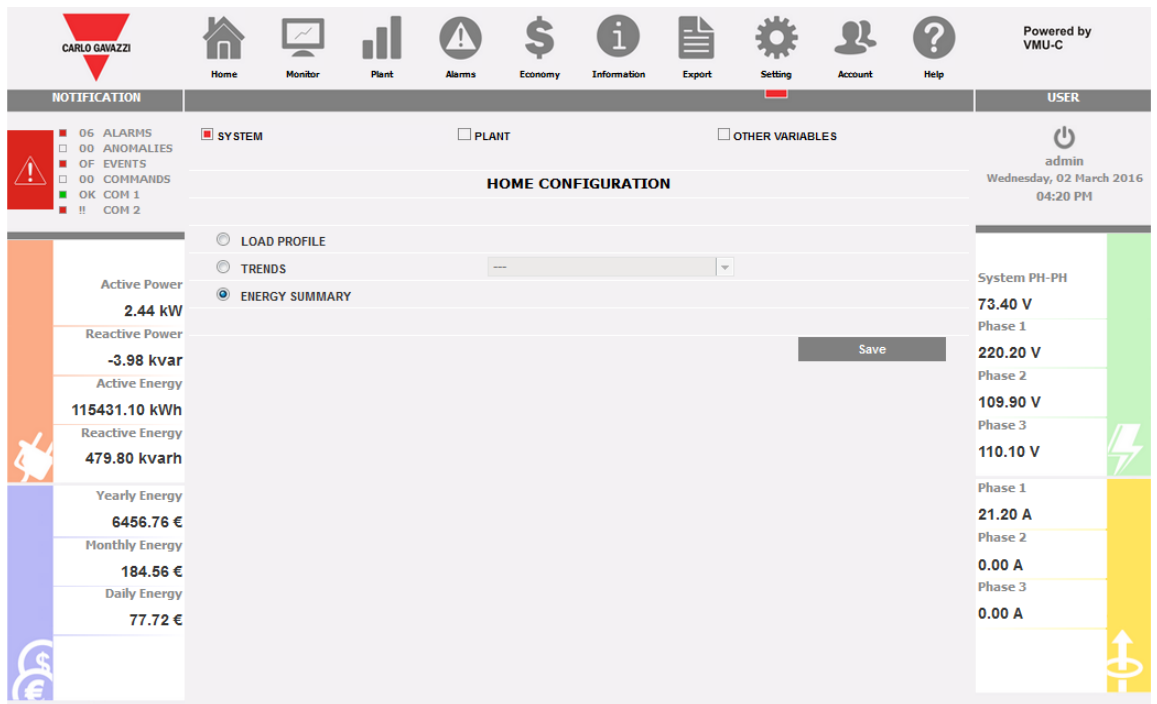

#### *Personalizzazione Home Page*

#### Le azioni disponibili sono:

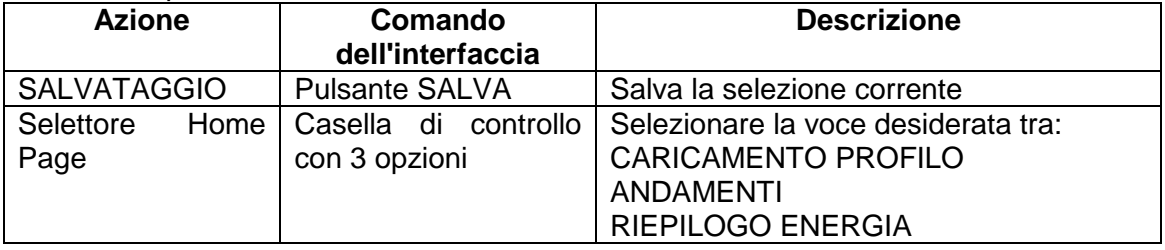

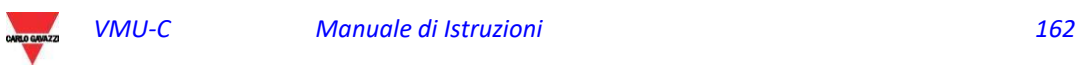

# 16 FUNZIONI IOT

## 16.1 Compendio

VMU-C è dotato di funzioni di integrazione in specifici ecosistemi IoT. Di seguito sono riportate le relative note.

# 16.2 VMU-C è MICROSOFT AZURE CERTIFIED FOR IOT.

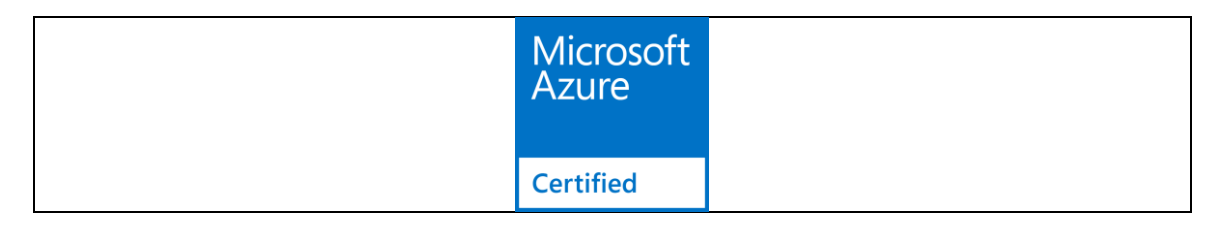

Questo manuale non ha lo scopo di descrivere le funzionalità e l'utilizzo delle funzioni di Microsoft Azure IoT, per le quali si rimanda alla documentazione relativa disponibile online. Scopo di questo manuale è di illustrare come VMU-C si integra in tale sistema. Informazioni sulla certificazione di VMU-C sono disponibili a questo link: [https://catalog.azureiotsuite.com/details?title=VMUCEMAWSSUX&source=home](https://urldefense.proofpoint.com/v2/url?u=https-3A__catalog.azureiotsuite.com_details-3Ftitle-3DVMUCEMAWSSUX-26source-3Dhome-2Dpage&d=DwMGaQ&c=CXKIXXQEtFkJtL2E6YSvTYYqufb0S7k6_HAs4J6AeOo&r=urSEGwSmhbuVYWSfswoY1FmUzsVwBiwW7dTJ5EB2Ciw&m=j-41pT4ZkKizpTXzDpn-_Wa69IB8H2Bw70upMaKZrEc&s=ZWIblyQIdYz5q6jjwxgK_E06Z7_6XdU7x6JTg34O5uw&e=)[page\[catalog.azureiotsuite.com\]](https://urldefense.proofpoint.com/v2/url?u=https-3A__catalog.azureiotsuite.com_details-3Ftitle-3DVMUCEMAWSSUX-26source-3Dhome-2Dpage&d=DwMGaQ&c=CXKIXXQEtFkJtL2E6YSvTYYqufb0S7k6_HAs4J6AeOo&r=urSEGwSmhbuVYWSfswoY1FmUzsVwBiwW7dTJ5EB2Ciw&m=j-41pT4ZkKizpTXzDpn-_Wa69IB8H2Bw70upMaKZrEc&s=ZWIblyQIdYz5q6jjwxgK_E06Z7_6XdU7x6JTg34O5uw&e=)

### 16.2.1 Connessione a MICROSOFT AZURE IOT.

All'interno del menu Settings/System andare sulla voce Microsoft Azure IoT. Si aprirà la schermata di configurazione dei parametri:

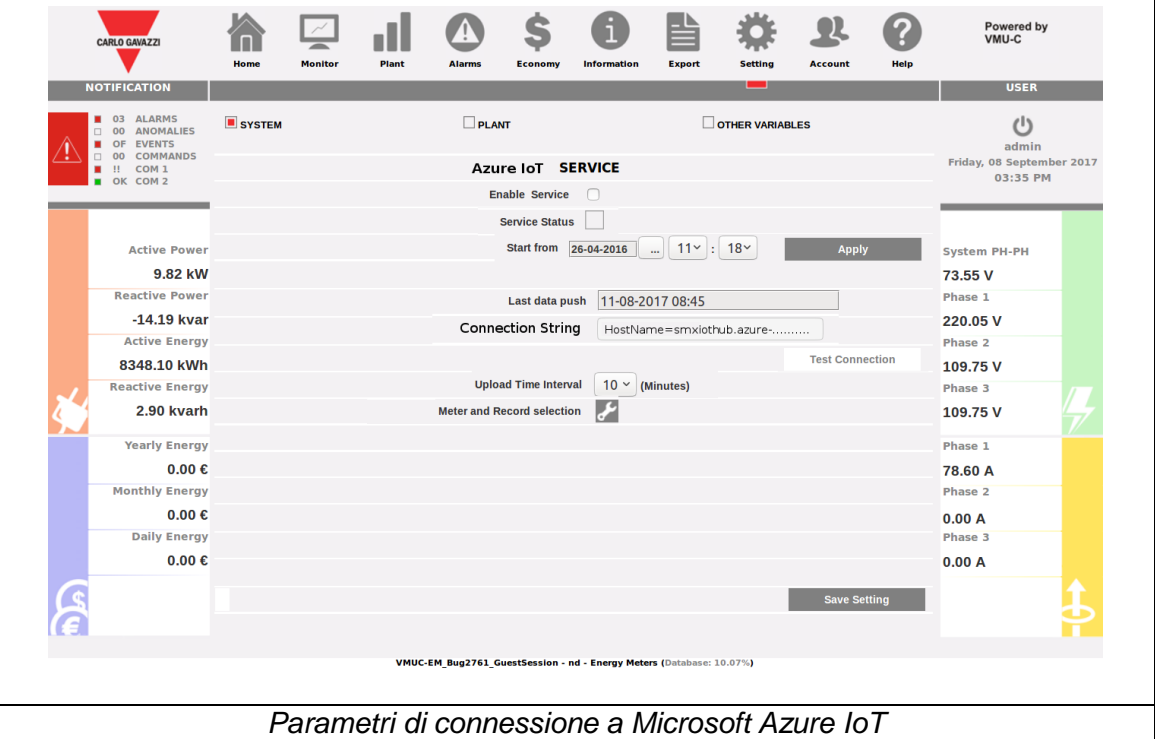

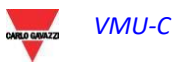

I campi disponibili sono:

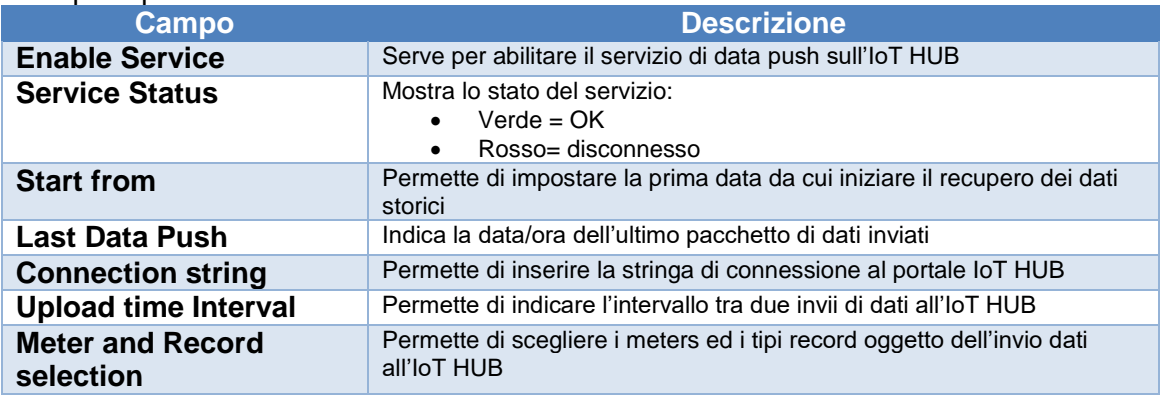

Una volta configurati e salvati correttamente i parametri è possibile testare la connessione con l'apposito tasto.

Quando il servizio è attivo, tutti i dati raccolti da VMU-C e salvati nel database a partire dalla data scelta vengono inviati al portale utilizzando il protocollo sicuro MQTT. Ad ogni scadenza dell'intervallo prefissato i dati raccolti vengono inviati.

Una volta disponibili all'interno di Microsoft Azure per IoT, i dati possono essere utilizzati con gli strumenti disponibili in tale piattaforma.

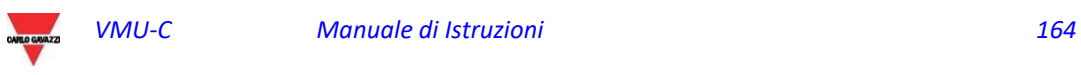

# 17 APPLICAZIONI DATACENTER

# 17.1 Introduzione e campo applicativo

Il VMUC EM è corredato di funzioni specifiche per applicazioni Datacenter.

Tali funzioni sono disponibili in abbinamento con i contatori Carlo Gavazzi della serie ET272. Queste funzioni sono utilizzabili nei datacenter ed in tutte quelle installazioni in cui vi sia:

- 1) Una linea trifase di alimentazione comune a blindosbarra
- 2) Delle calate che portino a carichi (gli armadi server, nel caso dei datacenter), disposte secondo una sequenza seriale

In questo caso è possibile automatizzare il processo di identificazione dei contatori e di abbinamento all'indirizzo Modbus corretto, risparmiando fino al 90% del tempo di installazione, grazie all'uso simultaneo di:

- A) Contatori ET272 per il monitoraggio delle singole calate
- B) VMUC-EM per raccogliere i dati di tutti i contatori ET272 facenti capo alla stessa serie/blindosbarra

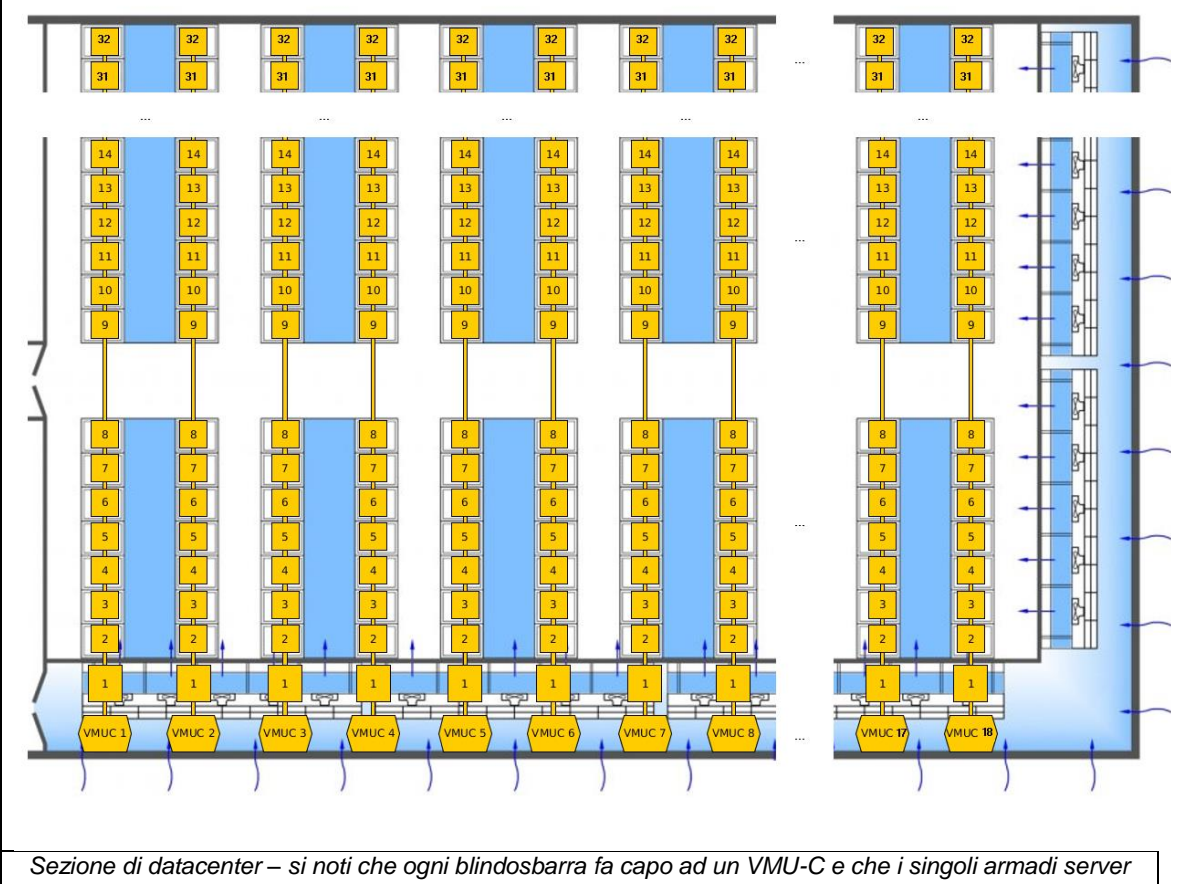

*sono monitorati da contatori disposte in linee sequenziali*

In applicazioni di questo tipo è vitale ridurre i tempi di installazione del sistema, considerando che si tratta di ambienti in cui l'uso delle blindosbarre impone spostamenti in orizzontale e verticale, che richiedono per loro natura tempi lunghi.

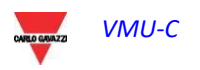

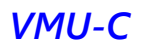

# 17.2 La soluzione

La soluzione è basata su 3 elementi:

- 1) I contatori ET272, che vanno installati uno per calata, potendo monitorare fino a 6 carichi monofase ciascuno
- 2) Il VMUC EM che fa da collettore dati per blindosbarra; tutte le misure effettuate dagli ET272, vengono raccolte via RS485 dal VMUC EM, e convertite in MODBUS/TCP, su una mappa resa disponibile dal VMUC EM via Ethernet
- 3) Il sistema di acquisizione dati, che attraverso la LAN di monitoraggio acquisisce le misure raccolte dai VMUC EM

In questo modo le misure fluiscono lungo una struttura gerarchica e facile da configurare

La configurazione del sistema si basa sui seguenti cardini:

- a) I contatori sono raggruppabili secondo sequenze ordinate
- b) Ogni contatore è dotato di un identificatore univoco (SIN)
- c) E' disponibile una procedura per abbinare l'identificatore univoco (SIN) all'indirizzo Modbus del contatore ed alla sua posizione

La procedura richiede che:

- A) All'atto dell'installazione fisica, l'installatore possa facilmente compilare una lista cartacea ordinata in cui la posizione sequenziale sia abbinata al codice univoco del contatore
- B) All'atto della configurazione del sistema da interfaccia del VMUC sia possibile con facilità abbinare la posizione fisica sequenziale all'indirizzo Modbus ed all'identificatore univoco.

*Nota importante: la soluzione è basata sull'uso contemporaneo di VMUC EM e di contatori ET272; nessun altro contatore di Carlo Gavazzi o di altro fabbricante deve essere installato sulla linea RS485 perché potrebbe compromettere le funzionalità del sistema.*

# 17.3 Prerequisiti

Per la corretta messa in servizio e configurazione è necessario che:

- 1) Sulla linea RS485 siano connessi solo contatori ET272 ed il VMUC
- 2) Nessun altro contatore sia connesso al VMUC; la procedura Datacenter è ad uso esclusivo
- 3) Prima di passare alla fase di configurazione venga completata la LISTA DI MESSA IN SERVIZIO con le etichette contenenti i SIN dei contatori ET272
- 4) Sia disponibile un PC connesso al VMUC via LAN o WAN
- 5) Sia disponibile un lettore di codice a barre in modalità emulazione tastiera (facoltativo)

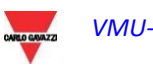

# 17.4 Fase di creazione della lista cartacea

Le etichette con i codici SIN degli ET272 sono disponibili nella confezione; per il loro utilizzo fare riferimento al manuale d'uso del contatore ET272.

E' importante che alla fine dell'installazione sia disponibile una lista cartacea con le etichette disposte nell'ordine sequenziale corretto. Questa lista farà da guida per la fase di configurazione.

Nell'interfaccia Web del VMUC è disponibile una funzione per creare un template PDF della LISTA DI MESSA IN SERVIZIO che una volta stampato farà da matrice per la lista in questione.

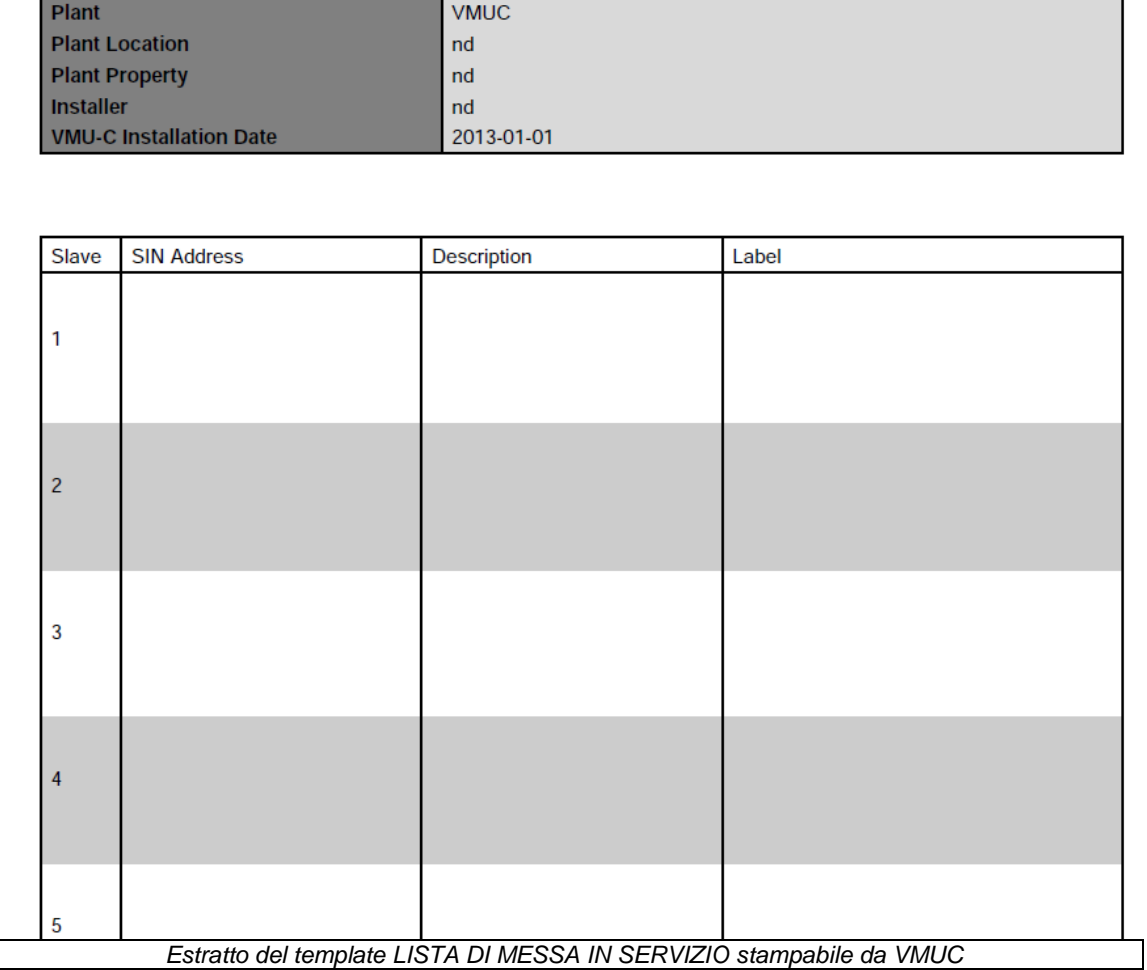

# 17.5 Descrizione interfaccia utente

### 17.5.1 Campi della tabella nella funzione Datacenter

| <b>DATACENTER</b> |   |    |                    |             |             |                                                          |                                    |      |                       |                      |                   |                 |                          |    |                   | $\bullet\bullet\bullet$ |  |
|-------------------|---|----|--------------------|-------------|-------------|----------------------------------------------------------|------------------------------------|------|-----------------------|----------------------|-------------------|-----------------|--------------------------|----|-------------------|-------------------------|--|
|                   |   |    | Locked Slave Addr. | <b>SIN</b>  | Description | Model                                                    | FW ver.                            |      | CT (TCDA1) CT (TCDA2) | Configuration        | L1                | L2              | L3                       | L4 | L5                | L6                      |  |
| $\mathbf{1}$      | ш | ъ  | 1                  | XXX.XXX.XXX |             | <b>ET272</b>                                             |                                    | Auto | Auto                  | 3.1P<br>$\checkmark$ | ▽                 | ☑               | ☑                        |    |                   |                         |  |
| $\overline{2}$    | □ | ъ  | $\overline{2}$     | XXX.XXX.XXX |             | <b>ET272</b>                                             |                                    | Auto | Auto                  | 3.1P<br>$\checkmark$ | ☑                 | $\triangledown$ | $\triangledown$          |    |                   |                         |  |
| 3                 | п | 価  | 3                  | XXX.XXX.XXX |             | <b>ET272</b>                                             |                                    | Auto | Auto                  | 3.1P<br>$\checkmark$ | ☑                 | ☑               | $\overline{\smile}$      |    |                   |                         |  |
| $\overline{4}$    | □ | ъ  | $\overline{4}$     | XXX.XXX.XXX |             | ET272                                                    |                                    | Auto | Auto                  | 3.1P<br>$\checkmark$ | ☑                 | ☑               | ☑                        |    |                   |                         |  |
| 5                 | п | ъ  | 5                  | XXX.XXX.XXX |             | ET272                                                    |                                    | Auto | Auto                  | 3.1P<br>$\checkmark$ | ☑                 | ☑               | ☑                        |    |                   |                         |  |
| 6                 | □ | 価  | 6                  | XXX.XXX.XXX |             | ET272                                                    |                                    | Auto | Auto                  | 3.1P<br>$\checkmark$ | ☑                 | ☑               | ☑                        |    |                   |                         |  |
| $\overline{7}$    | □ | ъ  | 7                  | XXX.XXX.XXX |             | ET272                                                    |                                    | Auto | Auto                  | 3.1P<br>$\checkmark$ | $\triangledown$   | ☑               | $\triangledown$          |    |                   |                         |  |
| 8                 | □ | ъ  | 8                  | XXX.XXX.XXX |             | <b>ET272</b>                                             |                                    | Auto | Auto                  | 3.1P<br>$\checkmark$ | ☑                 | $\triangledown$ | ☑                        |    |                   |                         |  |
| 9                 | п | ъ  | 9                  | XXX.XXX.XXX |             | <b>ET272</b>                                             |                                    | Auto | Auto                  | 3.1P<br>$\checkmark$ | ▽                 | $\triangledown$ | ☑                        |    |                   |                         |  |
| 10                | п | 価  | 10                 | XXX.XXX.XXX |             | ET272                                                    |                                    | Auto | Auto                  | 3.1P<br>$\checkmark$ | ☑                 | ☑               | $\overline{\smile}$      |    |                   |                         |  |
| 11                | п | 価  | 11                 | XXX.XXX.XXX |             | ET272                                                    |                                    | Auto | Auto                  | 3.1P<br>$\checkmark$ | ☑                 | ☑               | ☑                        |    |                   |                         |  |
| 12                | □ | ъ  | 12                 | XXX.XXX.XXX |             | ET272                                                    |                                    | Auto | Auto                  | 3.1P<br>$\checkmark$ | ☑                 | ☑               | ☑                        |    |                   |                         |  |
| 13                | п | ъ  | 13                 | XXX.XXX.XXX |             | ET272                                                    |                                    | Auto | Auto                  | 3.1P<br>$\checkmark$ | ▽                 | $\triangledown$ | ☑                        |    |                   |                         |  |
| 14                | □ | क़ | 14                 | XXX.XXX.XXX |             | <b>ET272</b>                                             |                                    | Auto | Auto                  | 3.1P<br>$\checkmark$ | ▽                 | ▽               | ☑                        |    |                   |                         |  |
| 15                | □ | ъ  | 15                 | XXX.XXX.XXX |             | <b>ET272</b>                                             |                                    | Auto | Auto                  | 3.1P<br>$\checkmark$ | $\overline{\vee}$ | ☑               | ☑                        |    |                   |                         |  |
| 16                | □ | ъ  | 16                 | XXX.XXX.XXX |             | <b>ET272</b>                                             |                                    | Auto | Auto                  | 3.1P<br>$\checkmark$ | ☑                 | ☑               | ☑                        |    |                   |                         |  |
| 17                | п | ъ  | 17                 | XXX.XXX.XXX |             | ET272                                                    |                                    | Auto | Auto                  | 3.1P<br>$\checkmark$ | ☑                 | ☑               | ☑                        |    |                   |                         |  |
| 18                | п | 価  | 18                 | XXX.XXX.XXX |             | ET272                                                    |                                    | Auto | Auto                  | 3.1P<br>$\checkmark$ | ☑                 | ⊠               | ☑                        |    |                   |                         |  |
| 19                | □ | ъ  | 19                 | XXX.XXX.XXX |             | ET272                                                    |                                    | Auto | Auto                  | 3.1P<br>$\checkmark$ | ☑                 | ☑               | $\bigtriangledown$       |    |                   |                         |  |
| 20                |   | ъ  | 20                 | XXX.XXX.XXX |             | <b>ET272</b>                                             |                                    | Auto | Auto                  | 3.1P<br>$\checkmark$ | ▽                 | $\triangledown$ | ☑                        |    |                   |                         |  |
| 21                |   | ъ  | 21                 | XXX.XXX.XXX |             | <b>ET272</b>                                             |                                    | Auto | Auto                  | 3.1P<br>$\checkmark$ | ▽                 | $\triangledown$ | $\overline{\smallsmile}$ |    |                   |                         |  |
| 22                |   | ъ  | 22                 | XXX.XXX.XXX |             | ET272                                                    |                                    | Auto | Auto                  | 3.1P<br>$\checkmark$ | ☑                 | ☑               | $\triangledown$          |    |                   |                         |  |
|                   |   |    |                    |             |             | $14 - 44$<br>Tabolla strumenti della funzione dataconter | Page $1$ of $1 \rightarrow \cdots$ |      |                       |                      |                   |                 |                          |    | View 1 - 32 of 32 |                         |  |

*Tabella strumenti della funzione datacenter*

Ogni riga nella tabella rappresenta un contatore ET272 connesso alla linea RS485.

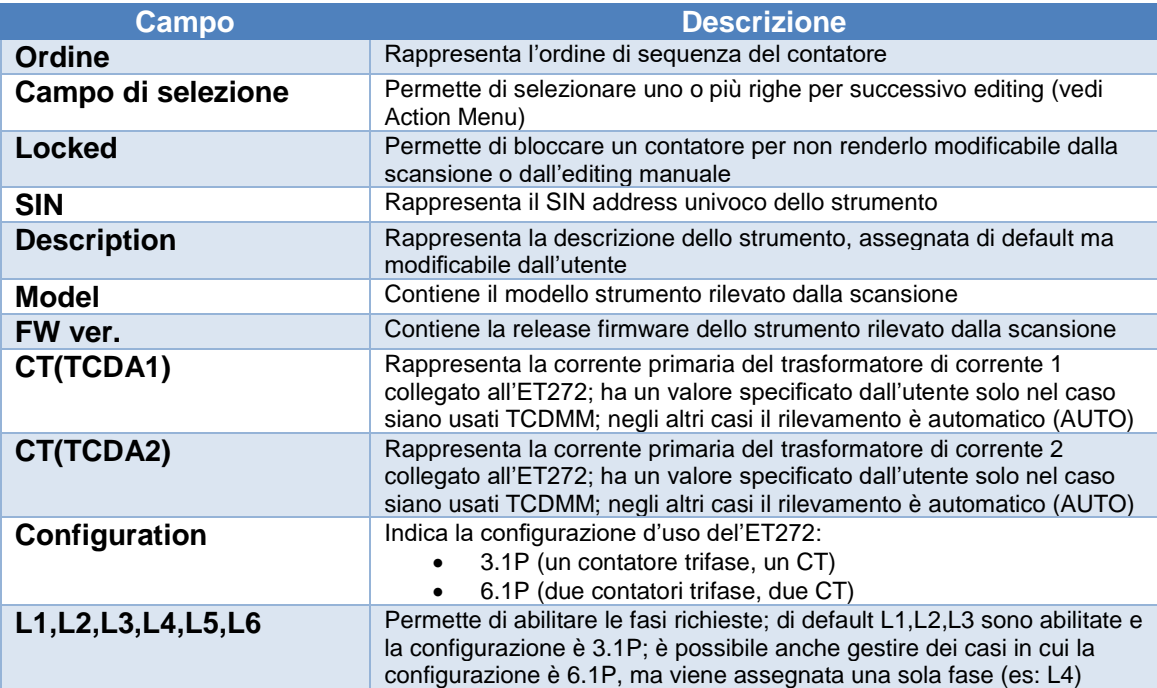

### 17.5.2 Codice colore delle righe della funzione Datacenter

Il codice colore delle righe nella tabella della funzione Datacenter (dove, lo ricordiamo ogni riga corrisponde ad un contatore), è il seguente:

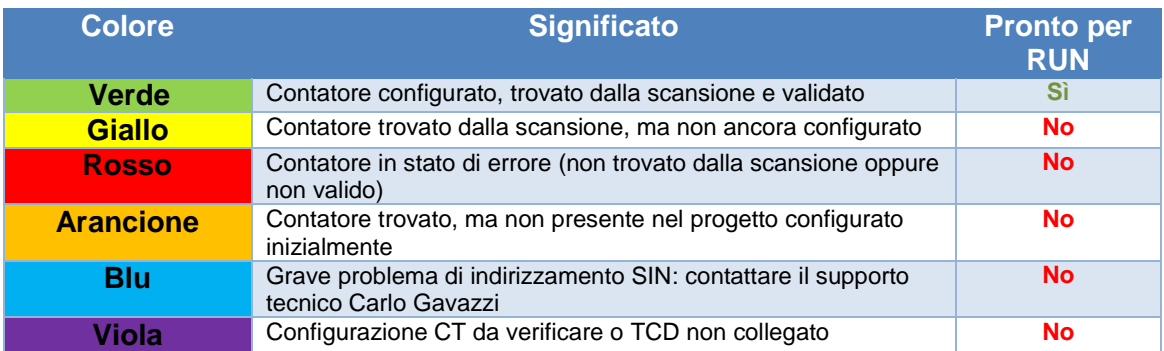

Di seguito un esempio di schermata con il risultato di una scansione:

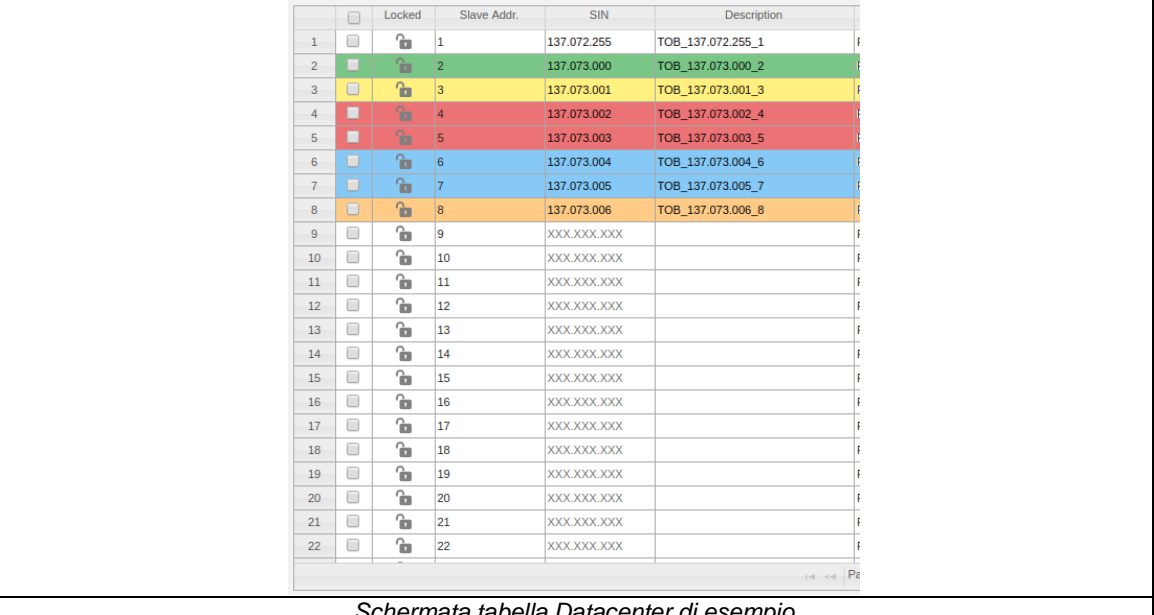

*Schermata tabella Datacenter di esempio*

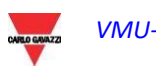

### 17.5.3 Action Menu della funzione Datacenter

L'Action Menu della funzione Datacenter mette a disposizione una serie di azioni all'utente; di seguito sono riportate.

|                | п      |                    | Locked Slave Addr. | SIN         | <b>Description</b> | Model        | FW ver. |      | CT (TCDA1) CT (TCDA2) | Configuration |                        | <b>HOME</b>               |
|----------------|--------|--------------------|--------------------|-------------|--------------------|--------------|---------|------|-----------------------|---------------|------------------------|---------------------------|
| $\mathbf{1}$   | □      | $\mathbf{r}$       | 1                  | XXX.XXX.XXX |                    | ET272        |         | Auto | Auto                  | 3.1P          |                        |                           |
| $\overline{2}$ | $\Box$ | 価                  | 2                  | XXX.XXX.XXX |                    | FT272        |         | Auto | Auto                  | 3.1P          |                        | <b>LOGOUT</b>             |
| 3              | П      | ъ                  | 3                  | XXX.XXX.XXX |                    | <b>ET272</b> |         | Auto | Auto                  | 3.1P          |                        |                           |
| $\overline{4}$ | □      | $\mathbf{\hat{n}}$ | 4                  | XXX.XXX.XXX |                    | ET272        |         | Auto | Auto                  | 3.1P          |                        | <b>PROJECT OPTIONS</b>    |
| 5              | □      | ъ                  | 5                  | XXX.XXX.XXX |                    | <b>ET272</b> |         | Auto | Auto                  | 3.1P          |                        | <b>FULL SCAN</b>          |
| 6              | □      | $\mathbf{\hat{u}}$ | 6                  | XXX.XXX.XXX |                    | ET272        |         | Auto | Auto                  | 3.1P          |                        |                           |
| $\overline{7}$ | $\Box$ | $\mathbf{\hat{m}}$ | 7                  | XXX.XXX.XXX |                    | <b>ET272</b> |         | Auto | Auto                  | 3.1P          |                        | <b>RUN</b>                |
| 8              | □      | $\mathbf{\hat{m}}$ | 8                  | XXX.XXX.XXX |                    | <b>ET272</b> |         | Auto | Auto                  | 3.1P          |                        | <b>DOCUMENTS</b>          |
| 9              | $\Box$ | $\mathbf{\hat{m}}$ | 9                  | XXX.XXX.XXX |                    | <b>ET272</b> |         | Auto | Auto                  | 3.1P          |                        |                           |
| 10             | □      | $\mathbf{\hat{m}}$ | 10                 | XXX.XXX.XXX |                    | <b>ET272</b> |         | Auto | Auto                  | 3.1P          |                        | <b>CONFIGURE SELECTED</b> |
| 11             | $\Box$ | ъ                  | 11                 | XXX.XXX.XXX |                    | <b>ET272</b> |         | Auto | Auto                  | 3.1P          |                        | <b>RESET SELECTED</b>     |
| 12             | $\Box$ | 缶                  | 12                 | XXX.XXX.XXX |                    | <b>ET272</b> |         | Auto | Auto                  | 3.1P          |                        | <b>SWAP SELECTED</b>      |
| 13             | □      | $\mathbf{\hat{m}}$ | 13                 | XXX.XXX.XXX |                    | <b>ET272</b> |         | Auto | Auto                  | 3.1P          |                        |                           |
| 14             | □      | ъ                  | 14                 | XXX.XXX.XXX |                    | <b>ET272</b> |         | Auto | Auto                  | 3.1P          |                        | <b>SHIFT SELECTED</b>     |
| 15             | Ω      | $\mathbf{\hat{m}}$ | 15                 | XXX.XXX.XXX |                    | ET272        |         | Auto | Auto                  | 3.1P          | M<br>M                 | M                         |
| 16             | □      | $\mathbf{\hat{n}}$ | 16                 | XXX.XXX.XXX |                    | <b>ET272</b> |         | Auto | Auto                  | 3.1P          | ☑<br>☑<br>$\checkmark$ | ☑                         |
| 17             | □      | $\mathbf{u}$       | 17                 | XXX.XXX.XXX |                    | ET272        |         | Auto | Auto                  | 3.1P          | ☑<br>☑<br>$\checkmark$ | ☑                         |
| 18             | □      | $\mathbf{r}$       | 18                 | XXX.XXX.XXX |                    | ET272        |         | Auto | Auto                  | 3.1P          | ☑<br>☑<br>$\checkmark$ | ☑                         |
| 19             | □      | $\mathbf{\hat{n}}$ | 19                 | XXX.XXX.XXX |                    | ET272        |         | Auto | Auto                  | 3.1P          | ☑<br>☑<br>$\checkmark$ | ☑                         |
| 20             | П      | 価                  | 20                 | XXX.XXX.XXX |                    | ET272        |         | Auto | Auto                  | 3.1P          | ☑<br>☑<br>$\checkmark$ | ☑                         |
| 21             | П      | $\mathbf{\hat{n}}$ | 21                 | XXX.XXX.XXX |                    | ET272        |         | Auto | Auto                  | 3.1P          | ☑<br>☑<br>$\checkmark$ | $\triangledown$           |
| 22             |        | $\mathbf{\hat{m}}$ | 22                 | XXX.XXX.XXX |                    | <b>ET272</b> |         | Auto | Auto                  | 3.1P          | ☑<br>☑<br>$\checkmark$ | ☑                         |

*Action Menu aperto*

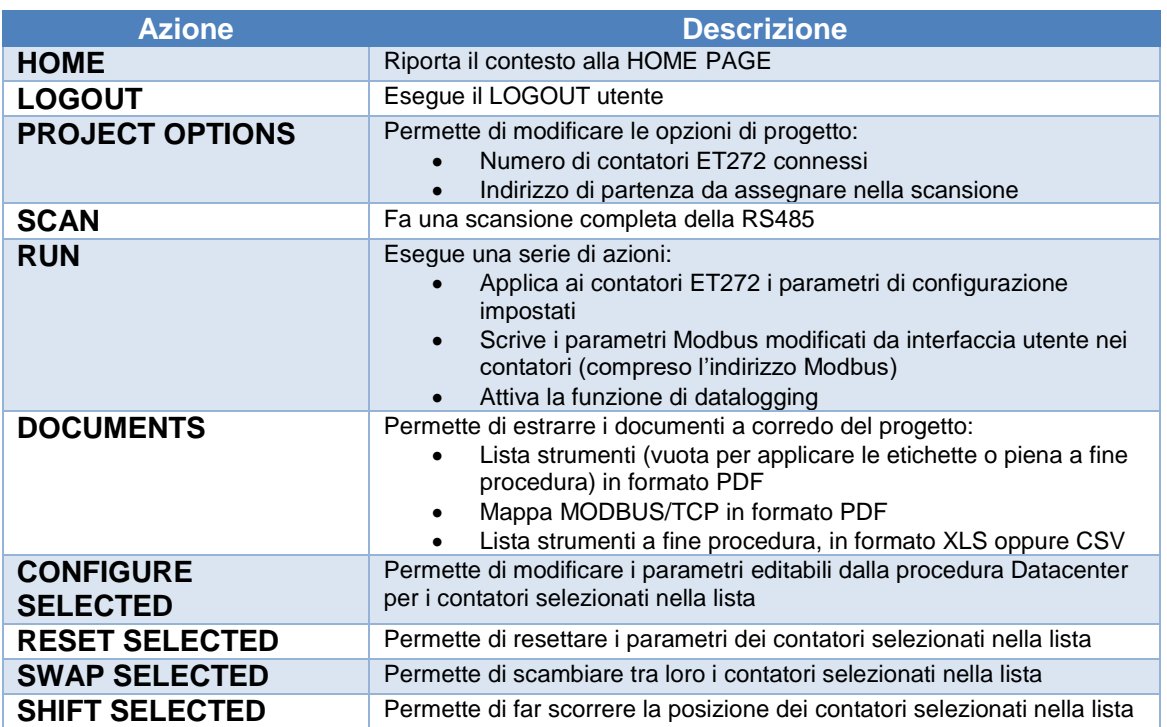

*Nota: dall'interfaccia della funzione Datacenter è possibile anche utilizzare il Drag'n Drop per spostare elementi nella lista e riordinarli secondo criteri diversi.*

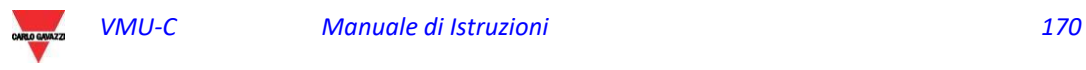

## 17.6 Procedura di messa in servizio

### 17.6.1 Preparazione della funzione di configurazione

Dall'interfaccia Web del VMUC raggiungere la voce di menu Datacenter ed avviare la funzionalità.

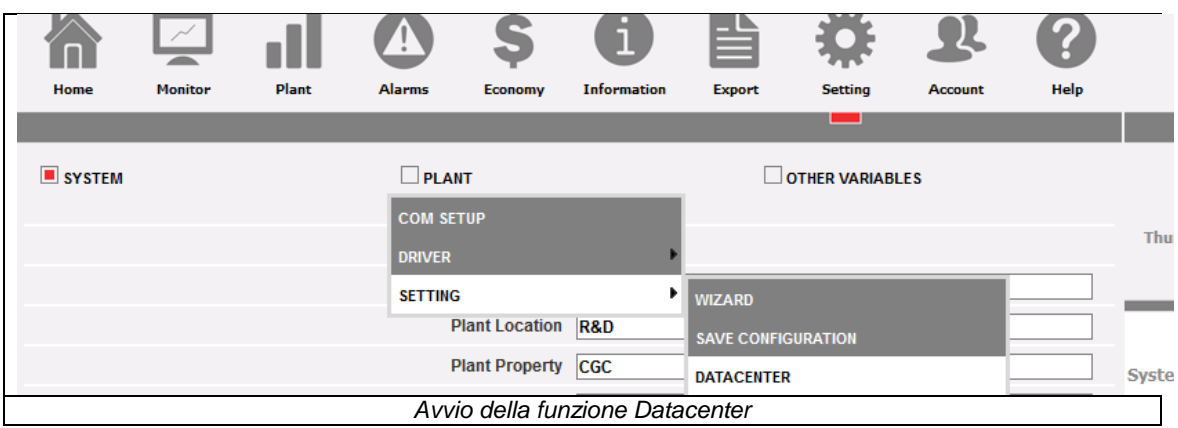

E' necessario ora definire le dimensioni del progetto, andando sull' Action Menu in alto a destra, e scegliendo PROJECT OPTIONS:

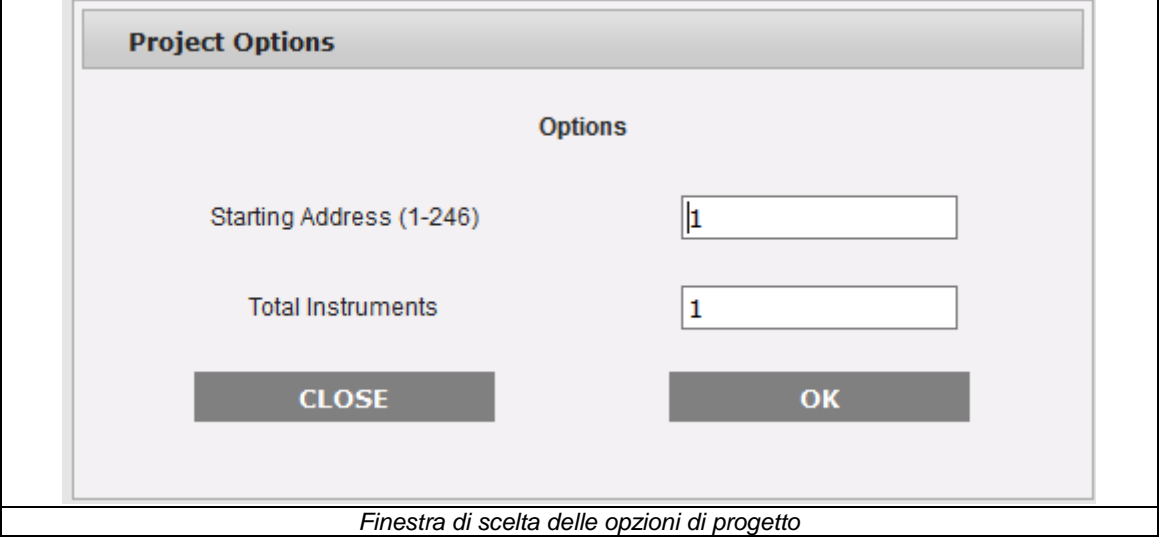

Da qui sarà possibile definire:

- L'indirizzo MODBUS di partenza del primo ET272 della lista.
- Il numero totale di ET272 da includere nel progetto.

Da questo punto è possibile procedere in 2 modi alternativi:

- 1) Inserimento SIN via lettore di codice a barre e successiva scansione
- 2) Scansione e successivo riordinamento manuale

*Nota: Per ambedue le opzioni è necessario avere a disposizione la LISTA DI MESSA IN SERVIZIO completa di codici a barre SIN, avendoli preventivamente estratti ed incollati sull'apposito foglio (vedi sopra). Per la relativa procedura riferirsi al manuale di messa in servizio ET272.*

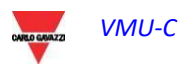

### 17.6.2 Inserimento SIN da lettore codici a barre

Per eseguire questa procedura è necessario avere a disposizione un lettore di codici a barre, collegato al PC via USB e funzionante in emulazione tastiera.

*La selezione del lettore codice a barre, la sua corretta installazione e connessione al PC, sono demandate all'utente e non sono pertinenza di questo manuale.*

- 1) Nell'interfaccia utente, posizionarsi sul campo SIN dello strumento in prima posizione.
- 2) Con il lettore codici a barre leggere il contenuto dell'etichetta dell'ET272 incollata nella prima posizione nella LISTA DI MESSA IN SERVIZIO
- 3) Il SIN verrà scritto dal VMUC, ed il cursore si posizionerà nel campo SIN della riga successiva
- 4) Ripetere i punti 1,2,3 nell'ordine corretto, fino ad esaurimento della lista

A questo punto è possibile lanciare la scansione da VMUC allo scopo di validare quanto inserito da codice a barre; il contenuto della lista è paragonato al risultato della scansione ed eventuali differenze segnalate mediante codice colore (verificare il paragrafo dedicato al codice colore delle righe della tabella).

### 17.6.3 Scansione rete RS485

Il VMUC EM è dotato di una funzione di scansione che permette di scovare tutti i contatori ET272 connessi alla porta RS485 COM2 del VMUC stesso, senza che questi abbiano impostato alcun indirizzo MODBUS. Tale funzione utilizza un protocollo proprietario di Carlo Gavazzi per cui:

È necessario che tutti i contatori connessi alla seriale siano ET272

 Non vi siano sulla stessa seriale RS485 altri contatori di Carlo Gavazzi o terze parti Per lanciare la scansione è necessario utilizzare l'Action Menu, con la funzione FULL SCAN:

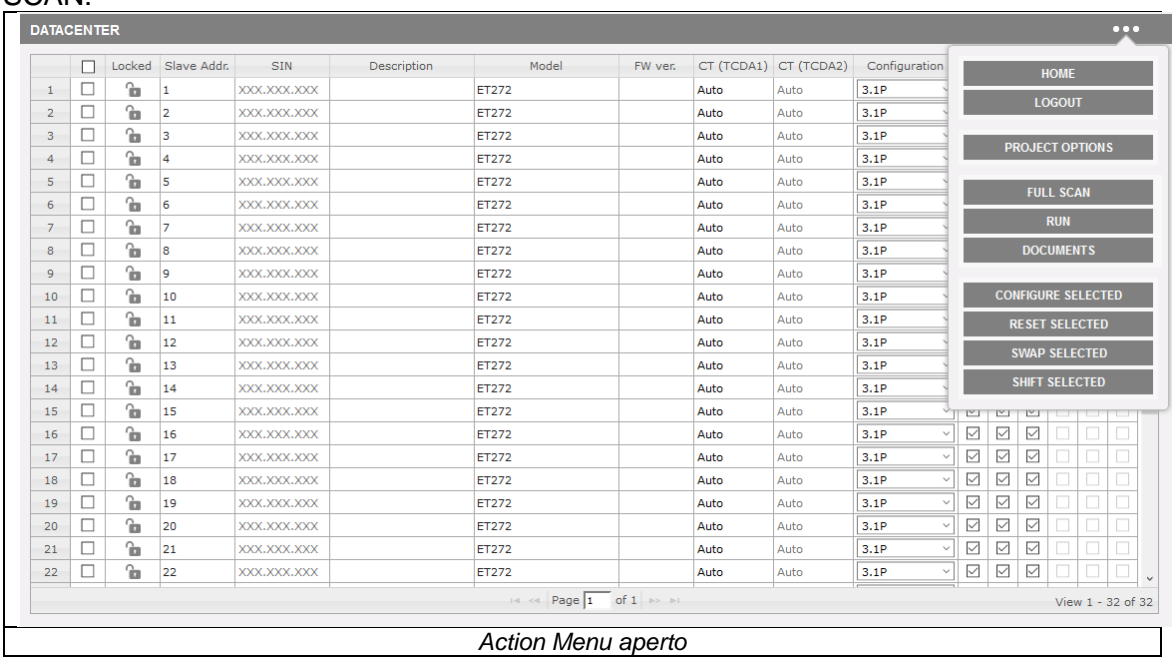

Una volta lanciata, la funzione scoverà tutti i contatori ET272 connessi alla rete, evidenziandone il loro SIN.

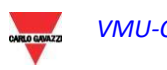

*Nota: Attenzione che in caso di scansione il sistema assegna l'indirizzo Modbus secondo un criterio FIFO (primo SIN trovato, primo indirizzo Modbus assegnato); la posizione fisica nella lista e l'indirizzo Modbus corrispondente dipendono dal criterio dell'utente. Si consiglia vivamente di attribuire la posizione fisica nella stessa sequenza di attribuzione* 

*indirizzi Modbus, perché questo è il criterio con cui è più facile evitare errori.*

Nel caso di preassegnazione fatto da lettore di codici a barre, la sequenza corretta è data all'inizio.

In caso la sequenza non venga data all'inizio, l'utente dovrà riordinare i dispositivi con le funzioni di spostamento dei contatori nella lista.

#### 17.6.4 Attivazione modalità lettura dati

Una volta completata e validata la lista da interfaccia WEB:

- a) tutte le righe sono di colore giallo o arancione,
- b) l'ordine a video corrisponde a quello della LISTA DI MESSA IN SERVIZIO è possibile lanciare la modalità RUN dall'Action Menu.

La modalità RUN esegue le seguenti operazioni:

- 1) Cambia il colore delle righe a verde se nessun errore viene rilevato (altrimenti il colore viene assegnato con uno dei colori della tabella citata in precedenza)
- 2) scrive i parametri a video nei contatori ET272 (incluso l'indirizzo MODBUS, corrispondente alla posizione nella lista)
- 3) passa il VMU-C in modalità di lettura dati

Una volta in RUN. Il VMUC legge i dati di misura dai contatori ET272, e li rende disponibili sull'interfaccia Ethernet con protocollo Modbus/TCP. La mappatura è disponibile come documento PDF nella lista dei DOCUMENTI nell'Action Menu.

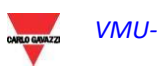

# 17.7 Archiviazione documenti di messa in servizio

I seguenti documenti sono disponibili nella sezione DOCUMENTI dell'Action Menu:

- 1) Lista contatori con parametri in formato CSV
- 2) Lista contatori con parametri in formato XLS
- 3) Lista di messa in servizio con o senza parametri in formato PDF
- 4) Mappa Modbus/TCP in formato PDF

Una volta estratti i documenti possono essere archiviati.

# 17.8 Successive modifiche ai parametri

Dopo aver passato il sistema in modalità di lettura dati (RUN), è possibile apportare modifiche al sistema per:

- a) Modificare la posizione dei contatori ET272, e quindi il loro ordine ed indirizzo Modbus nella tabella
- b) Aggiungere o togliere contatori ET272

c) Cambiare i parametri di configurazione dei contatori ET272 disponibili in tabella Dopo ogni modifica bisognerà fare una validazione del sistema:

- a) Lanciare la scansione se sono stati aggiunti nuovi contatori o se ci sono state sostituzioni di SIN
- b) Lanciare RUN

Durante le modifiche il VMUC opera il datalogging secondo la configurazione salvata all'ultimo RUN.

Una volta dato il comando RUN, il VMUC passa in modalità di lettura dati secondo la nuova configurazione; la mappa MODBUS/TCP è adattata automaticamente.

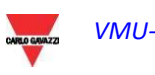

# 17.9 Mappa Modbus/TCP

La mappa Modbus/TCP in uscita alla procedura Datacenter è strutturata secondo lo schema riportato di seguito; tale mappa non ha alcun legame con la mappa disponibile nell'uso di VMUC al di fuori della procedura Datacenter, in quanto i 2 modi d'uso sono uno in alternativa all'altro.

La mappa ha uno schema fisso per facilitarne l'acquisizione dal master Modbus/TCP a controllo del sistema, ed evitare di dover riscrivere la mappatura del master ad ogni modifica.

Sistemi disponibili:

- **3.1P** (default, solo TCD1 è connesso a ET272)
	- SYS A, L1 A, L2 A, L3 A
- **6.1P** (sia TCD1 che TCD2 sono connessi a ET272)
	- SYS\_A, L1\_A, L2\_A, L3\_A,
	- SYS\_B, L1\_B, L2\_B, L3\_B

Variabili disponibili:

- A L1, A L2, A L3
- V L1-L2, V L1-N, V L2-L3, V L2-N, V L3-L1, V L3-N,
- V L-L sys, V L-N sys (calcolate da VMU-C)
- kW L1, kW L2, kW L3, kWsysA,PF sysA
- A L4, A L5, A L6 (solo se TCD 2 è usato), altrimenti i relativi registri contengono il valore 0xFEFEFEFE
- kW L4, kW L5, kW L6, kWsysB,PF sysB (solo se TCD 2 è usato), altrimenti i relative registri contengono il valore è 0xFFFFFFFF.
- kWh A TOT, kWh L1, kWh L2, kWh L3
- kWh B TOT, kWh L4, kWh L5, kWh L6, (solo se TCD 2 è usato), altrimenti i relativi registri contengono il valore è 0xFFFFFFFF.
- La mappatura contiene sempre tutte le variabili; se per qualche motive (errore di lettura dal contatore) la variabile non è disponibile, viene riportato il marcatore di VALORE NON VALIDO (0xFEFEFEFE.)
- Nota:
	- 0xFFFFFFFF= valore non disponibile
	- 0xFEFEFEFE= valore non valido

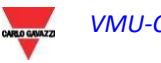

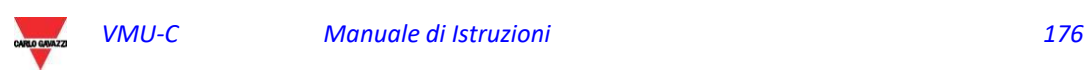